# Software Technical Reference

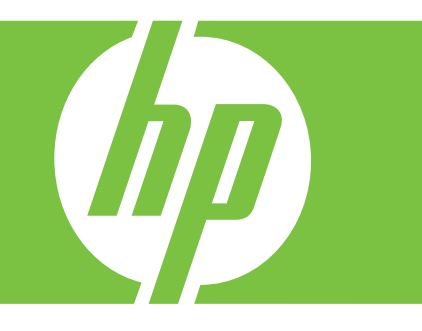

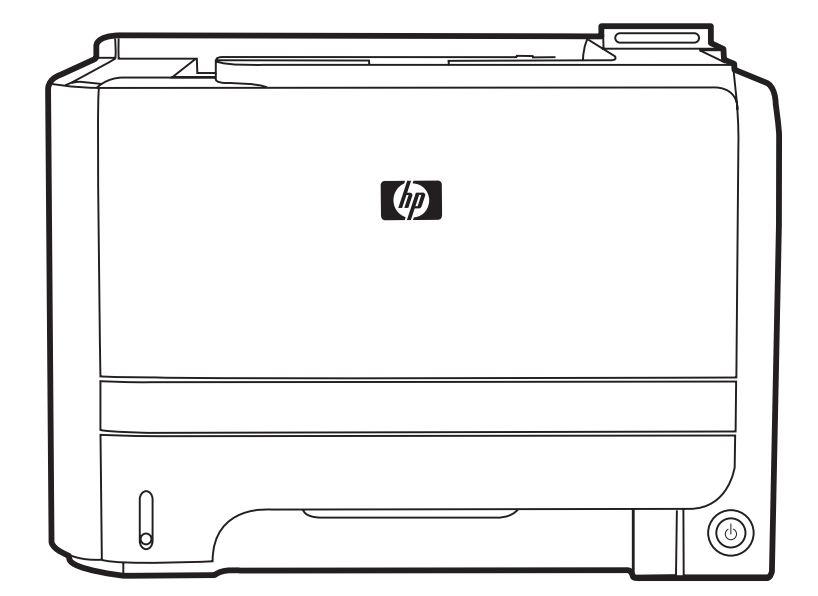

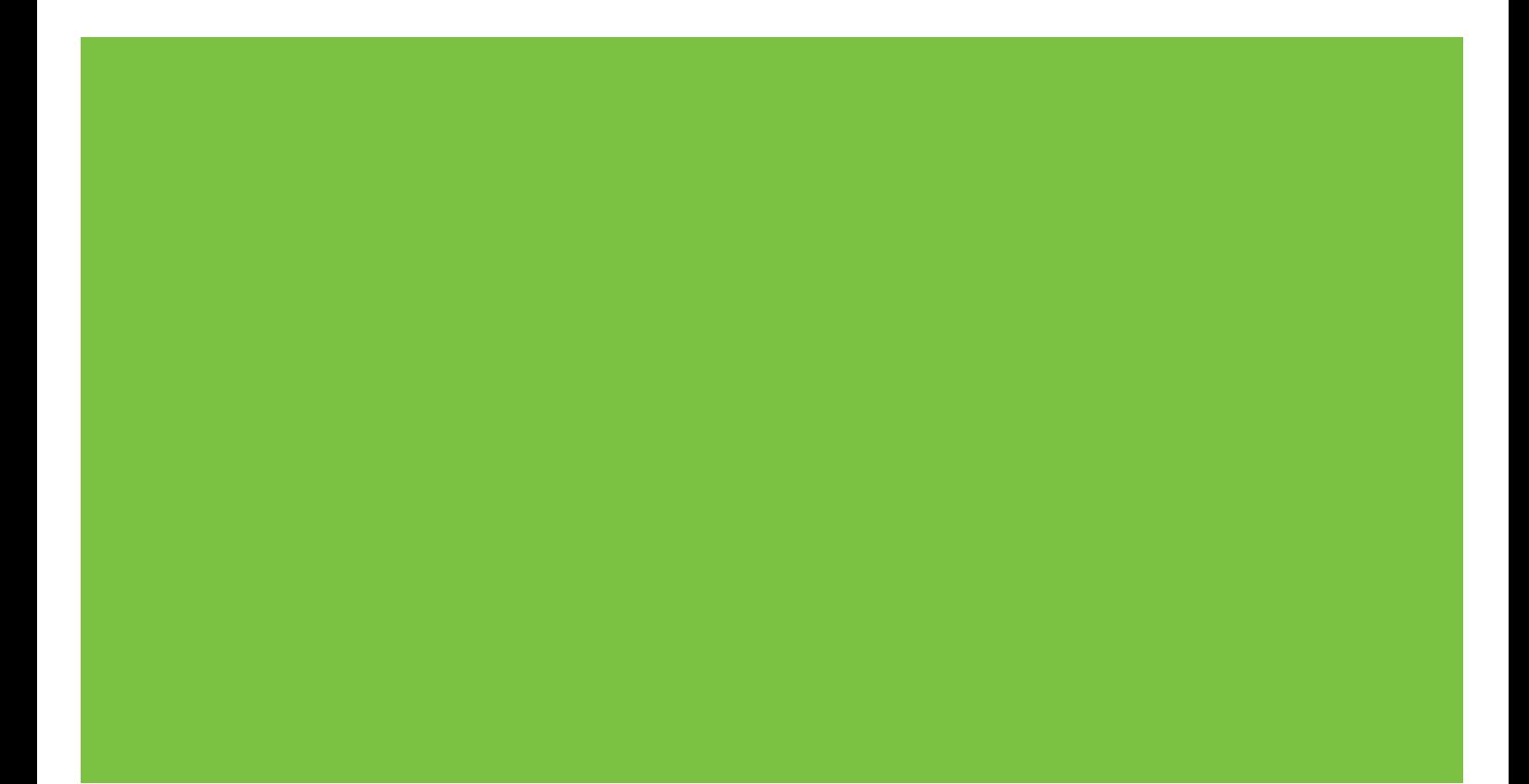

# HP LaserJet P2050 Series Printer Software Technical Reference

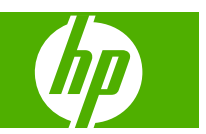

#### **Copyright and License**

© 2008 Copyright Hewlett-Packard Development Company, L.P.

Reproduction, adaptation, or translation without prior written permission is prohibited, except as allowed under the copyright laws.

The information contained herein is subject to change without notice.

The only warranties for HP products and services are set forth in the express warranty statements accompanying such products and services. Nothing herein should be construed as constituting an additional warranty. HP shall not be liable for technical or editorial errors or omissions contained herein.

Edition 1, 10/2008

#### **Trademark Credits**

Adobe®, Acrobat®, and PostScript® are trademarks of Adobe Systems Incorporated.

Intel® Core™ is a trademark of Intel Corporation in the U.S. and other countries.

Java™ is a US trademark of Sun Microsystems, Inc.

Microsoft®, Windows®, and Windows®XP are U.S. registered trademarks of Microsoft Corporation.

Windows Vista® is either a registered trademark or trademark of Microsoft Corporation in the United States and/or other countries.

UNIX® is a registered trademark of The Open Group.

ENERGY STAR and the ENERGY STAR mark are registered U.S. marks.

# **Table of contents**

#### 1 Document and product basics

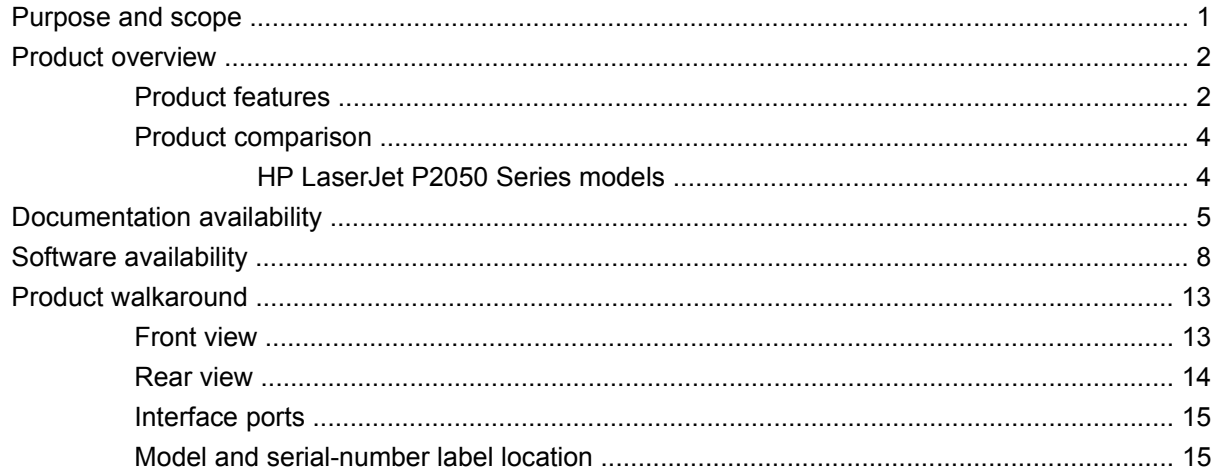

#### 2 Windows software description

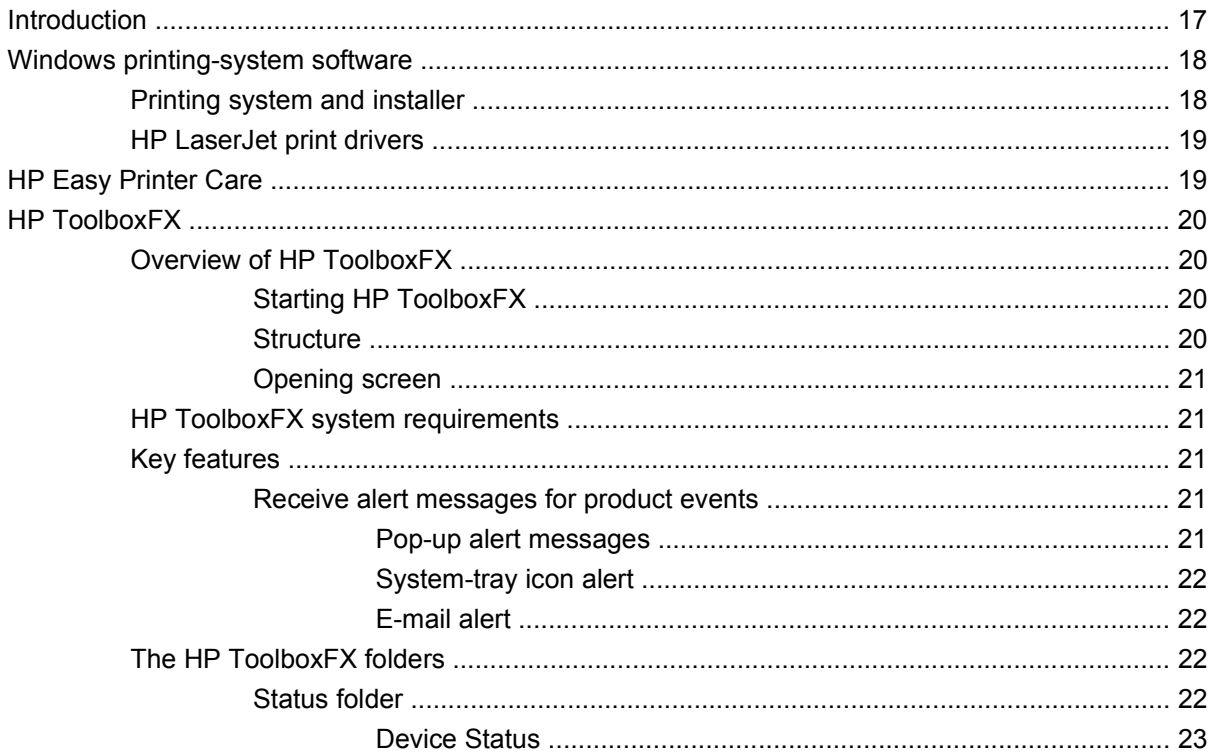

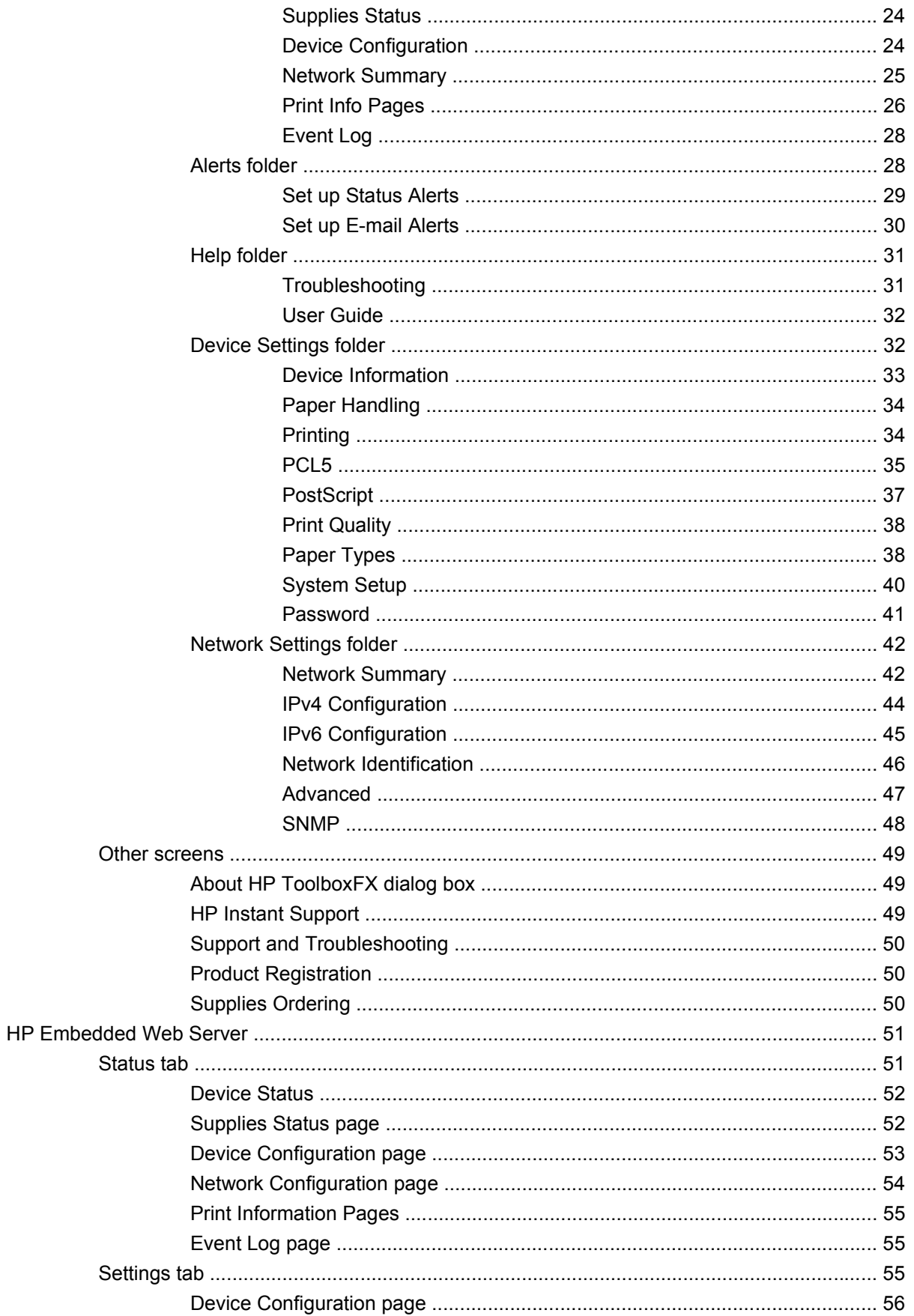

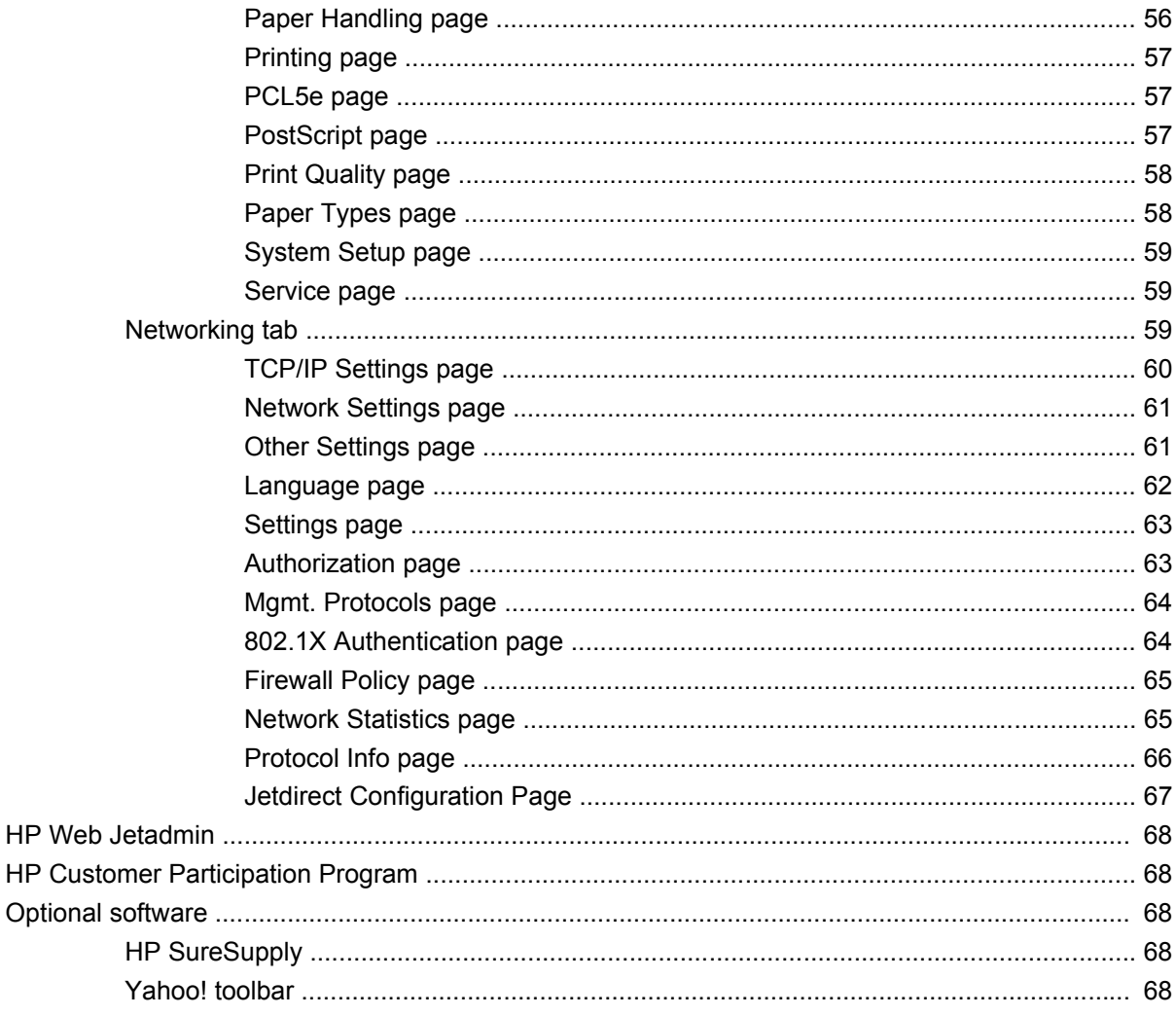

#### 3 Install Windows software and utilities

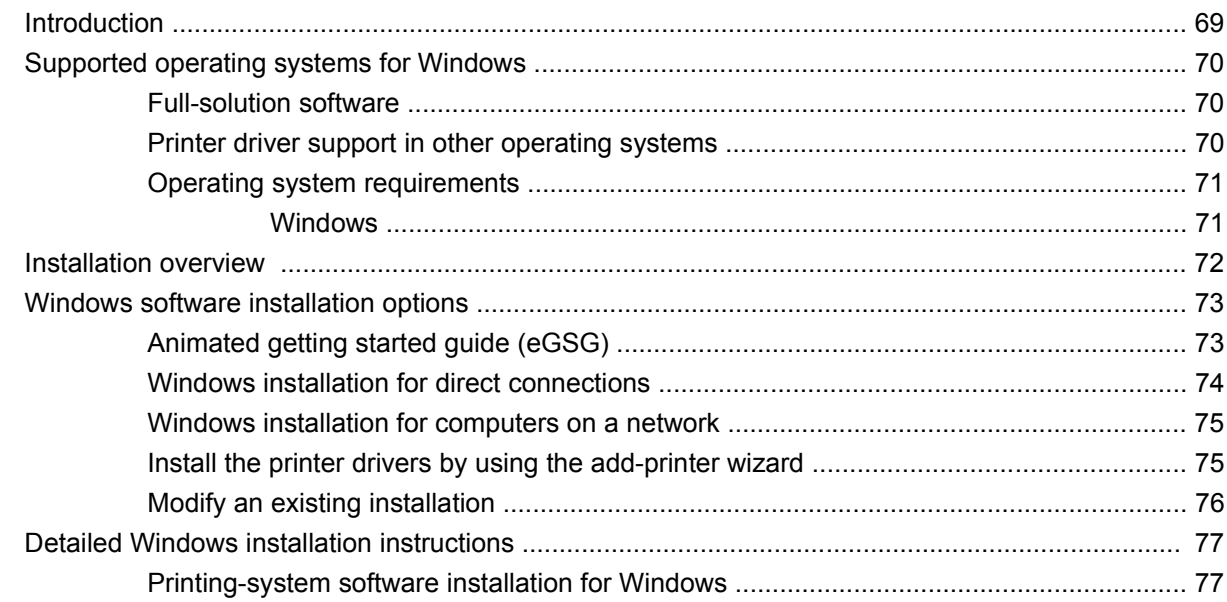

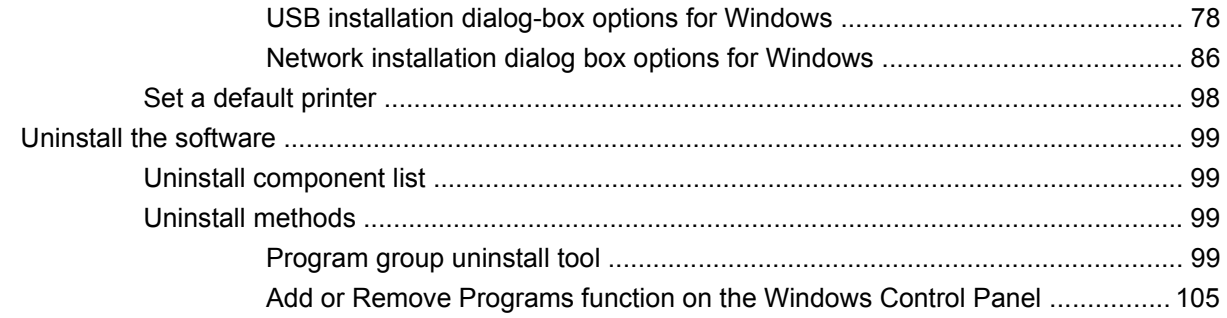

#### 4 HP printer driver for Windows

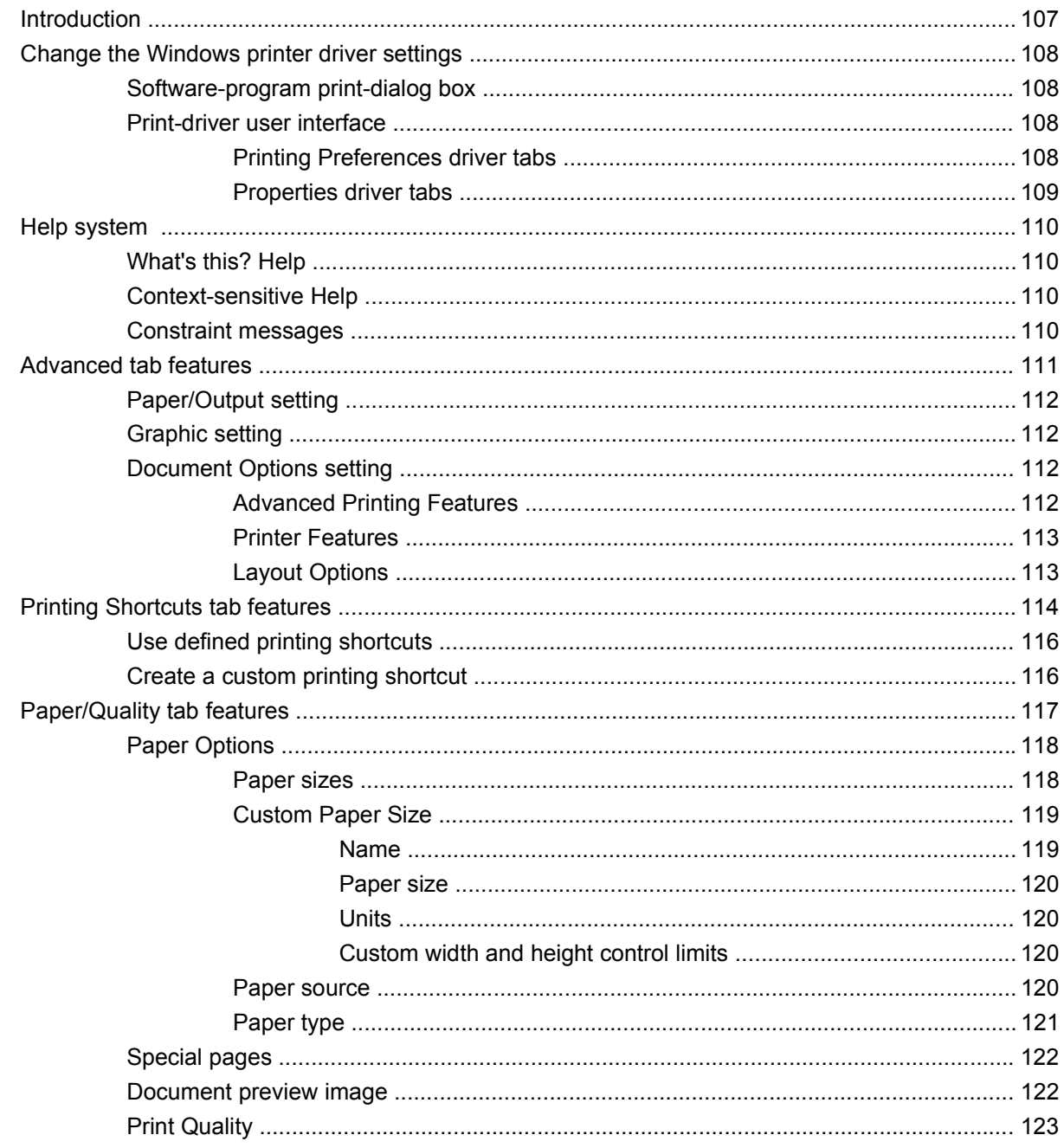

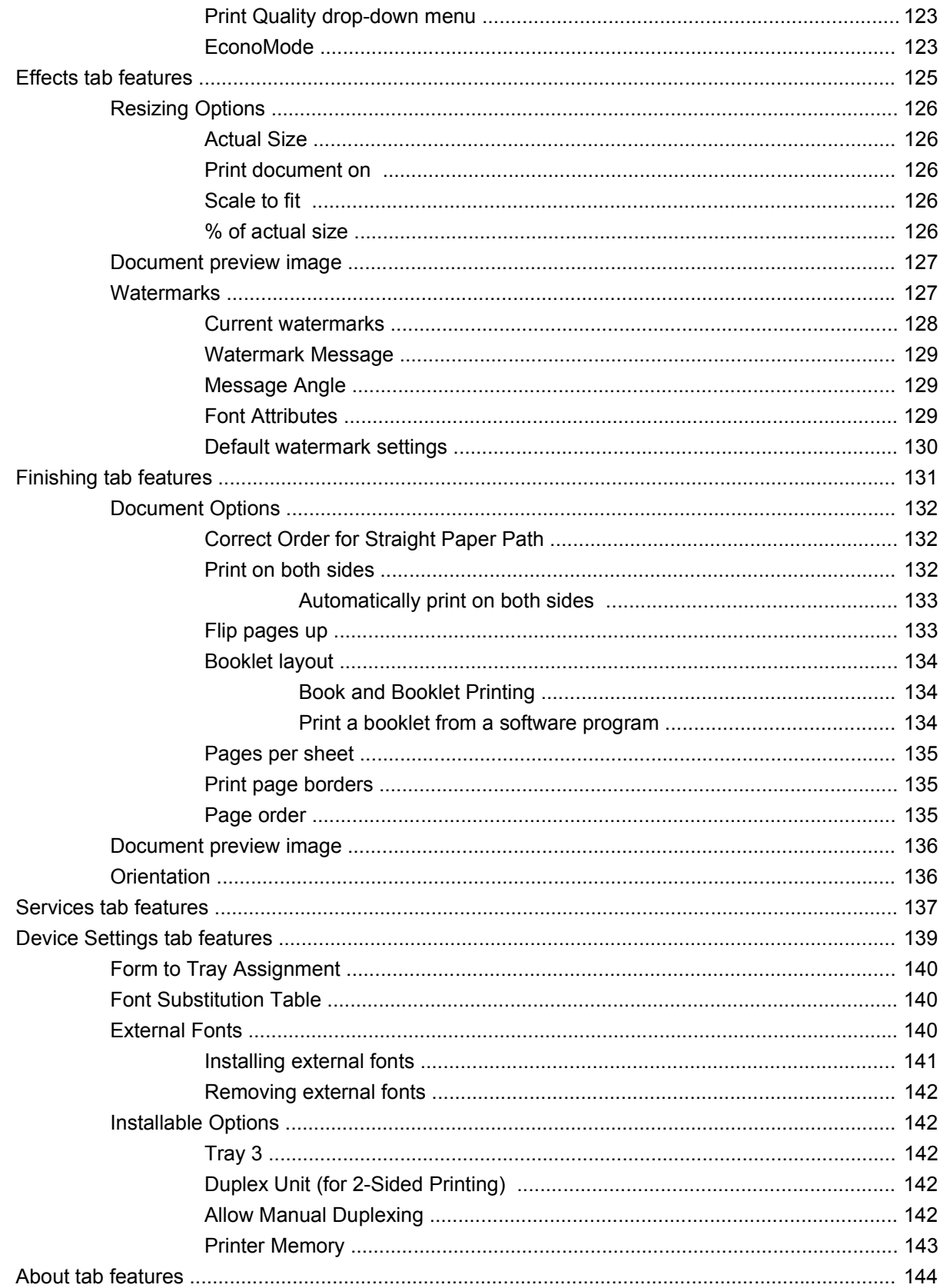

#### 5 Macintosh software and utilities

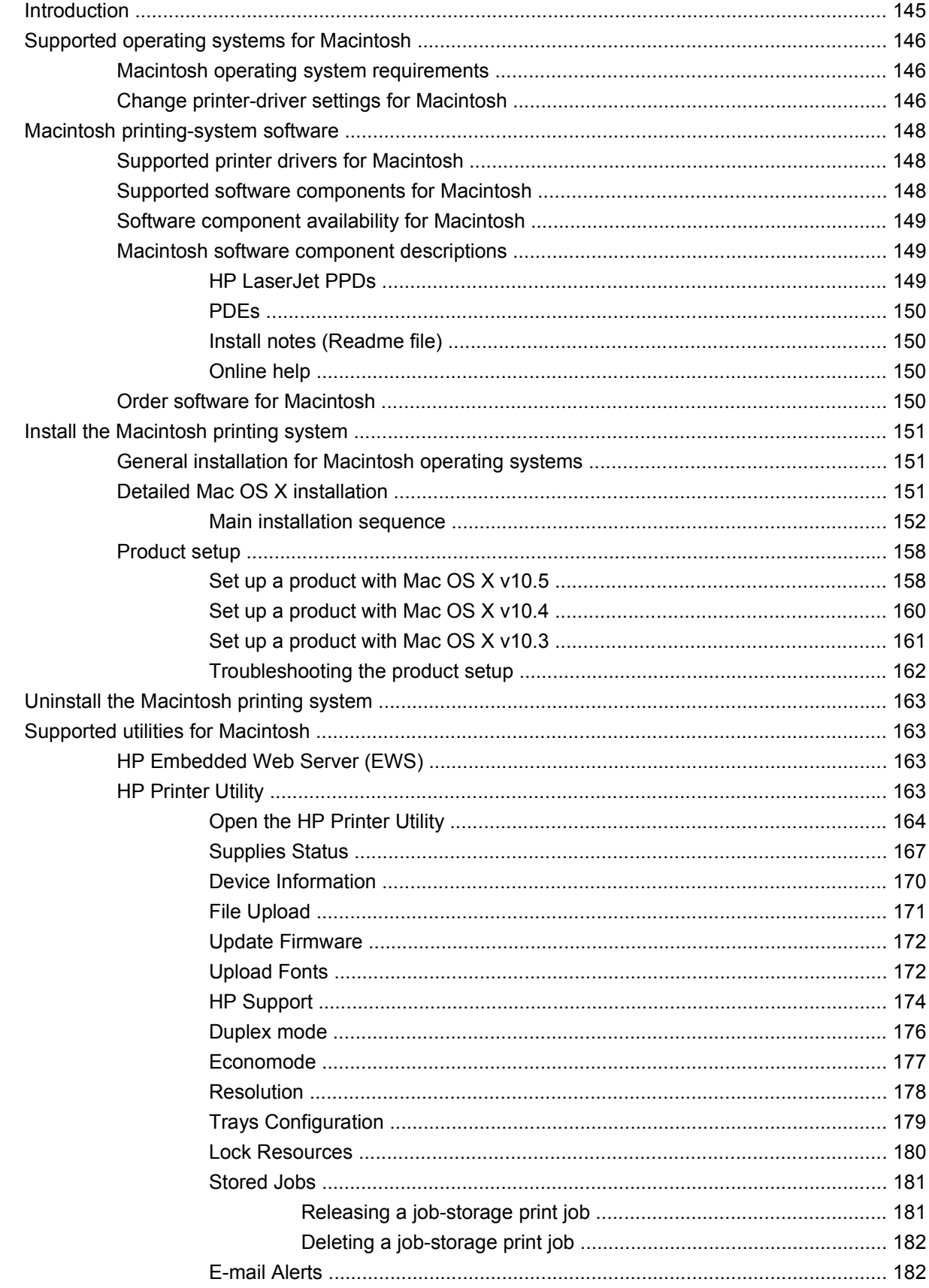

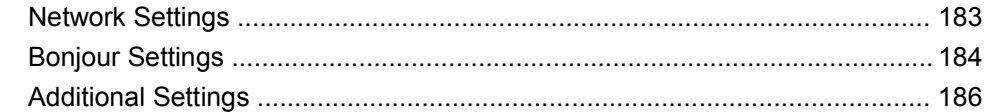

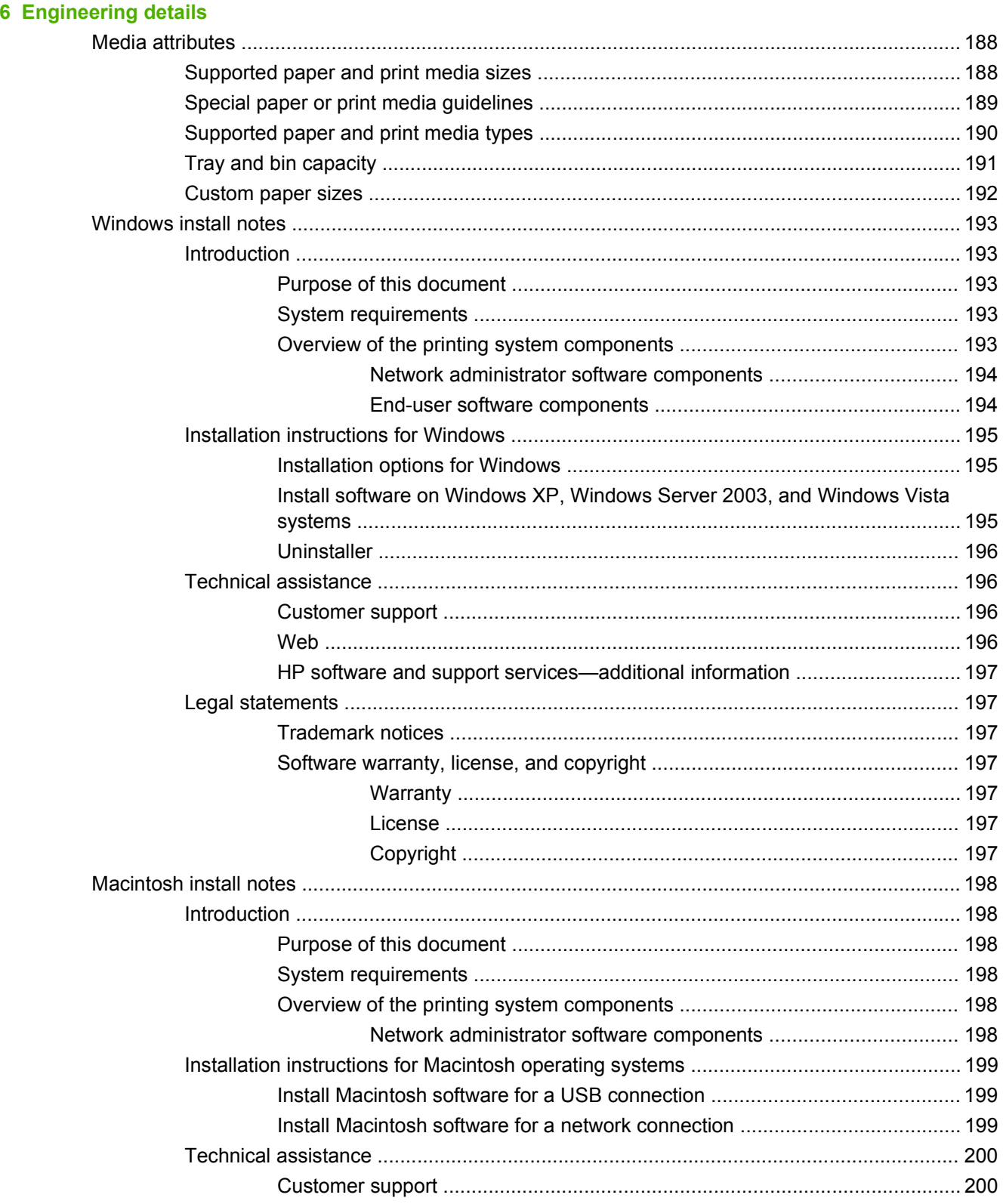

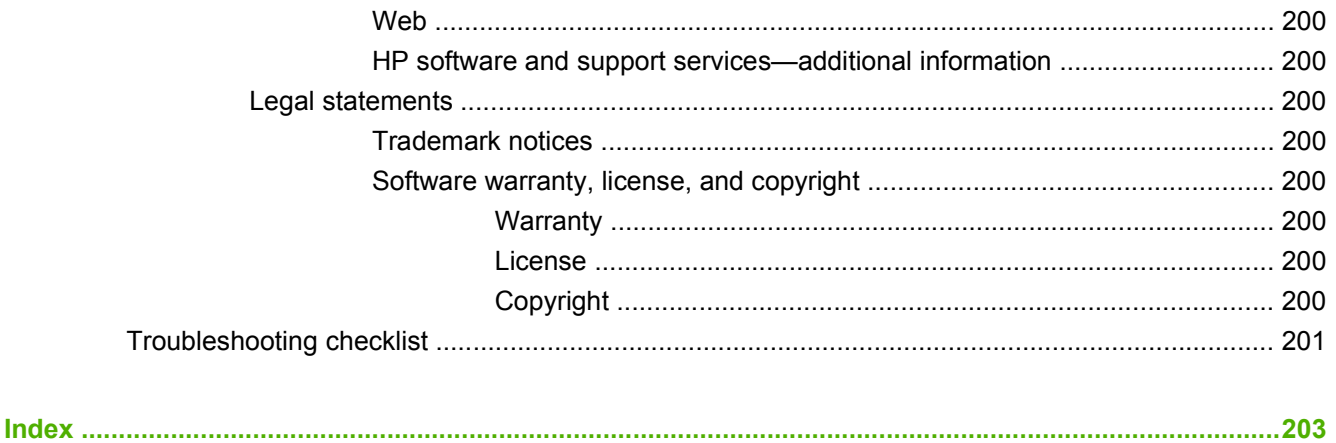

# **List of tables**

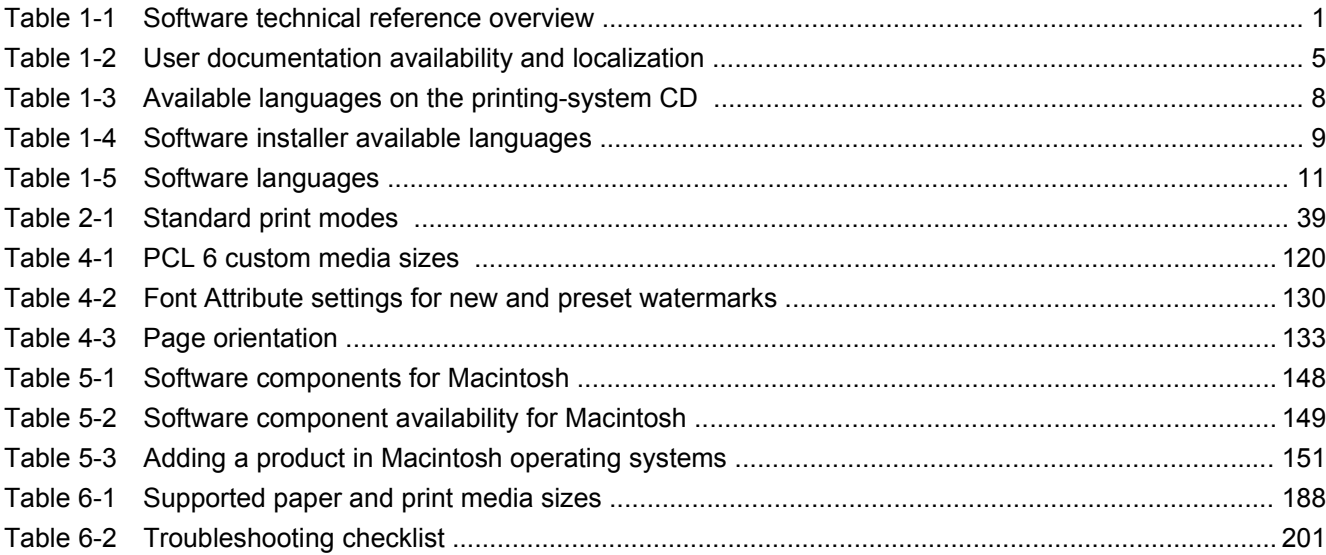

# **List of figures**

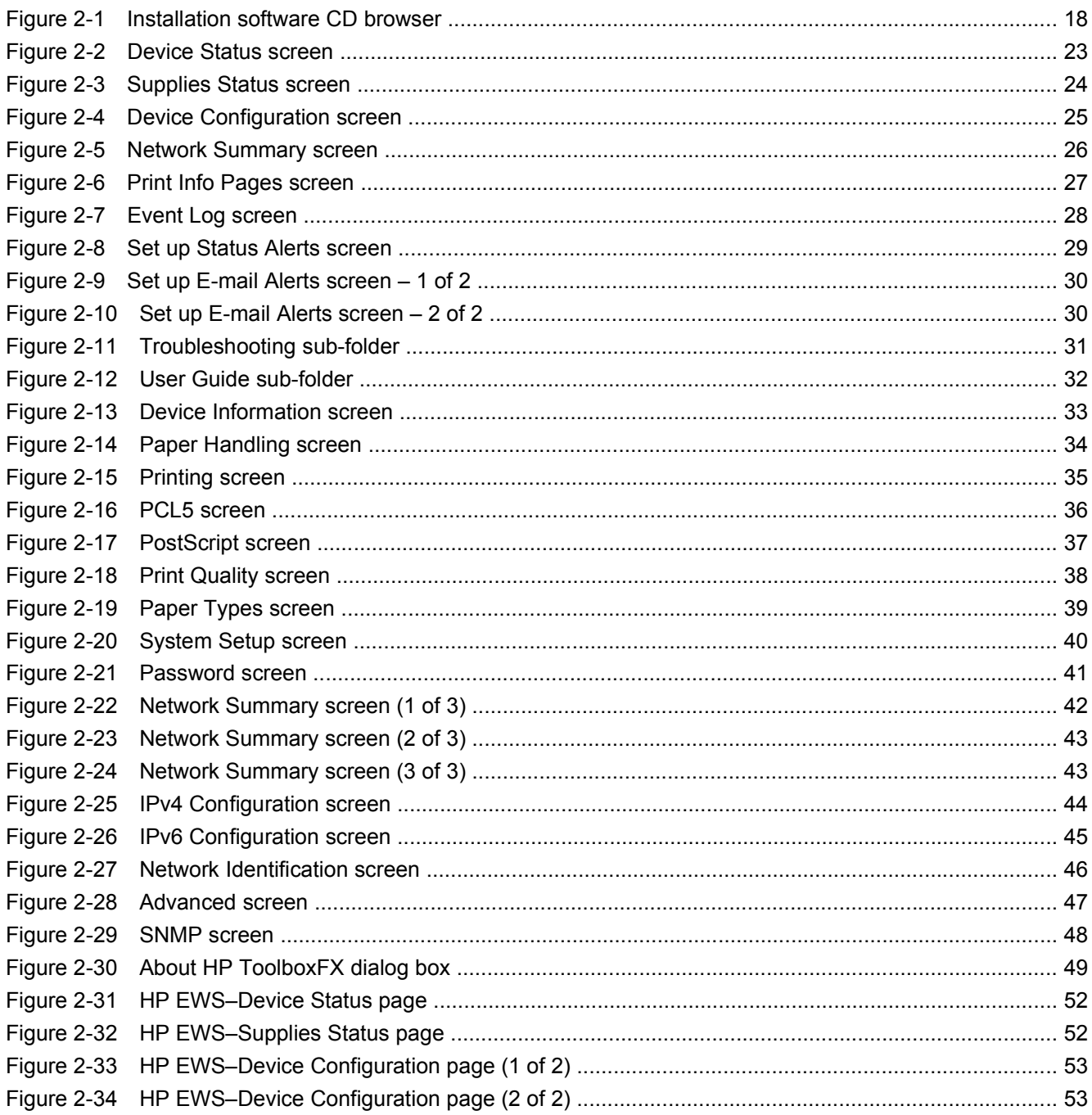

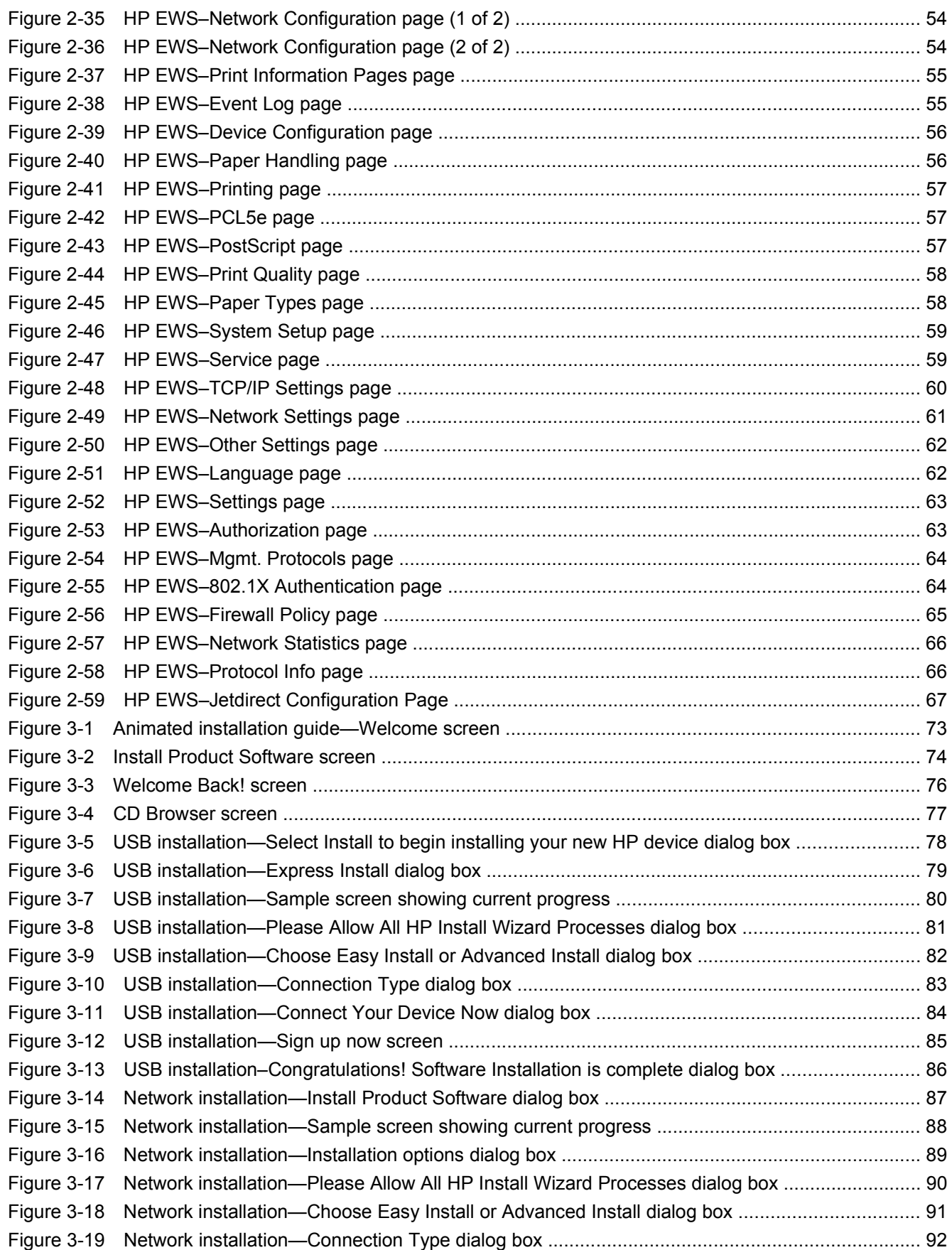

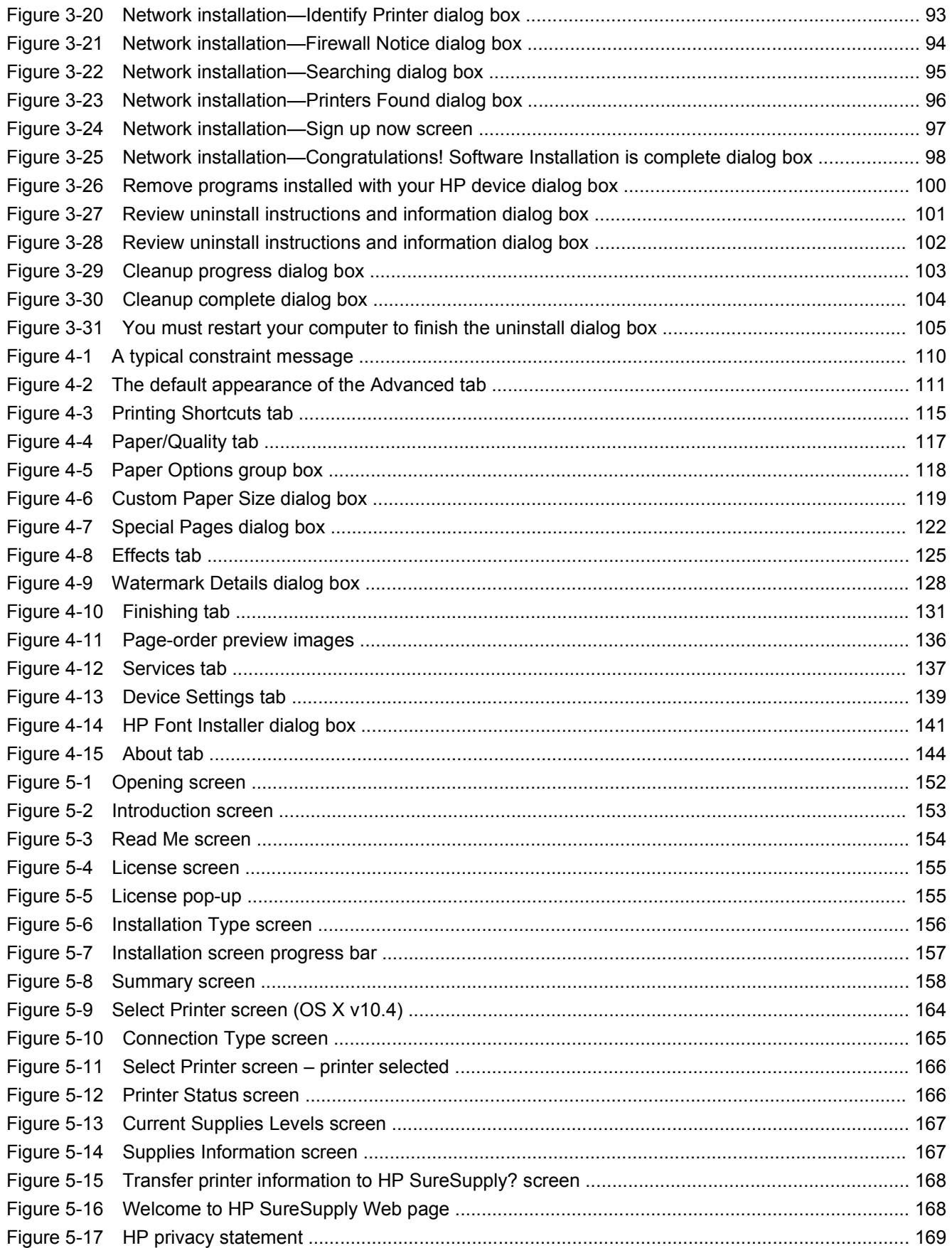

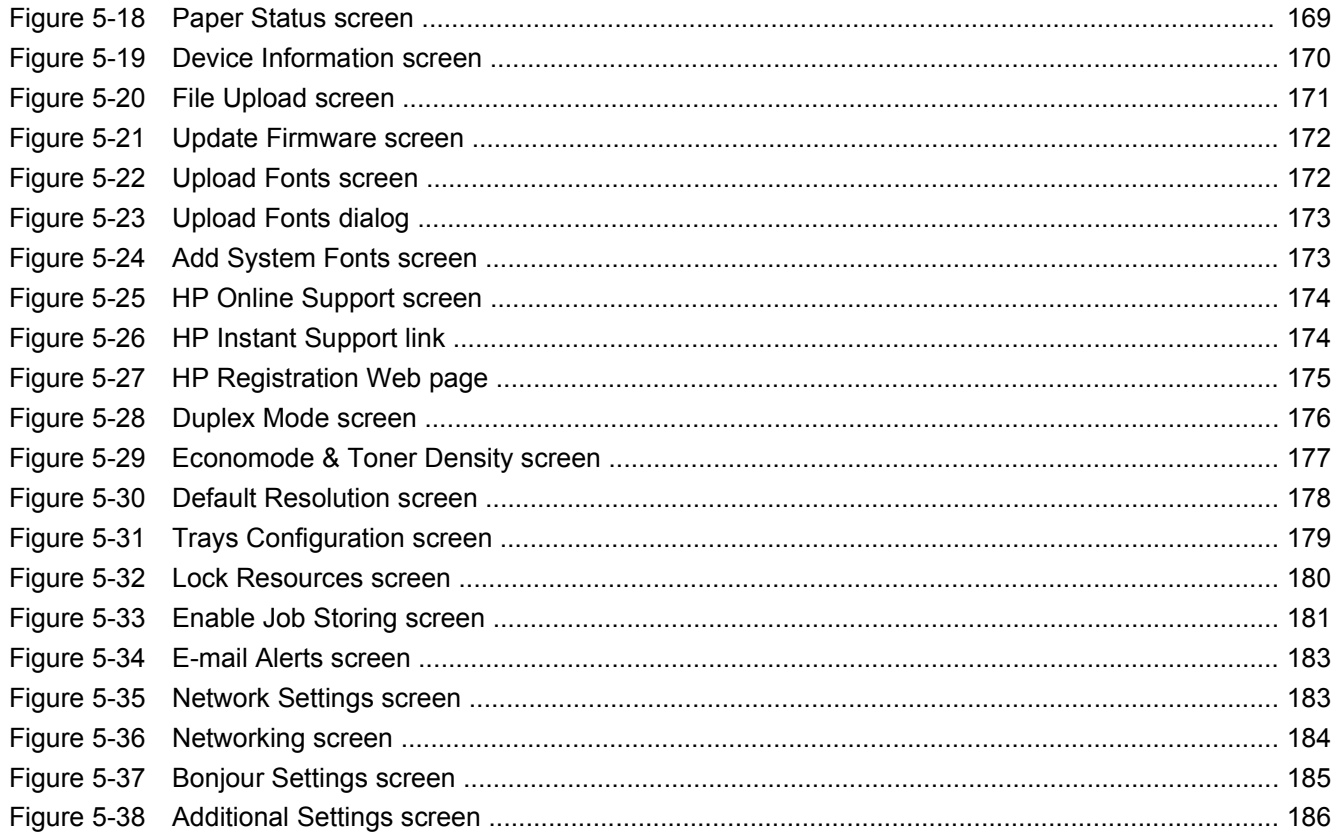

# <span id="page-18-0"></span>**1 Document and product basics**

## **Purpose and scope**

This Software Technical Reference (STR) provides information about and troubleshooting tips for the printing-system software for the product.

This document is prepared in an electronic format to serve as a quick-reference tool for Customer Care Center (CCC) agents, support engineers, system administrators, Management Information Systems (MIS) personnel, and end users, as appropriate.

**NOTE:** This STR describes software that is shipped on the software CD that comes with the product. This STR does *not* describe drivers that will become available on the Web.

The following information is included in this technical reference:

- Overview of software and platforms
- Procedures for installing and uninstalling software components
- Descriptions of problems that can arise while using the product, and known solutions to those problems
- **Y NOTE:** An addendum to this STR describes system modification information, including file lists and changes to registry keys.

The following table describes the structure of this STR.

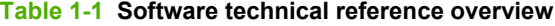

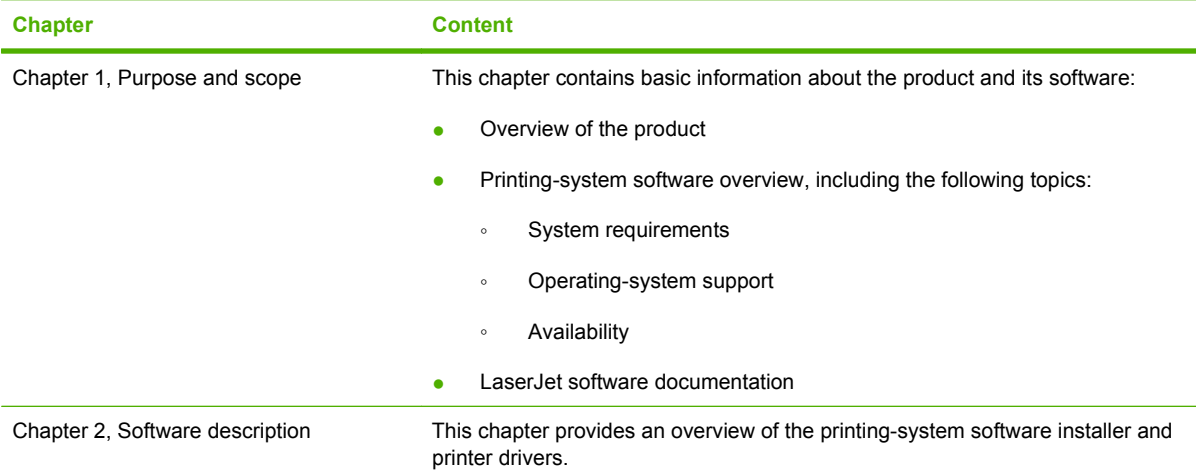

<span id="page-19-0"></span>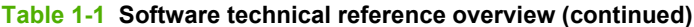

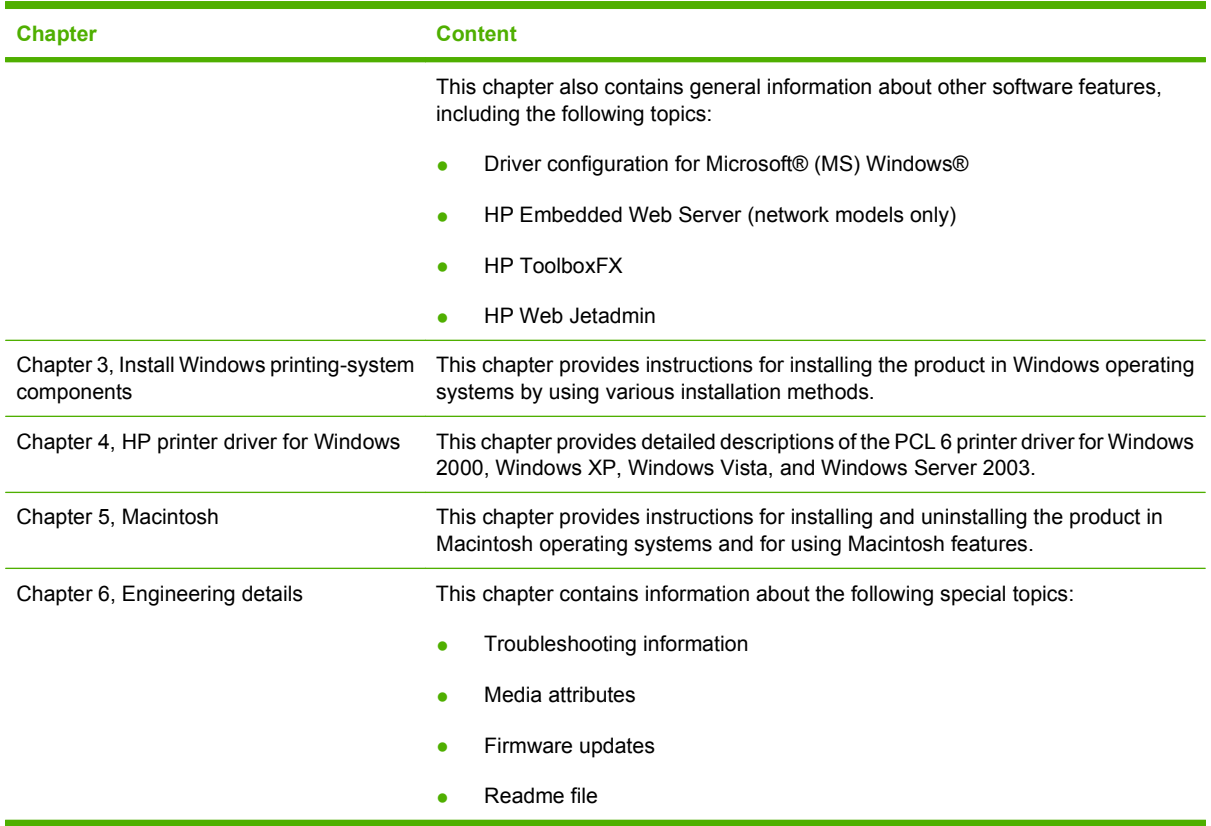

For the location of information within chapters, see the table of contents. An index is also provided.

Topics:

- Product overview
- [Documentation availability](#page-22-0)
- [Software availability](#page-25-0)
- [Product walkaround](#page-30-0)

### **Product overview**

#### **Product features**

The following table contains descriptions of the product features that are discussed in this STR. Product configurations might vary among countries/regions.

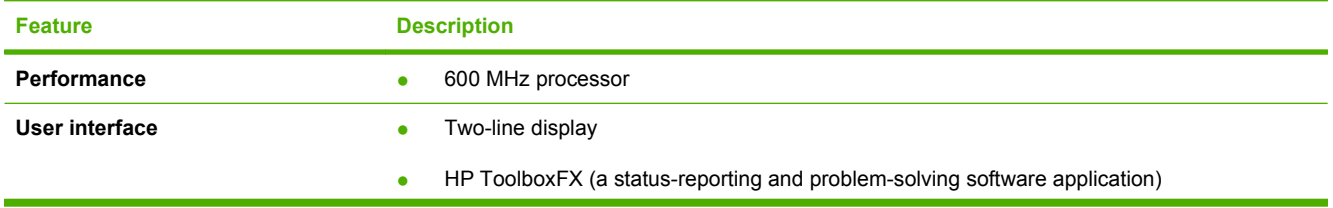

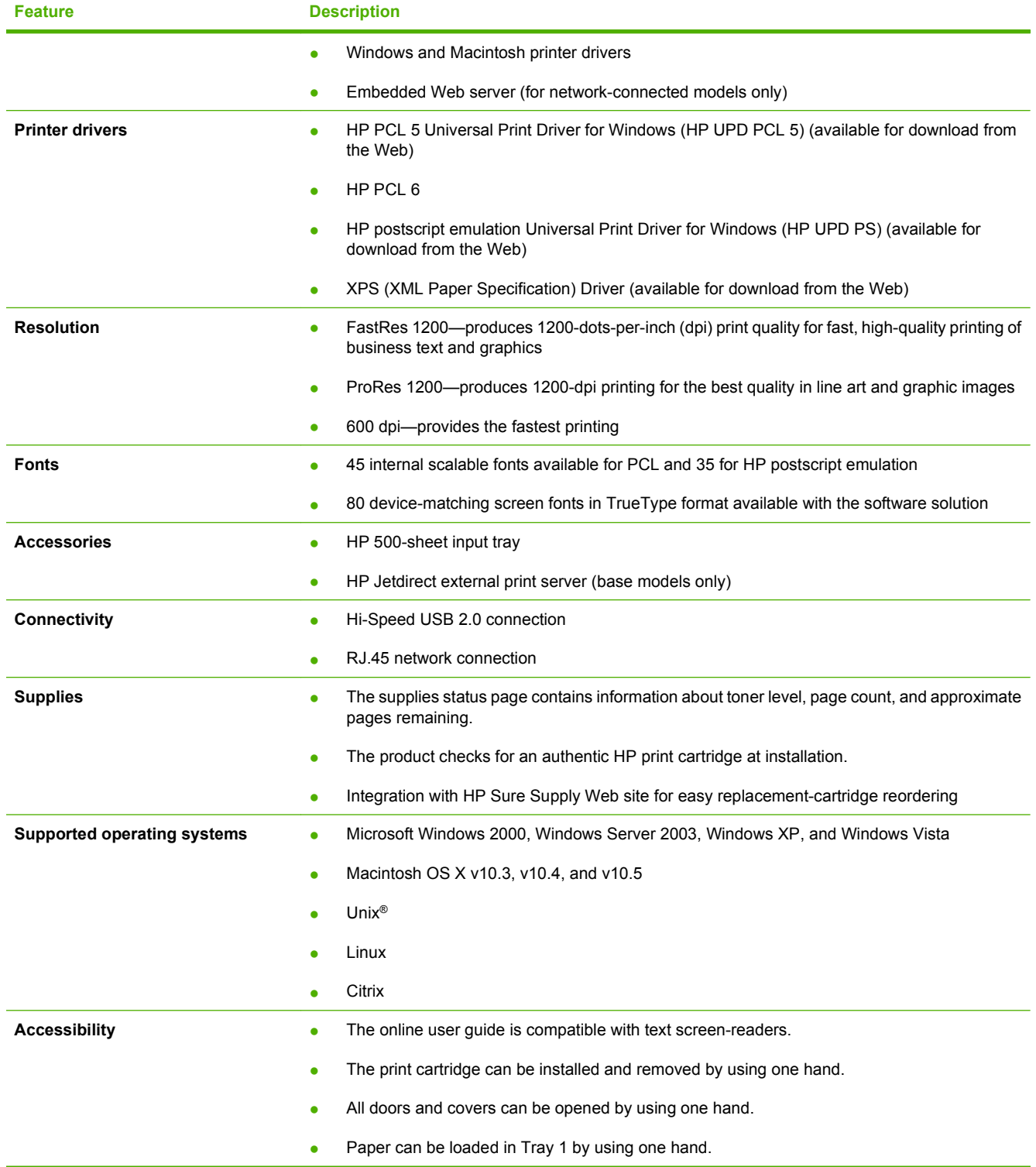

#### <span id="page-21-0"></span>**Product comparison**

#### **HP LaserJet P2050 Series models**

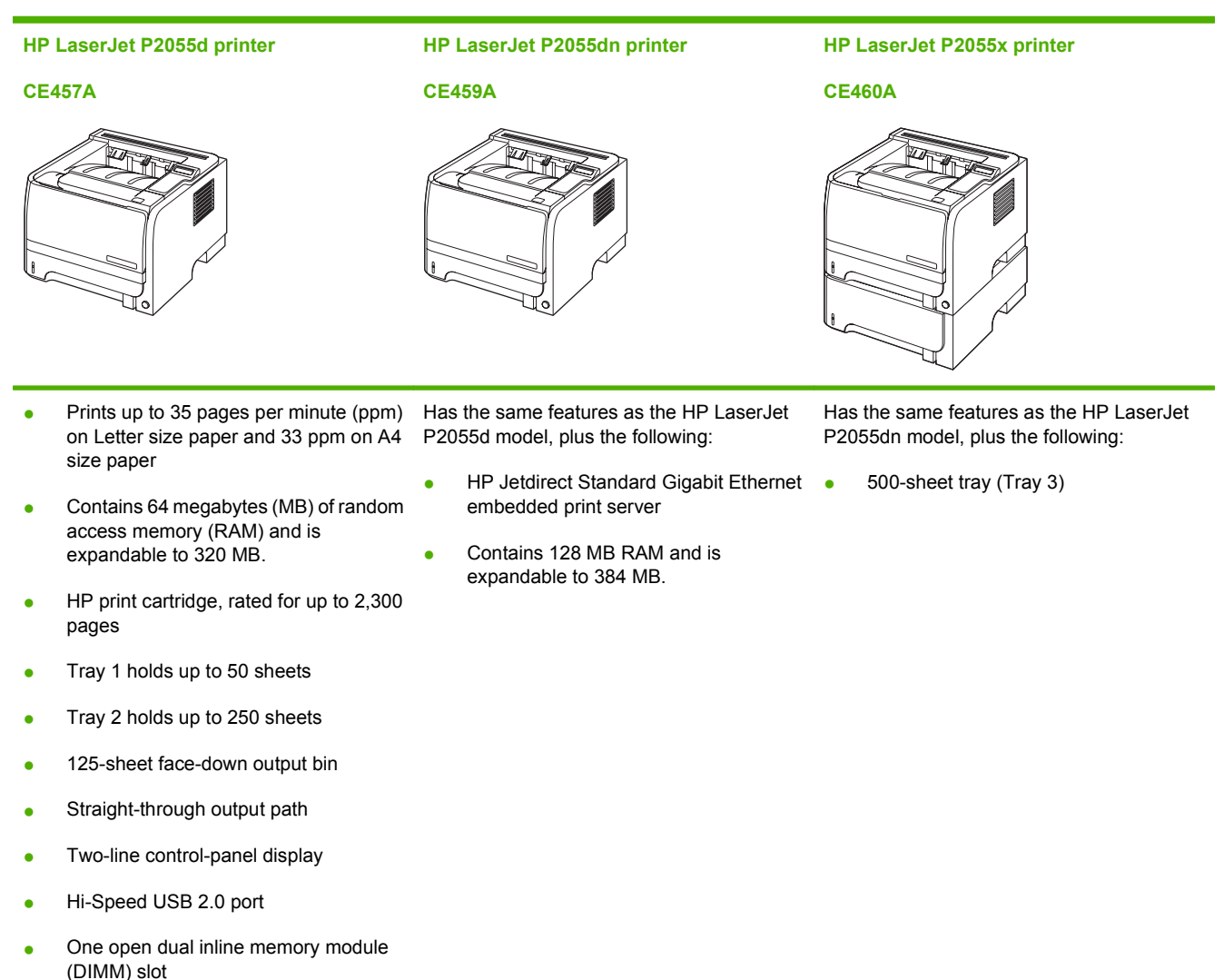

## <span id="page-22-0"></span>**Documentation availability**

The documentation in the following table is available for the product.

#### **Table 1-2 User documentation availability and localization**

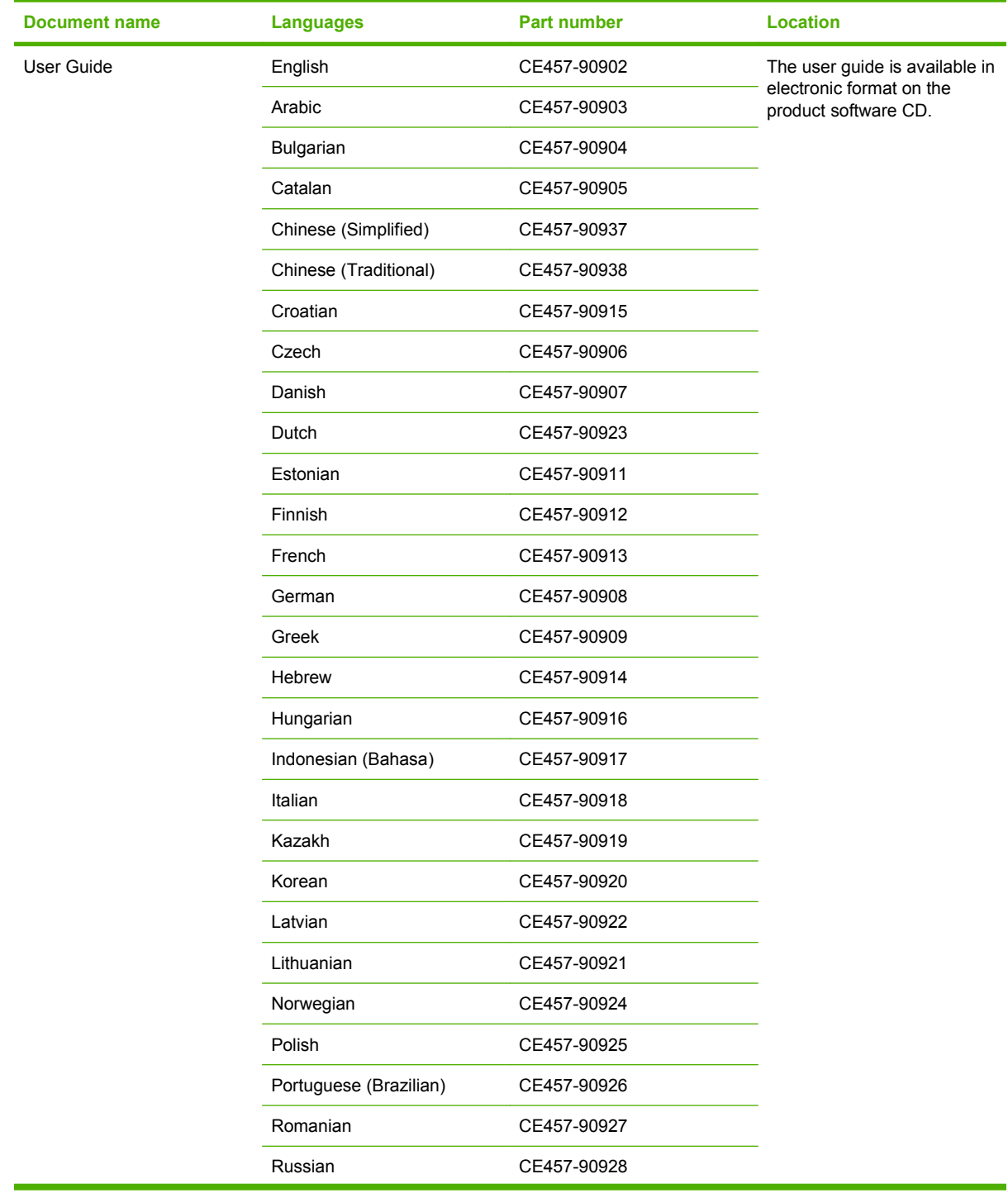

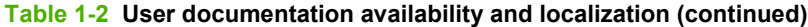

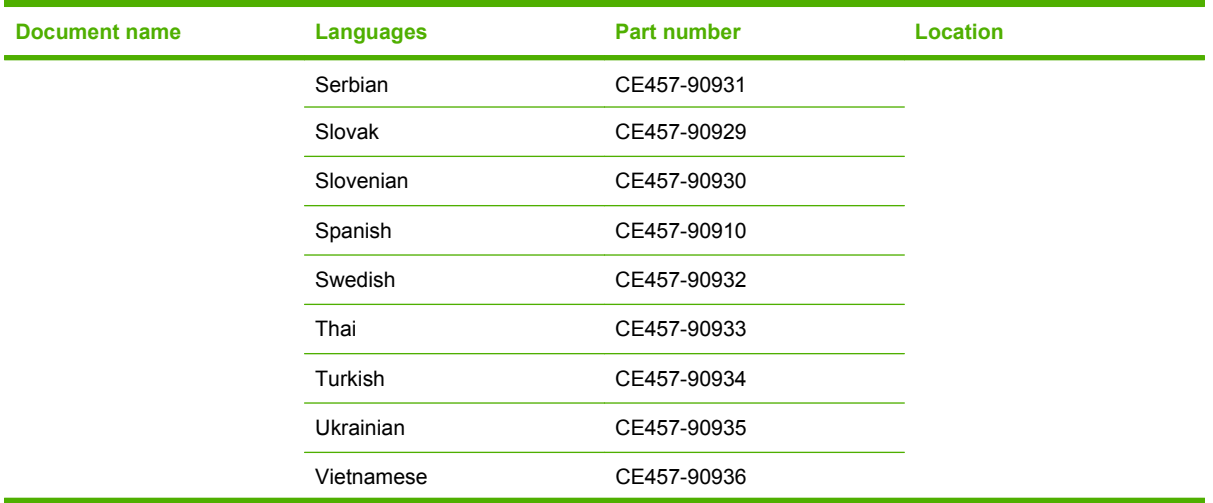

#### **Table 1-2 User documentation availability and localization (continued)**

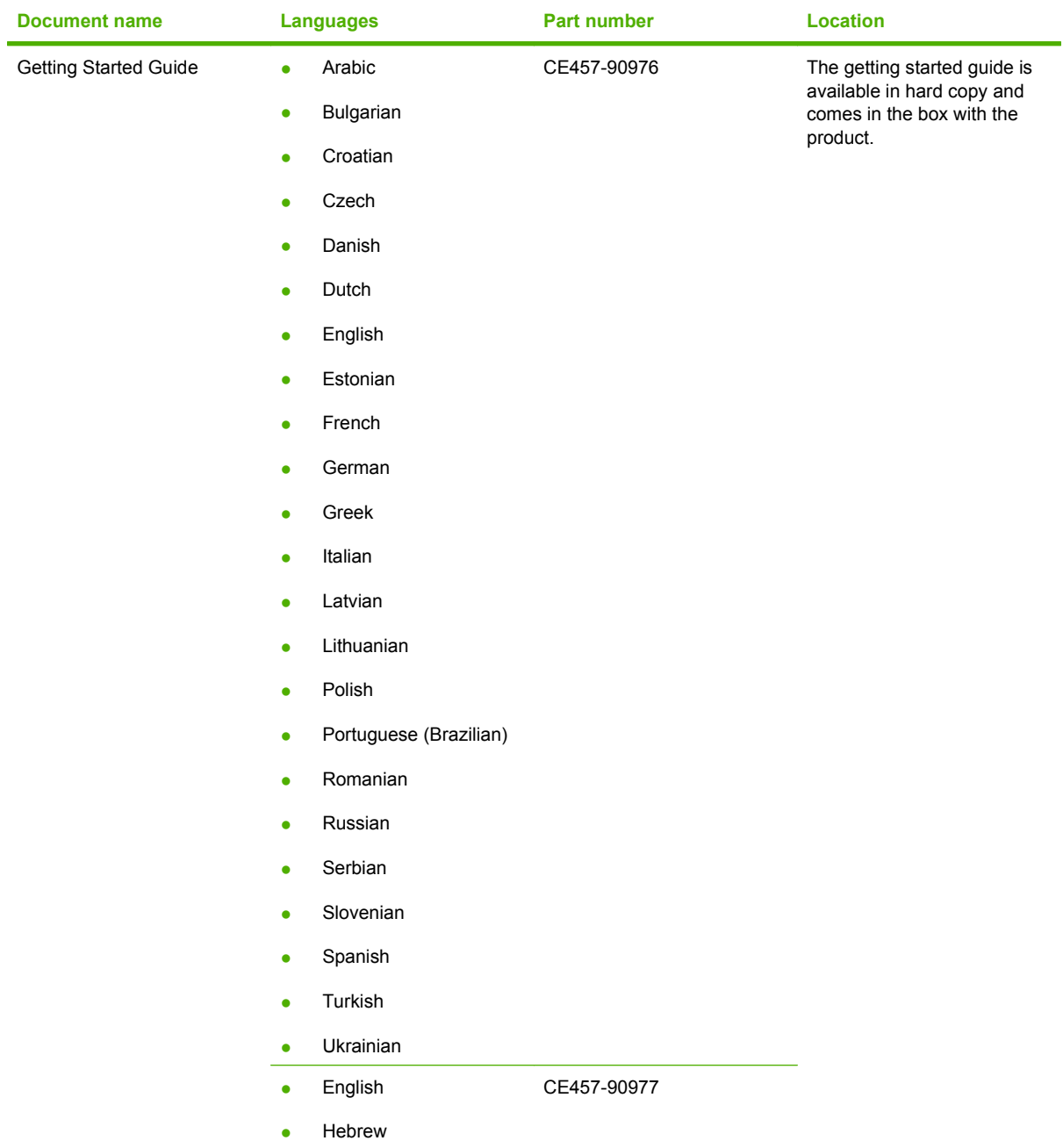

# <span id="page-25-0"></span>**Software availability**

The following table presents the part numbers and language groups on the software CDs for the product.

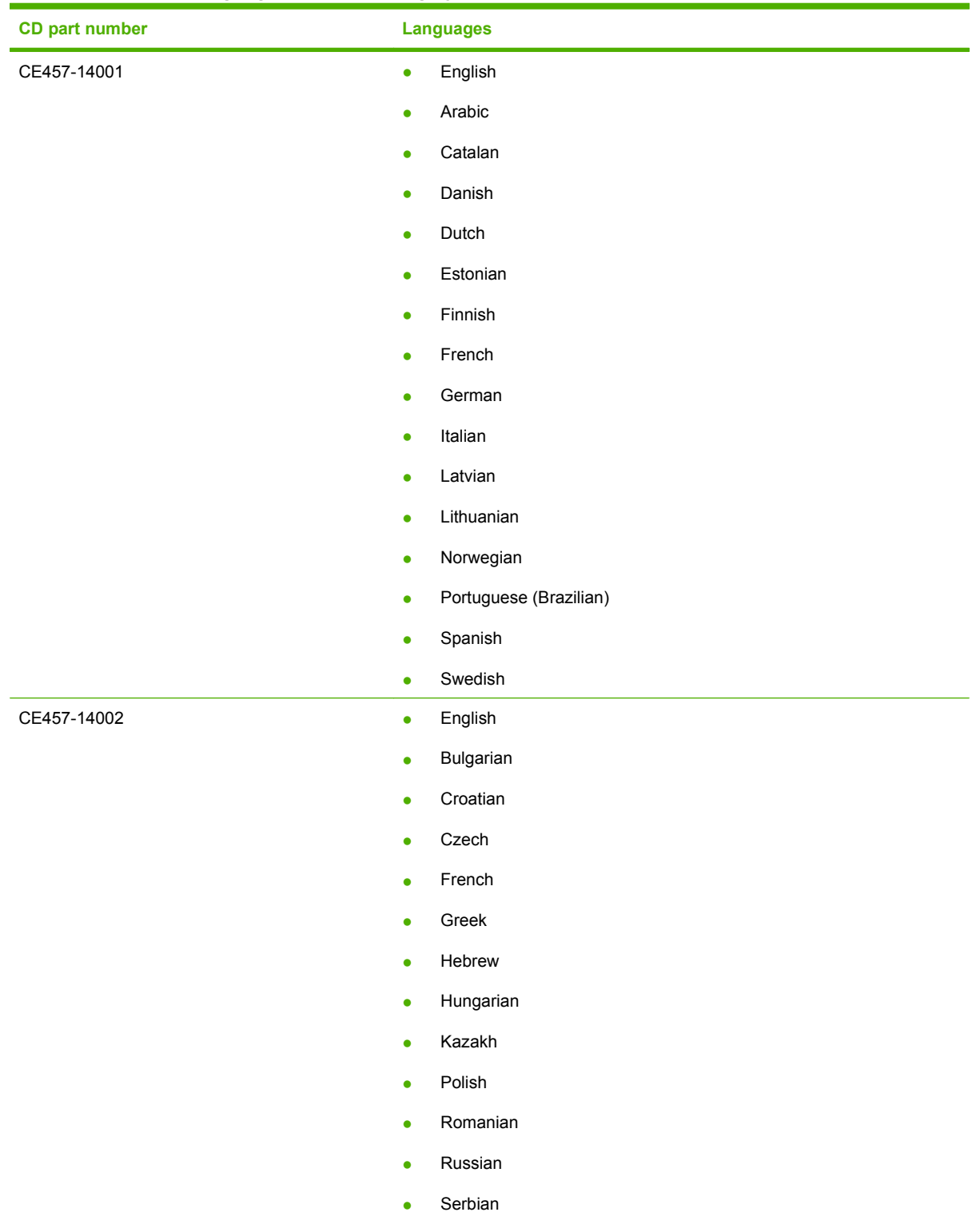

● Slovak

#### **Table 1-3 Available languages on the printing-system CD**

<span id="page-26-0"></span>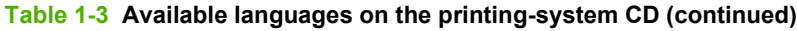

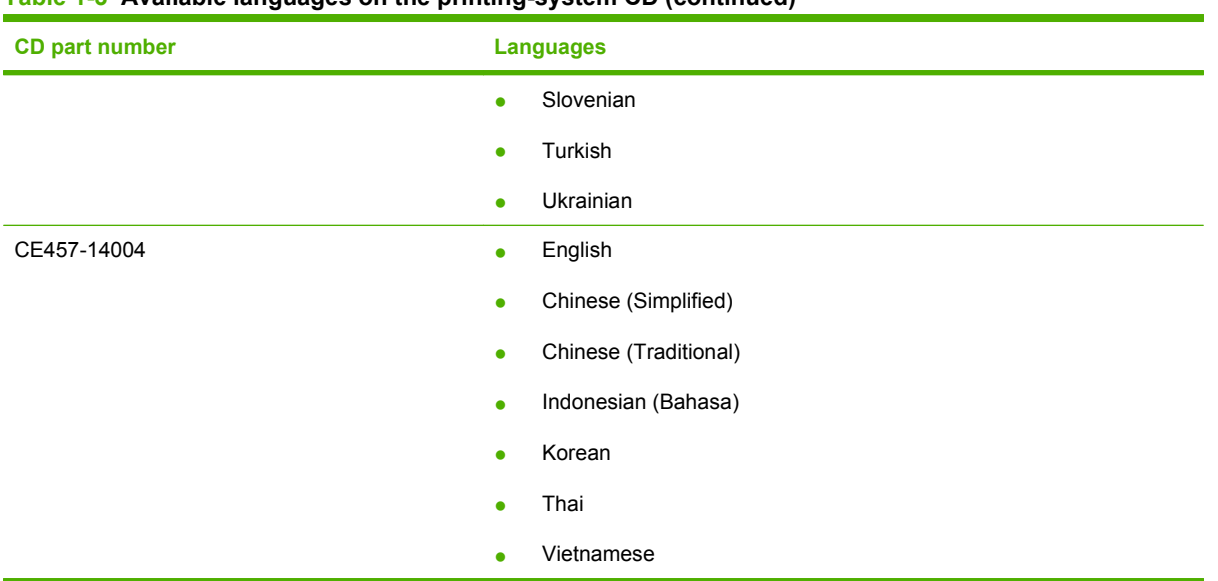

The software installers are available in the following languages.

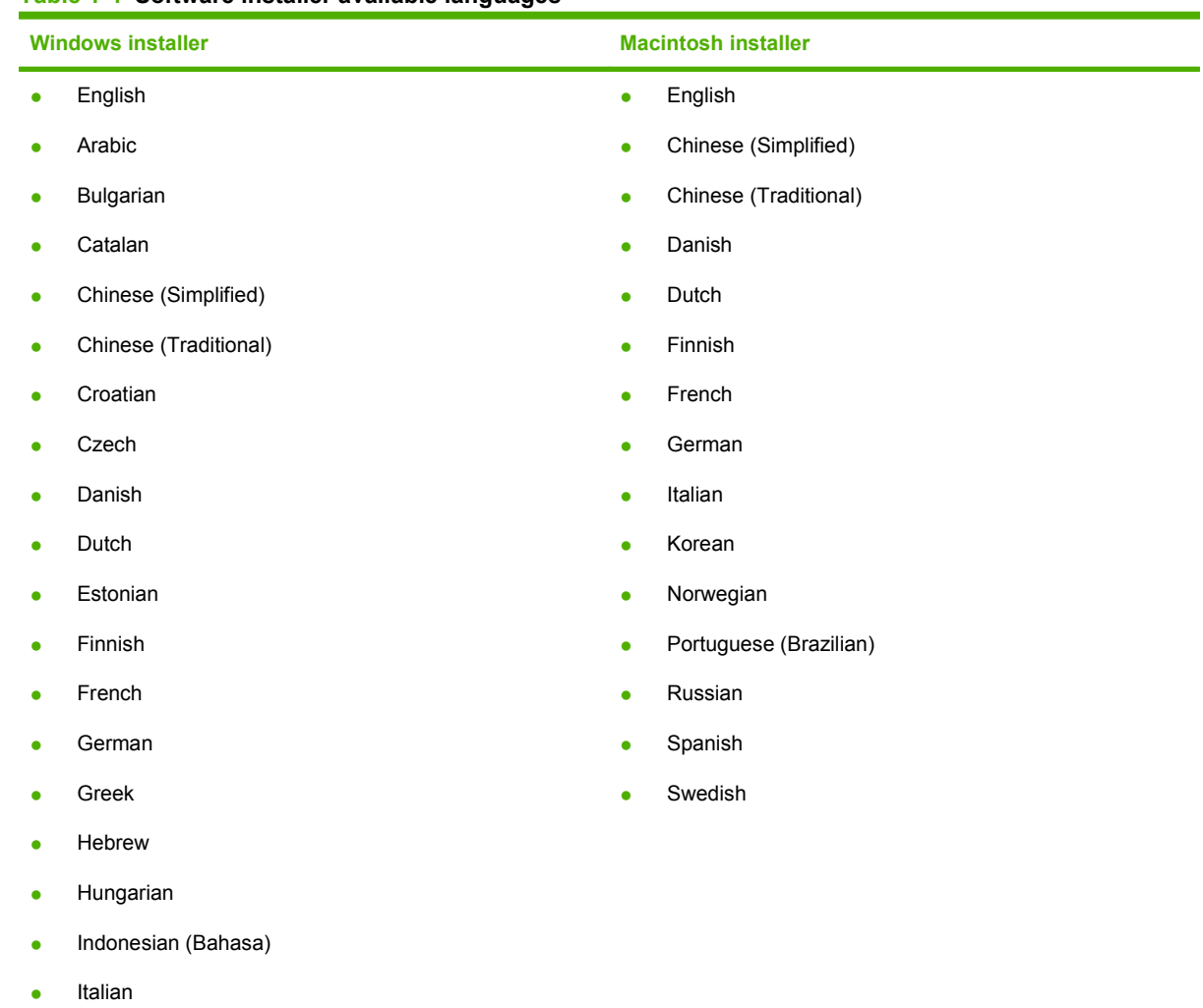

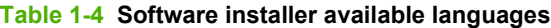

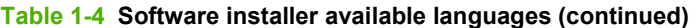

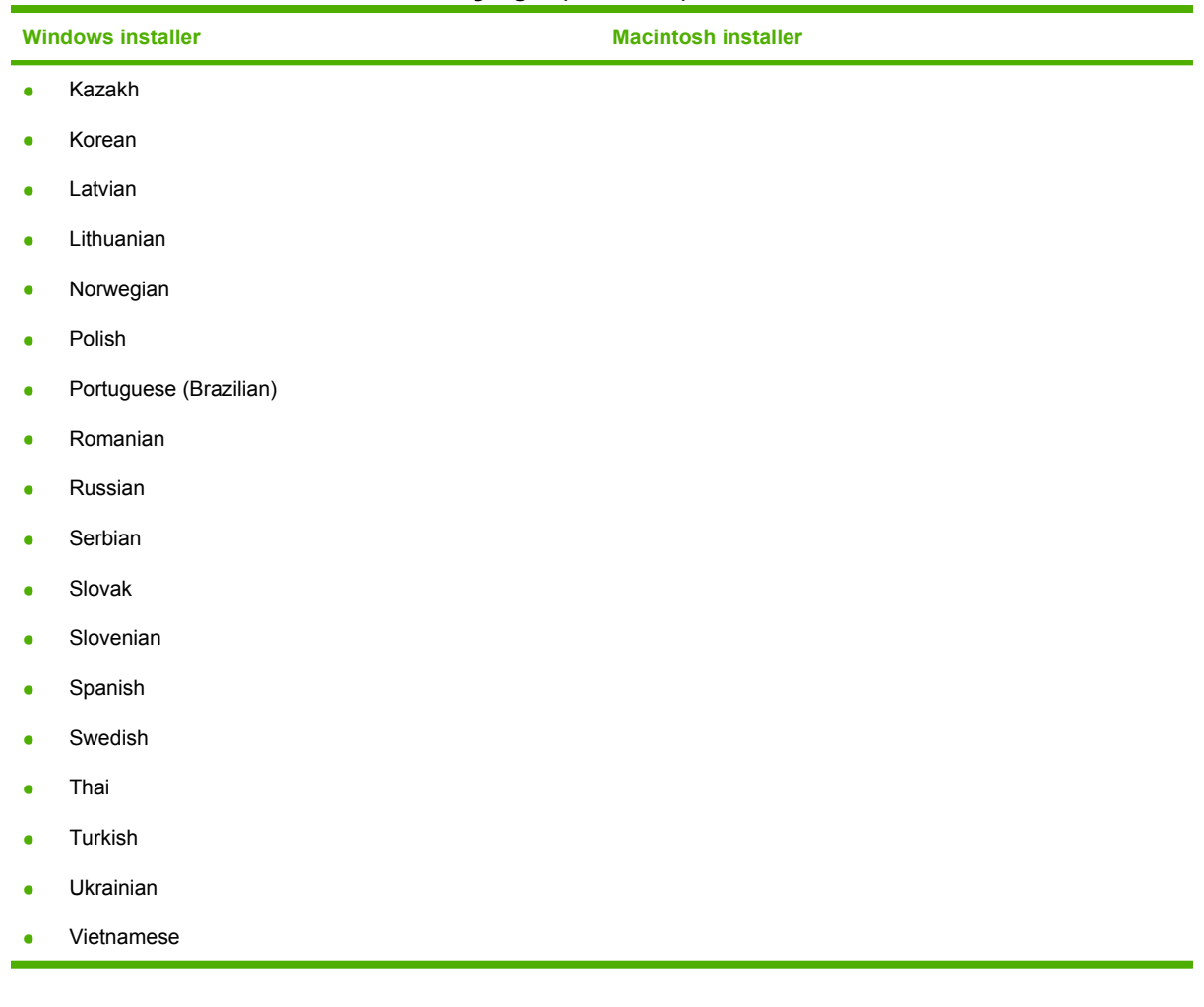

The printer drivers are available for the following languages.

- English
- Arabic
- Bulgarian
- Catalan
- Chinese (Simplified)
- Chinese (Traditional)
- **•** Croatian
- Czech
- Danish
- Dutch
- Estonian
- Finnish
- <span id="page-28-0"></span>● French
- **German**
- **Greek**
- **Hebrew**
- Hungarian
- Indonesian (Bahasa)
- Italian
- Kazakh
- Korean
- Latvian
- Lithuanian
- Norwegian
- Polish
- **•** Portuguese (Brazilian)
- Romanian
- Russian
- **•** Serbian
- Slovak
- Slovenian
- Spanish
- Swedish
- Thai
- Turkish
- Ukrainian
- Vietnamese

The following software programs are available in the following languages.

#### **Table 1-5 Software languages**

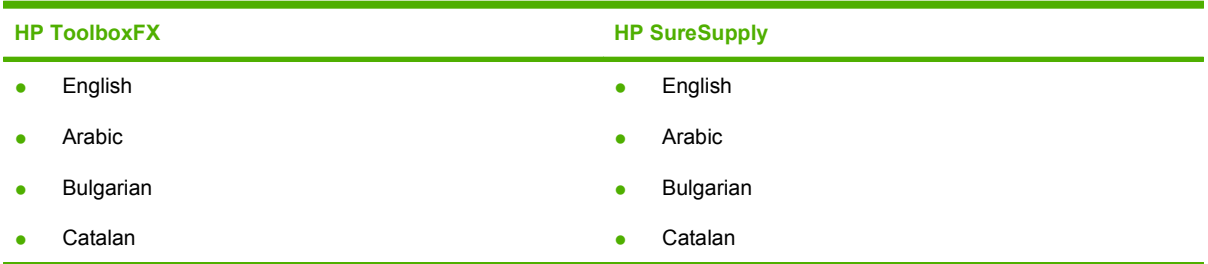

#### **Table 1-5 Software languages (continued)**

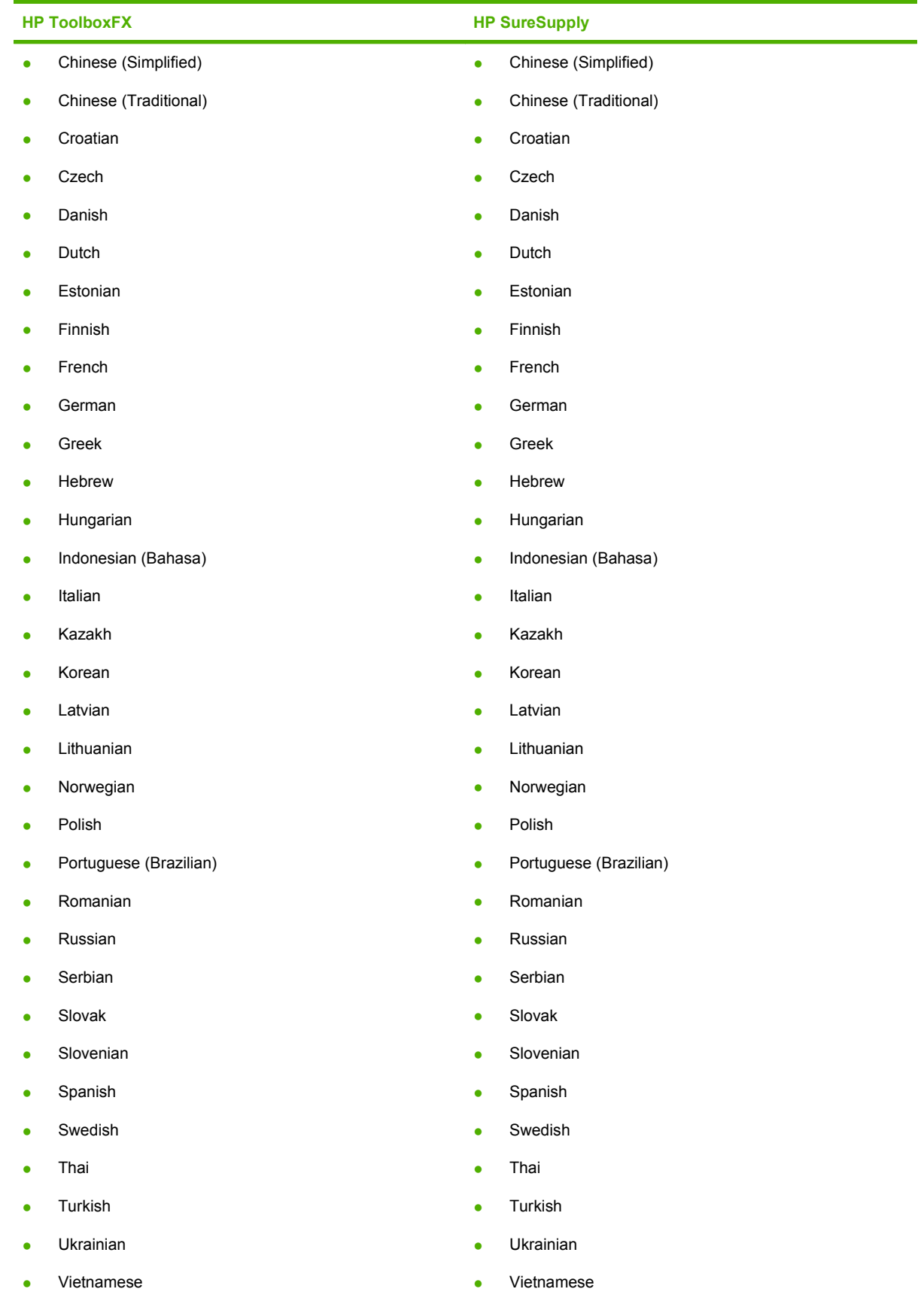

## <span id="page-30-0"></span>**Product walkaround**

#### **Front view**

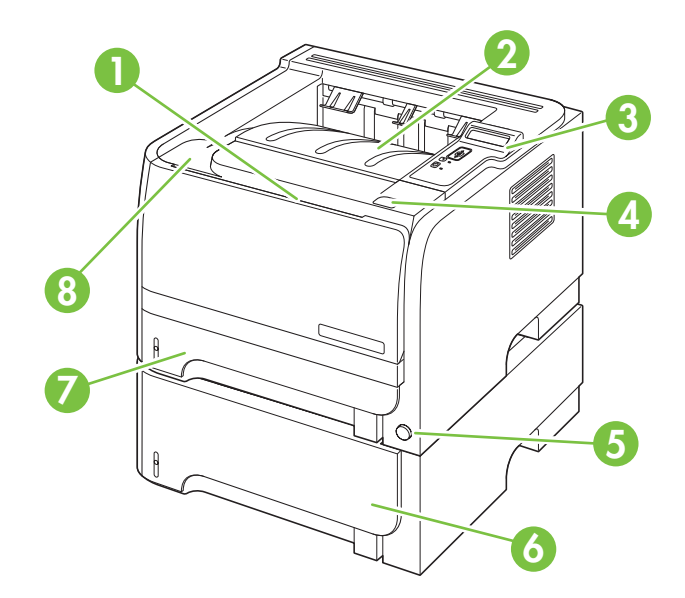

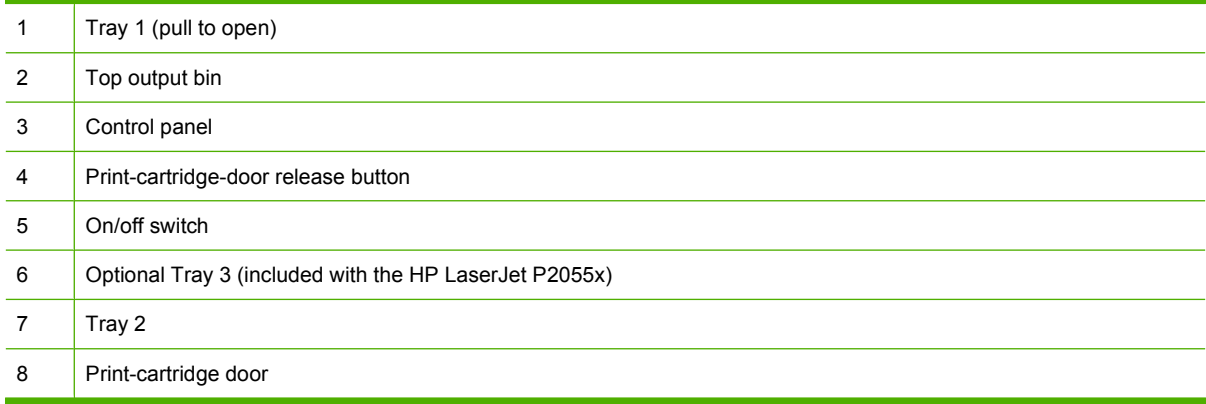

#### <span id="page-31-0"></span>**Rear view**

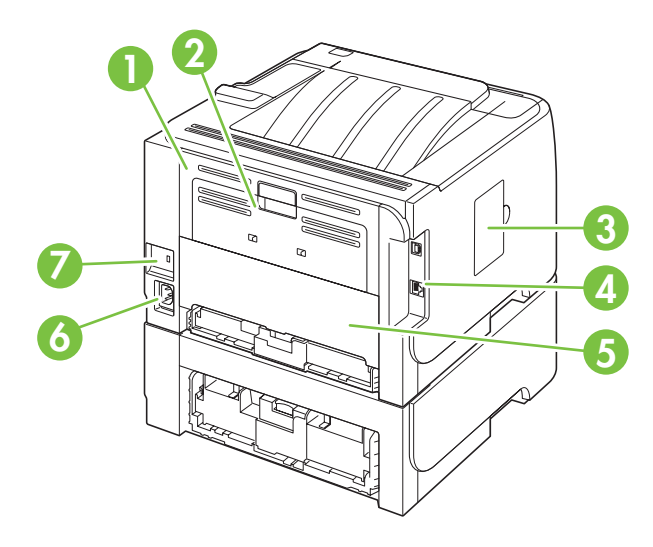

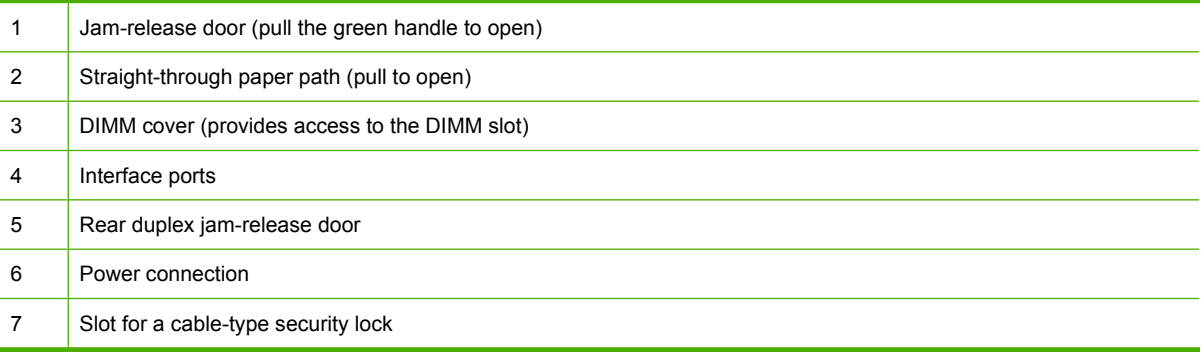

# **Document and product Document and product**

#### <span id="page-32-0"></span>**Interface ports**

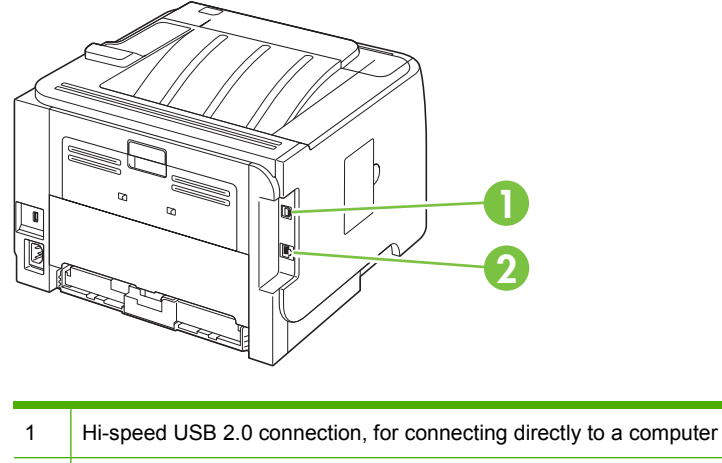

#### 2 RJ.45 network connection (network models only)

#### **Model and serial-number label location**

The label that contains the model and serial numbers is on the outside of the rear output (straight-through paper path).

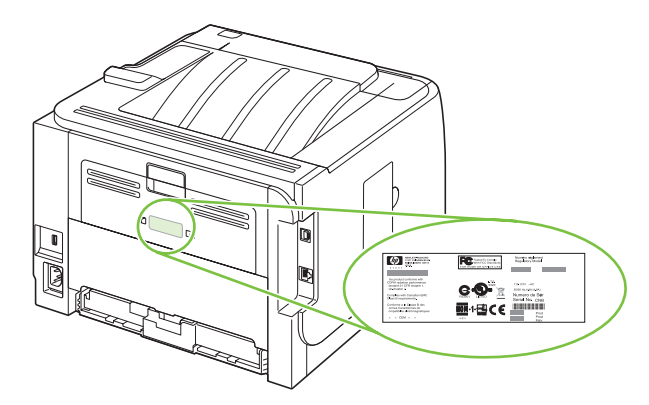

# <span id="page-34-0"></span>**2 Windows software description**

# **Introduction**

The product comes with software and installers for MS Windows and Apple Computer, Inc., Macintosh systems. Linux and UNIX systems also support the product, and software is available on the Web. For information about specific system installers, drivers, and components, see the section that corresponds to that system.

Topics:

- [Windows printing-system software](#page-35-0)
- [HP Easy Printer Care](#page-36-0)
- [HP ToolboxFX](#page-37-0)
- [HP Embedded Web Server](#page-68-0)
- [HP Web Jetadmin](#page-85-0)
- [HP Customer Participation Program](#page-85-0)
- [Optional software](#page-85-0)

## <span id="page-35-0"></span>**Windows printing-system software**

#### Topics:

- **Printing system and installer**
- **[HP LaserJet print drivers](#page-36-0)**

#### **Printing system and installer**

In Windows XP and Windows Vista systems, insert the printing-system software CD to open an interactive CD browser. Use the CD browser to install the print driver and related components, and to gain access to online user documentation, a customization utility, and Adobe Acrobat Reader software.

The following figure shows the main screen of the printing-system software CD.

**Figure 2-1** Installation software CD browser

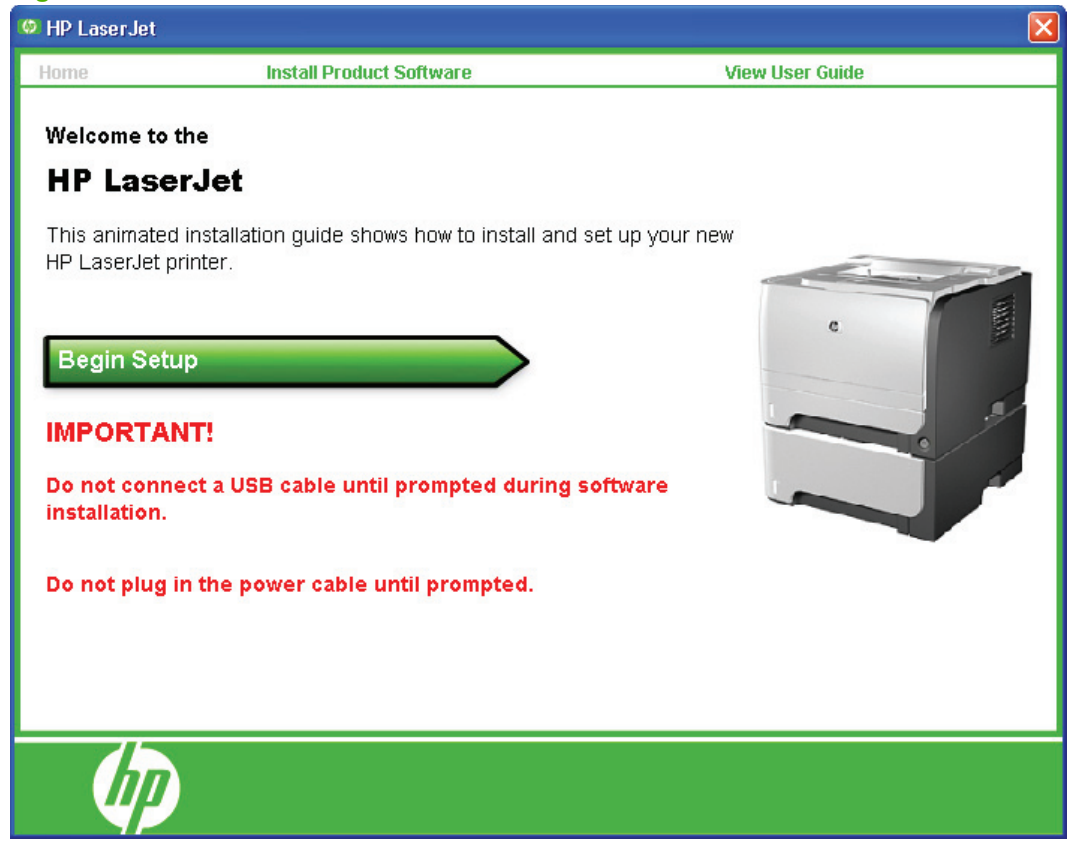

**NOTE:** The options on some products might differ from the illustration.

If the screen does not appear when you insert the software CD into the CD-ROM drive, follow these steps to open the CD browser:

- **1.** Click **Start**.
- **2.** Click **Run**.
- **3.** Click **Browse…**. and navigate to the root directory of the software CD.
- **4.** Double-click the SETUP.EXE file to start the installer.
**Install Printer Software**. The installation wizard guides users through the printing-system software installation.

**View User Guide**. Use this option to view the user guide.

#### **HP LaserJet print drivers**

The HP PCL 6 driver is supported in Microsoft XP and Vista 32-bit and 64-bit operating systems. For other operating systems, drivers can be downloaded from the following HP Web site: [www.hp.com/go/](http://www.hp.com/go/ljp2050series_software) [ljp2050series\\_software](http://www.hp.com/go/ljp2050series_software). These drivers include the PCL 5 UPD and the HP postscript level 3 emulation (PS) UPD.

### **HP Easy Printer Care**

With HP Easy Printer Care software, you can manage and monitor up to 15 printers from your desktop. HP Easy Printer Care software allows you to view the printer status, create printer usage reports, reorder supplies, and troubleshoot and repair printers via HP Proactive Support.

Click the **HP Easy Printer Care** option to go to the HP Easy Printer Care free software download page.

[www.hp.com/go/easyprintercare](http://www.hp.com/go/easyprintercare)

**NOTE:** If Adobe Acrobat Reader 4.0 or later is not installed, clicking the user guide link opens it in a version of Adobe Acrobat Reader that runs from the printing-system software CD. The CD browser version of Acrobat Reader is in English only, but can be used to open localized versions of PDF documents. The Adobe Acrobat Reader software is *not* installed on the computer and can run only while the printing-system software CD is in the CD-ROM drive. Adobe Acrobat Reader is also available at the following Web site: [www.adobe.com](http://www.adobe.com)

# <span id="page-37-0"></span>**HP ToolboxFX**

This section provides information about the following topics:

- **•** Overview of HP ToolboxFX
- [HP ToolboxFX system requirements](#page-38-0)
- [Key features](#page-38-0)
- [The HP ToolboxFX folders](#page-39-0)
- **[Other screens](#page-66-0)**

#### **Overview of HP ToolboxFX**

HP ToolboxFX allows end users to easily communicate with and manage their product. HP ToolboxFX provides the following capabilities:

- Provides a view of the current status of the product
- **•** Provides a view of the current status of the product consumables
- Provides Device Alert functionality, notifying the end user when particular events or conditions occur at the product.
- Provides access to troubleshooting information
- Provides access to some of the product settings, as an alternative to using the product control panel

#### **Starting HP ToolboxFX**

Start HP ToolboxFX by using any of the following methods.

- Double-click the HP ToolboxFX icon in the Windows system tray.
- Click **Start**, click **Programs**, click **HP**, click **HP LaserJet P2050 Series**, and then click **HP ToolboxFX**.
- Click **Utilities** or click **Settings**, and then click **Status** in the HP Solution Center.

#### **Structure**

HP ToolboxFX consists of a single framework divided into several sections.

- **Heading banner.** Each page that appears in HP ToolboxFX has a heading banner at the top that includes the HP logo.
- **Devices pane.** The Devices pane is always visible on the left-hand side of the HP ToolboxFX window. The Devices pane lists the HP products that are available to the host computer system and folders for the types of information available about each product.
- **Main content area.** Click any of the devices or folders listed in the Devices pane to see information about the product in the main content area.
- <span id="page-38-0"></span>● **Toolbar.** A toolbar appears at the top of the Main content area. The toolbar contains controls for printing, refreshing the page, ordering supplies, and getting help.
- **Other Links pane.** The Other Links pane is always visible in the lower-left corner of the HP ToolboxFX window. The **Other Links** pane contains links to the HP Instant Support, Product Support, and Product Registration pages on the HP Web site.

#### **Opening screen**

The opening screen that appears in the HP ToolboxFX section depends on the installed configuration of HP ToolboxFX. If HP ToolboxFX is installed for a single HP LaserJet product, the **Device Status** page for that HP LaserJet product appears when you open the toolbox. If HP ToolboxFX is installed for multiple products, a product summary page appears that contains a brief summary of each product available to HP ToolboxFX. Double-click any of the products listed to go to the **Device Status** page for that product.

#### **HP ToolboxFX system requirements**

HP ToolboxFX is currently supported on the following operating systems:

- Windows XP (32-bit and 64-bit)
- Windows Vista (32-bit and 64-bit)

HP ToolboxFX also requires the Microsoft .NET Framework 1.1 on the client machine, which happens automatically during installation of the printing-system software.

#### **Key features**

This section provides information about the product alert features.

#### **Receive alert messages for product events**

Through HP ToolboxFX, the appropriate person can be alerted when certain events occur at the products. Receive pop-up dialogs (Status Alerts) or automatically generated e-mail messages (E-mail Alerts) for certain events. Alerts can also appear as a taskbar icon or as a desktop message. To see a list of the events that generate alerts in HP ToolboxFX, see the **Set up Status Alerts on page 29** section.

For status alerts, a group of errors or a group of print-cartridge warnings can be selected, but not specific items within those groups. To configure alerts, use the **Set up Status Alerts** screen in the **Alerts** folder in HP ToolboxFX.

The following alert messages are available:

- Pop-up alert messages
- [System-tray icon alert](#page-39-0)
- **[E-mail alert](#page-39-0)**

#### **Pop-up alert messages**

Pop-up alert messages notify you immediately when an error or print-cartridge warning occurs in the product. An error, such as a jam, halts product operation and requires correction before the product continues operation. The alert condition can be corrected at any time. Alerts are sent only to the specific computer that prints to the product. This feature is provided through HP ToolboxFX and is turned *on* by default.

#### <span id="page-39-0"></span>**System-tray icon alert**

The system-tray icon feature shows information about all of the current alert conditions for the product. An **HP Device Alert** icon appears in the Windows system tray when an alert condition occurs. This feature is turned *on* by default.

#### **E-mail alert**

E-mail alert messages notify up to two users when a specific alert condition occurs in the product. The alert condition can be a specific error alert or print-cartridge warning. This feature can be used to alert administrators or service providers that the product requires attention. For instance, when the toner low alert occurs, the person in charge of ordering print cartridges can be notified by e-mail.

This feature is turned *off* by default. To use this feature, specify the appropriate e-mail address, select the notification events, configure the SNMP e-mail server, and enable the feature in HP ToolboxFX.

### **The HP ToolboxFX folders**

- **Status folder**
- [Alerts folder](#page-45-0)
- [Help folder](#page-48-0)
- **[Device Settings folder](#page-49-0)**
- [Network Settings folder](#page-59-0)

#### **Status folder**

The **Status** folder contains the following sub-folders:

- [Device Status](#page-40-0)
- [Supplies Status](#page-41-0)
- [Device Configuration](#page-42-0)
- [Network Summary](#page-43-0)
- [Print Info Pages](#page-44-0)
- **[Event Log](#page-45-0)**

#### <span id="page-40-0"></span>**Device Status**

The **Device Status** screen shows status messages from the product.

**Figure 2-2** Device Status screen

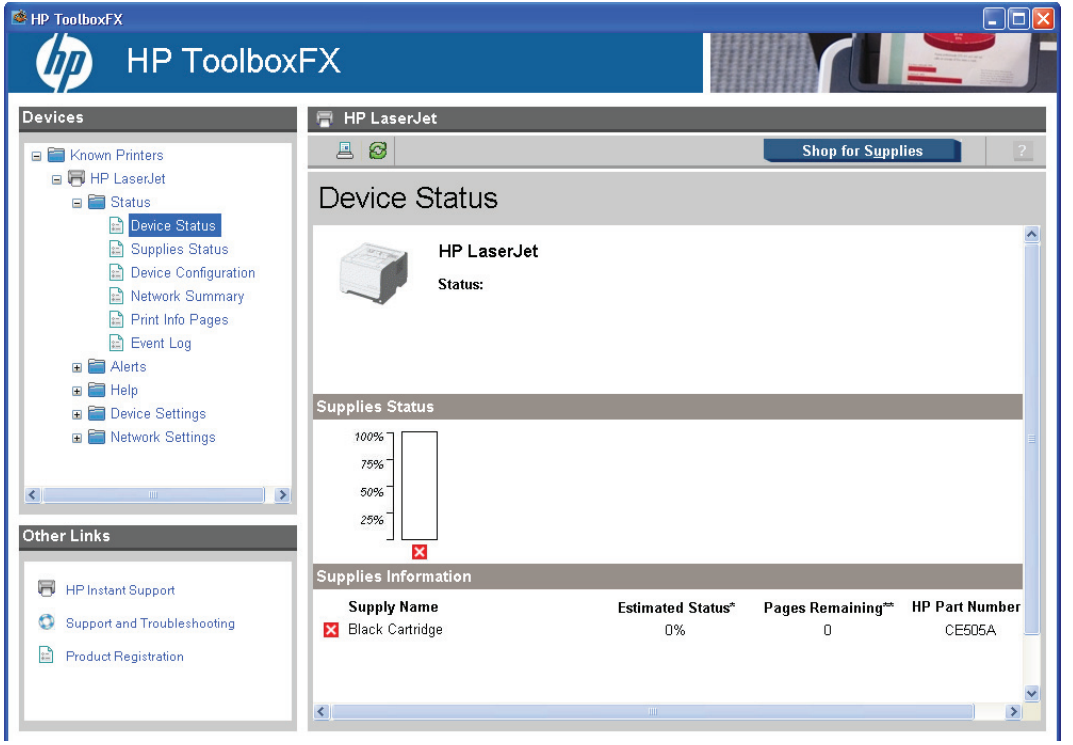

**NOTE:** The products include a Supplies Status section and a Supplies Information section on the **Device Status** screen, which provide information about the estimated toner level, the approximate pages remaining based on the estimated toner level, and the HP part number for easy reference when ordering new consumables.

#### <span id="page-41-0"></span>**Supplies Status**

The **Supplies Status** screen provides detailed information about the print cartridge. This information is not available if a non-HP cartridge is installed in the product.

**Figure 2-3** Supplies Status screen

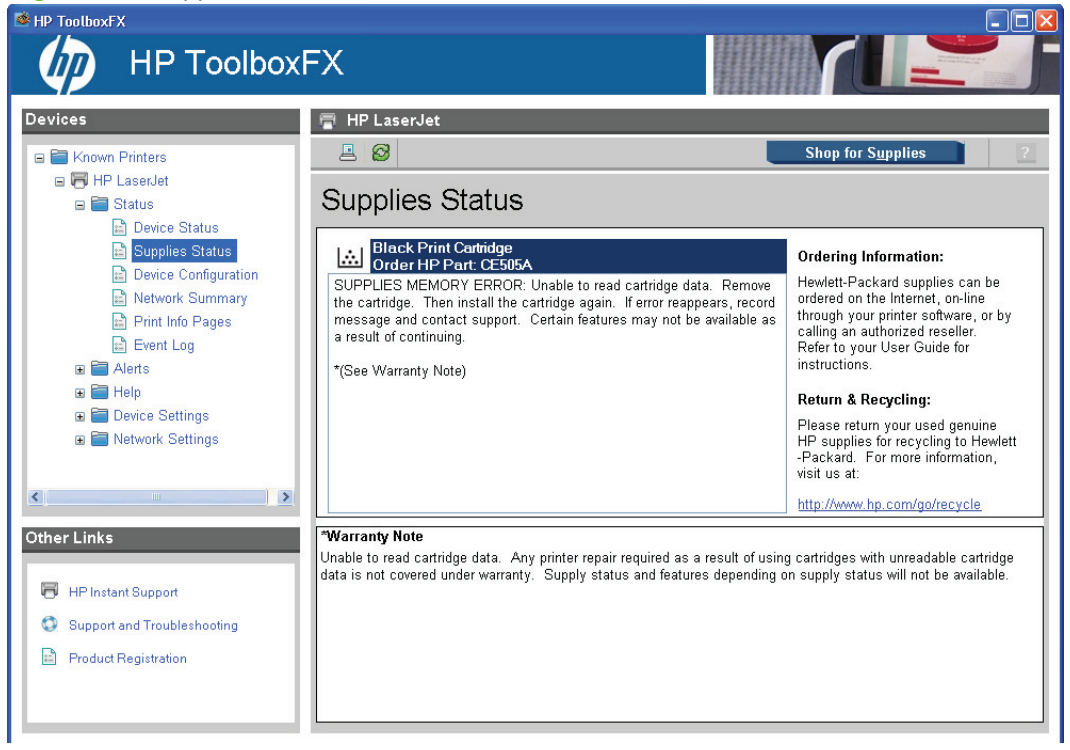

#### <span id="page-42-0"></span>**Device Configuration**

The **Device Configuration** screen shows the values for all of the settings available for the product and other configuration items, such as installed DIMMs, personalities, and page counts. The contents of this screen should be consistent with the configuration page that the product generates.

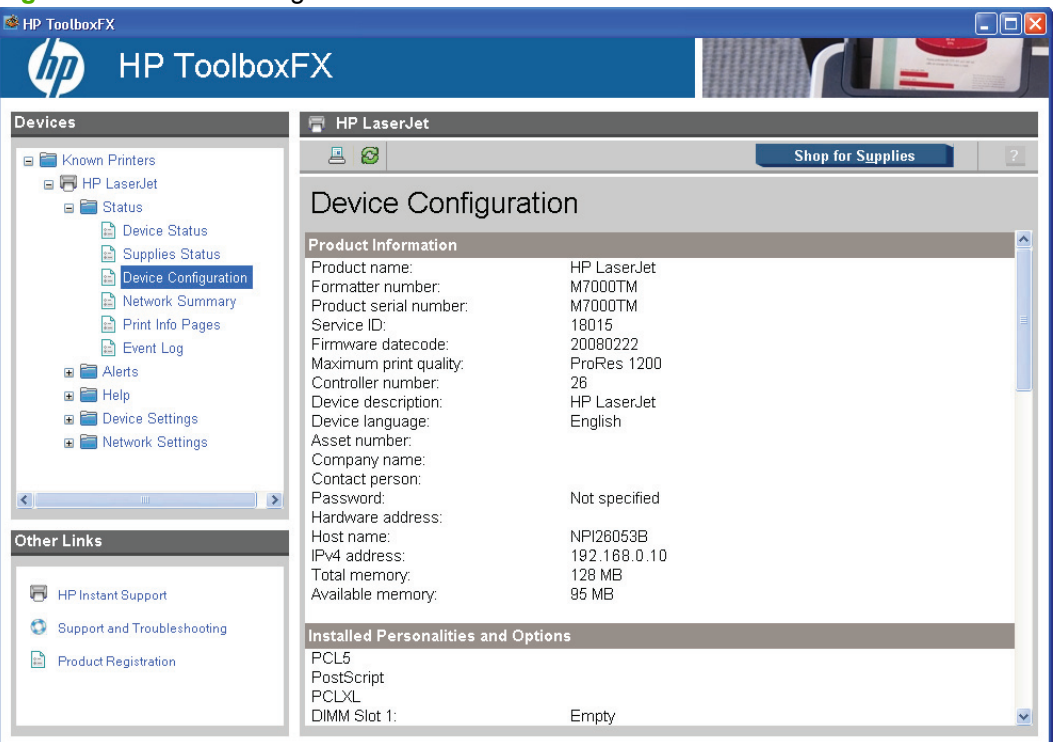

**Figure 2-4** Device Configuration screen

#### <span id="page-43-0"></span>**Network Summary**

The **Network Summary** screen shows the values for all of the network settings that are available for the product. The contents of this screen should be consistent with the configuration page that the product generates.

| <b>Iguie 2-3</b> INCLINUIR JUILILIIOI y SUICCIT                                                                                   |                                                                                                    |                                                                                                    |                          |                       |
|----------------------------------------------------------------------------------------------------|----------------------------------------------------------------------------------------------------|----------------------------------------------------------------------------------------------------|--------------------------|-----------------------|
| HP ToolboxFX<br><b>HP ToolboxFX</b>                                                                                               |                                                                                                    |                                                                                                    |                          | $\Box$ e $\mathsf{K}$ |
| <b>Devices</b>                                                                                                    | HP LaserJet                                                                                                    |                                                                                                    |                          |                       |
| <b>E Alerts</b>                                                                                                    | $\circledS$<br>圖                                                                                                    |                                                                                                    | <b>Shop for Supplies</b> |                       |
| <b>E</b> Help<br><b>E</b> Device Settings                                                                                         | Network Summary                                                                                                    |                                                                                                    |                          |                       |
| Device Information<br>Paper Handling<br>$\Box$ Printing                                                                           | TCP/IP(v4)<br>Status:                                                                                                    | Ready                                                                                                    |                          | $\hat{\phantom{a}}$   |
| <b>PCL5</b><br>PostScript<br>Print Quality<br>Paper Types<br>System Setup<br>Password                                             | IPv4 address:<br>Subnet mask:<br>Default gateway.<br>IP configured by:<br>DHCP/BOOTP server:<br>DHCP expiration time:<br>WINS server:         | 192.168.0.10<br>255 255 255 0<br>192.168.0.1<br>Manually configured<br>0.0.0.0<br>00:00:00 (days:hours:minutes)<br>192.68.0.200 |                          |                       |
| Retwork Settings<br>Network Summary<br>Pv4 Configuration                                                                          | TCP/IP(v6)                                                                                                    |                                                                                                    |                          |                       |
| Pv6 Configuration                                                                                                    | Status:                                                                                                    | Ready                                                                                                    |                          |                       |
| Network Identification<br>Advanced<br><b>E</b> SNMP                                                                               | Link-Local address:                                                                                                    | FE80:0:0:0:21B:78FF:FE26:53B                                                                                                    |                          |                       |
| $\rightarrow$<br>$\left\langle \cdot \right\rangle$                                                                               |                                                                                                    |                                                                                                    |                          |                       |
| <b>Other Links</b>                                                                                                    |                                                                                                    |                                                                                                    |                          |                       |
| 鬲<br><b>HP Instant Support</b><br>Support and Troubleshooting<br>o<br>$\left  \frac{1}{2} \right $<br><b>Product Registration</b> | Network Identification<br>Host name:<br>Domain name (IPv4/IPv6):<br>Domain name (IPv6 only):<br>Bonjour Service name:<br>Bonjour Domain name: | NPI26053B<br>NPI26053B<br>NPI26053B<br>HP LaserJet<br>NPI26053B.local.                                                          |                          | $\checkmark$          |

**Figure 2-5** Network Summary screen

#### <span id="page-44-0"></span>**Print Info Pages**

Use the **Print Info Pages** screen to print out the internal special pages that the product generates. Click **Print** next to the name of the page that you want to print.

**Figure 2-6** Print Info Pages screen

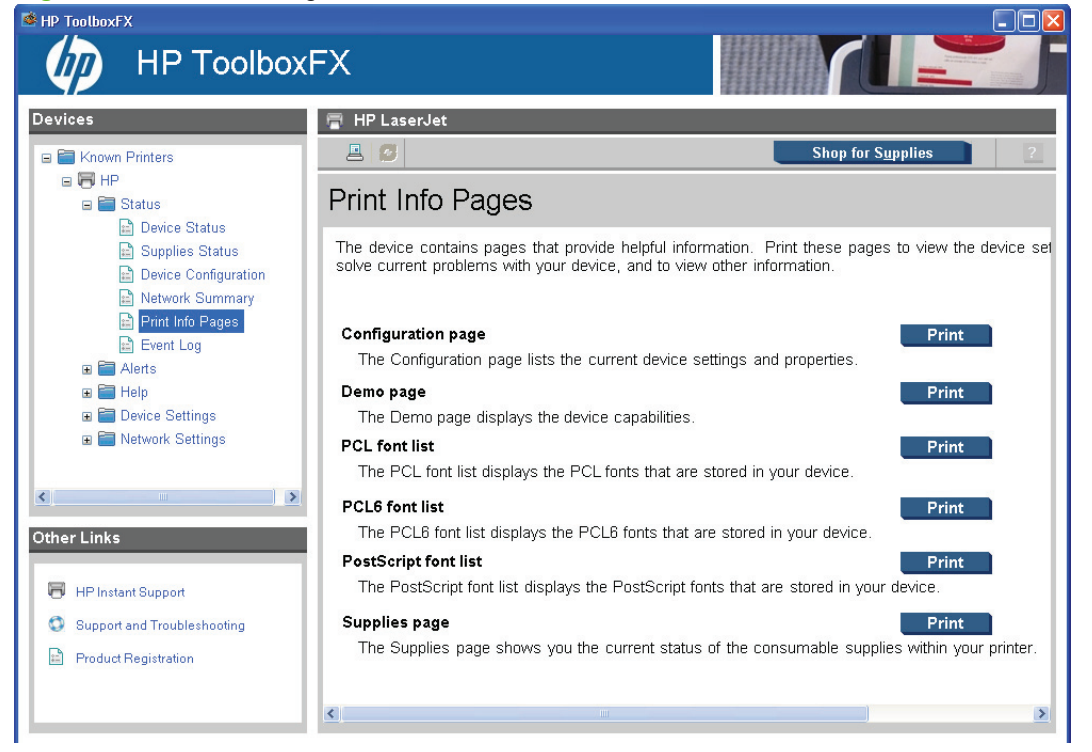

The contents of these reports are generated by the product firmware, *not* by HP ToolboxFX.

#### <span id="page-45-0"></span>**Event Log**

Use the **Event Log** screen to monitor events for the product. Up to 10 events can appear on this screen. If this screen is empty, no events have occurred on the product.

HP ToolboxFX  $\Box$  $\Box$  $\times$ **HP ToolboxFX Inn** 景 HP LaserJet Devices  $B$  $B$ Shop for Supplies  $\overline{2}$ E Known Printers 日**同** HP LaserJet Event Log **B** Status Device Status Number Code Supplies Status  $10$  $13.0000 - 16$ Paper Jam Device Configuration  $\overline{9}$ 13.0000 16 Paper Jam Network Summary 13.0000 Paper Jam  $\sf s$  $16\,$ Print Info Pages 13.0000 16  $\overline{7}$ Paper Jam Event Log  $13.0000$  16<br>13.0000 16 Paper Jam  $\epsilon$ **E** Alerts  $5$ Paper Jam  $13.0000$  16<br>13.0000 16 **E** Help Paper Jam  $\overline{4}$  $\overline{\mathbf{3}}$ Paper Jam **E** Device Settings  $\begin{array}{r} 13.0000 & 16 \\ 13.0000 & 16 \end{array}$ Paper Jam 2 **E** Network Settings  $\,$  1  $\,$ Paper Jam  $\leq$  $\rightarrow$ **Other Links** HP Instant Support Support and Troubleshooting Product Registration

**Figure 2-7** Event Log screen

#### **Alerts folder**

The **Alerts** folder contains the following sub-folders:

- **[Set up Status Alerts](#page-46-0)**
- **[Set up E-mail Alerts](#page-47-0)**

#### <span id="page-46-0"></span>**Set up Status Alerts**

Use the **Set up Status Alerts** screen to set up status alerts for the product. Select the **Turn on alerts** option, and then click **Apply** to turn on alerts.

**Figure 2-8** Set up Status Alerts screen

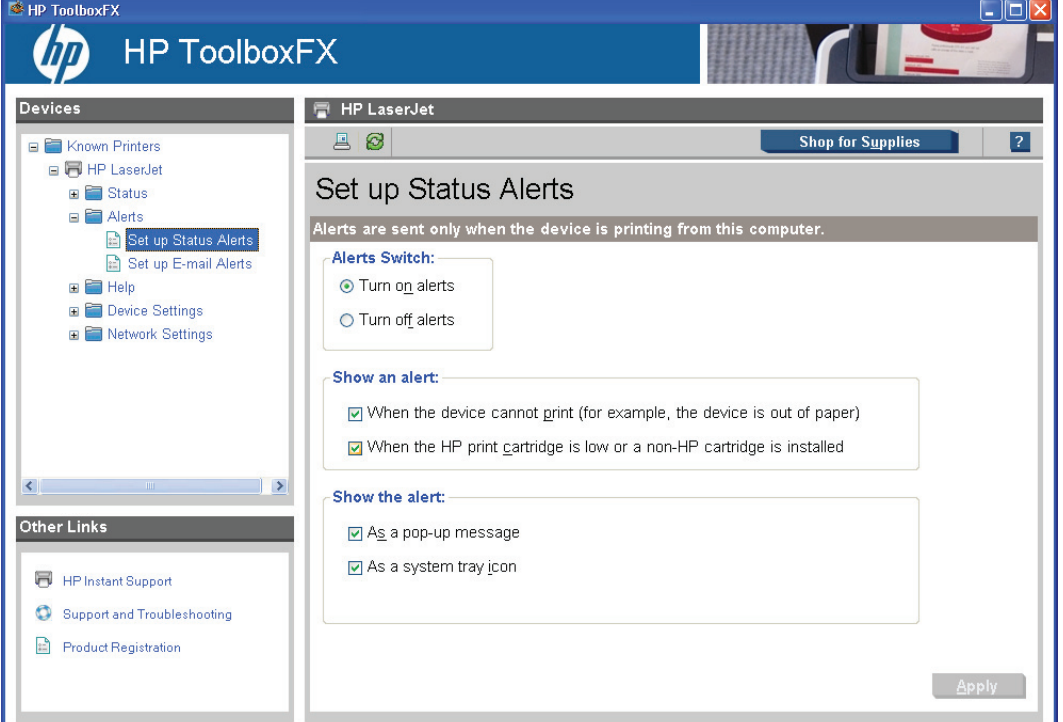

Select the options under **Show an alert** to receive alerts for product or print cartridge issues.

Select one or more alert formats under **Show the alert**.

- Pop-up message
- System tray icon

**NOTE:** Click **Apply** to make the changes take effect.

#### <span id="page-47-0"></span>**Set up E-mail Alerts**

Use the **Set up E-mail Alerts** screen to set up e-mail alerts for the product.

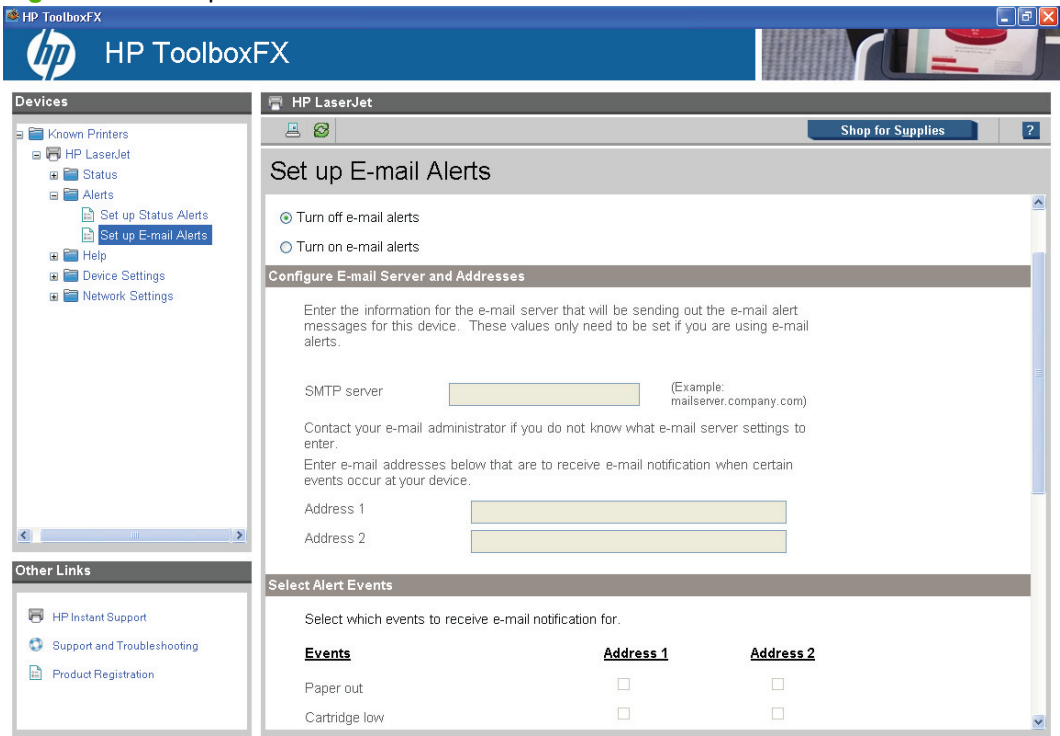

**Figure 2-9** Set up E-mail Alerts screen – 1 of 2

#### **Figure 2-10** Set up E-mail Alerts screen – 2 of 2

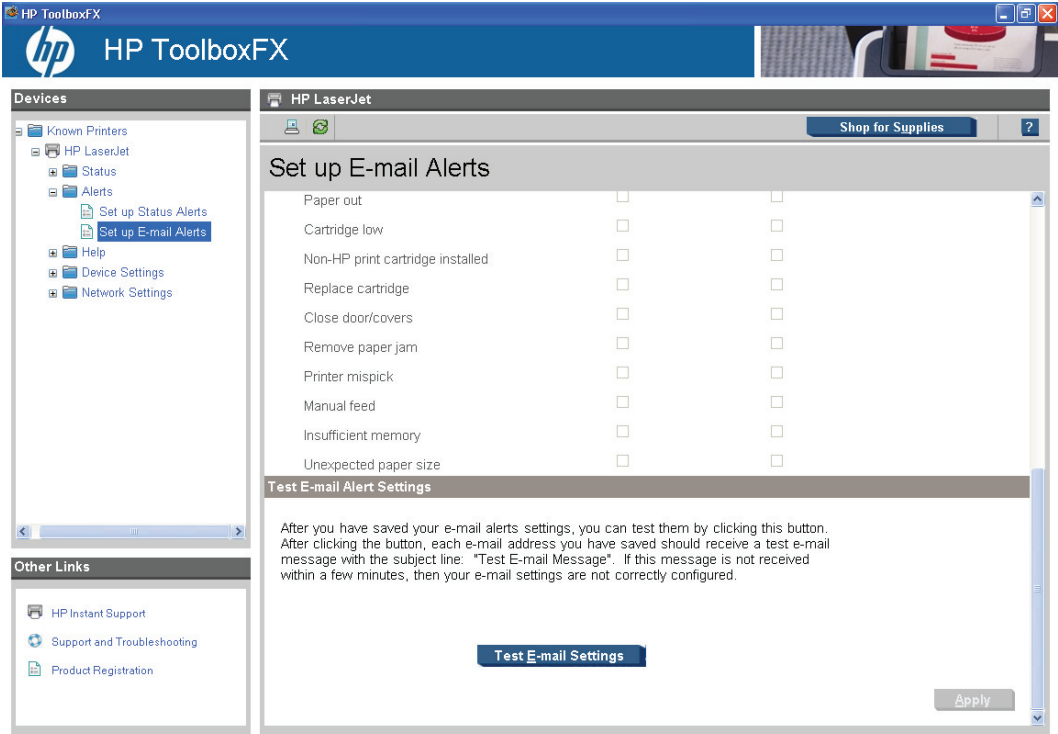

<span id="page-48-0"></span>E-mail messages can be sent when certain events occur at the product. Select the specific events for which you want notification.

To use this feature, use a valid e-mail address, select the events for which you want notification, configure the SNMP e-mail server that will be used to send the e-mail message, and then click **Apply** to save the settings.

Up to two e-mail addresses can be configured to receive separate e-mail messages for separate events.

To ensure that the correct e-mail addresses have been used and that the SNMP server information is valid, click the **Test E-mail Settings** button.

**NOTE:** Click **Apply** to make the changes take effect.

#### **Help folder**

The **Help** folder contains the following sub-folders:

- **Troubleshooting**
- **[User Guide](#page-49-0)**

All of the content in the **Help** folder is static HTML content, except for the animated demonstrations. This content contains hyperlinks, and **Next** and **Previous** buttons that can be used to navigate through the various sections of the Help content.

#### **Troubleshooting**

**Figure 2-11** Troubleshooting sub-folder

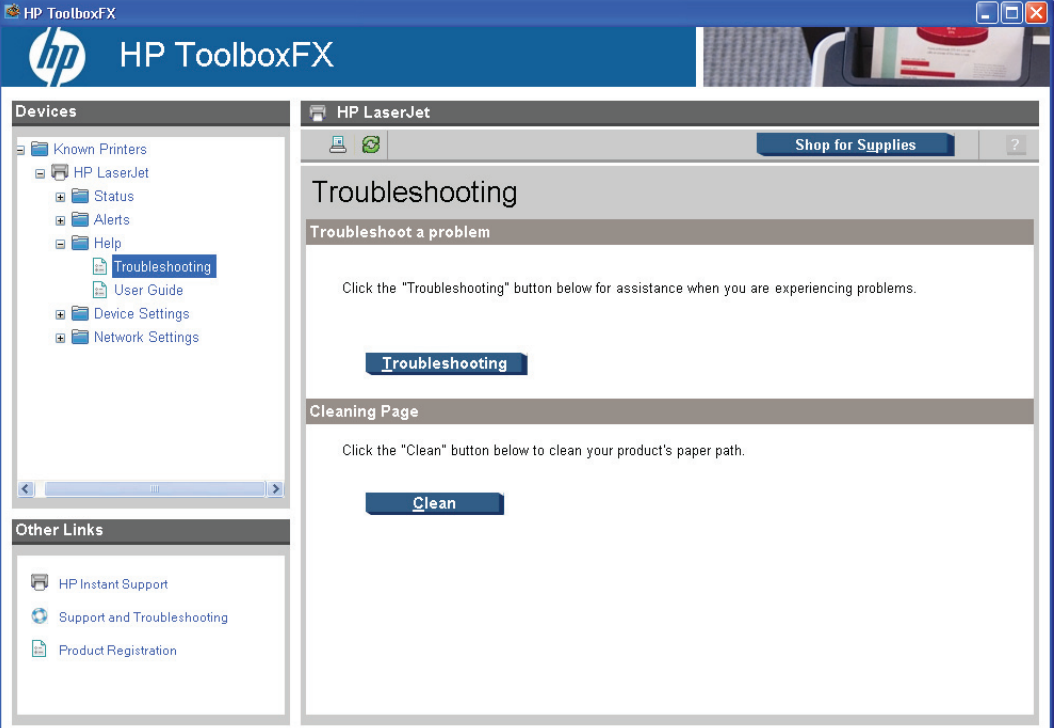

Click **Troubleshooting** on the **Troubleshooting** screen to gain access to the "Solve problems" chapter of the user guide.

#### <span id="page-49-0"></span>**User Guide**

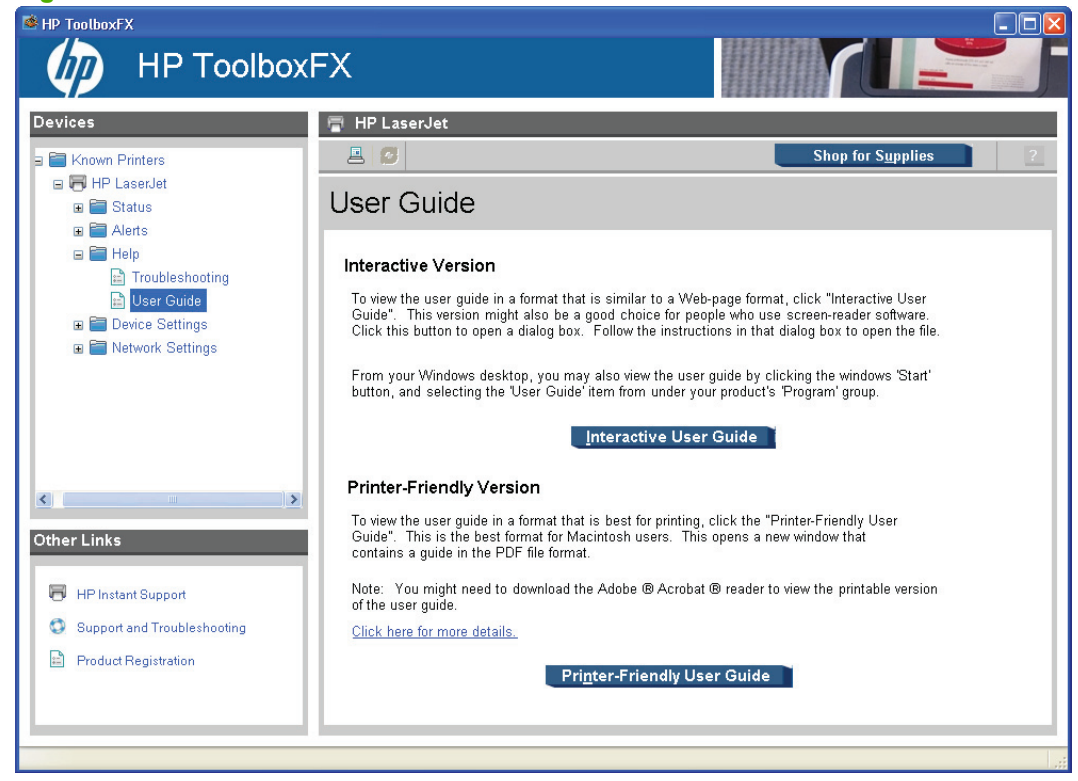

#### **Figure 2-12** User Guide sub-folder

Use the **User Guide** screen to open the product user guide in either a Web-based format or in the PDF file format.

#### **Device Settings folder**

The **Device Settings** folder contains the following sub-folders:

- [Device Information](#page-50-0)
- [Paper Handling](#page-51-0)
- [Printing](#page-52-0)
- [PCL5](#page-53-0)
- [PostScript](#page-54-0)
- **•** [Print Quality](#page-55-0)
- [Paper Types](#page-56-0)
- [System Setup](#page-57-0)
- [Password](#page-58-0)

#### <span id="page-50-0"></span>**Device Information**

Use the **Device Information** screen to add or change information about the product.

**Figure 2-13** Device Information screen

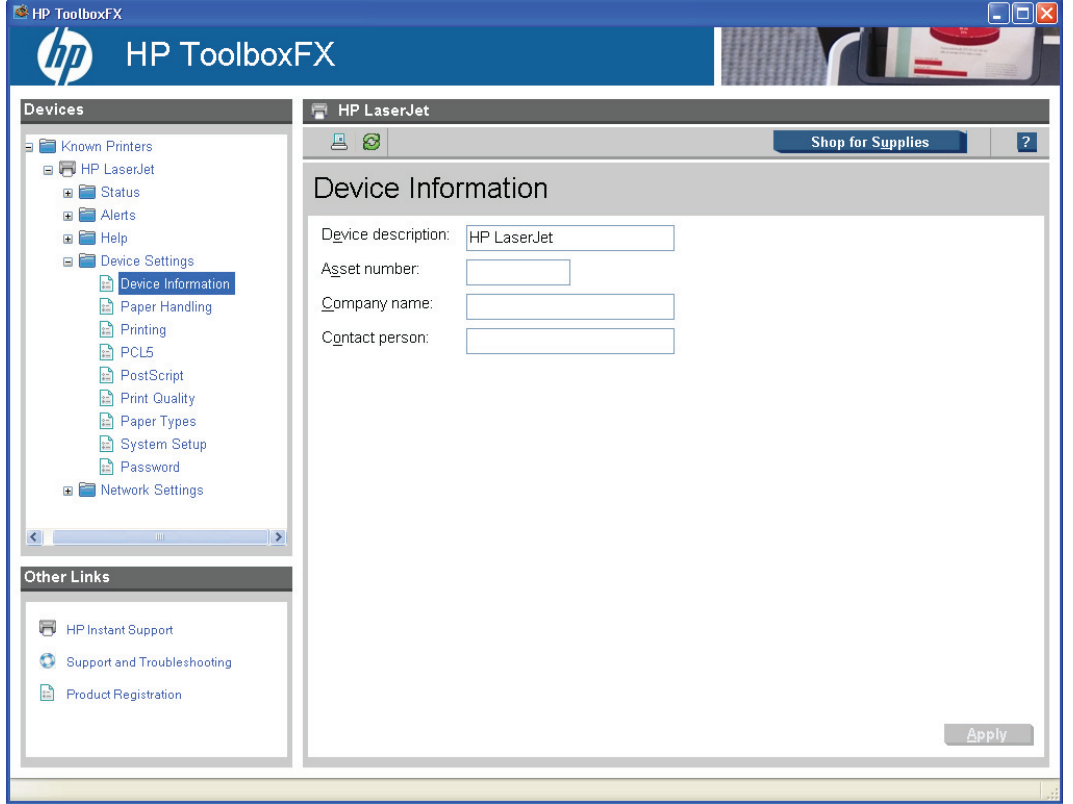

**NOTE:** Click Apply to make the changes take effect.

#### <span id="page-51-0"></span>**Paper Handling**

Use the **Paper Handling** screen to change the paper-handling defaults for the product.

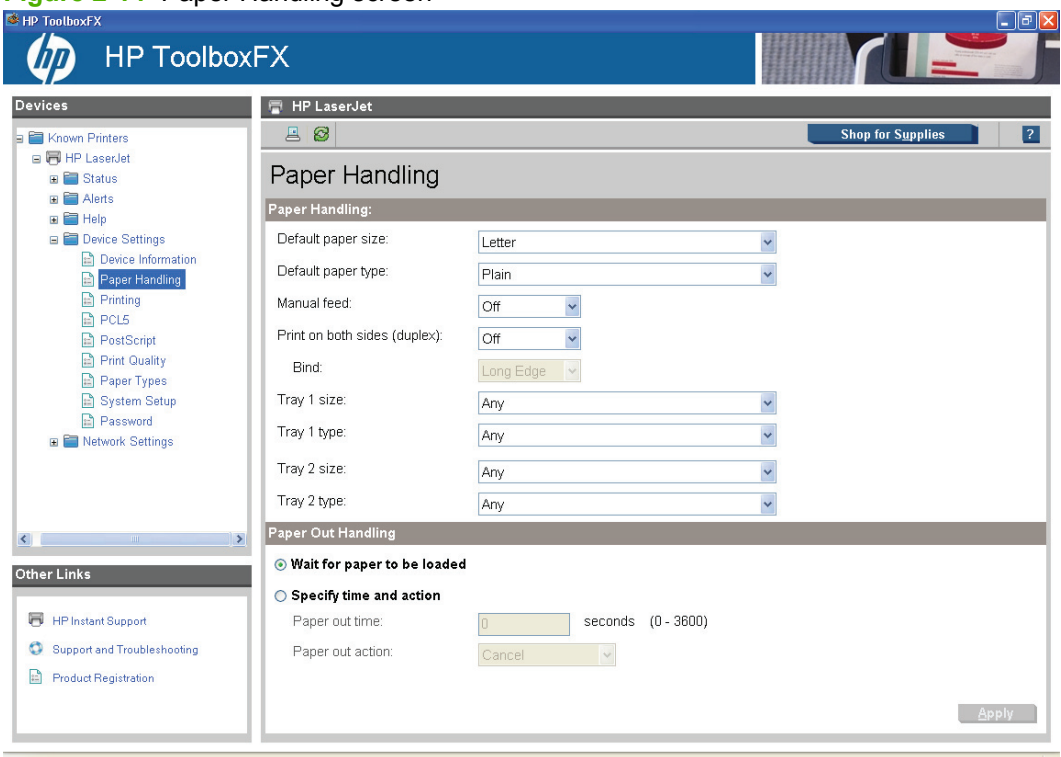

**Figure 2-14** Paper Handling screen

#### <span id="page-52-0"></span>**Printing**

Use the **Printing** screen to change the product printing defaults.

**Figure 2-15** Printing screen

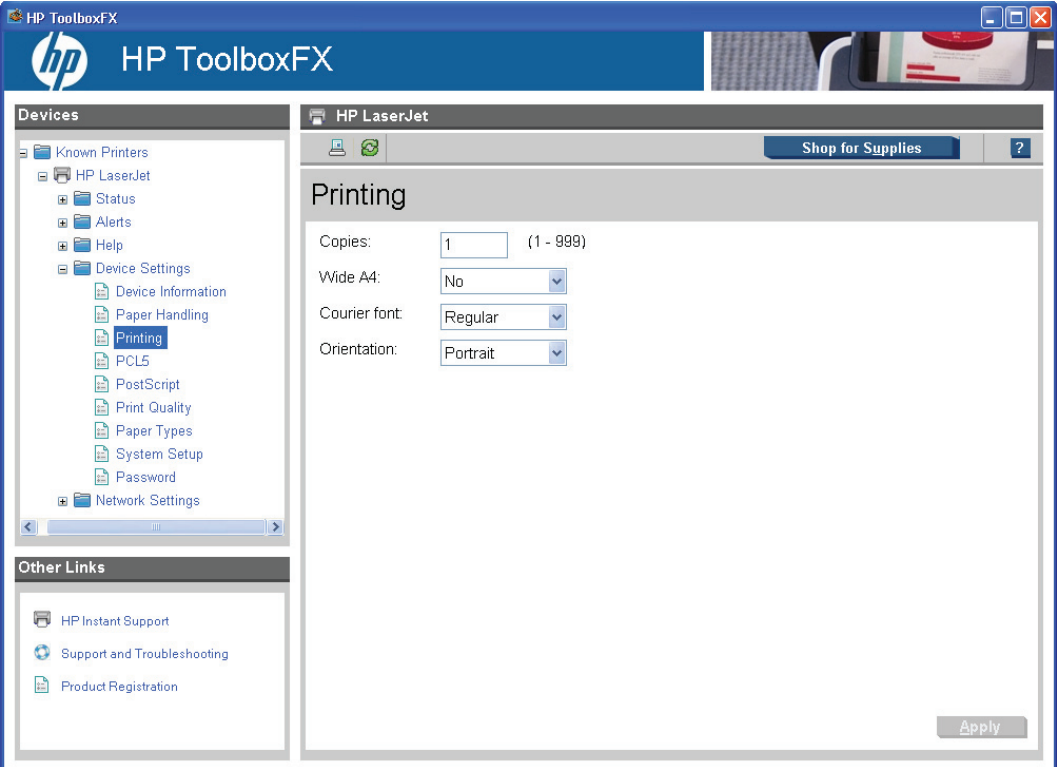

#### <span id="page-53-0"></span>**PCL5**

Use the **PCL5** screen to change the PCL defaults for the product.

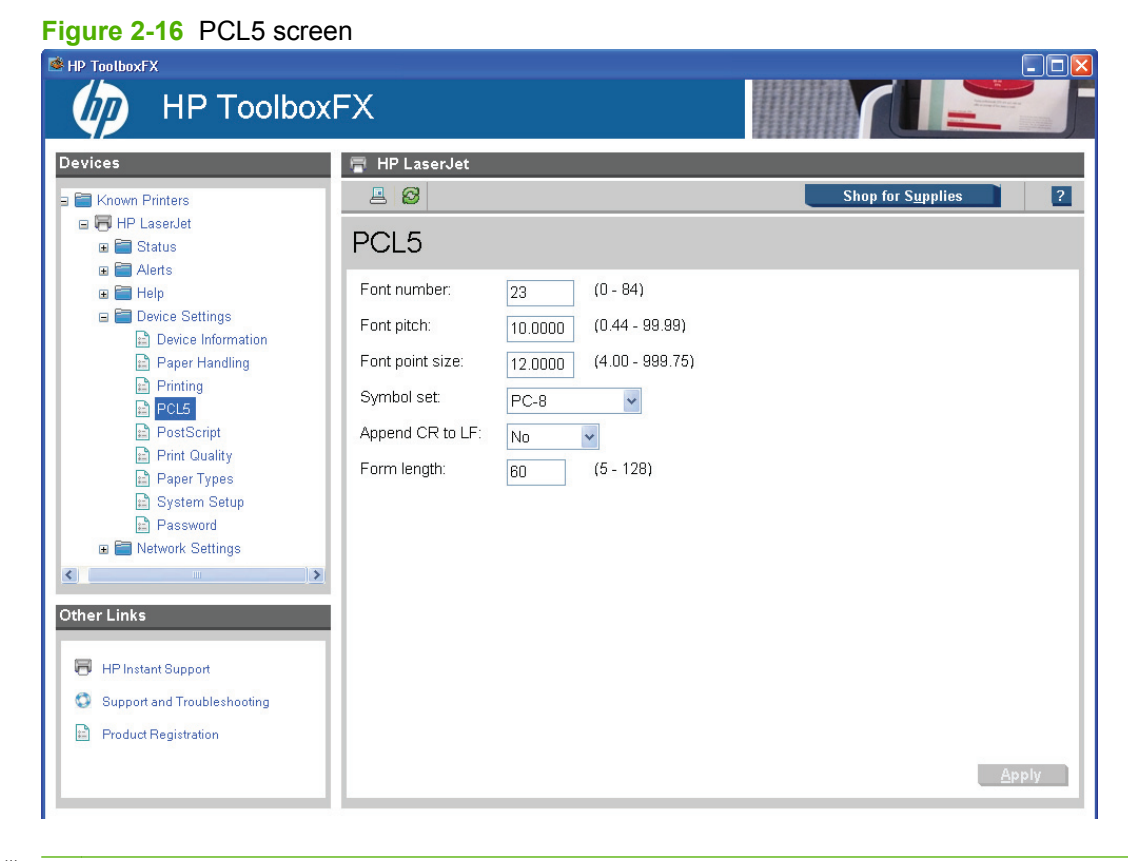

**NOTE:** Click Apply to make the changes take effect.

#### <span id="page-54-0"></span>**PostScript**

Use the **PostScript** screen to change the PostScript defaults for the product.

**Figure 2-17** PostScript screen

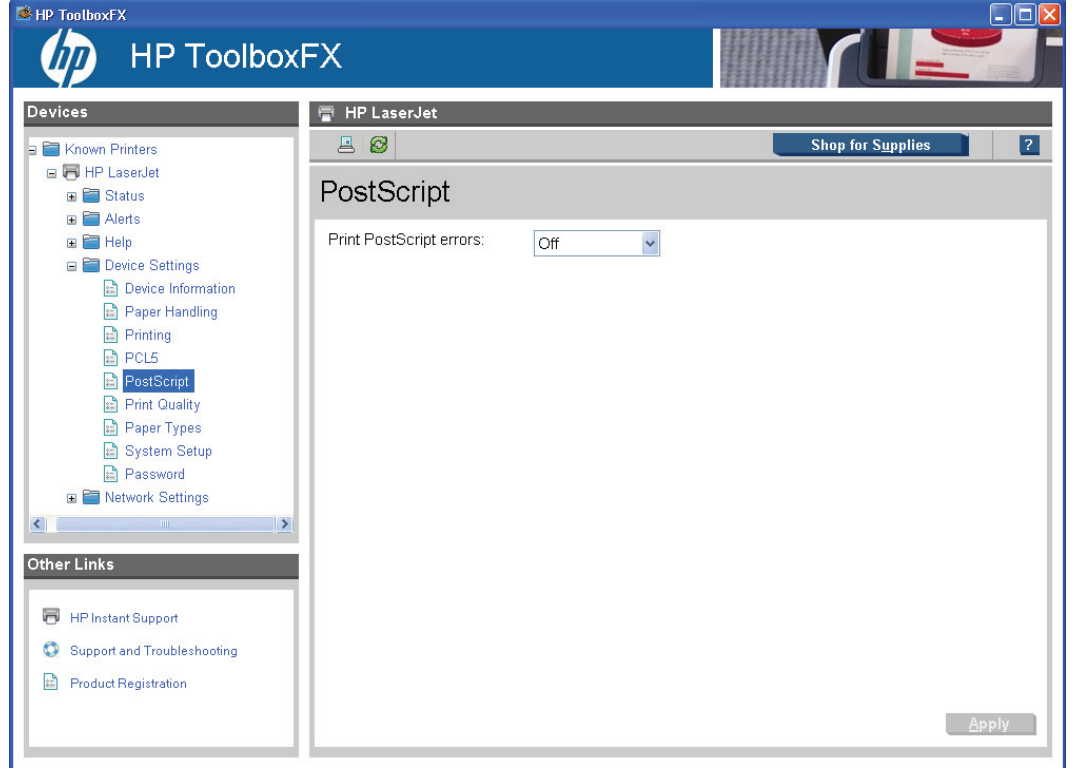

**NOTE:** Click Apply to make the changes take effect.

#### <span id="page-55-0"></span>**Print Quality**

Use the **Print Quality** screen to change the print-quality defaults for the product.

**Figure 2-18 Print Quality screen** 

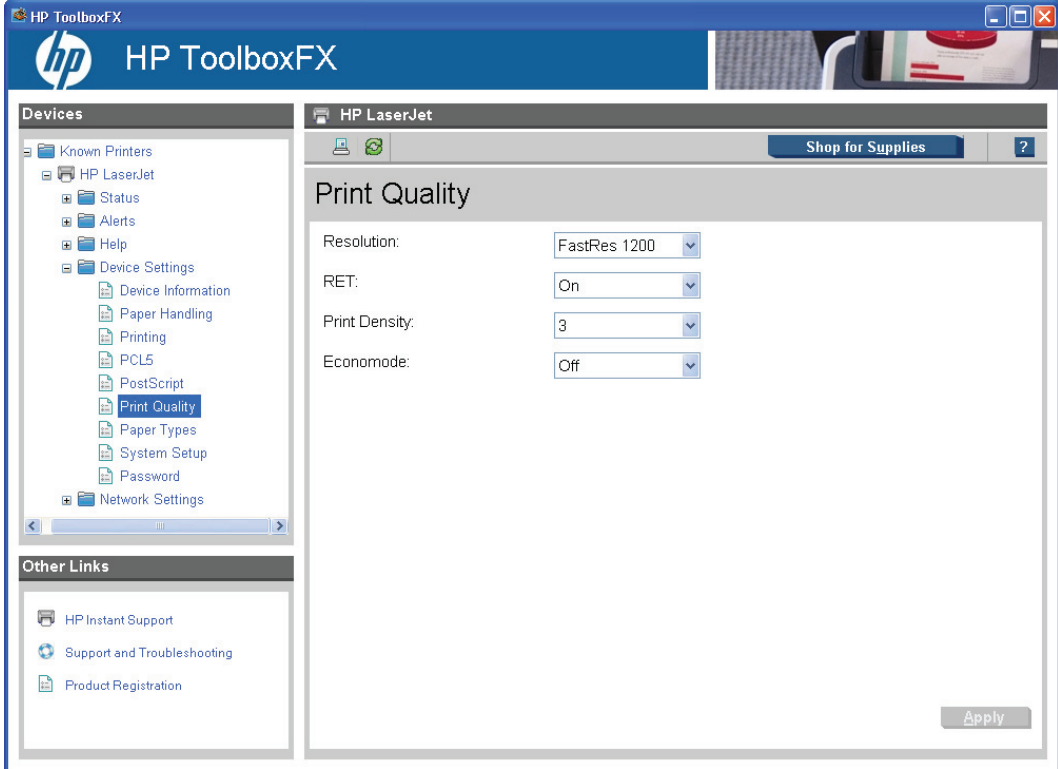

#### <span id="page-56-0"></span>**Paper Types**

Use the **Paper Types** screen to configure the standard print modes that correspond to the various paper types.

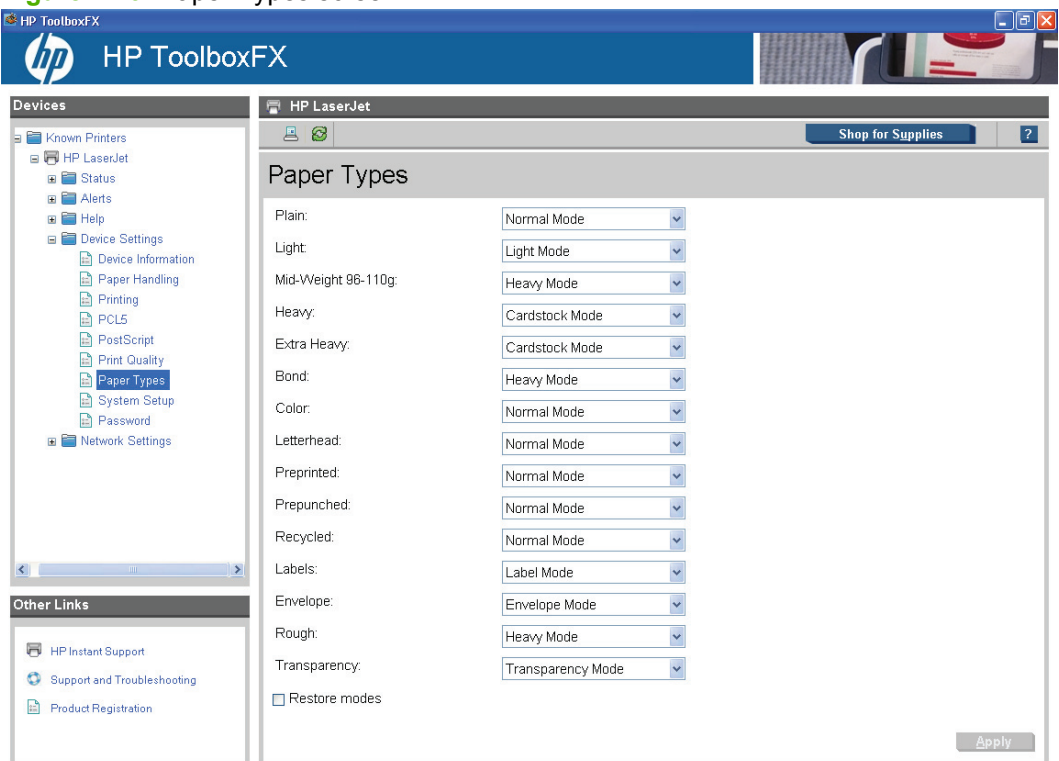

#### **Figure 2-19** Paper Types screen

#### **NOTE:** Not all of the paper types listed in the driver can be adjusted on the **Paper Types** screen.

The following table shows the paper types that the product supports, and the default fuser mode for each type.

#### **Table 2-1 Standard print modes**

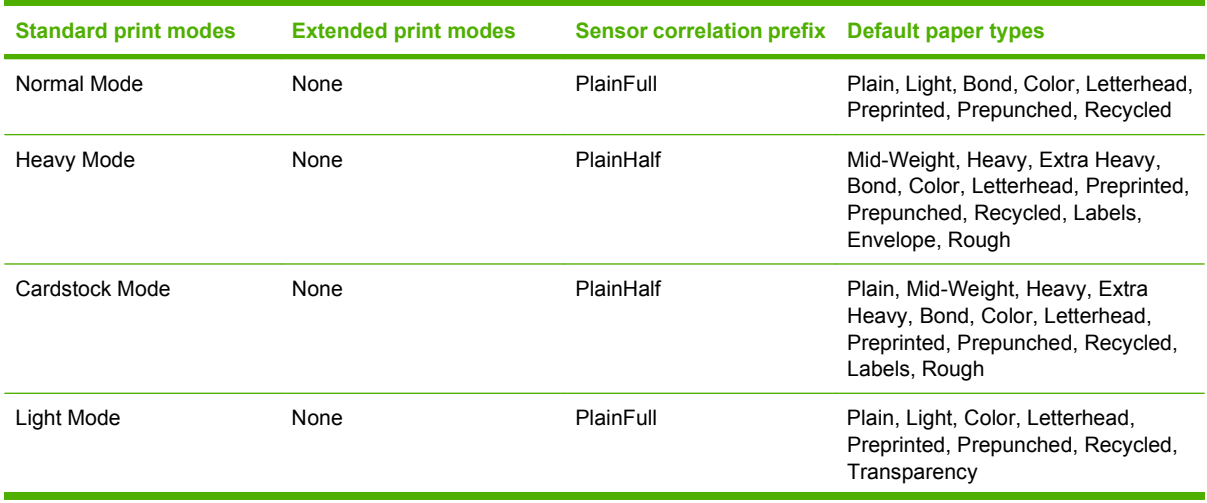

#### <span id="page-57-0"></span>**Table 2-1 Standard print modes (continued)**

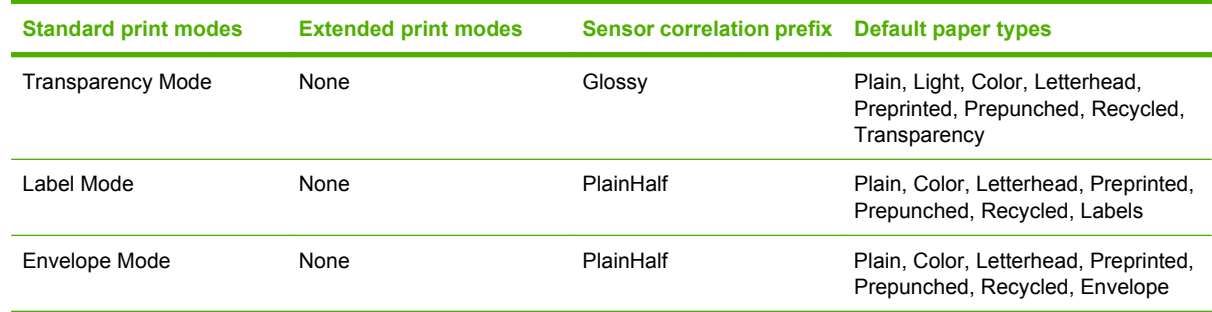

A print mode is a special setting that controls the print speed and the product fuser temperature. The product speed and fuser temperature are adjusted to match the selected print mode, which can result in better print quality when printing on certain media types.

#### **System Setup**

Use the **System Setup** screen to change the system defaults for the product.

**Figure 2-20** System Setup screen

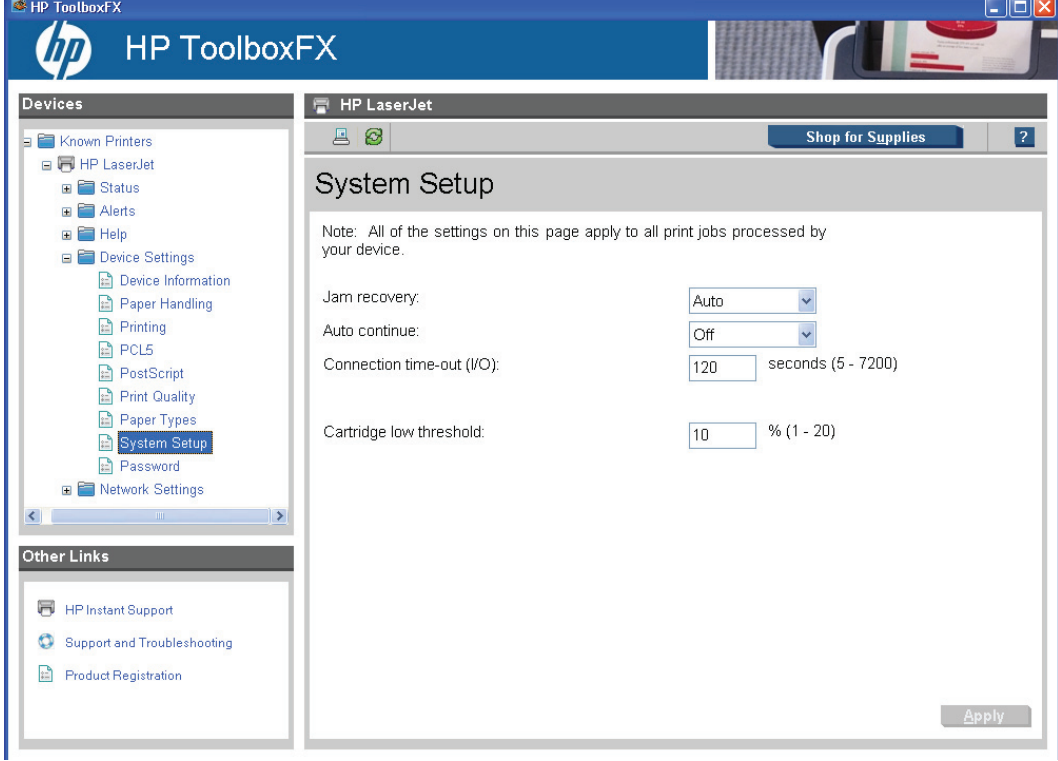

The following **Jam recovery** settings are available:

- Auto (default)
- On
- Off

<span id="page-58-0"></span>The following **Auto continue** settings are available:

- On
- Off (default)

Set the **Connection time-out (I/O)** setting to any value from 5 to 7200 seconds.

Set the **Cartridge low threshold** setting to any value from 1% to 20%. The **Cartridge low threshold** option sets the percentage threshold that triggers a toner-low alert in HP ToolboxFX.

**NOTE:** Click **Apply** to make the changes take effect.

#### **Password**

Use the **Password** screen to set a password for the product.

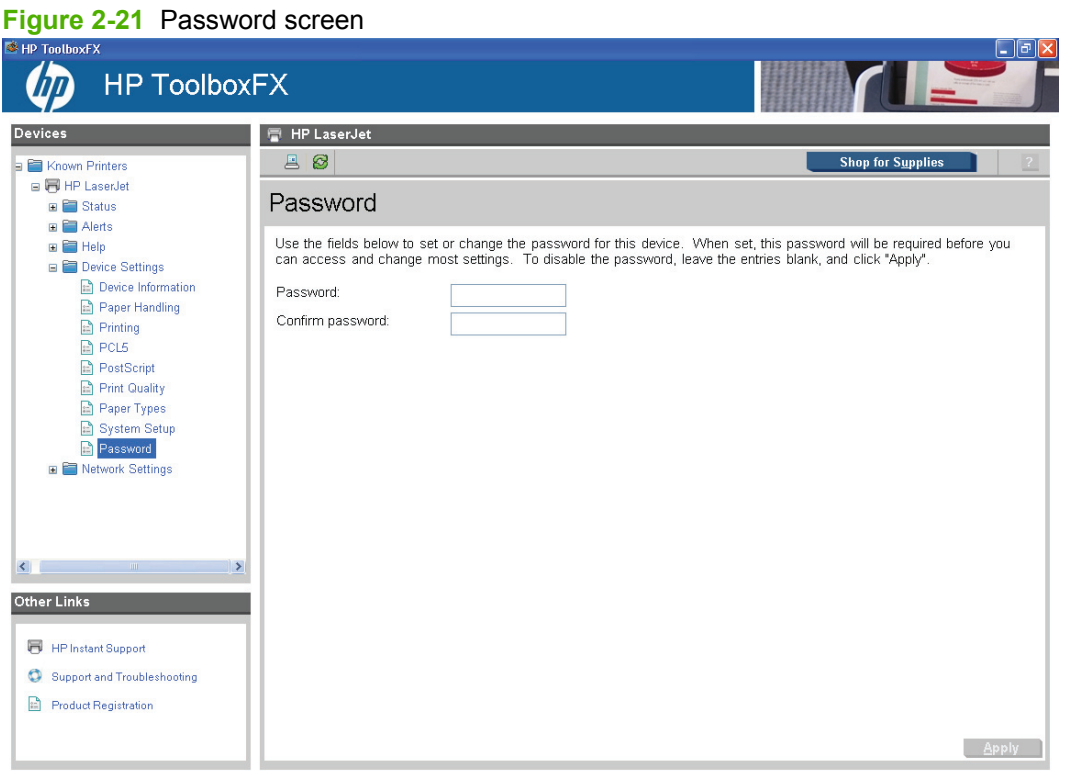

Network administrators can set user passwords to protect network settings. After a password is set, only users who know the password have access to the **Network Settings** folder. If a password has been set, users are prompted to type the password. If the typed-in password matches the password stored in the product, users can navigate through the **Network Settings** screens and make changes to the settings. Users who do not type the correct password within three attempts are not allowed access to the **Network Settings** screens.

If the password is lost or forgotten, the factory settings for the product must be restored and a new password assigned.

**NOTE:** Click **Apply** to make the changes take effect.

#### <span id="page-59-0"></span>**Network Settings folder**

Network models contain onboard networking support. They do not require the use of an external Jetdirect box for network connectivity. Use the **Network Settings** options to configure the network settings for the product.

For network installations, HP ToolboxFX communicates with the product by using the network settings that appear on the following **Network Settings** sub-folder screens:

- Network Summary
- [IPv4 Configuration](#page-61-0)
- [IPv6 Configuration](#page-62-0)
- [Network Identification](#page-63-0)
- [Advanced](#page-64-0)
- [SNMP](#page-65-0)

**CAUTION:** Changing network settings can cause communication problems between HP ToolboxFX and the product.

#### **Network Summary**

The **Network Summary** screen shows the overall network settings, which can be adjusted on the **Network Settings** sub-folders.

**Figure 2-22** Network Summary screen (1 of 3)

| S HP ToolboxFX                                                                                                    |                                                                                                    |                                                                                                    |                          | <u>Ljejk</u>             |
|----------------------------------------------------------------------------------------------------|----------------------------------------------------------------------------------------------------|----------------------------------------------------------------------------------------------------|--------------------------|--------------------------|
| <b>HP ToolboxFX</b>                                                                                                    |                                                                                                    |                                                                                                    |                          |                          |
| <b>Devices</b>                                                                                                    | <b>HP LaserJet</b><br>局                                                                                                    |                                                                                                    |                          |                          |
| $\hat{\phantom{a}}$<br><b>E Alerts</b><br><b>E</b> Help<br><b>E</b> Device Settings<br><b>E</b> Device Information<br>Paper Handling<br>$\Box$ Printing<br><b>P</b> PCL5<br>PostScript<br>Print Quality<br>Paper Types<br>System Setup<br><b>Password</b><br><b>E</b> Network Settings | 圖<br>$\circledB$<br>Network Summary<br>TCP/IP(v4)<br>Status:<br>IPv4 address:<br>Subnet mask:<br>Default gateway:<br>IP configured by:<br>DHCP/BOOTP server:<br>DHCP expiration time:<br>WINS server: | Ready<br>192.168.0.10<br>255.255.255.0<br>192.168.0.1<br>Manually configured<br>0.0.0.0<br>00:00:00 (days:hours:minutes)<br>192.68.0.200 | <b>Shop for Supplies</b> | $\overline{\phantom{a}}$ |
| Network Summary<br>Pv4 Configuration<br>Pv6 Configuration<br>Network Identification<br>Advanced<br><b>E</b> SNMP                                                                                                    | <b>TCP/IP(v6)</b><br>Status:<br>Link-Local address:                                                                                                    | Ready<br>FE80:0:0:0:21B:78FF:FE26:53B                                                                                                    |                          |                          |
| $\rightarrow$<br>$\left\langle \right $<br>$\langle \text{m} \rangle$<br>Other Links<br>局<br><b>HP Instant Support</b><br>Support and Troubleshooting<br>o<br>圖<br><b>Product Registration</b>                                                                                         | Network Identification<br>Host name:<br>Domain name (IPv4/IPv6):<br>Domain name (IPv6 only):<br>Bonjour Service name:<br>Bonjour Domain name:                                                         | NPI26053B<br>NPI26053B<br>NPI26053B<br>HP LaserJet<br>NPI26053B.local.                                                                   |                          | $\checkmark$             |

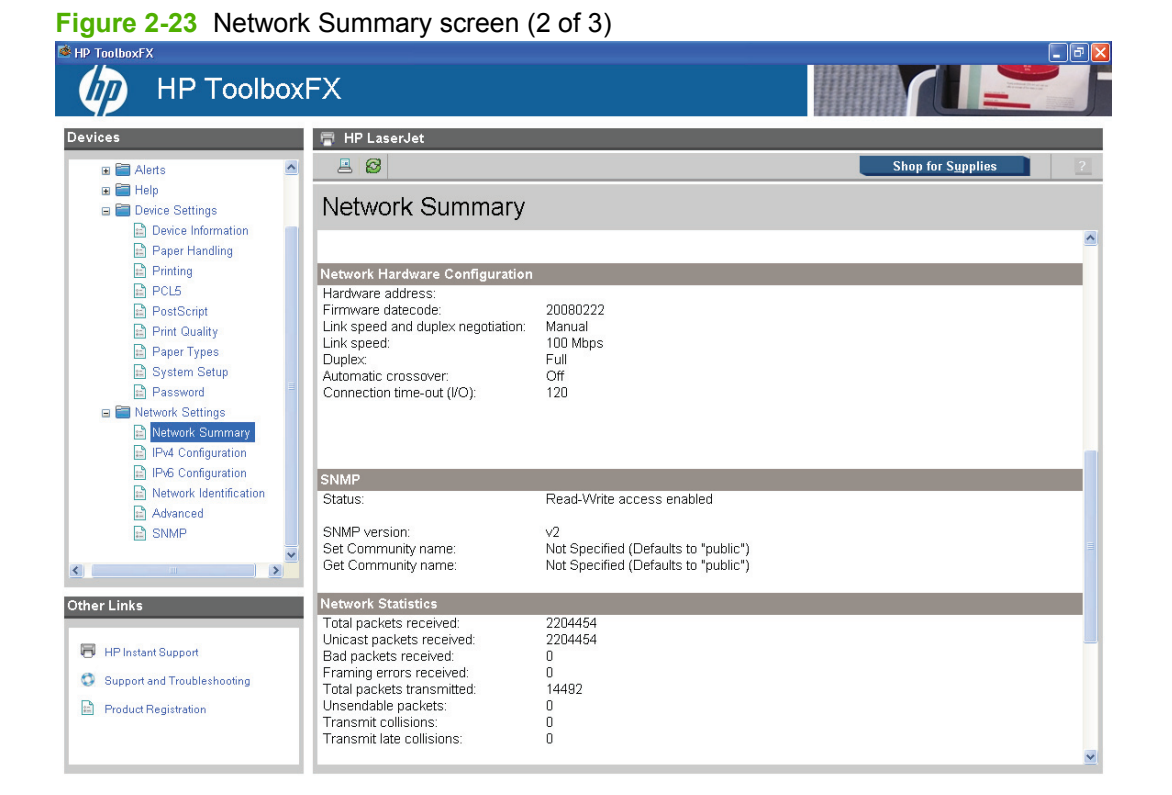

#### **Figure 2-24** Network Summary screen (3 of 3)

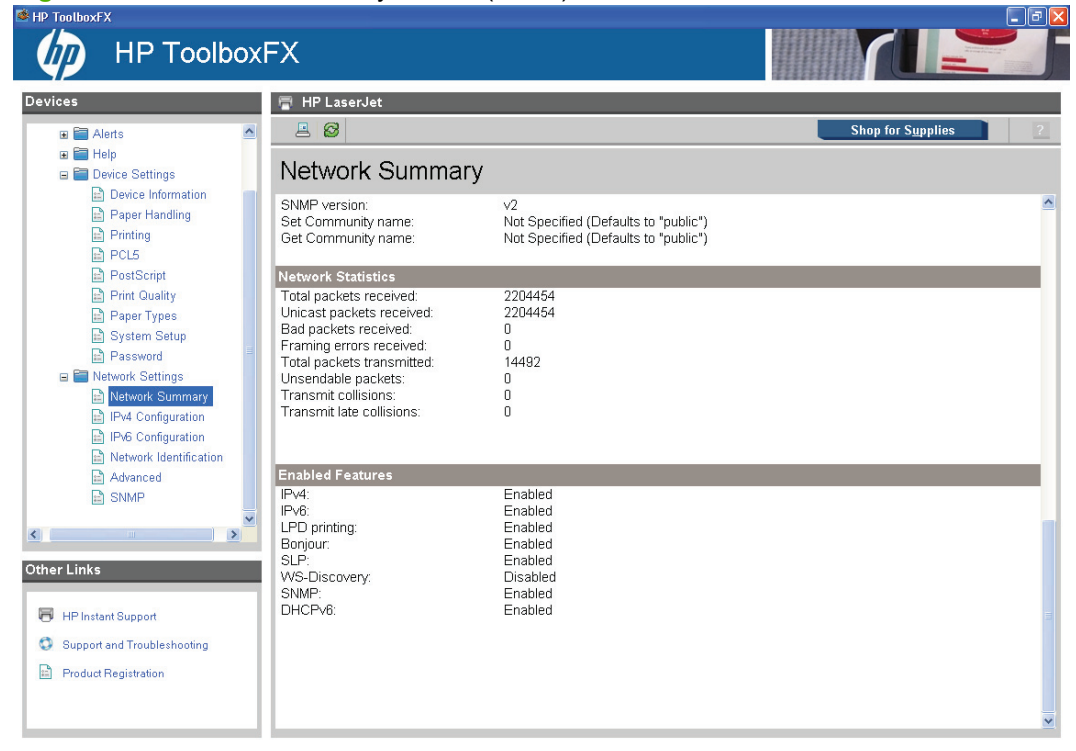

# Windows software<br>description **Windows software description**

#### <span id="page-61-0"></span>**IPv4 Configuration**

The **IPv4 Configuration** screen shows the settings for IPv4 network configuration. After changing these settings, click **Apply** to save the changes. The product is restarted after the settings are changed.

**Figure 2-25** IPv4 Configuration screen

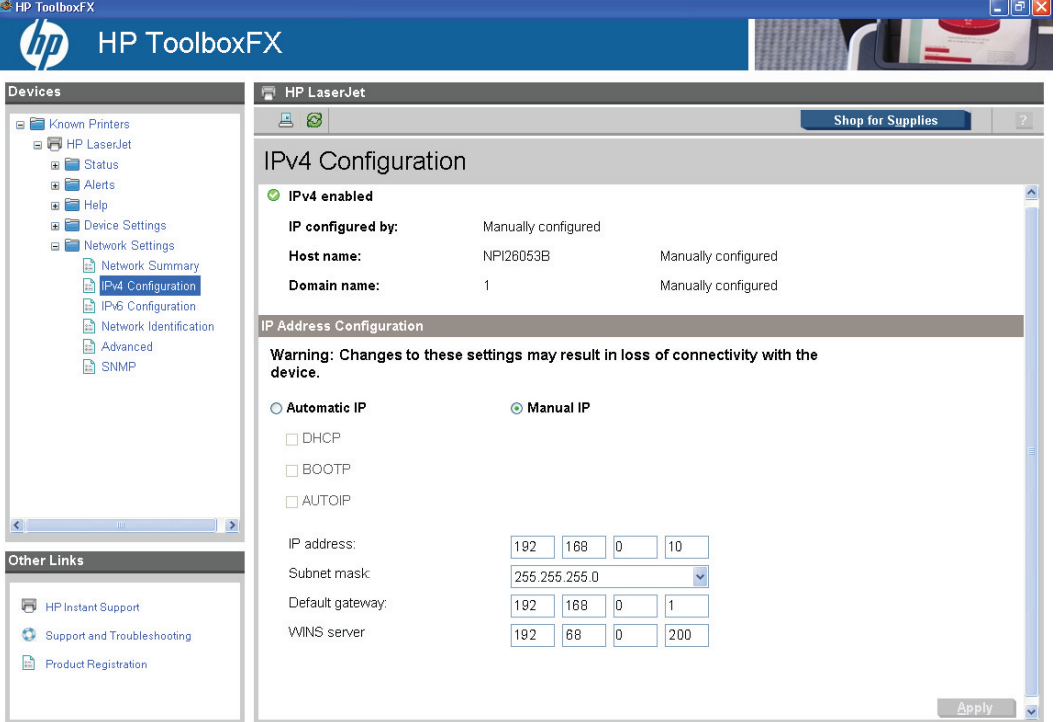

The **IPv4 Configuration** screen shows the product host name and domain. By default, the product uses automatic IP configuration. Use this screen to configure the IP address manually.

The following **IP Address Configuration** options are available:

- **Automatic IP**. This option is selected by default. It causes the product to obtain a TCP/IP address from a Dynamic Host Configuration Protocol (DHCP) server, BOOTP server, or AUTOIP.
- **Manual IP**. Select Manual IP to manually specify an Internet Protocol (IP) address (also known as a static IP address). If you select this option, specify an IP address in the **IP address**, **Subnet mask**, **Default gateway**, and **WINS server** fields.

**NOTE:** Click **Apply** to make the changes take effect.

#### <span id="page-62-0"></span>**IPv6 Configuration**

The **IPv6 Configuration** screen shows the settings for IPv6 network configuration.

**Figure 2-26** IPv6 Configuration screen

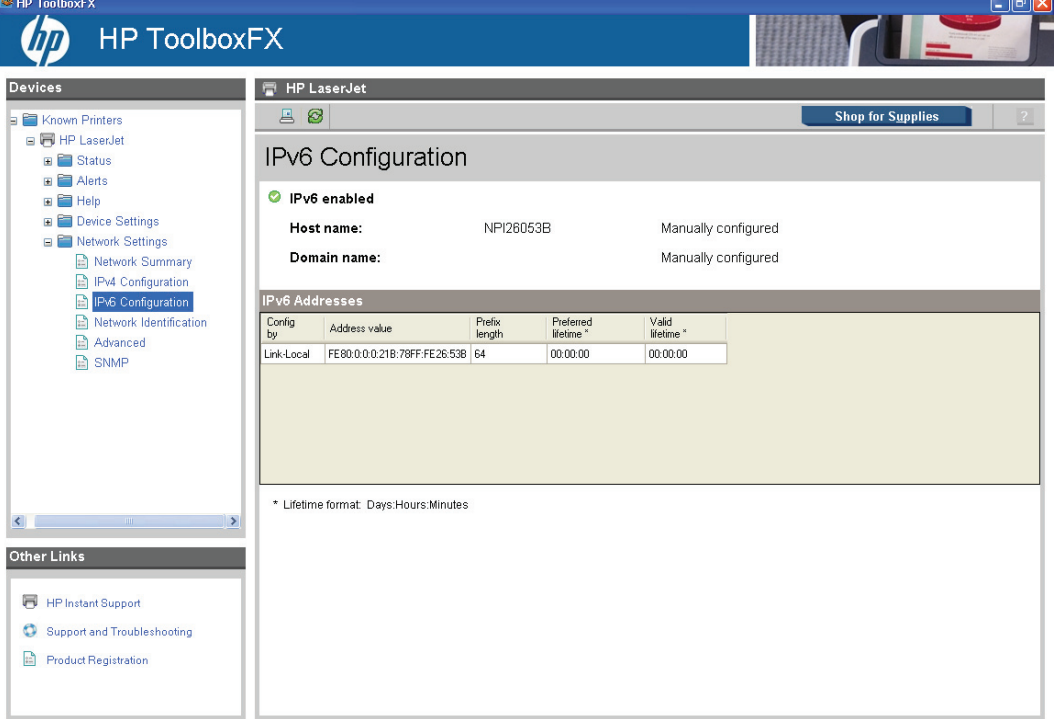

The **IPv6 Configuration** screen shows the product host name and domain. By default, the product uses automatic IP configuration.

#### <span id="page-63-0"></span>**Network Identification**

The **Network Identification** screen shows the settings for IPv6 network configuration.

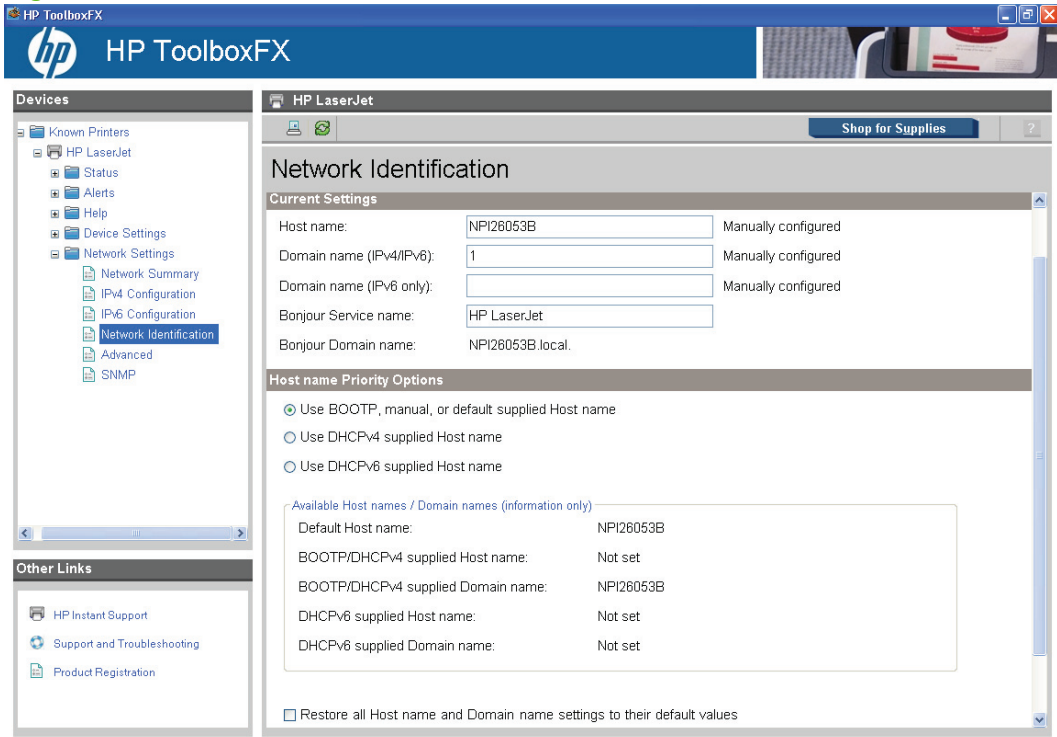

**Figure 2-27** Network Identification screen

The **Network Identification** screen shows the product host and domain name settings.

Click **Apply** to make the changes take effect.

#### <span id="page-64-0"></span>**Advanced**

Use the **Advanced** screen to set advanced networking features for the product.

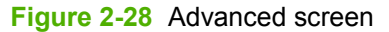

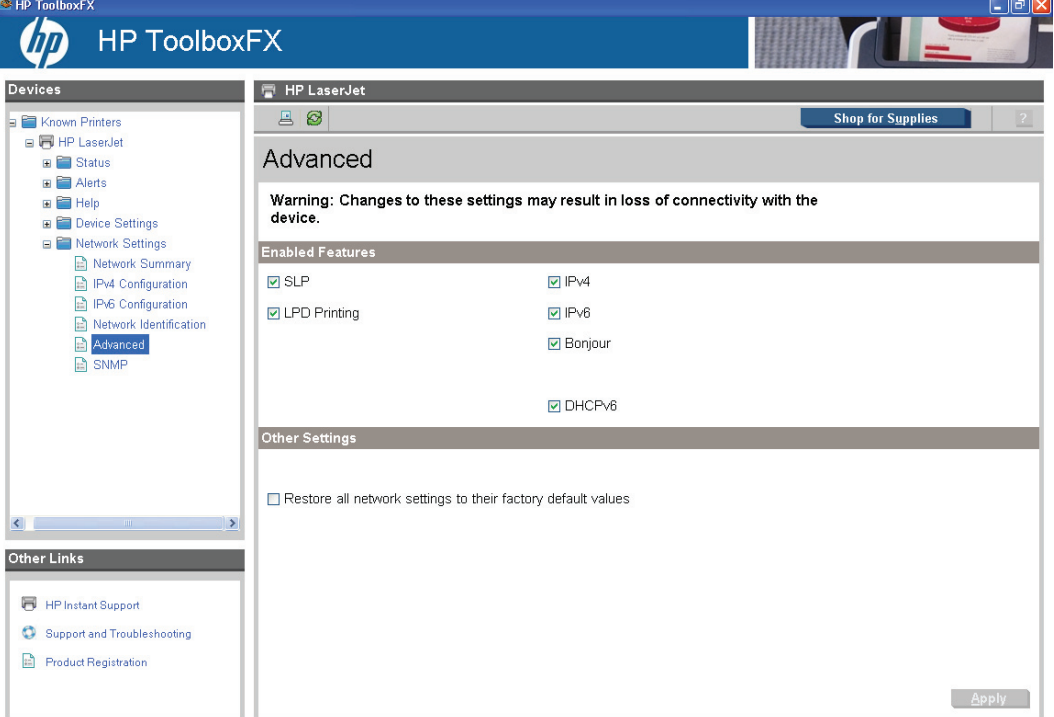

The following options and settings are available on the **Advanced** screen.

- **•** HP SLP Discovery (enabled by default)
- LPD Printing (enabled by default)
- $\bullet$  IPv4
- IPv6
- **•** Bonjour
- DHCPv6

Click **Apply** to make the changes take effect.

#### <span id="page-65-0"></span>**SNMP**

Use the **SNMP** screen to set SNMP networking features for the product.

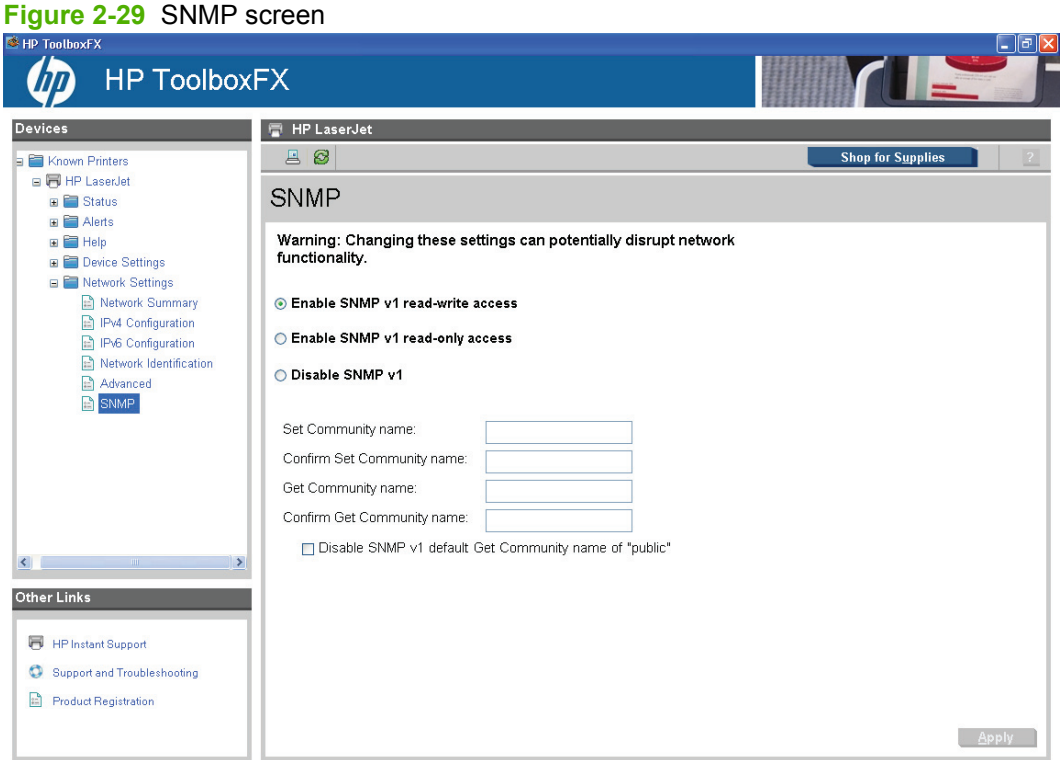

The following options are available on the **SNMP** screen:

- **Enable SNMP v1 read-write access**. Select this option to enable SNMP V1 agents on the product. Custom community names can be configured to control management access to the product.
	- **Set Community name:** Type the SNMP Set Community Name (password) to allow SNMP information to be configured (or written) on the product.
	- **Confirm Set Community name:** Retype the SNMP Set Community Name (password) to allow SNMP information to be configured (or written) on the product.
	- **Get Community name:** Type the SNMP Get Community Name (password) to allow SNMP information to be read from the product.
	- **Confirm Get Community name:** Retype the SNMP Get Community Name (password) to allow SNMP information to be read from the product.
	- **Disable SNMP v1 default Get Community name of "public"**. Select this option to disable the default Get community name "public". If you select this option, type the appropriate values into the **Get Community name** and **Confirm Get Community name** fields.
- **Enable SNMP v1 read-only access**. Select this option to enable the SNMP V1 agents on the product, but limit access to read-only. Write-access is disabled. The default **Get Community name** "public" is automatically enabled.
- **Disable SNMP v1**. Select this option to disable the SNMP V1 agents on the product, which is recommended for secure environments. If SNMP V1 is disabled, some port monitors or discovery utilities might not operate properly.

<span id="page-66-0"></span>**NOTE:** Click **Apply** to make the changes take effect.

#### **Other screens**

The following table lists screens that are also available through HP ToolboxFX.

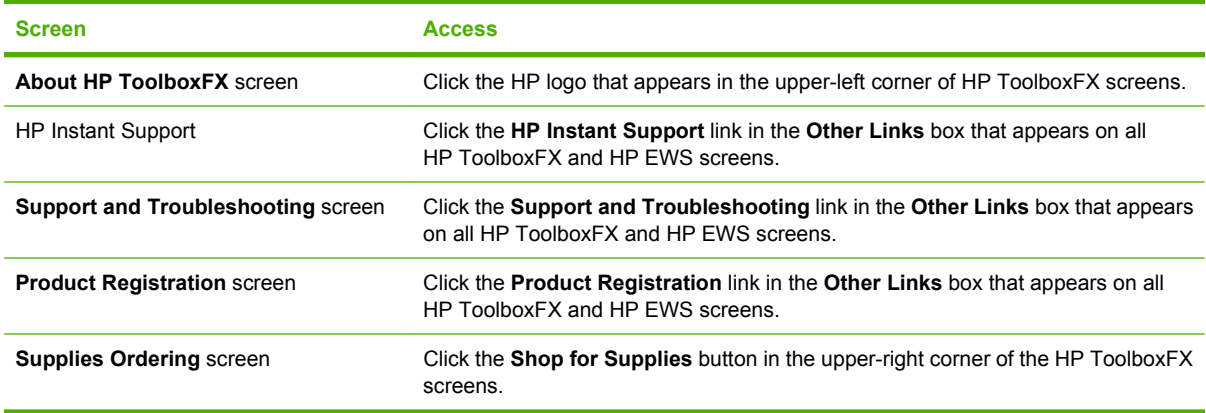

#### **About HP ToolboxFX dialog box**

Click the HP logo in the HP ToolboxFX heading banner on any HP ToolboxFX screen to gain access to the **About HP ToolboxFX** dialog box. This dialog box shows the software version number and a copyright notice. This dialog box also shows the version number for each HP ToolboxFX product that is installed.

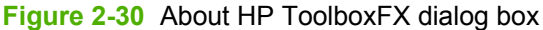

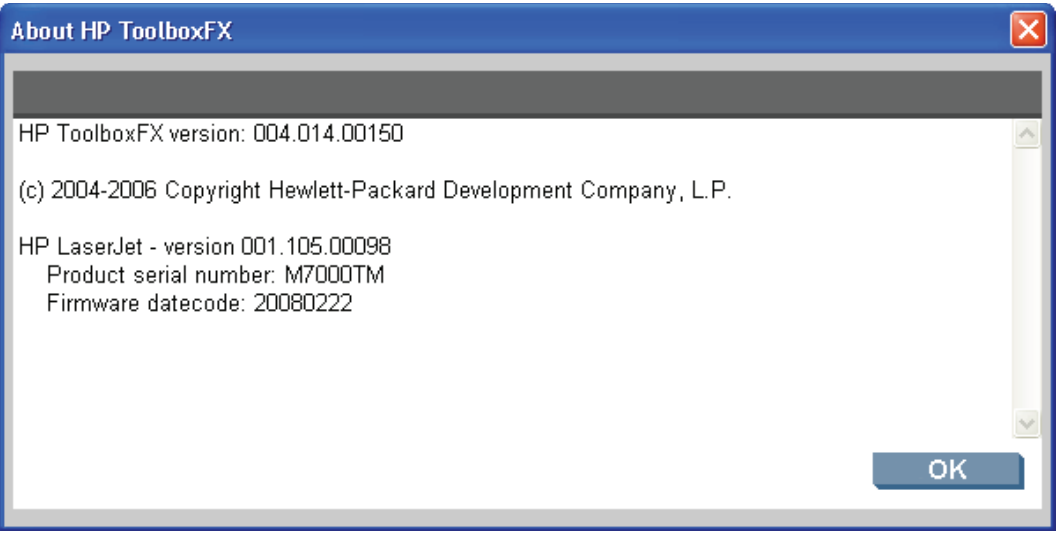

#### **HP Instant Support**

Click **HP Instant Support** to open help based on information sent from the product to the HP Web site. The help includes recommendations for troubleshooting, firmware upgrades, and reference documentation that is customized to respond to the most recent events that have occurred on the product.

#### **Support and Troubleshooting**

The **Support and Troubleshooting** link connects you to a Web page that contains links to online support for the product.

#### **Product Registration**

The **Product Registration** link connects you to a Web page where you can register the product.

#### **Supplies Ordering**

The **Supplies Ordering** link connects to a Web page that helps you order supplies online from a reseller of your choice. The product supplies are pre-selected. Change quantities or select additional items. The items are dropped into the shopping cart, ready for checkout, ensuring that the correct supplies are ordered through the selected reseller.

## **HP Embedded Web Server**

The HP Embedded Web Server (HP EWS) is a Web-based application that allows users to control settings on the network-connected product through a Web browser. To open the HP EWS, open a Web browser and type the product IP address in the address bar. The product IP address appears on the **Network Configuration** screen in HP ToolboxFX.

**NOTE:** If the product is connected to the computer through the USB port, you do not have access to the HP EWS interface. However, most of the information that appears in HP EWS can be viewed by using the HP ToolboxFX interface. For more information, see [HP ToolboxFX on page 20](#page-37-0).

The following tabs are available in the HP EWS:

- **Status tab**
- **[Settings tab](#page-72-0)**
- **[Networking tab](#page-76-0)**

#### **Status tab**

Use the **Status** tab to access and print detailed information regarding device and supply status, device configuration, network configuration, and usage.

The **Status** tab contains the following pages:

- **[Device Status](#page-69-0)**
- **[Supplies Status page](#page-69-0)**
- **[Device Configuration page](#page-70-0)**
- **[Network Configuration page](#page-71-0)**
- **[Print Information Pages](#page-72-0)**
- **[Event Log page](#page-72-0)**

#### <span id="page-69-0"></span>**Device Status**

The **Device Status** page shows status messages from the product. The **Device Status** page also contains some pertinent product information and settings.

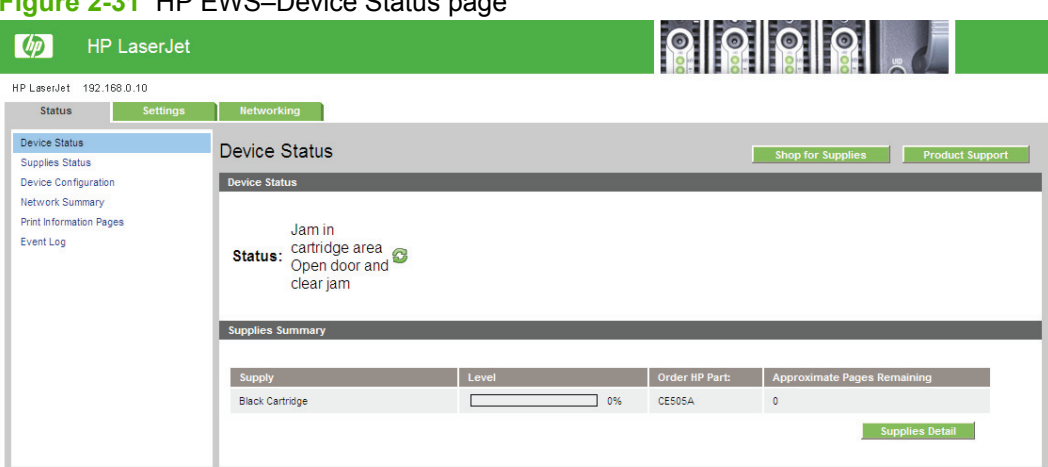

**Figure 2-31** HP EWS–Device Status page

#### **Supplies Status page**

The **Supplies Status** page shows the status of all of the product supplies, including the print cartridges.

**Figure 2-32** HP EWS–Supplies Status page

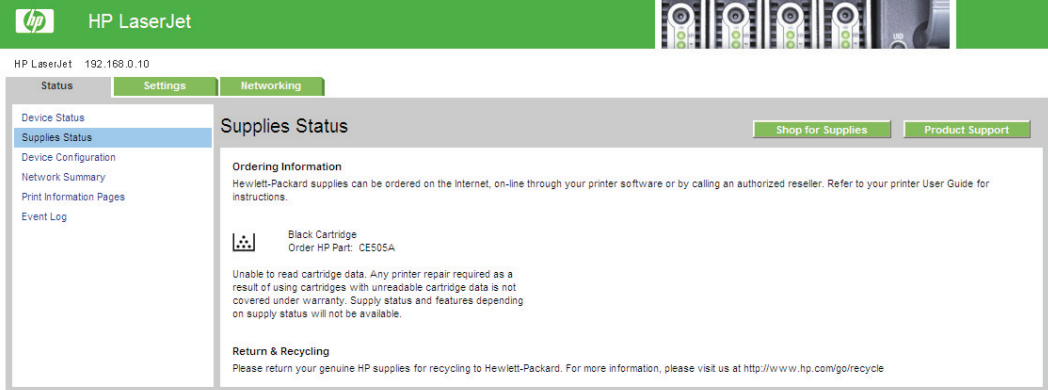

# **Windows software**<br>description **Windows software description**

#### <span id="page-70-0"></span>**Device Configuration page**

The **Device Configuration** page shows the values of all of the settings that are available in the product. The contents of this page are consistent with the configuration page that the firmware generates.

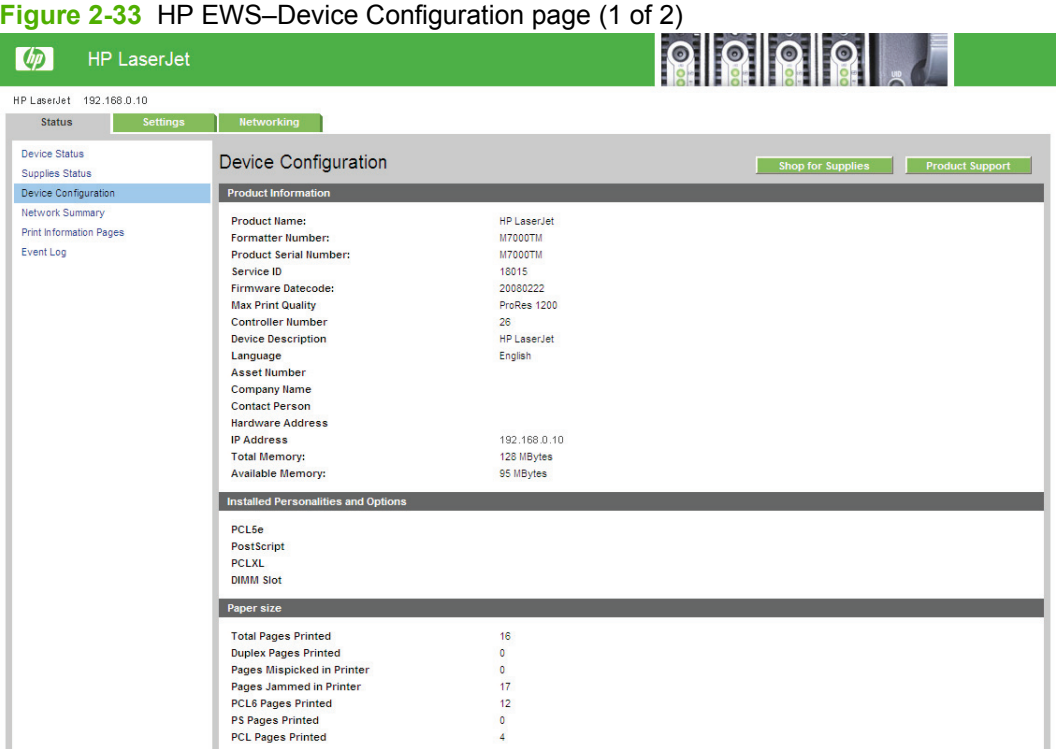

#### **Figure 2-34** HP EWS–Device Configuration page (2 of 2)

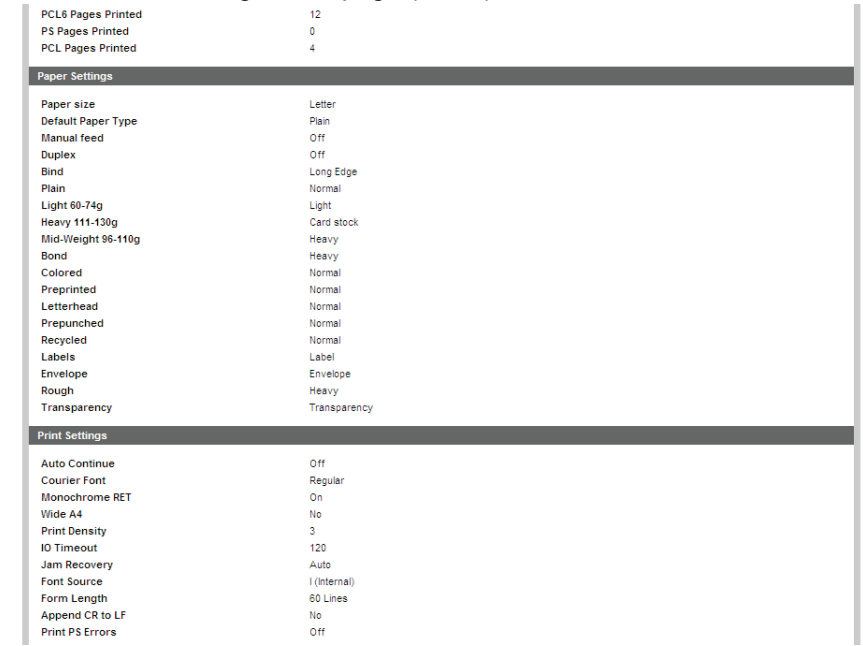

### <span id="page-71-0"></span>**Network Configuration page**

The **Network Configuration** page contains information about the network and its enabled features.

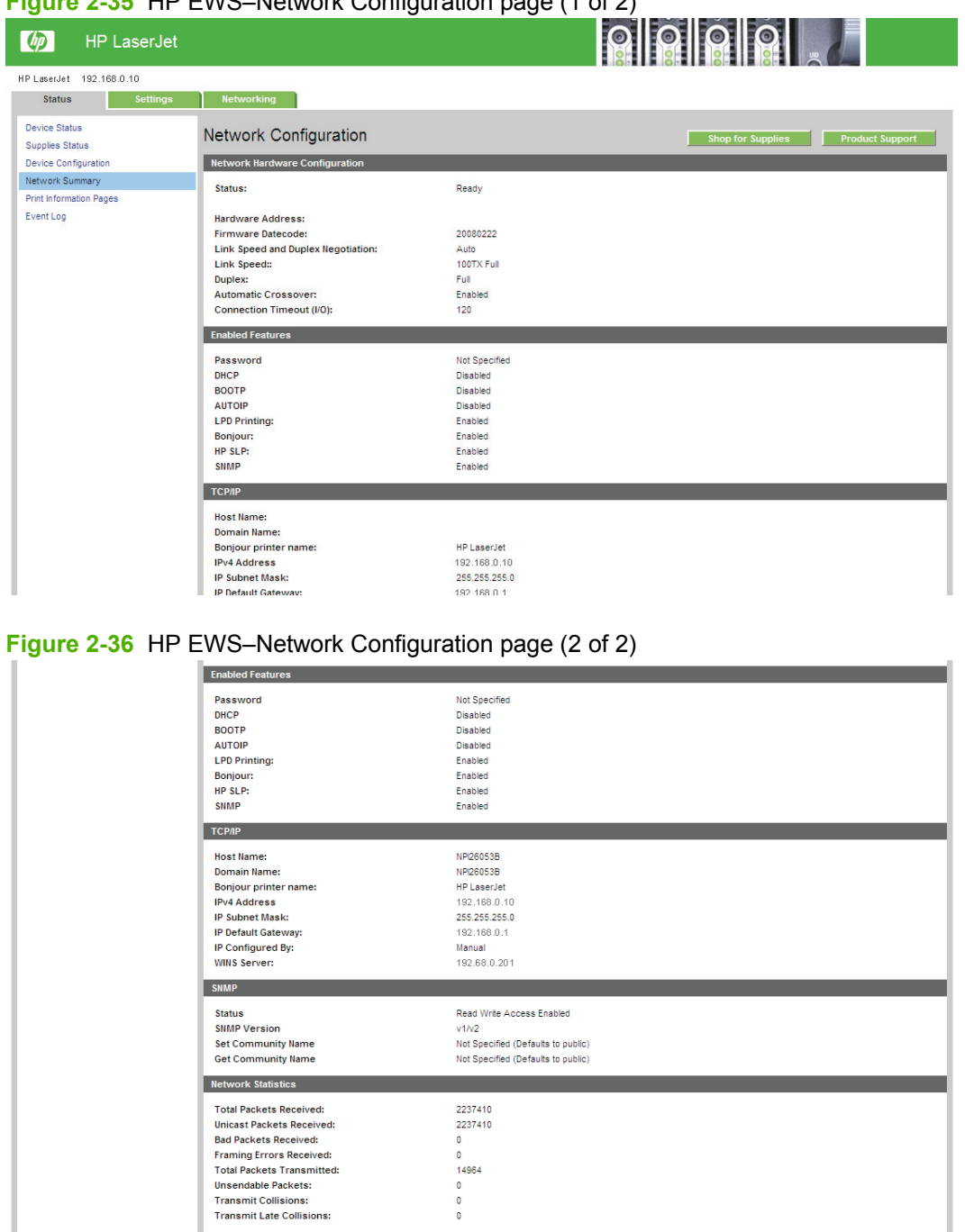

**Figure 2-35** HP EWS–Network Configuration page (1 of 2)
## **Print Information Pages**

Use the **Print Information Pages** page to print the internal pages that the product generates. The following information pages are available:

- PCL Font List
- PCL6 Font List
- PS Font List
- Supplies Page

#### **Figure 2-37** HP EWS–Print Information Pages page

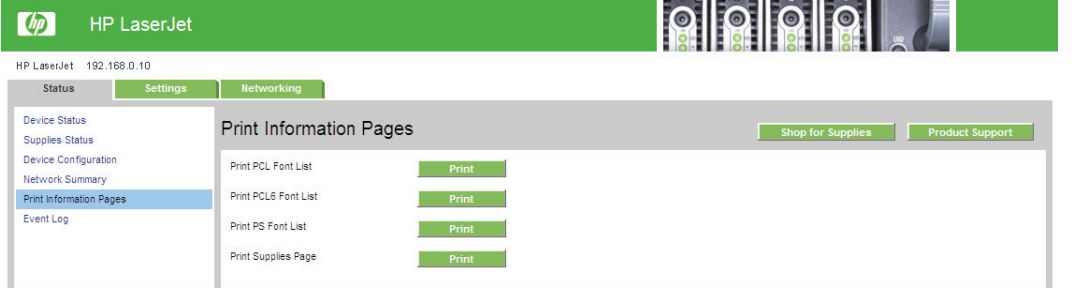

## **Event Log page**

Use the **Event Log** page to track the events that occur on the product.

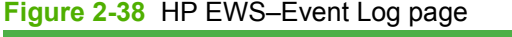

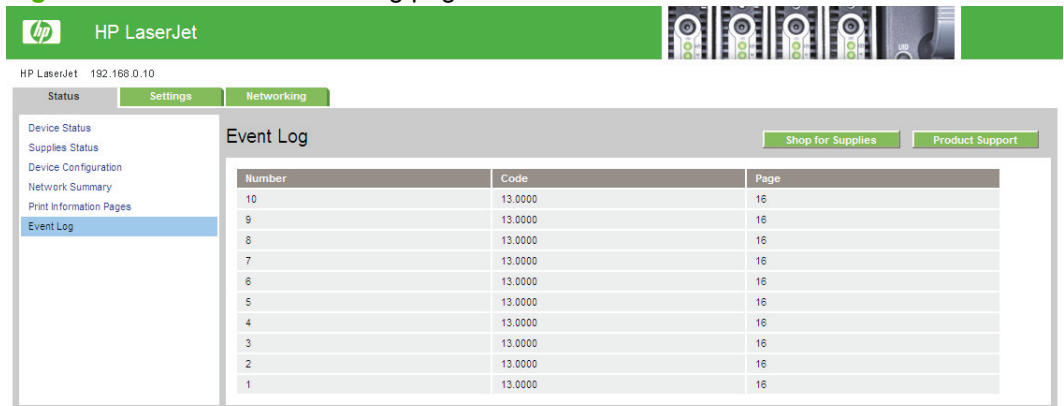

## **Settings tab**

Use the **Settings** tab to view and change settings for the following features:

- **[Device Configuration page](#page-73-0)**
- [Paper Handling page](#page-73-0)
- [Printing page](#page-74-0)
- [PCL5e page](#page-74-0)
- [PostScript page](#page-74-0)
- <span id="page-73-0"></span>• [Print Quality page](#page-75-0)
- [Paper Types page](#page-75-0)
- **[System Setup page](#page-76-0)**
- [Service page](#page-76-0)

## **Device Configuration page**

The **Device Configuration** page contains identifying information about the product.

**Figure 2-39** HP EWS–Device Configuration page

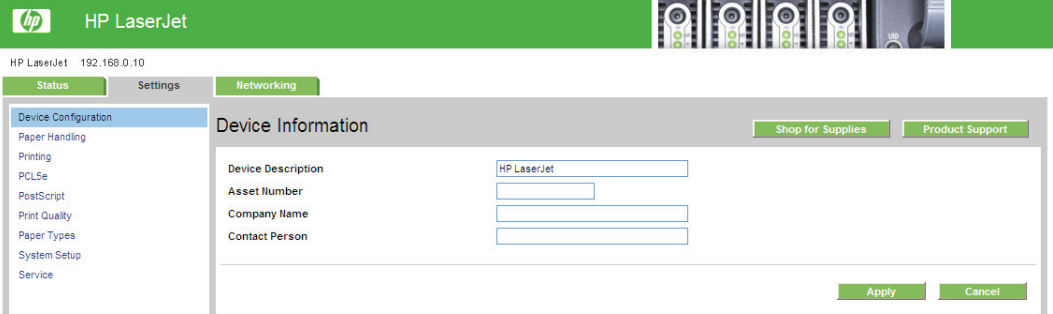

## **Paper Handling page**

Use this page to configure the paper-handling settings for the product.

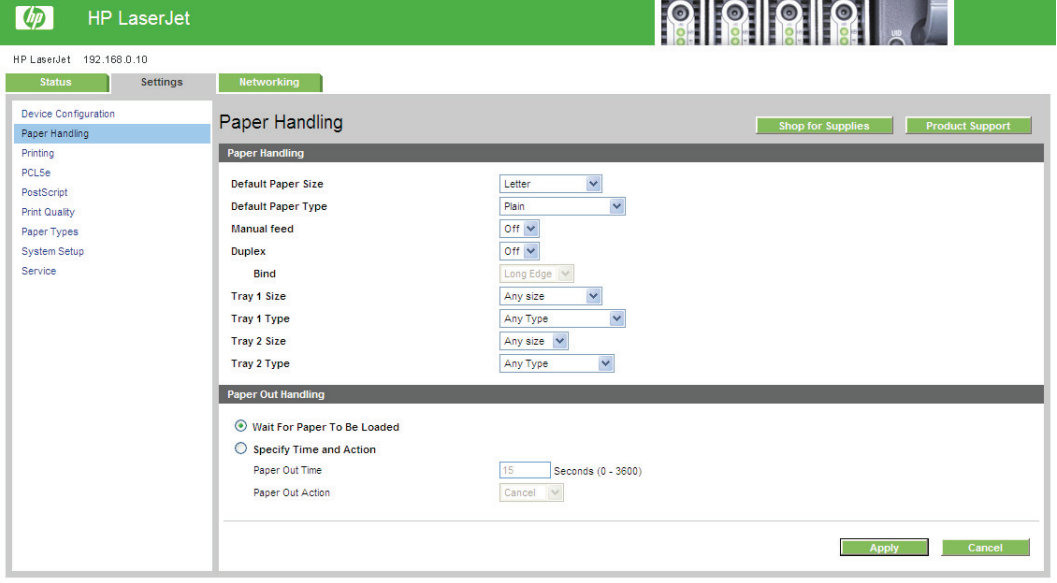

**Figure 2-40** HP EWS–Paper Handling page

## <span id="page-74-0"></span>**Printing page**

Use this page to change the printing defaults for the product.

**Figure 2-41** HP EWS–Printing page

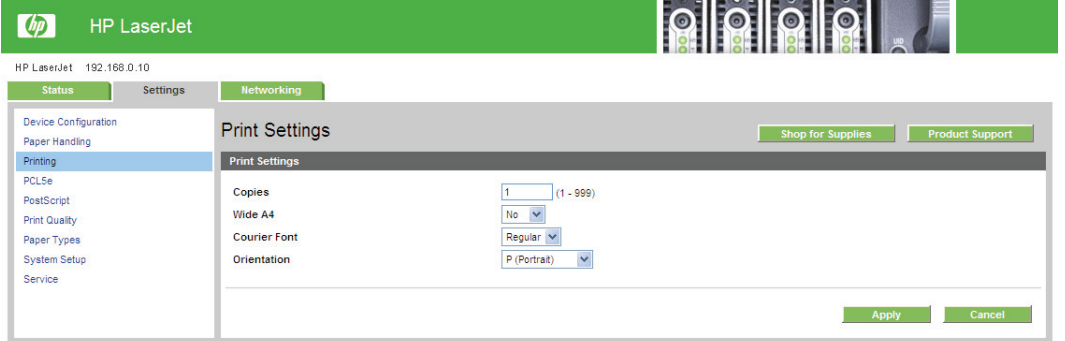

## **PCL5e page**

Use the **PCL5e** page to change font information and form length.

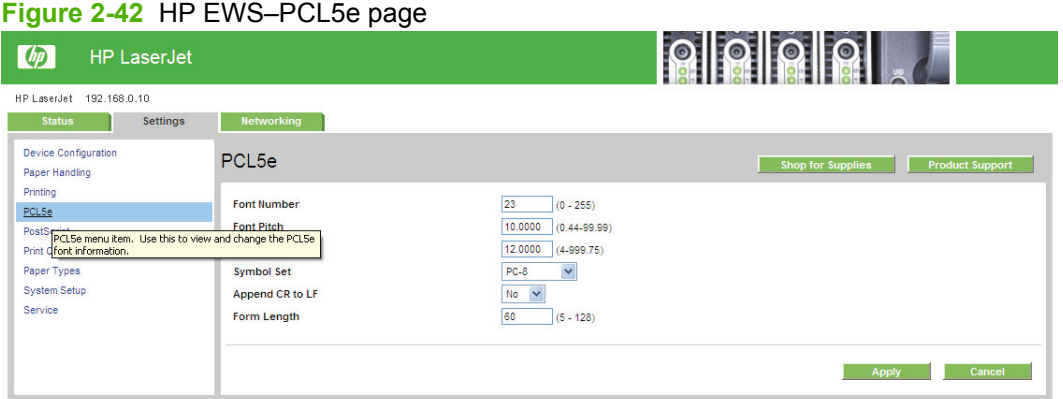

## **PostScript page**

Use the **PostScript** page to change the **Print PS Errors** option.

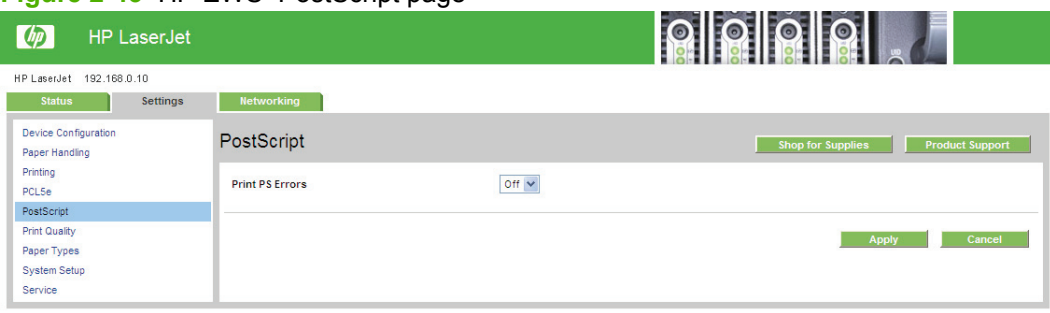

**Figure 2-43** HP EWS–PostScript page

## <span id="page-75-0"></span>**Print Quality page**

Use the **Print Quality** page to change the print quality defaults for the product.

**Figure 2-44** HP EWS–Print Quality page

| $\varphi$                                     | <b>HP LaserJet</b>                                       |                                               |                           | í o<br>$\odot$                                     |
|-----------------------------------------------|----------------------------------------------------------|-----------------------------------------------|---------------------------|----------------------------------------------------|
|                                               | HP LaserJet 192.168.0.10                                 |                                               |                           |                                                    |
| <b>Status</b>                                 | <b>Settings</b>                                          | <b>Networking</b>                             |                           |                                                    |
| <b>Device Configuration</b><br>Paper Handling |                                                          | <b>Print Quality</b>                          |                           | <b>Product Support</b><br><b>Shop for Supplies</b> |
| Printing<br><b>PCL5e</b>                      |                                                          | <b>Resolution:</b>                            | FastRes 1200 V            |                                                    |
| PostScript<br>Print Quality                   |                                                          | <b>Monochrome RET</b><br><b>Print Density</b> | $On \vee$<br>$3\, \vee\,$ |                                                    |
| Paper Tynes                                   | Print Quality menu item. Use this to view and change the | Economode                                     | Off ~                     |                                                    |
| Service                                       |                                                          |                                               |                           | Cancel<br><b>Apply</b>                             |

## **Paper Types page**

Use the **Paper Types** page to set the default paper type settings for the product.

| $\phi$<br><b>HP LaserJet</b>                                                                             | Figure 2-43 FIF EVVS-Faper Types page                                                                                                    |                                                                                                    | 000000                                             |
|----------------------------------------------------------------------------------------------------|----------------------------------------------------------------------------------------------------|----------------------------------------------------------------------------------------------------|----------------------------------------------------|
| HP LaserJet 192.168.0.10<br><b>Status</b><br><b>Settings</b><br>Device Configuration<br>Paper Handling   | <b>Networking</b><br>Paper Types                                                                                                    |                                                                                                    | <b>Product Support</b><br><b>Shop for Supplies</b> |
| Printing<br><b>PCL5e</b><br>PostScript<br><b>Print Quality</b><br>Paper Types<br>System Setup<br>Service | Plain:<br>Light 60-74g:<br>Mid-Weight 96-110g:<br>Heavy 111-130g:<br>Extra Heavy 131-175g:<br>Bond:<br>Colored:<br>Preprinted:<br>Letterhead:<br>Prepunched:<br>Recycled:<br>Labels:<br>Envelope:<br>Rough:<br><b>Transparency:</b><br><b>Restore Defaults</b> | $\checkmark$<br>Normal<br>$\checkmark$<br>Light<br>$\checkmark$<br>Heavy<br>Card stock V<br>Card stock V<br>Heavy<br>$\checkmark$<br>$\checkmark$<br>Normal<br>$\checkmark$<br>Normal<br>$\ddot{\phantom{1}}$<br>Normal<br>$\checkmark$<br>Normal<br>$\ddot{\phantom{1}}$<br>Normal<br>$\checkmark$<br>Label<br>$\checkmark$<br>Envelope<br>$\checkmark$<br>Heavy<br>Transparency V<br>П |                                                    |
|                                                                                                    |                                                                                                    |                                                                                                    | Cancel<br><b>Apply</b>                             |

**Figure 2-45** HP FWS–Paper Types page

## <span id="page-76-0"></span>**System Setup page**

Use the **System Setup** page to change settings on the product such as **Jam Recovery** and **Auto Continue**.

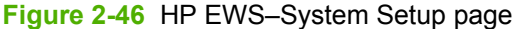

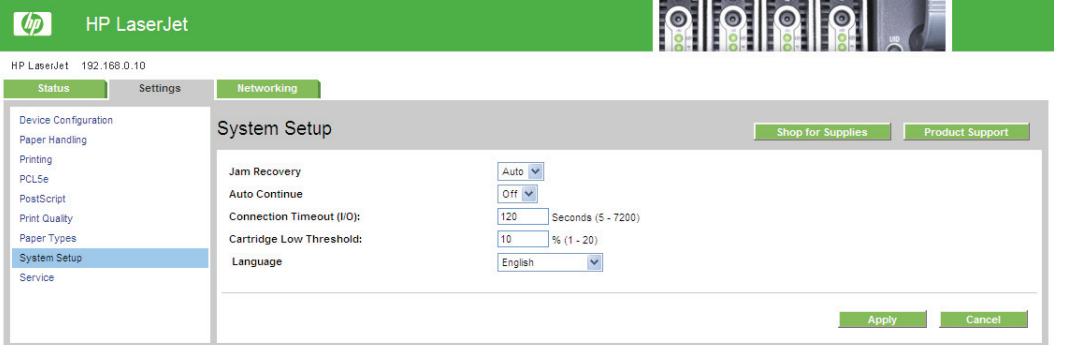

### **Service page**

Use the **Service** page to initiate the cleaning mode on the product.

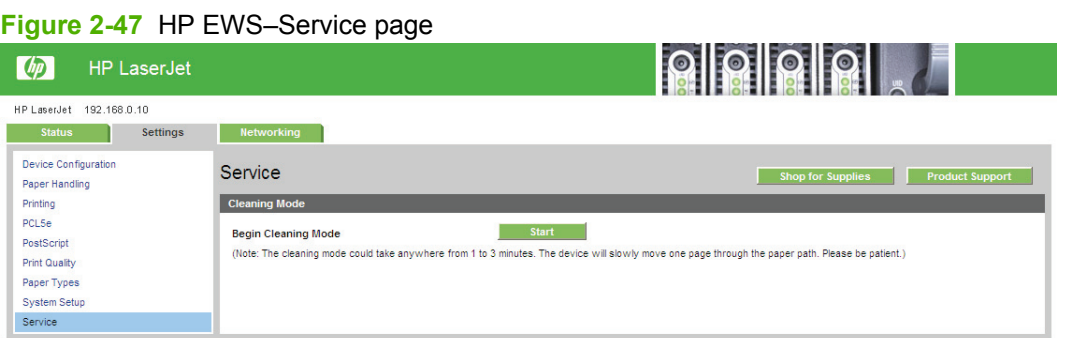

## **Networking tab**

Use the **Networking** tab to view and change settings for the network connection and communication with the product. The following pages are available:

- [TCP/IP Settings page](#page-77-0)
- [Network Settings page](#page-78-0)
- [Other Settings page](#page-79-0)
- [Language page](#page-79-0)
- [Settings page](#page-80-0)
- **[Authorization page](#page-80-0)**
- [Mgmt. Protocols page](#page-81-0)
- [802.1X Authentication page](#page-81-0)
- [Firewall Policy page](#page-82-0)
- <span id="page-77-0"></span>• [Network Statistics page](#page-83-0)
- [Protocol Info page](#page-83-0)
- [Jetdirect Configuration Page](#page-84-0)

## **TCP/IP Settings page**

Use the **TCP/IP Settings** page to configure the IP address and host and domain names for the product.

**Figure 2-48** HP EWS–TCP/IP Settings page

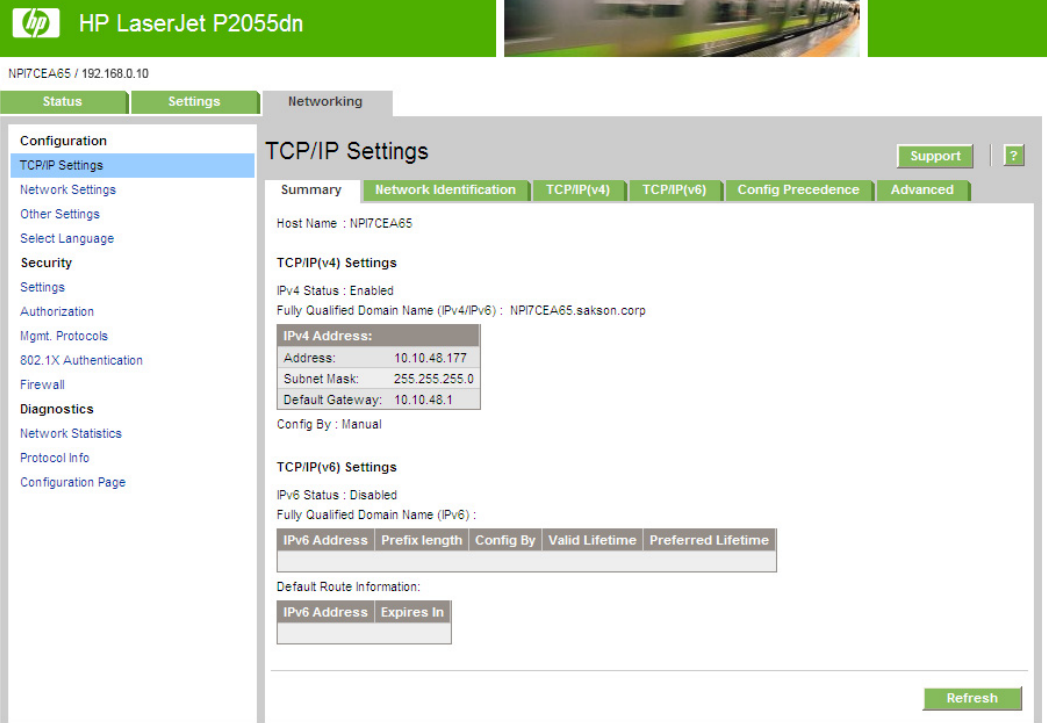

# Windows software<br>description **Windows software description**

## <span id="page-78-0"></span>**Network Settings page**

Use the **Network Settings** page to configure the SNMP settings, such as read-write access, for the product.

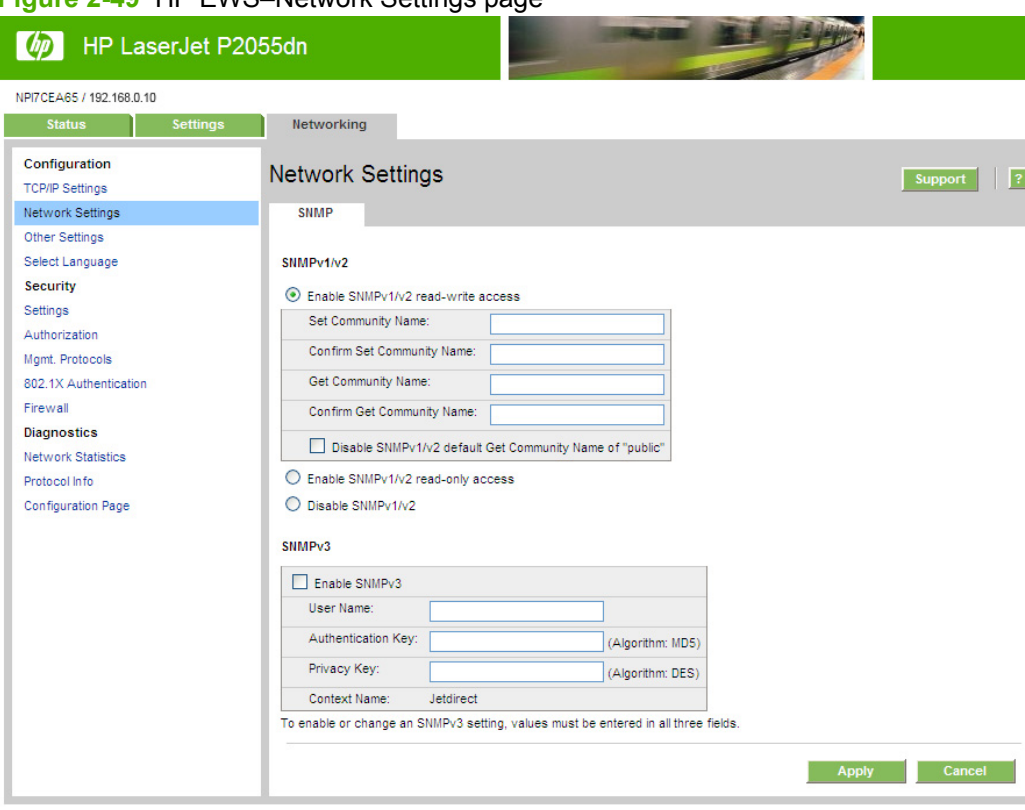

#### **Figure 2-49** HP EWS–Network Settings page

## <span id="page-79-0"></span>**Other Settings page**

Use the **Other Settings** page to enable or disable the other settings for the product.

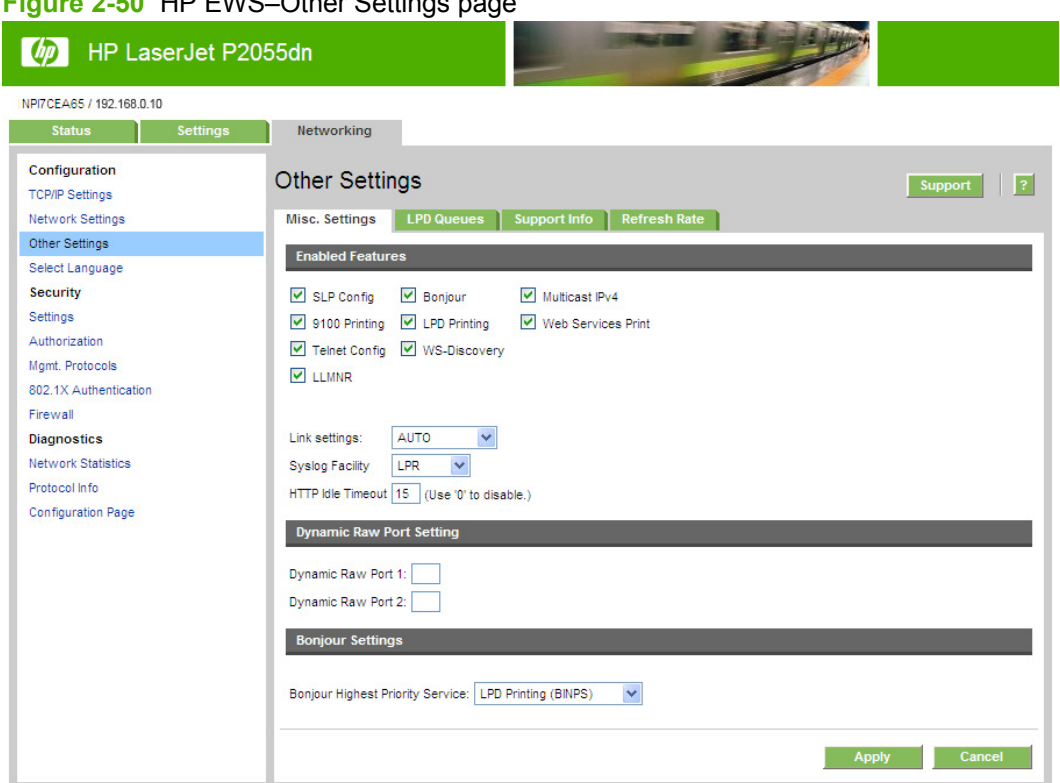

**Figure 2-50** HP EWS–Other Settings page

## **Language page**

Use this page to set the EWS language.

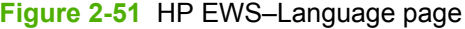

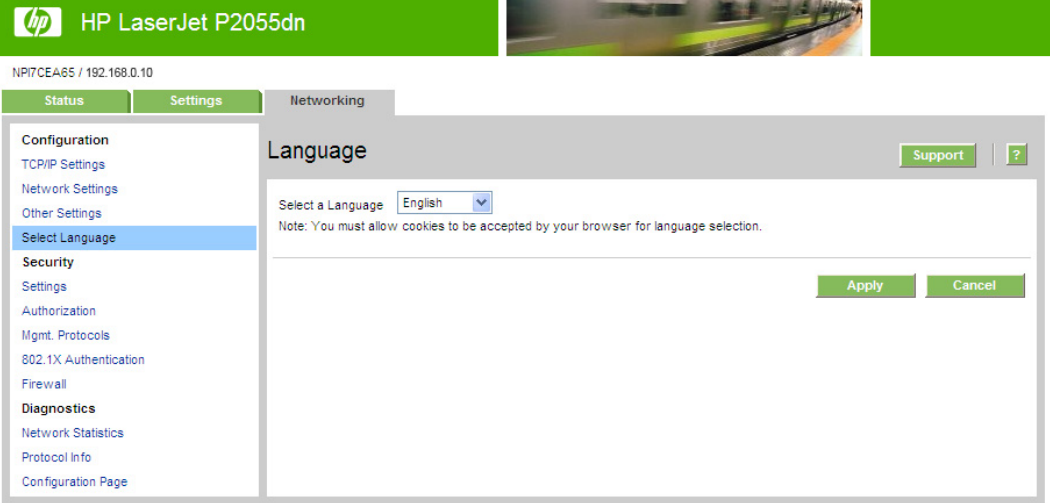

۳.

## <span id="page-80-0"></span>**Settings page**

Use this page to view, configure, or reset the security settings for the product.

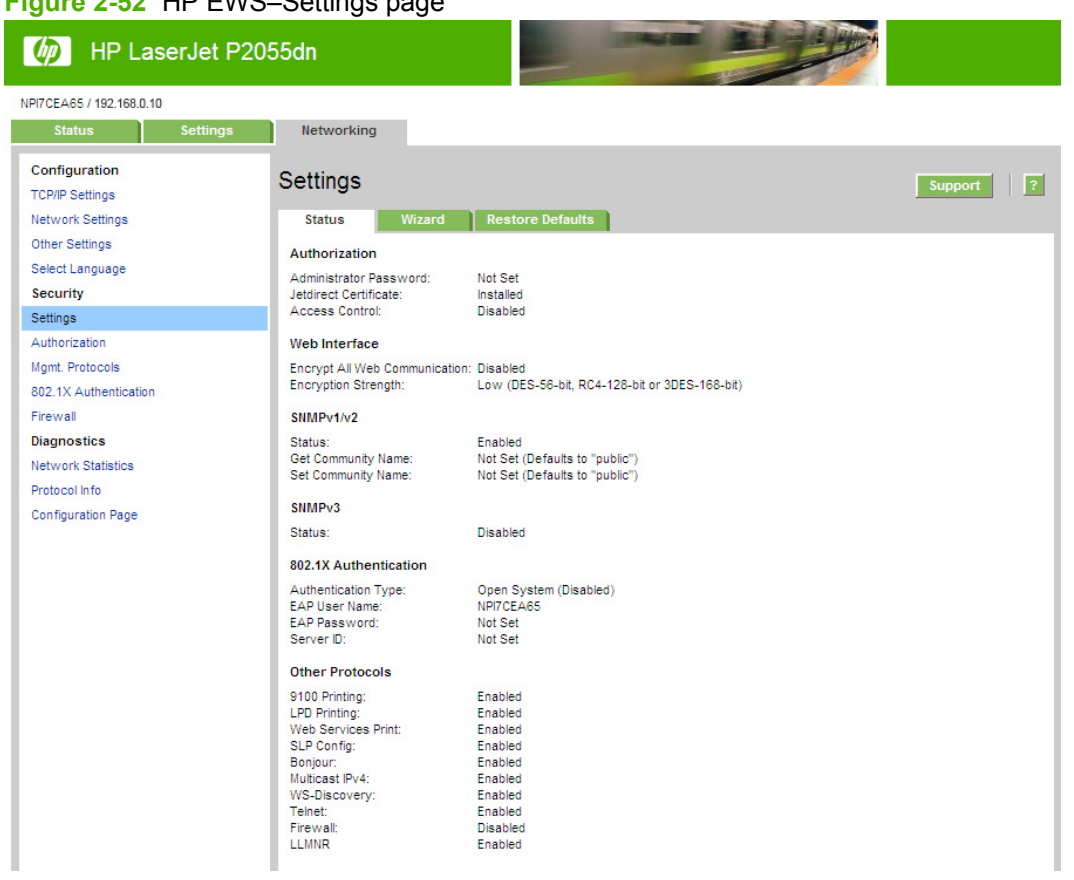

## **Figure 2-52** HP EWS–Settings page

## **Authorization page**

Use the **Authorization** page to set the administrator account password, manage certificates, and set access control settings.

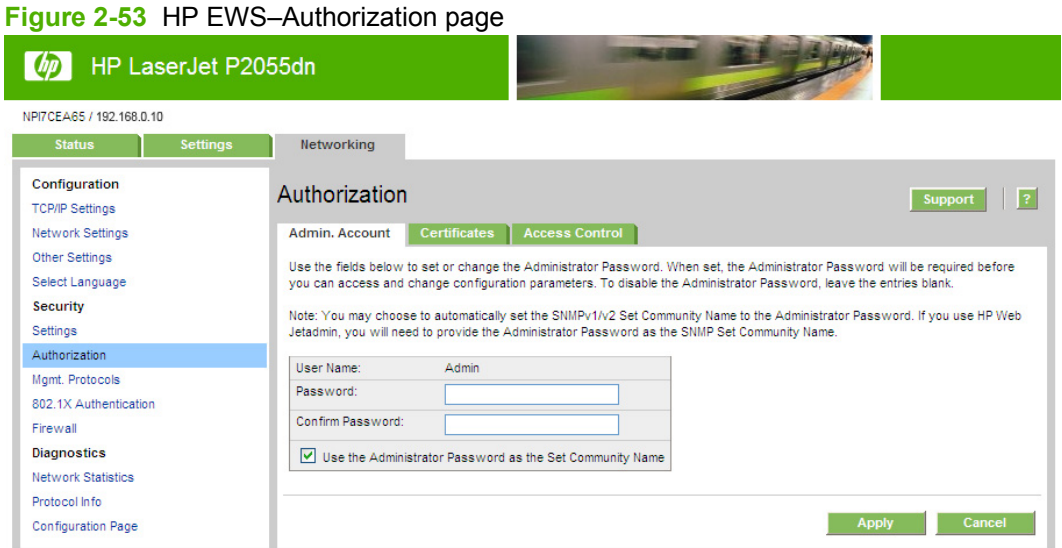

## <span id="page-81-0"></span>**Mgmt. Protocols page**

Use the **Mgmt. Protocols** page to manage Web protocols, SNMP protocols, and other network protocols and services.

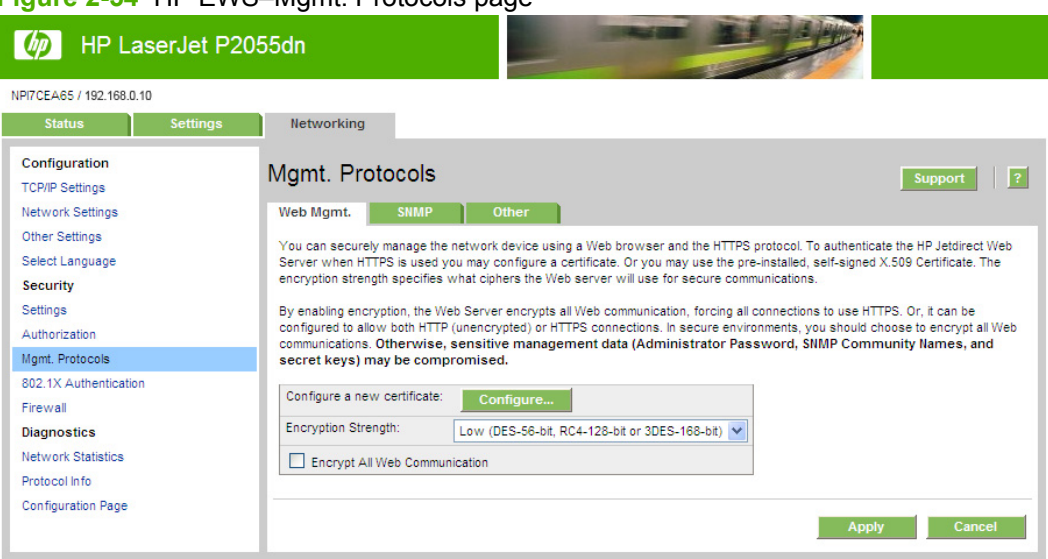

#### **Figure 2-54** HP FWS–Mamt. Protocols page

## **802.1X Authentication page**

Use the **802.1X Authentication** page to set the network 802.1X authentication settings.

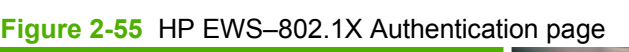

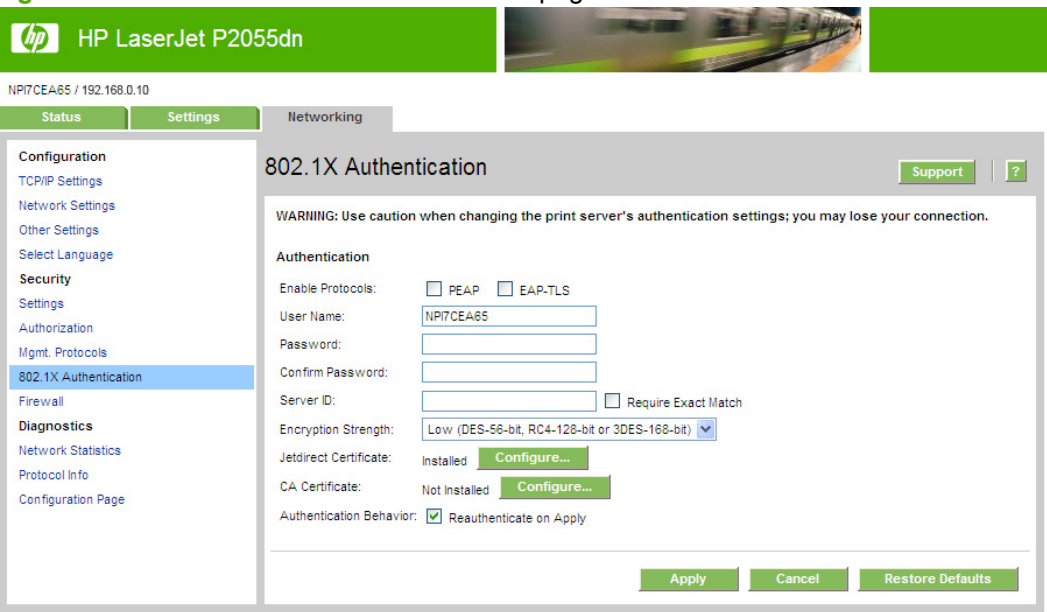

 $\begin{array}{|c|c|c|}\hline \rule{0pt}{1em} \hline \rule{0pt}{2.2pt} \rule{0pt}{2.2pt} \hline \rule{0pt}{2.2pt} \rule{0pt}{2.2pt} \end{array}$  $\mathbf{r}$ 

## <span id="page-82-0"></span>**Firewall Policy page**

Use the **Firewall Policy** page to set the network firewall rules.

 $\boxed{10}$   $\boxed{ }$ fault Rule

id R

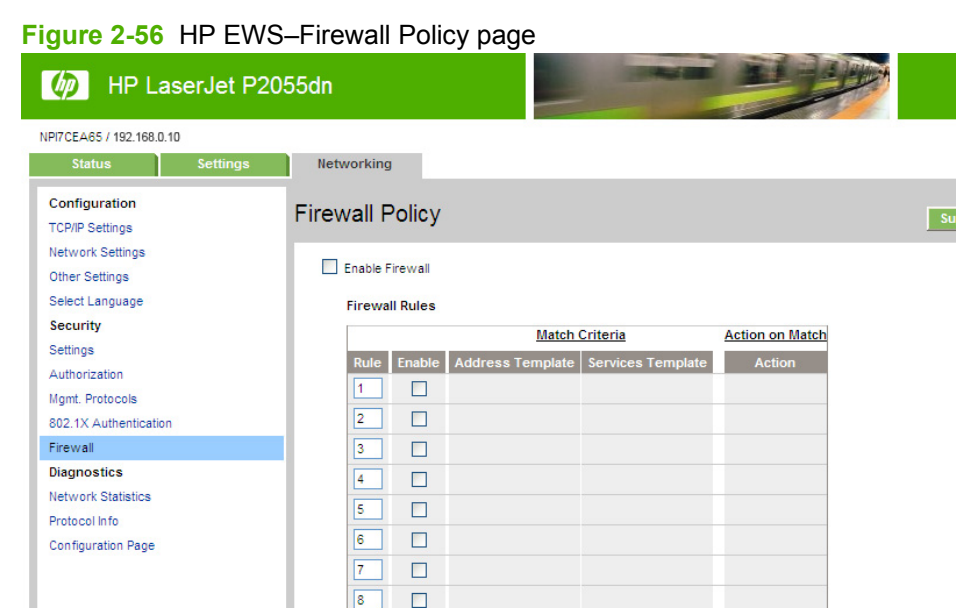

All Services

Warning: Changing Firewall settings may result in temporary loss of connection.

 $\overline{\mathbf{v}}$ Drop

 $ed$ 

Apply Cancel

## <span id="page-83-0"></span>**Network Statistics page**

Use the **Network Statistics** page to view diagnostic information for the network.

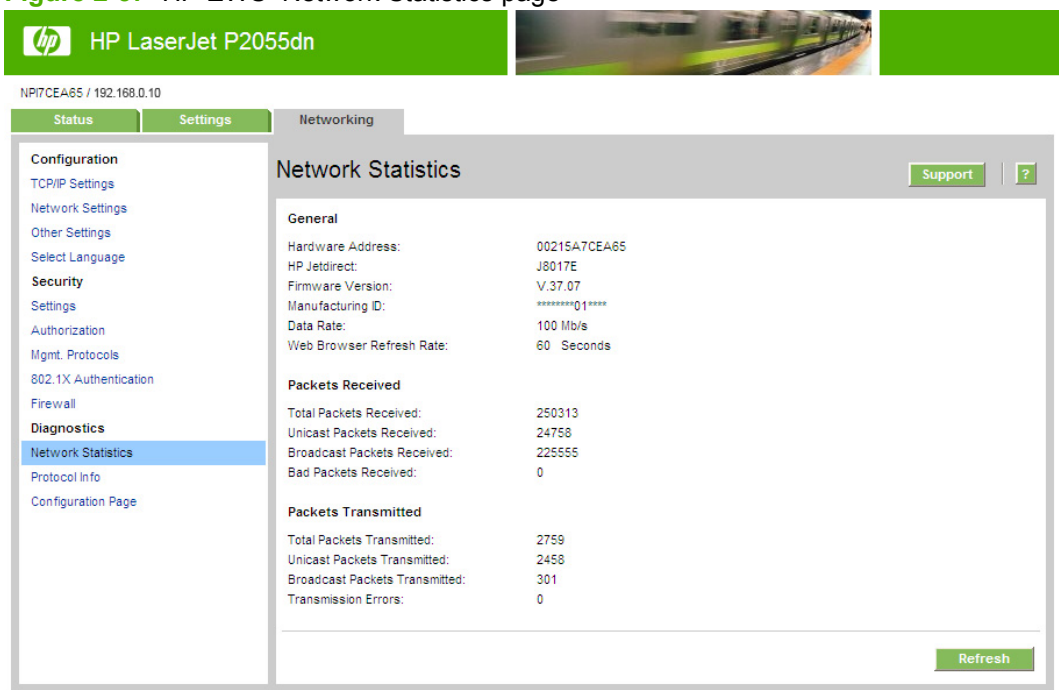

**Figure 2-57** HP EWS–Network Statistics page

## **Protocol Info page**

Use the **Protocol Info** page to view network protocol information.

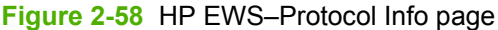

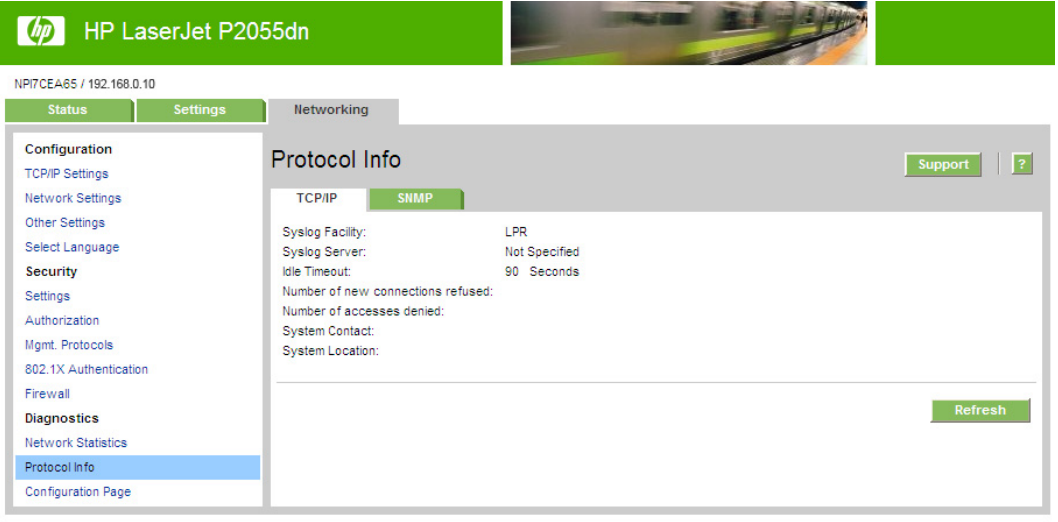

# Windows software<br>description **Windows software description**

## <span id="page-84-0"></span>**Jetdirect Configuration Page**

Use the **Jetdirect Configuration Page** to view the network settings.

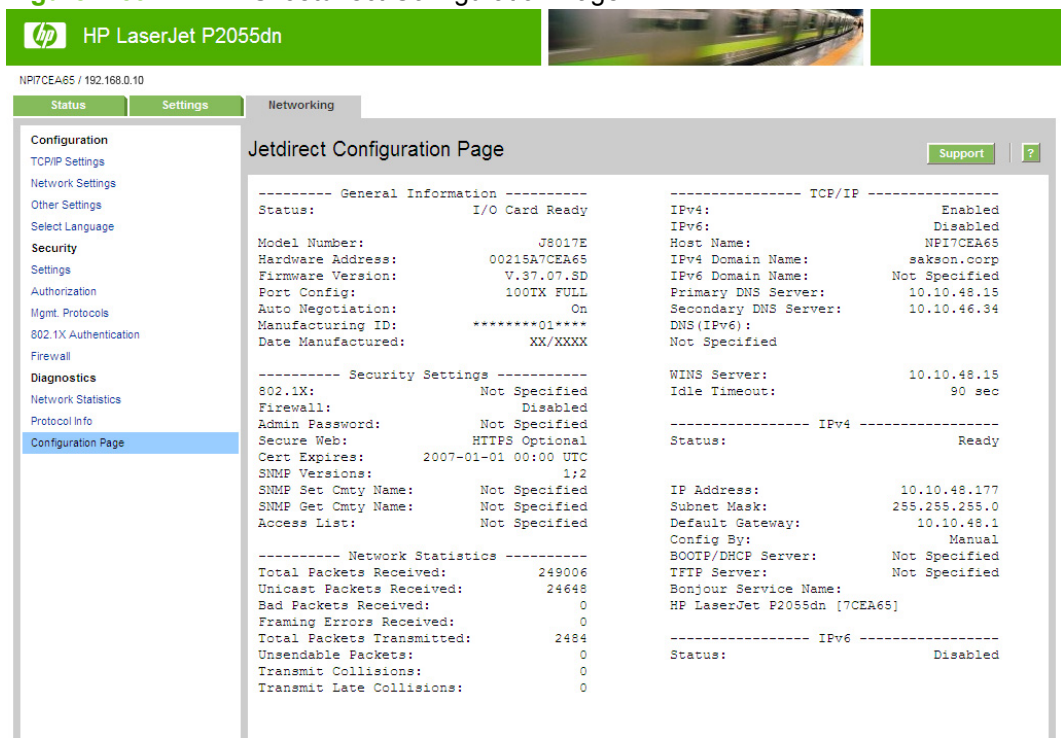

#### **Figure 2-59** HP EWS–Jetdirect Configuration Page

## **HP Web Jetadmin**

Use the HP Web Jetadmin and a browser to manage network-connected products within an intranet. HP Web Jetadmin is a browser-based management tool that should be installed only on a single network-administration server.

To download a current version of HP Web Jetadmin, and for the latest list of host systems that support HP Web Jetadmin, go to the following Web site:

[www.hp.com/go/webjetadmin](http://www.hp.com/go/webjetadmin)

## **HP Customer Participation Program**

When installing the printing-system software, you have the option of participating in HP's voluntary program for communication between your system and HP. This feature, available through software that is included on the printing-system software CD, helps HP monitor toner usage.

If you select the option to participate, you receive an invitation about two weeks later. It contains full disclosure of the information to be communicated. Participation is entirely voluntary, and the impact on processing and connecting speed is negligible. Personal information is never sent to HP without permission. Network addresses are used only to enable the connection and for security purposes.

If you decline the invitation, the dialog box does not appear again later, and no data is gathered.

## **Optional software**

## **HP SureSupply**

HP SureSupply is a tool found in most HP products that helps you keep up with your print supplies. When an HP product sends you a low-ink or low-toner alert, HP SureSupply lets you immediately order the correct supplies online—often with free shipping—either from a participating retailer or from HP.

HP SureSupply works with the product, genuine HP printing supplies, built-in software, and the Internet. Supplies use is monitored, and you are alerted when supplies are running low. Depending on the product model, the alert can be either a pop-up message on the desktop or a message sent to an e-mail address.

## **Yahoo! toolbar**

During the software installation, you can elect to install the Yahoo! toolbar. The Yahoo! toolbar provides easy access to HP support, product supplies and accessories, special offers, and a Web search function powered by the Yahoo! search engine.

## **3 Install Windows software and utilities**

## **Introduction**

The product comes with software and installers for Windows and Apple Computer, Inc., Macintosh systems. LINUX and UNIX systems support the product, and software is available on the Web. This chapter provides procedures for installing and removing the product software for MS Windows operating systems.

**NOTE:** If the computer is running a 64-bit Windows operating system, install the corresponding 64-bit printer driver. For instructions, see [Detailed Windows installation instructions on page 77.](#page-94-0)

Topics:

- [Supported operating systems for Windows](#page-87-0)
- **[Installation overview](#page-89-0)**
- [Windows software installation options](#page-90-0)
- **[Detailed Windows installation instructions](#page-94-0)**
- [Uninstall the software](#page-116-0)

## <span id="page-87-0"></span>**Supported operating systems for Windows**

**NOTE:** For information about the product-system software for Macintosh operating systems, see [Macintosh software and utilities on page 145](#page-162-0).

Throughout this document, Windows XP is used to denote Windows XP Home Edition and Windows XP Professional unless noted otherwise.

For more information about the product, go to the following Web site:

[www.hp.com/support/ljp2050series](http://www.hp.com/support/ljp2050series)

Topics:

- **Full-solution software**
- Printer driver support in other operating systems
- [Operating system requirements](#page-88-0)

## **Full-solution software**

The following Windows operating systems fully support the product through the software installer, and drivers for these operating systems are available on the printing-system software CD that comes with the product.

- Windows XP (32-bit and 64-bit)
- Windows Vista (32-bit and 64-bit)

## **Printer driver support in other operating systems**

The following operating systems support plug-and-play or add-printer-wizard installations.

- Windows 2000
- Windows Server 2003 (32-bit and 64-bit)

Use a plug-and-play installation or the Add Printer Wizard to install the printer driver for this operating system. The printer driver is available at the following HP support Web site:

[www.hp.com/support/ljp2050series](http://www.hp.com/support/ljp2050series)

**NOTE:** For information and printer drivers for Linux, go to the following Web site:

[www.hp.com/go/linuxprinting](http://www.hp.com/go/linuxprinting)

**NOTE:** For information and printer drivers for UNIX, go to the following Web site:

[www.hp.com/go/unixmodelscripts](http://www.hp.com/go/unixmodelscripts)

## <span id="page-88-0"></span>**Operating system requirements**

## **Windows**

The product-system software has the following minimum system requirements.

- Windows 2000, Windows Server 2003, Windows XP, or Windows Vista operating system
- $\bullet$  512 MB RAM
- 350 MB of available hard disk space
- A 2x or faster CD-ROM drive (required for installation)
- A USB port
- **NOTE:** If the USB port has another device attached to it, such as an external storage device, the device must be disconnected or an additional USB port must be added. You can add an additional USB port by using a hub, or by installing an additional USB card.

## <span id="page-89-0"></span>**Installation overview**

The software for the product comes on one CD. The CD includes printer drivers and all of the necessary software for the product.

The product includes an installer that supports a software-first installation, which is the recommended installation method. A minimum installation option is available, which consists of only the printer drivers.

On computers running Windows XP or Windows Vista, the setup program installs the printing-system software from the CD onto the hard disk and updates Windows files.

The setup program is *not* supported for Windows Server 2003 or Windows 2000. A plug-and-play or add-printer-wizard installation must be used for this operating system. .

For all of the supported platforms, each installation option presents a series of query dialog boxes that move through the installation process. Different dialog boxes are presented for a directly-connected or networked product.

**NOTE:** The printing-system software uses Microsoft USB printing support (USB00X) rather than DOT4 printing support.

## <span id="page-90-0"></span>**Windows software installation options**

The printing-system software can be used with the product in the following configurations:

Direct Connection. Install the printing-system software on a computer that is directly connected to the product through a USB port and running Windows 2000, Windows Server 2003, Windows XP, or Windows Vista.

In this configuration, the product is not shared. A single user has complete physical control over the product. In this configuration, access is available to all of the product features.

**Network connection using onboard networking.** Install the printing-system software on a computer that is running Windows 2000, Windows Server 20003, Windows XP, or Windows Vista and that has access to a local area network (LAN) to which the product is also connected . Network models have onboard networking that connects to a LAN through a RJ-45 port.

The following elements are required for a networked product:

- An installed network that uses the TCP/IP network protocol
- A cable for the type of network connection (not included)

## **Animated getting started guide (eGSG)**

When you insert the printing-system software CD into the CD-ROM drive, the animated installation guide starts automatically. The **Begin Setup** screen appears.

**Figure 3-1** Animated installation guide—Welcome screen

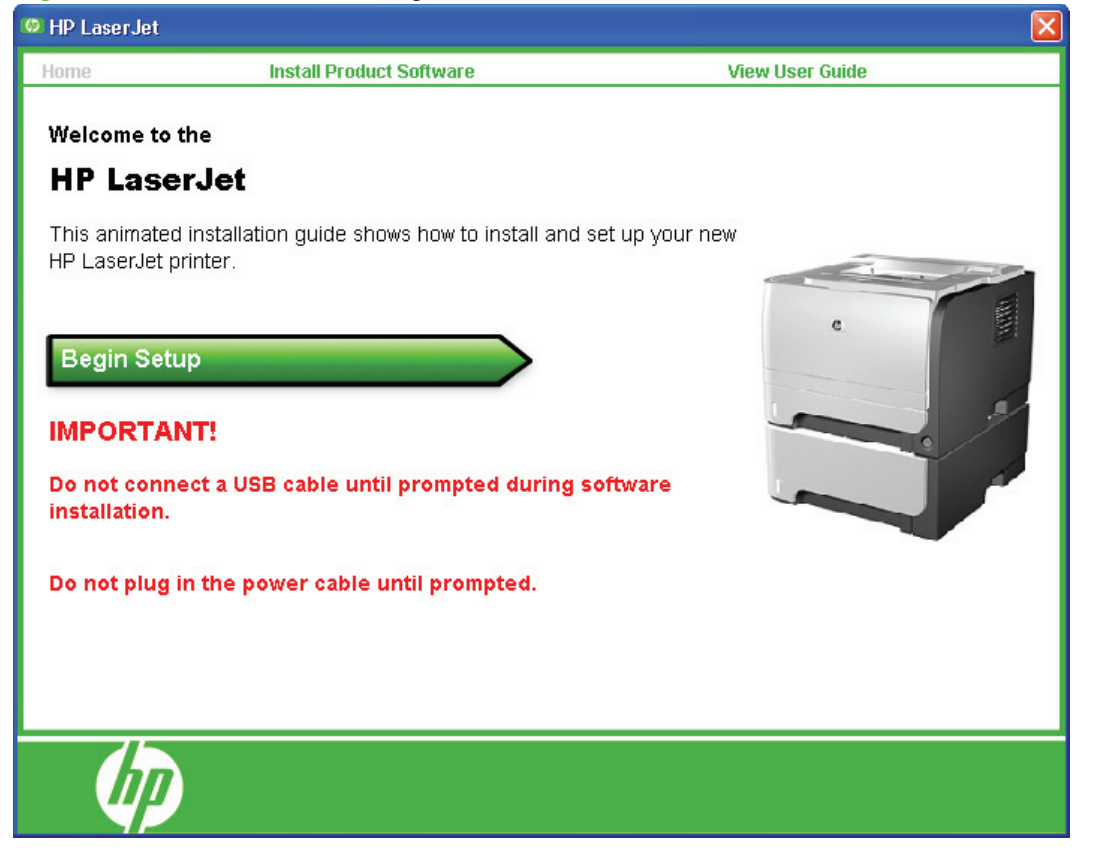

Click **Begin Setup** to initiate a series of screens that show how to prepare the product for software installation. Click the arrows in the lower-right corner of the screen to view animated illustrations of each step.

When setup is complete, the **Install Product Software** screen appears.

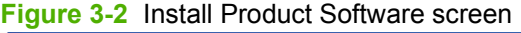

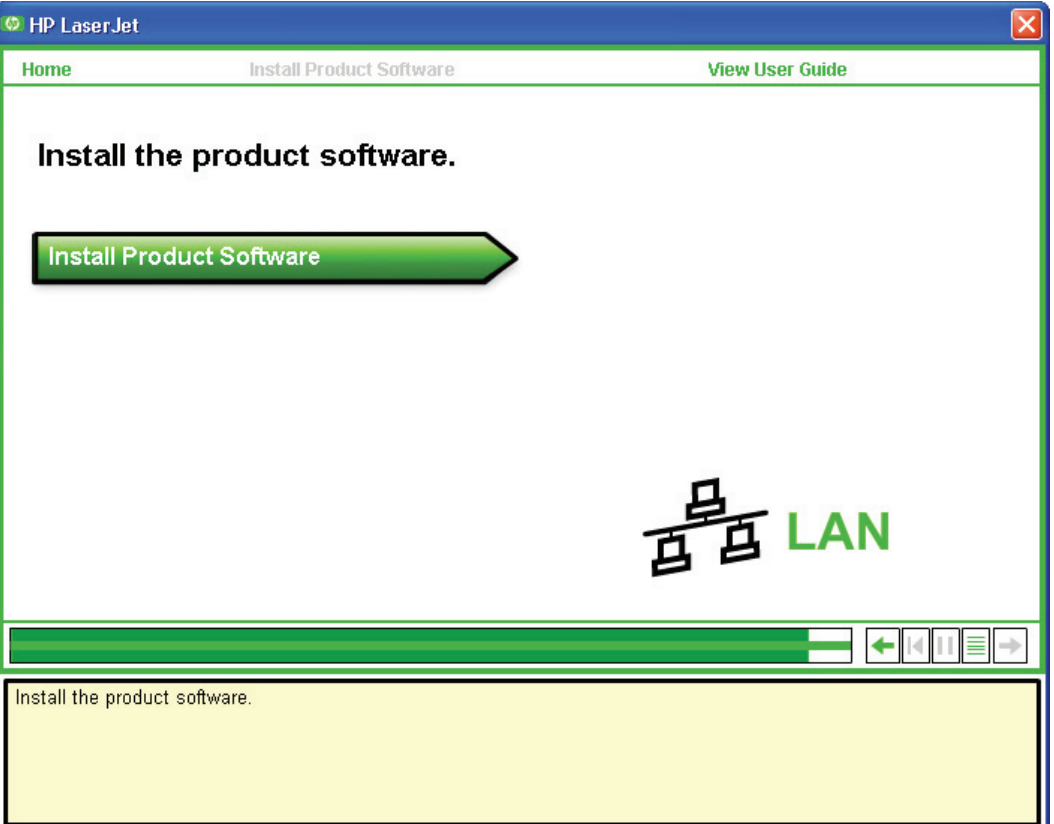

Click **Install Product Software** to install the printer drivers and other software features.

## **Windows installation for direct connections**

Use the following instructions to install the product software on a computer that is running Windows XP or Windows Vista.

**If NOTE:** Set up and turn on the product before installing the printing-system software. Do not connect the product to the computer until the software prompt appears.

**NOTE:** You must have administrator privileges to install the printing-system software.

- **1.** Quit all open programs.
- **2.** Insert the printing-system software CD into the CD-ROM drive.
- **NOTE:** If the CD does not start automatically, click Start, click Run, and then browse to and double-click the SETUP.EXE file in the root directory of the CD.
- **3.** Follow the onscreen prompts to install the software.
- **4.** When the installation is nearly complete, the **Finish** dialog box appears and you can print a test page. Click the **Print a test page** check box, and then click **Finish** to finish the installation and print a test page.
- **5.** If prompted to restart the computer, click **Yes**.

## **Windows installation for computers on a network**

Each networked computer that has the printing-system software installed has access to all of the product features over a network connection. This access is through on-board networking that comes standard on the network models.

To install the printing-system software on networked computers running Windows XP or Windows Vista, follow these steps.

#### **NOTE:** You must have administrator privileges to install the software.

- **1.** Quit all open programs.
- **2.** Insert the printing-system software CD into the CD-ROM drive.
- **NOTE:** If the CD does not start automatically, click **Start**, click **Run**, and then browse to and double-click the SETUP.EXE file in the root directory of the CD.
- **3.** Follow the onscreen prompts to install the software.
- **4.** When the Installer software prompts you to select how the product will be connected, select **Through the network**, and then click **Next**. Follow the onscreen instructions.
- **5.** When the installation is completed, a setup dialog box appears that asks whether or not you want to print a test page. Click **Yes**.
- **6.** If prompted to restart the computer, click **Yes**.

## **Install the printer drivers by using the add-printer wizard**

The printing-system software installer does *not* support Windows 2000 or Windows Server 2003. To install the printer drivers on computers running one of these operating systems, use a plug-and-play installation for direct USB product connections, or an add-printer-wizard installation for networkconnected products.

Download the appropriate driver from [www.hp.com/support/ljp2050series.](http://www.hp.com/support/ljp2050series) Use the Plug and Play Package for a direct USB connection. Use the Print Driver Only Package for a network connection. Follow the installation instructions on the Web.

## **Modify an existing installation**

If an HP LaserJet P2050 Series printer has been installed, the initial CD browser screen on the printing system installation CD changes to the **Welcome Back!** screen. A pre-existing installation also changes the sequence of installation screens.

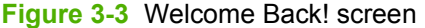

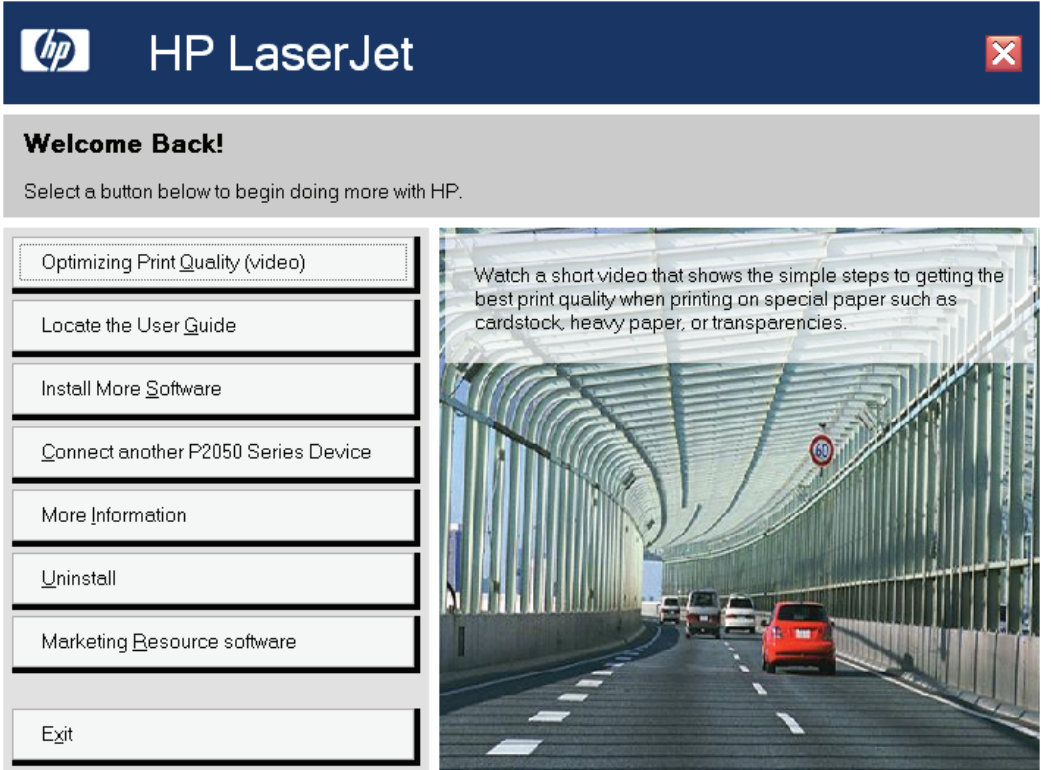

The **Welcome Back!** screen contains the following buttons.

- **Optimizing Print Quality (video)**: Click this button to open online videos that demonstrate how to create high-quality documents.
- **Locate the User Guide**: Click this button to open the user guide on the CD. To access the user guide in the future, re-insert the CD. Product manuals are also available on the HP product support Web site.
- **Install More Software**: Click this button to install HP Easy Printer Care software.
- **Connect another P2050 Series Device**: Click this button to quickly install another HP product using software that is already loaded on the computer.
- **More Information**: Click this button to access product support on the Web, or other product help and useful tips.
- **Uninstall:** Click this button to uninstall the printing-system software.
- **Marketing Resources software**: Click this button to open the Web site for the HP Marketing Resources software.
- **Exit:** Click this button to close the CD browser.

## <span id="page-94-0"></span>**Detailed Windows installation instructions**

The following section shows the dialog box options that appear during the printing-system software installation on Windows Vista and Windows XP operating systems.

**NOTE:** HP recommends installing the software before connecting the product to the computer (software-first installation). These instructions are for a software-first installation.

Use these instructions the first time you install the printing-system software .

Topics:

- Printing-system software installation for Windows
- [Set a default printer](#page-115-0)

## **Printing-system software installation for Windows**

The following sections describe the dialog-box options that appear during the product software installation on Windows operating systems.

#### **Figure 3-4** CD Browser screen

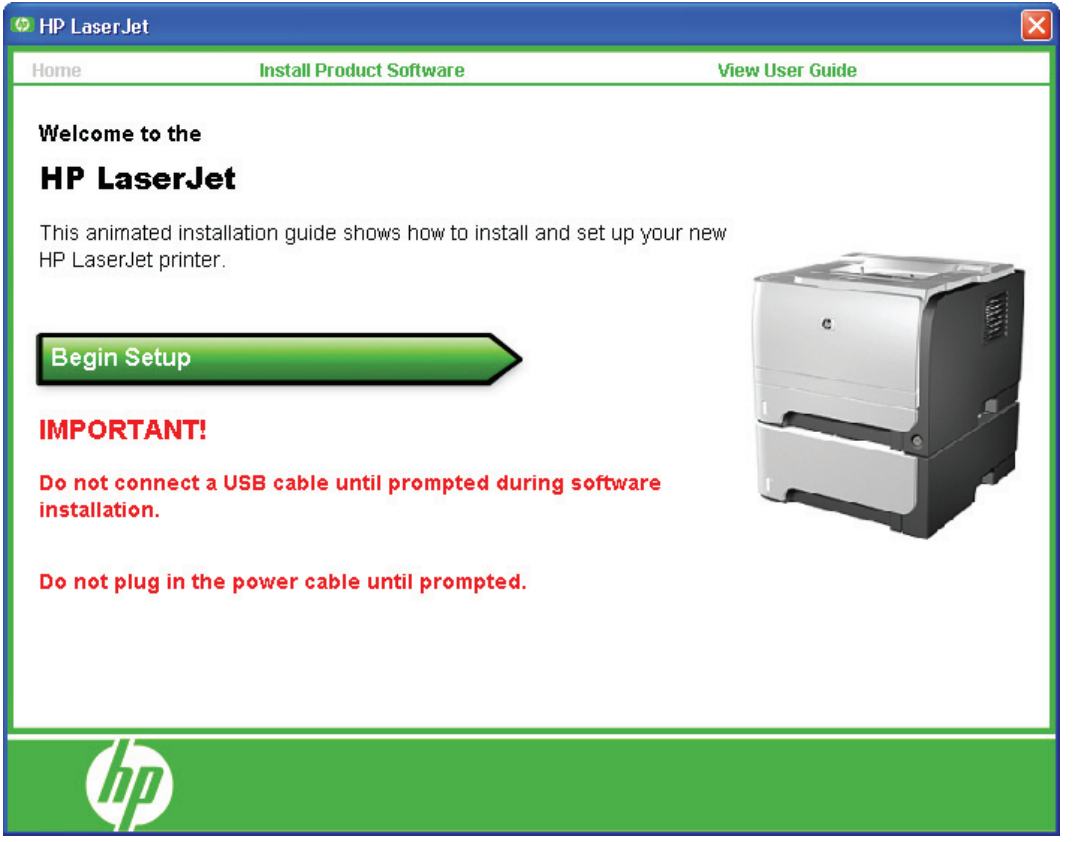

The first dialog box contains the following links:

**Install Printer Software**. This link takes you to the initial command for installing the software. Click this link to close the CD Browser and the initial installation wizard and open the **Welcome to the Install Wizard** screen. For information about installing the printing-system software over a USB connection, see [USB installation dialog-box options for Windows on page 78](#page-95-0). For information about installing the

<span id="page-95-0"></span>printing-system software over a network connection, see [Network installation dialog box options for](#page-103-0) [Windows on page 86](#page-103-0)

**View User Guide**. Click this option to go to the user guide.

## **USB installation dialog-box options for Windows**

**IV NOTE:** For USB installations, HP recommends installing the software before connecting the product to the computer (software-first installation). These instructions are for a software-first installation.

Use these instructions the first time you install the product software.

In any dialog box where it is available, click the **Back** button, to return to the previous dialog box, or click the **Cancel** button to cancel the installation.

**B**<sup> $\mathbb{R}$ </sup> **NOTE:** The sequence of dialog boxes might differ from what is shown here, depending on the product and the selected options.

Click **Next** to continue. Between dialog boxes, a current-progress screen appears. This screen shows the progress of the installation and provides information about the number of subtasks that have been completed in each step. The current-progress screen appears throughout the installation, but is sometimes covered by a new dialog box that contains the next option in the installation sequence.

**1.** Once you have clicked **Install Product Software** in the welcome screen, the **Select Install to begin installing your new HP device** dialog box appears.

**Figure 3-5** USB installation—Select Install to begin installing your new HP device dialog box

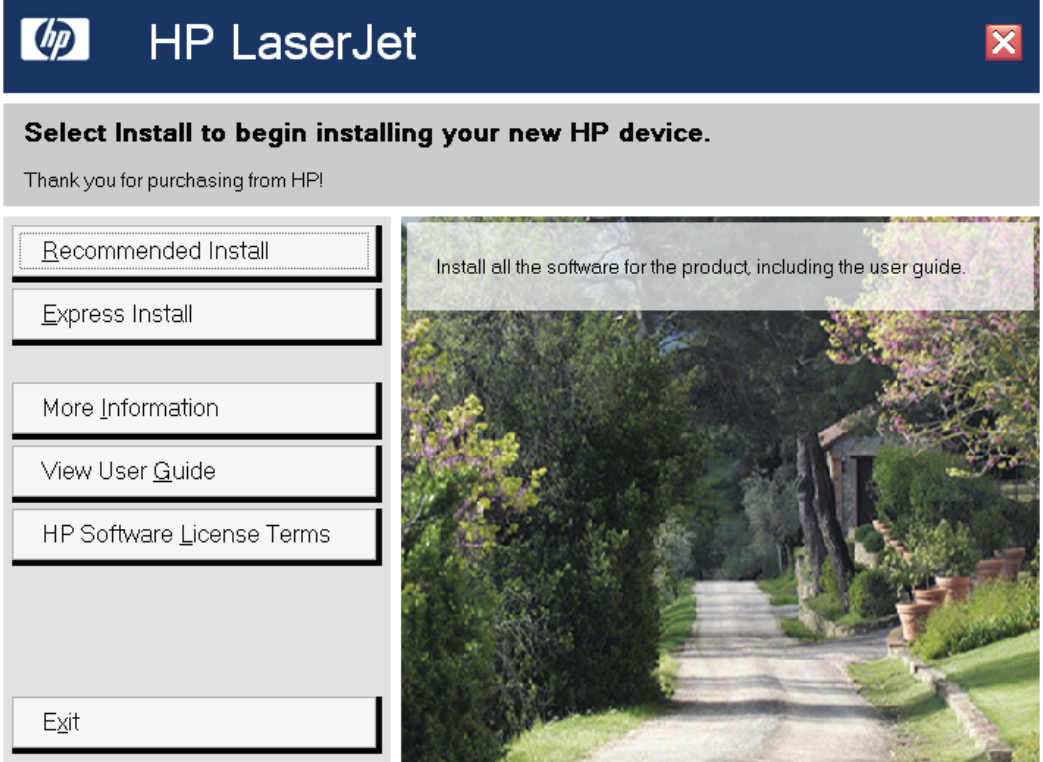

● Click **Recommended Install** to install the complete printing-system software.

If you click **Recommended Install**, a progress dialog box appears and then closes, and then the **Please Allow All HP Install Wizard Processes** dialog box appears.

● Click **Express Install** to install only limited software.

If you click **Express Install**, the **Express Install** dialog box appears.

**Figure 3-6** USB installation—Express Install dialog box

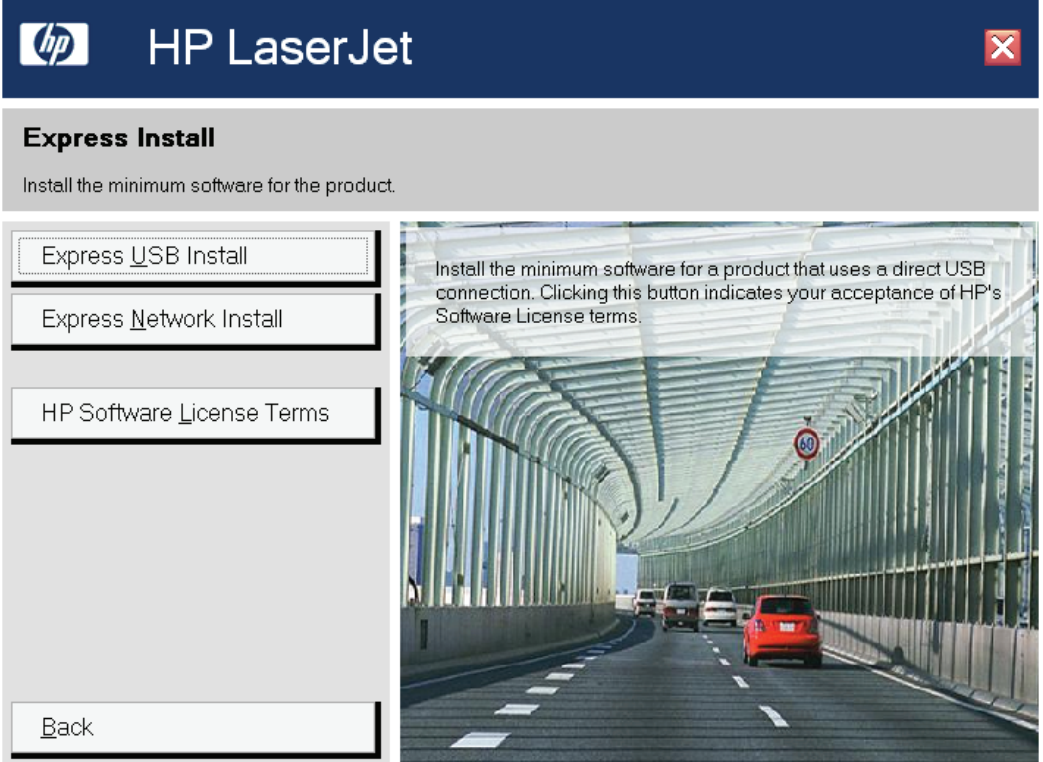

- Click **USB Install**. After a progress screen appears and then closes, the **Connect Your Device Now** dialog box opens. Go to step 5.
- Click **More Information**, and then click **Read Me First** to open the installation notes Web page for information about the installations and to find out if your system meets the recommended installation requirements. Close the notes, and then click **Back** to return to the installation choices.
- **NOTE:** Between dialog boxes, a current-progress screen appears. This screen shows the progress of the installation and provides information about the number of subtasks that have been completed in each step. The current-progress screen appears throughout the installation, but is sometimes covered by a new dialog box that contains the next option in the installation sequence.

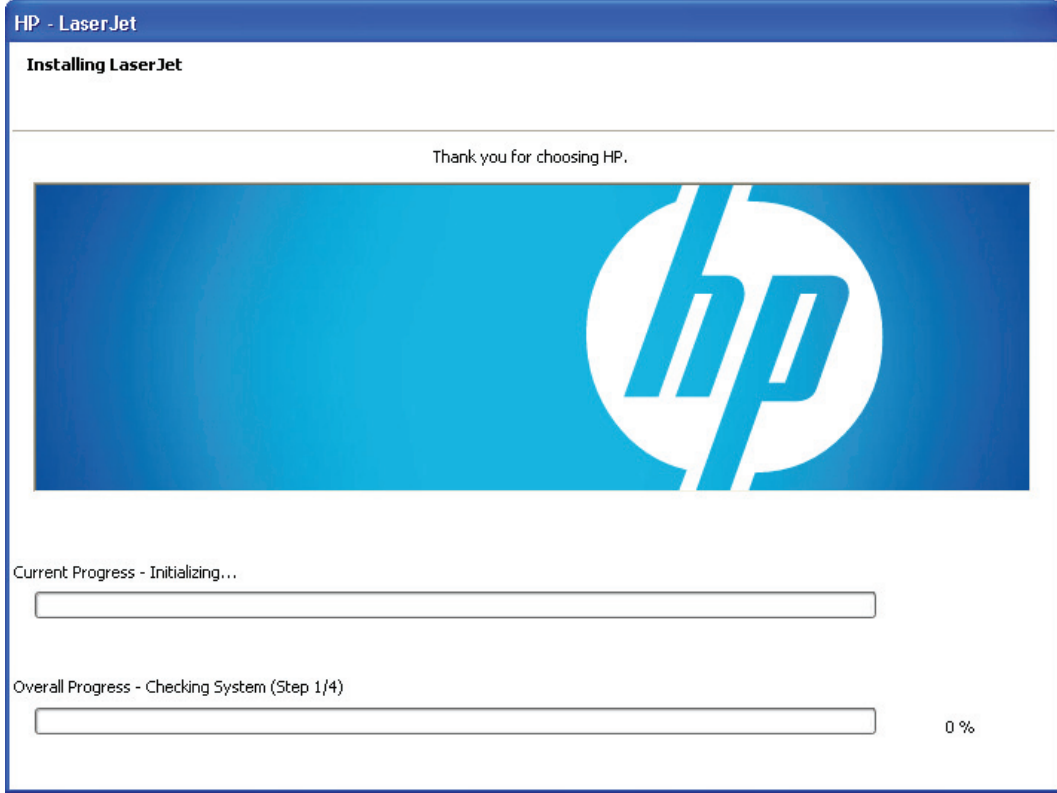

#### **Figure 3-7** USB installation—Sample screen showing current progress

nstall Windows software<br>and utilities **Install Windows software and utilities**

**2.** The **Please Allow All HP Install Wizard Processes** instructs you to permit the installation process to continue if firewall or anti-spyware programs generate alert messages. In the **Please Allow All HP Install Wizard Processes** dialog box, click **Next**.

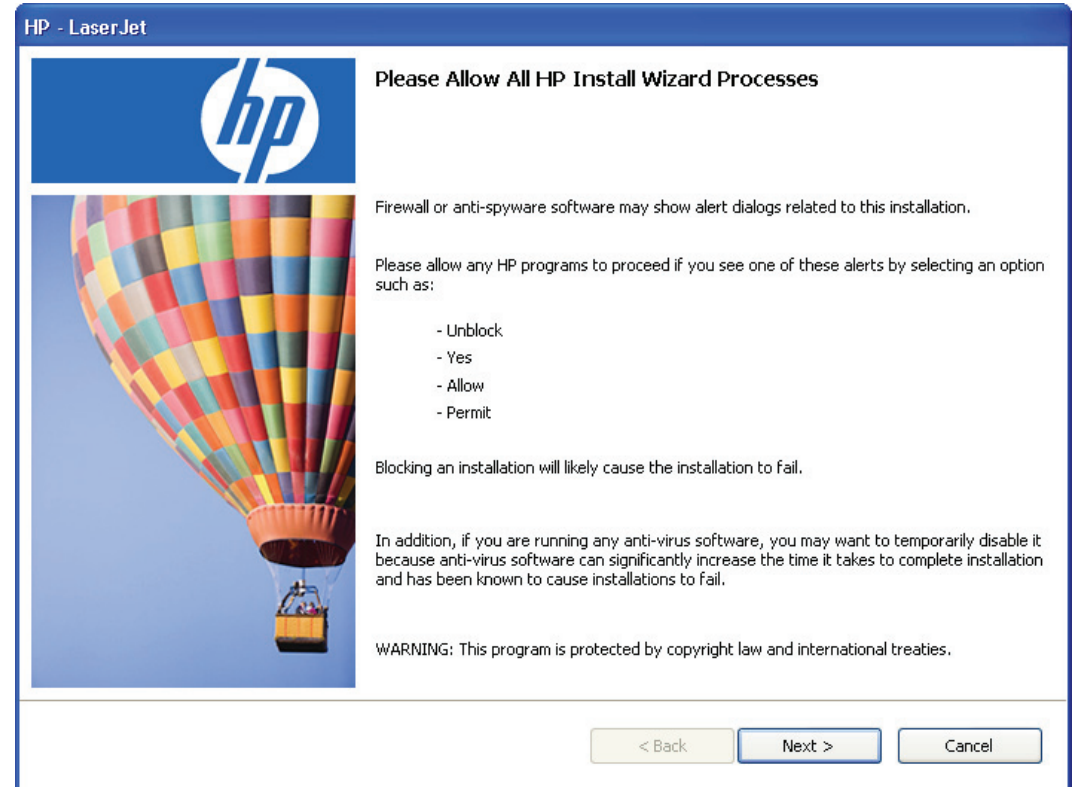

**Figure 3-8** USB installation—Please Allow All HP Install Wizard Processes dialog box

**3.** The **Choose Easy Install or Advanced Install** dialog box appears.

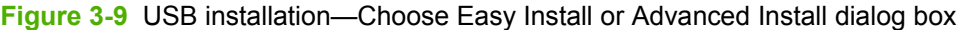

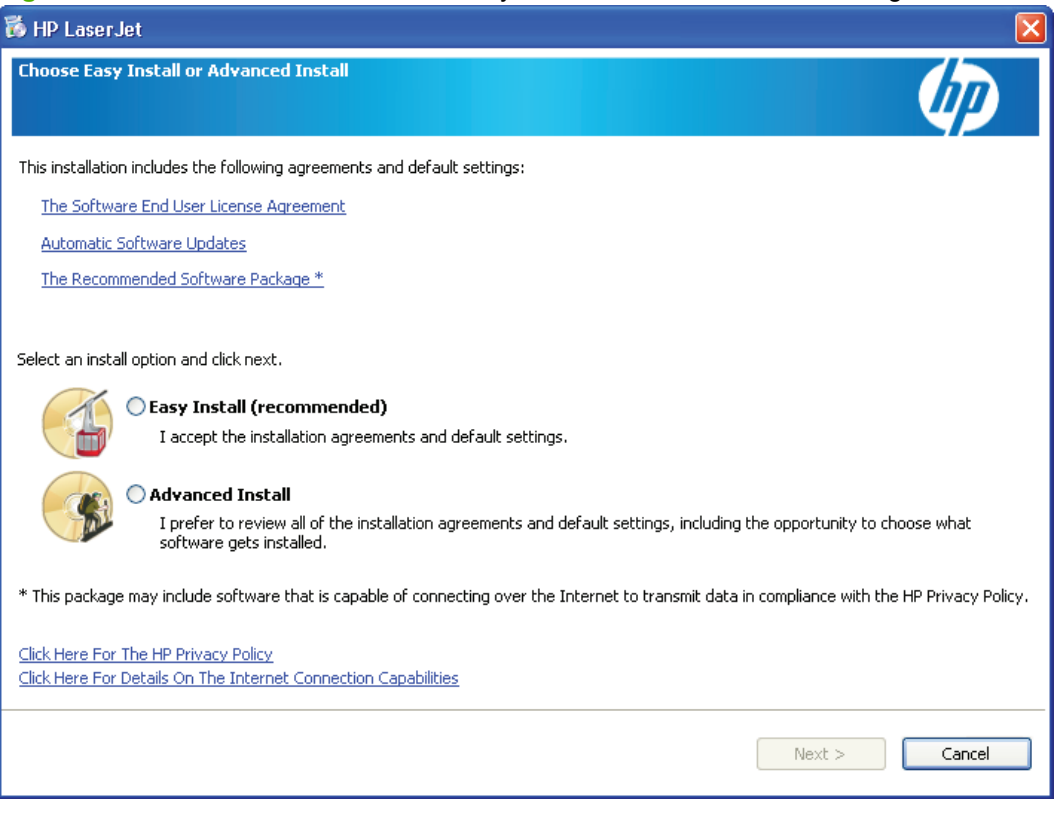

Select an installation type, and then click **Next** to open the **Connection Type** dialog box.

● If you select **Advanced Install** and then click **Next**, several dialog boxes appear. These screens allow you to customize your installation process.

Install Windows software **Install Windows software and utilities**

**4.** The program begins installing the software, and then the **Connection Type** dialog box appears. Select **Directly to this computer using a USB cable**, and then click **Next**.

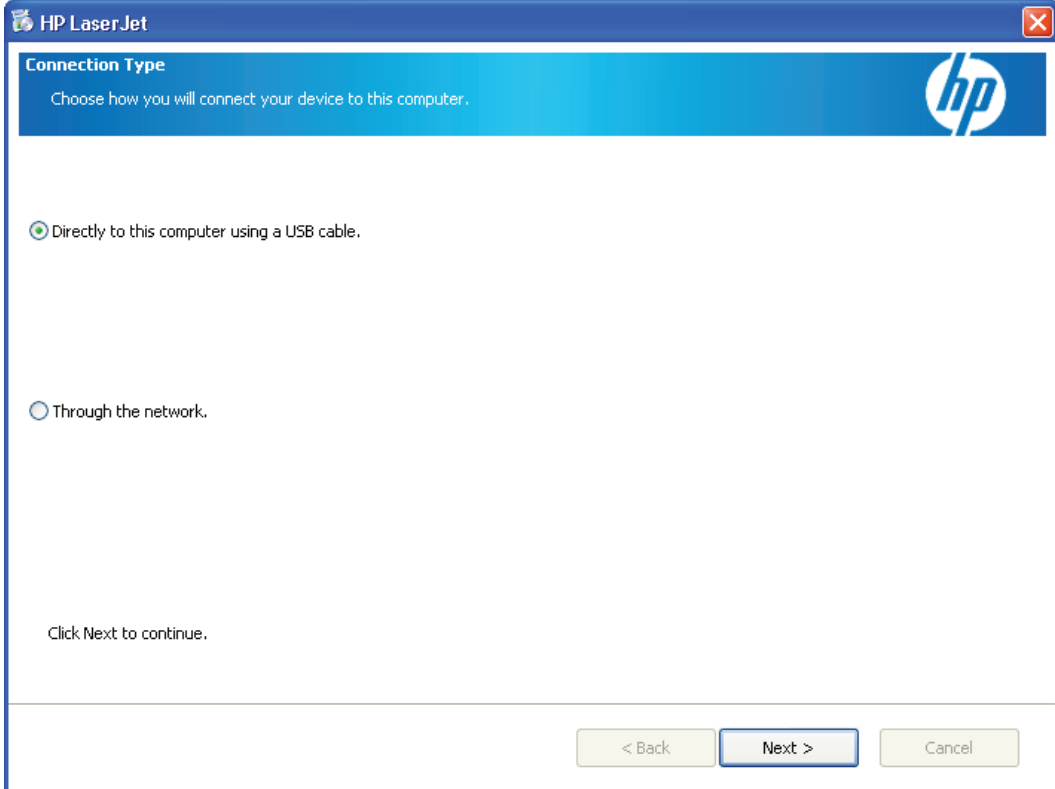

**Figure 3-10** USB installation—Connection Type dialog box

**5.** The **Connect Your Device Now** dialog box appears. Turn on the product, connect the USB cable to your computer and the product, and then click **Next** if the installer does not start the process automatically. It might take an extended period of time for the installation to finish on Windows XP.

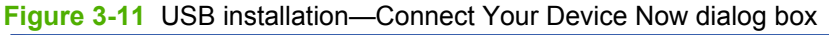

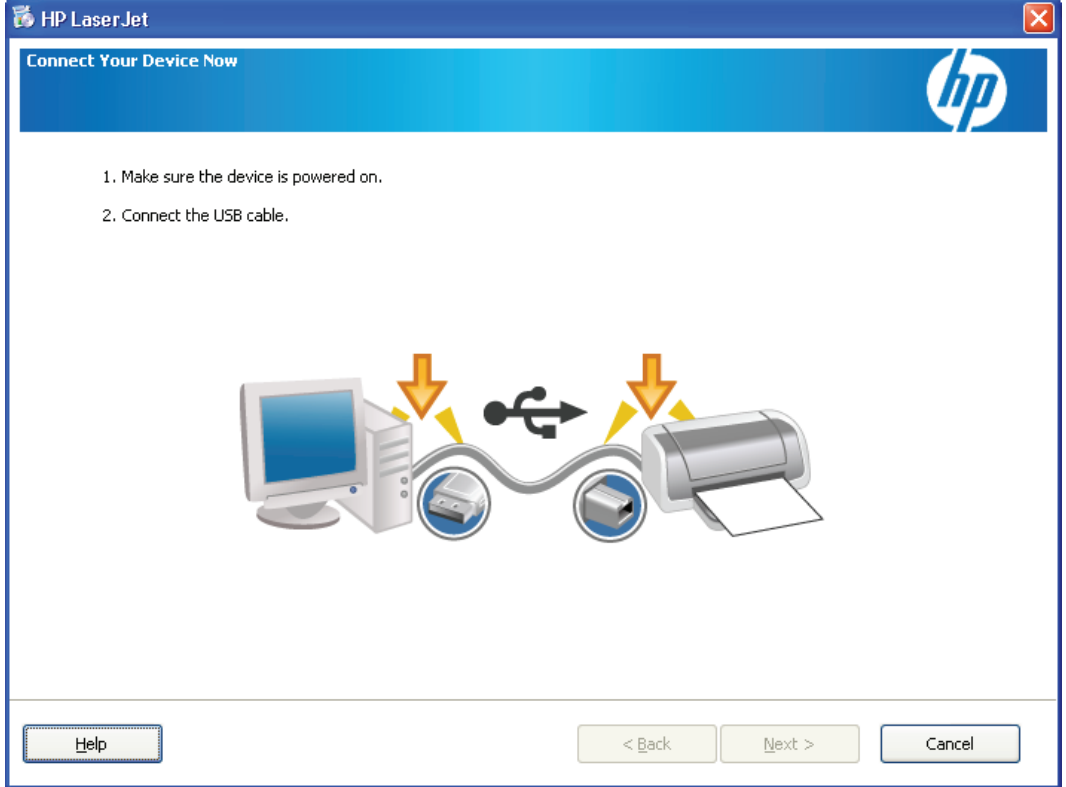

**6.** The **Sign up now** screen appears.

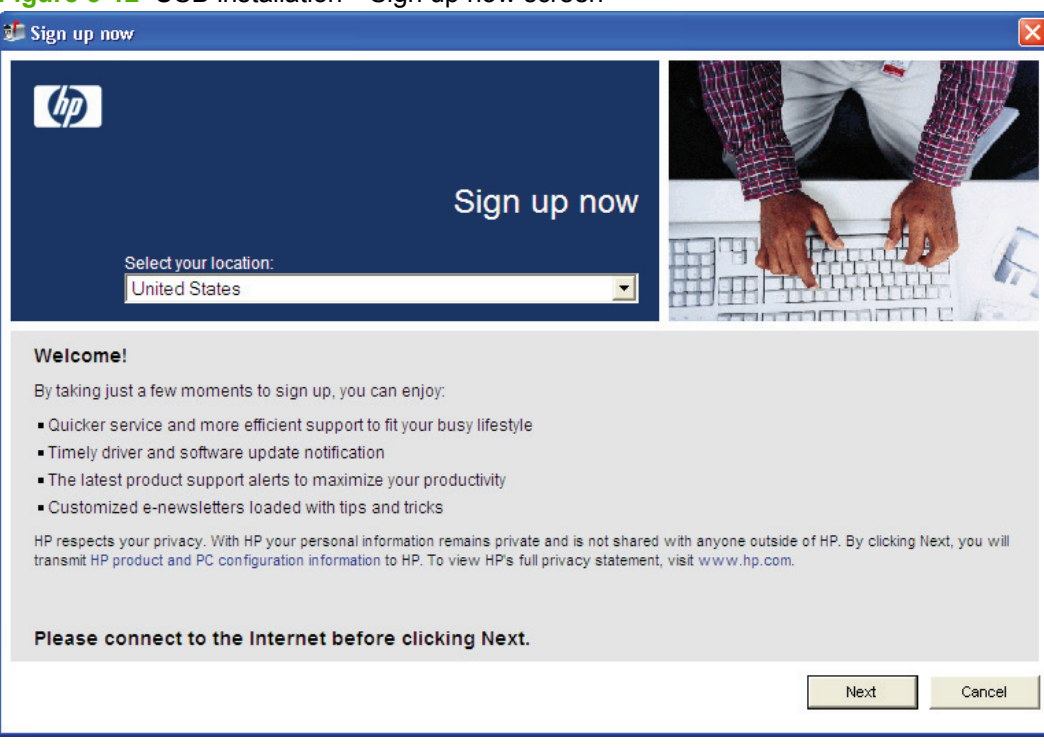

**Figure 3-12** USB installation—Sign up now screen

- If you have Web access, you can sign up to receive information from HP. On the **Sign up now** screen, click **Next** to open the **HP Registration** Web page. Follow the onscreen instructions to register.
- If you do not want to register at this time, click **Cancel**.

<span id="page-103-0"></span>**7.** The **Congratulations! Software Installation is complete** dialog box appears. Click **Exit** to finish the installation.

**Figure 3-13** USB installation–Congratulations! Software Installation is complete dialog box

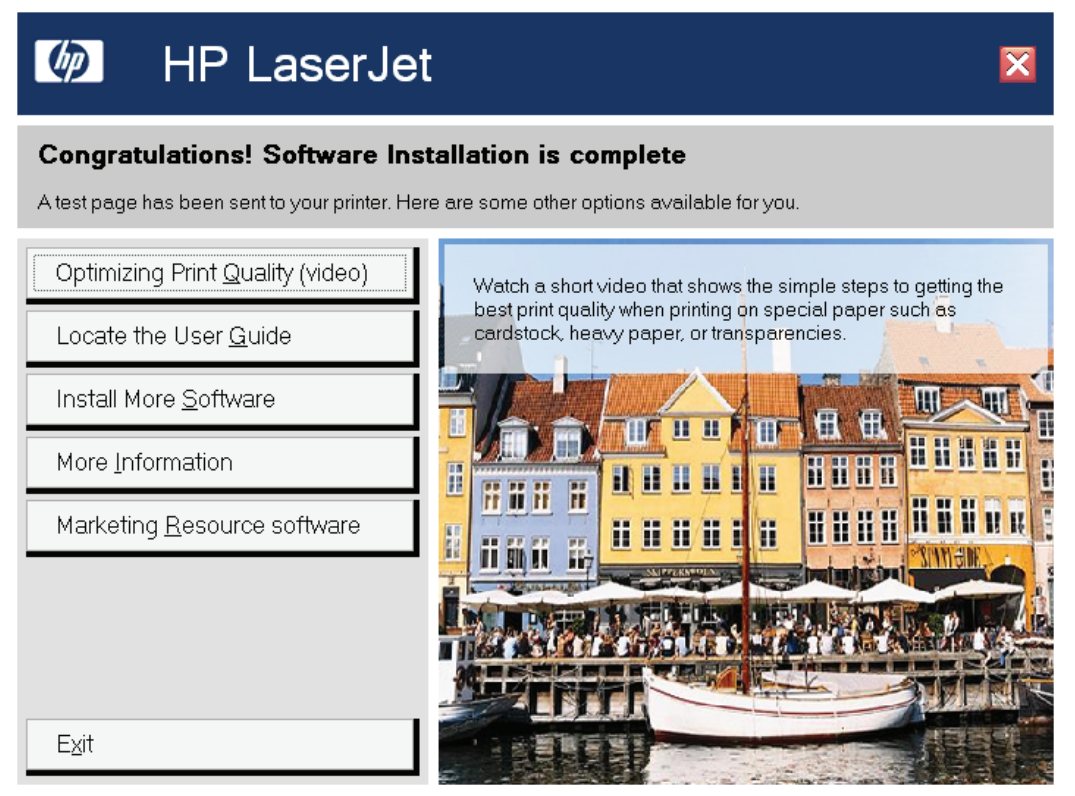

The product will print a test page to confirm the installation.

#### **Network installation dialog box options for Windows**

This section shows the dialog boxes that appear when you install the product over a network connection.

In any dialog box where it is available, click the **Back** button to return to the previous dialog box, or click the **Cancel** button to cancel the installation.

**NOTE:** The sequence of dialog boxes might differ from what is shown here, depending on the product, the network configuration, and the selected options.

#### **Figure 3-14** Network installation—Install Product Software dialog box

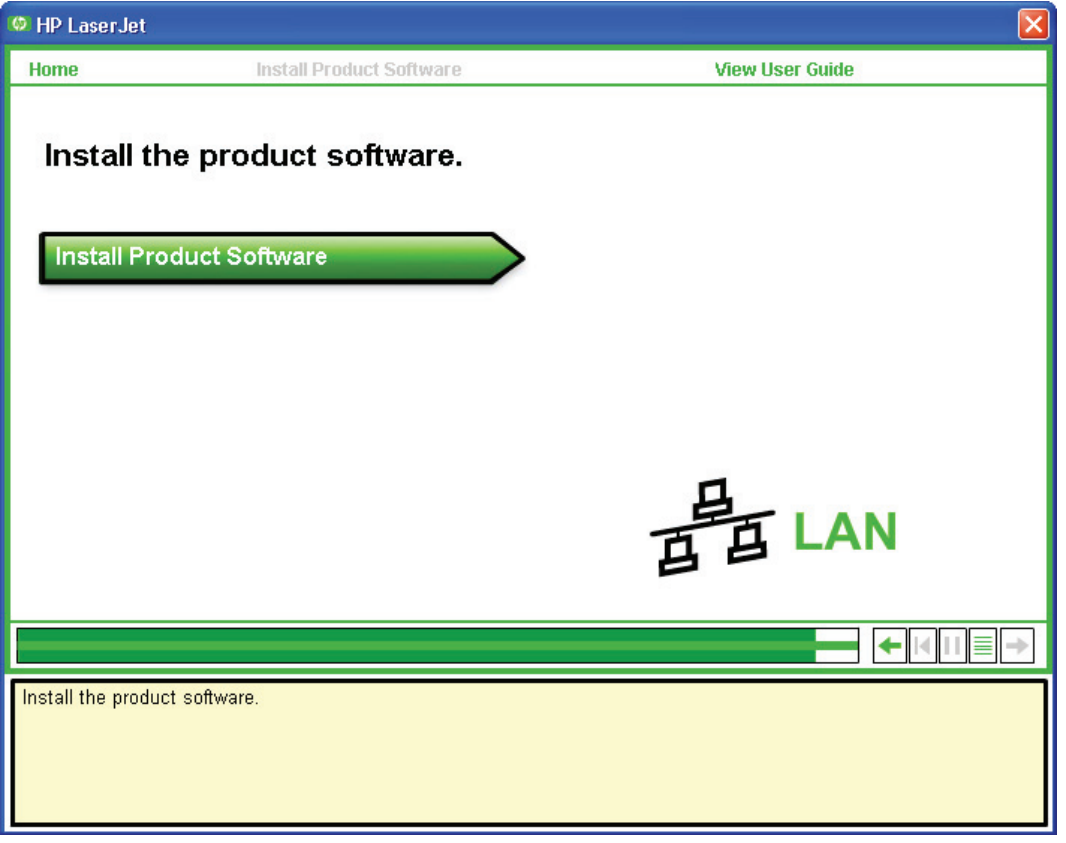

Click **Install Product Software** to continue. Between dialog boxes, a current-progress screen appears. This screen shows the progress of the installation and provides information about the number of subtasks that have been completed in each step. The current-progress screen appears throughout the installation, but is sometimes covered by a new dialog box that contains the next option in the installation sequence.

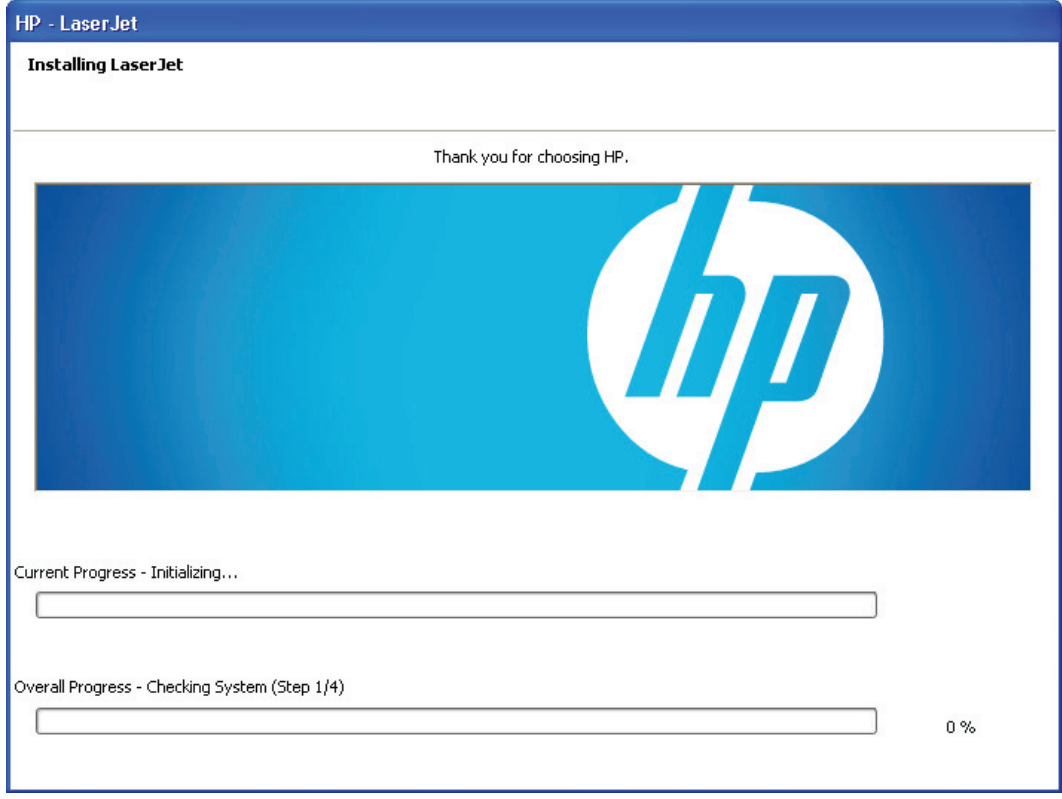

**Figure 3-15** Network installation—Sample screen showing current progress

Once you have clicked **Install Product Software** in the welcome screen, the **Select Install to begin installing your new HP device** dialog box appears.

#### **Figure 3-16** Network installation—Installation options dialog box

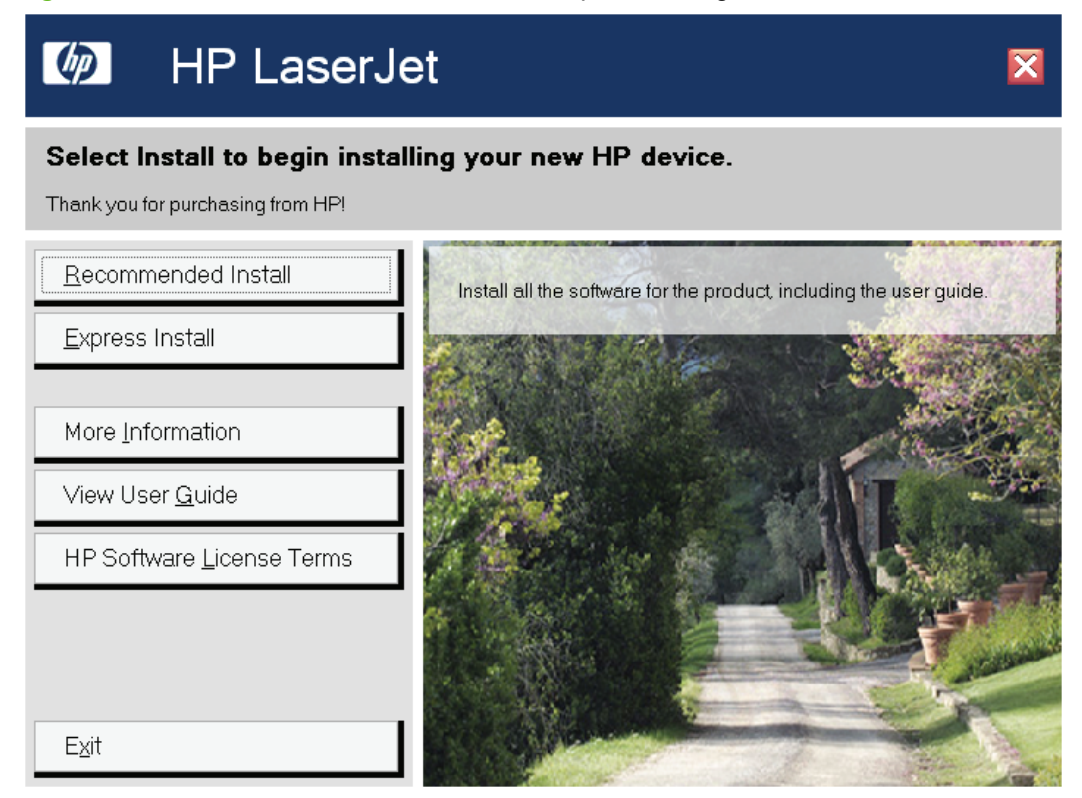

Click **Recommended Install** to install the complete printing-system software.

Click **Express Install** to install only limited software.

Click **More Information**, and then click **Read Me First** to open the installation notes Web page for information about the installations and to find out if your system meets the recommended installation requirements. Close the notes, and then click **Back** to return to the installation choices.

Between dialog boxes, a progress screen appears. This screen shows the progress of the installation and provides information about the number of subtasks that have been completed in each step. This screen disappears, and the **Please Allow All HP Install Wizard Processes** dialog box appears.

The **Please Allow All HP Install Wizard Processes** instructs you to permit the installation process to continue if firewall or anti-spyware programs generate alert messages.

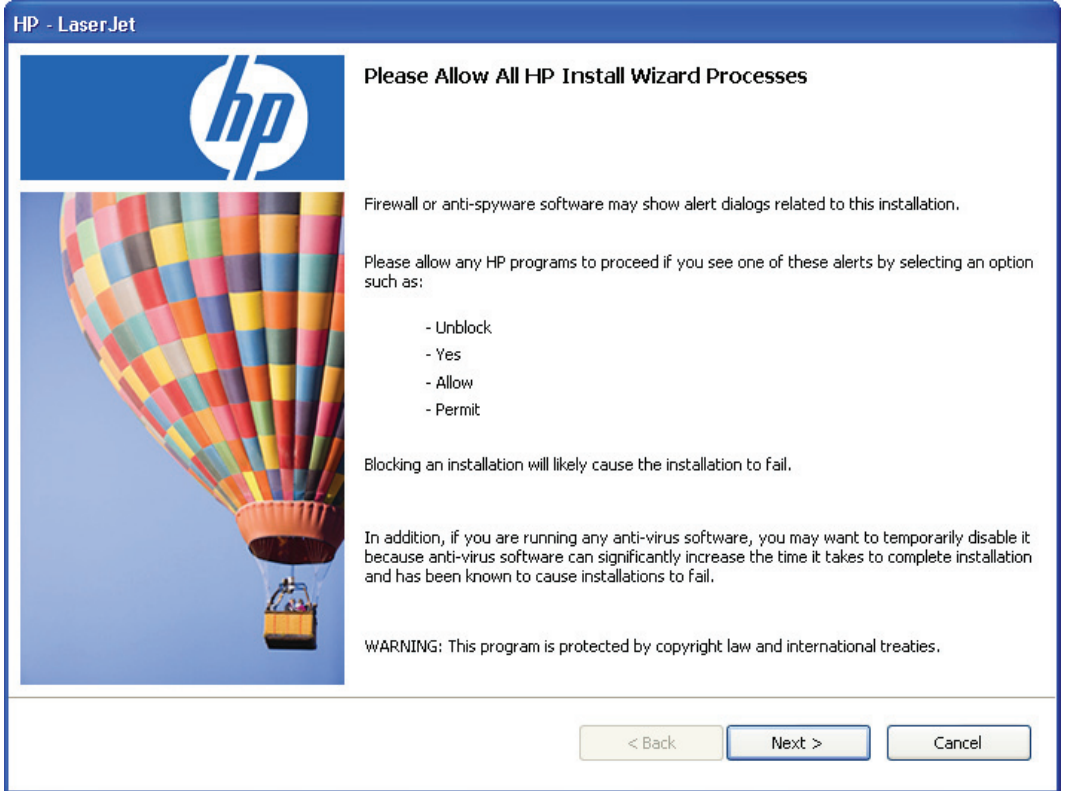

**Figure 3-17** Network installation—Please Allow All HP Install Wizard Processes dialog box

Click **Next** to open the **Choose Easy Install or Advanced Install** dialog box.
### **Figure 3-18** Network installation—Choose Easy Install or Advanced Install dialog box

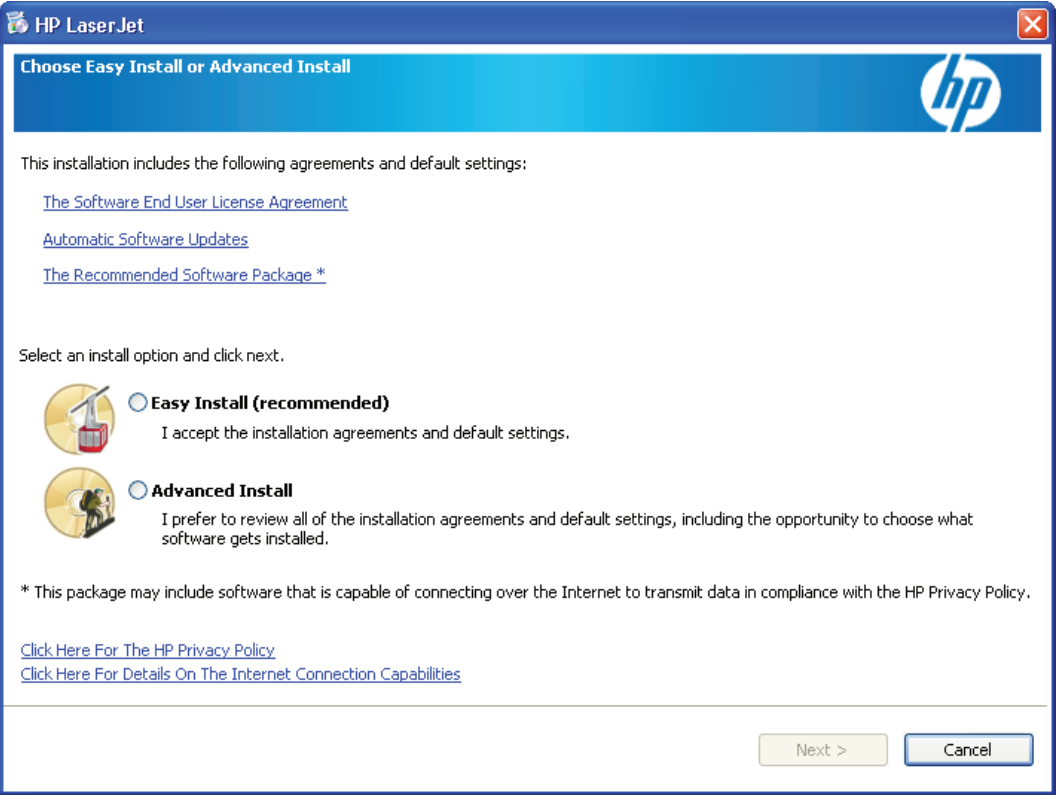

Select an installation type, and then click **Next** to open the **Connection Type** dialog box.

● If you select **Advanced Install** and then click **Next**, several dialog boxes appear. These screens allow you to customize your installation process.

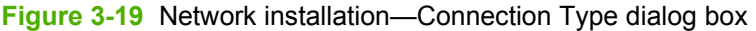

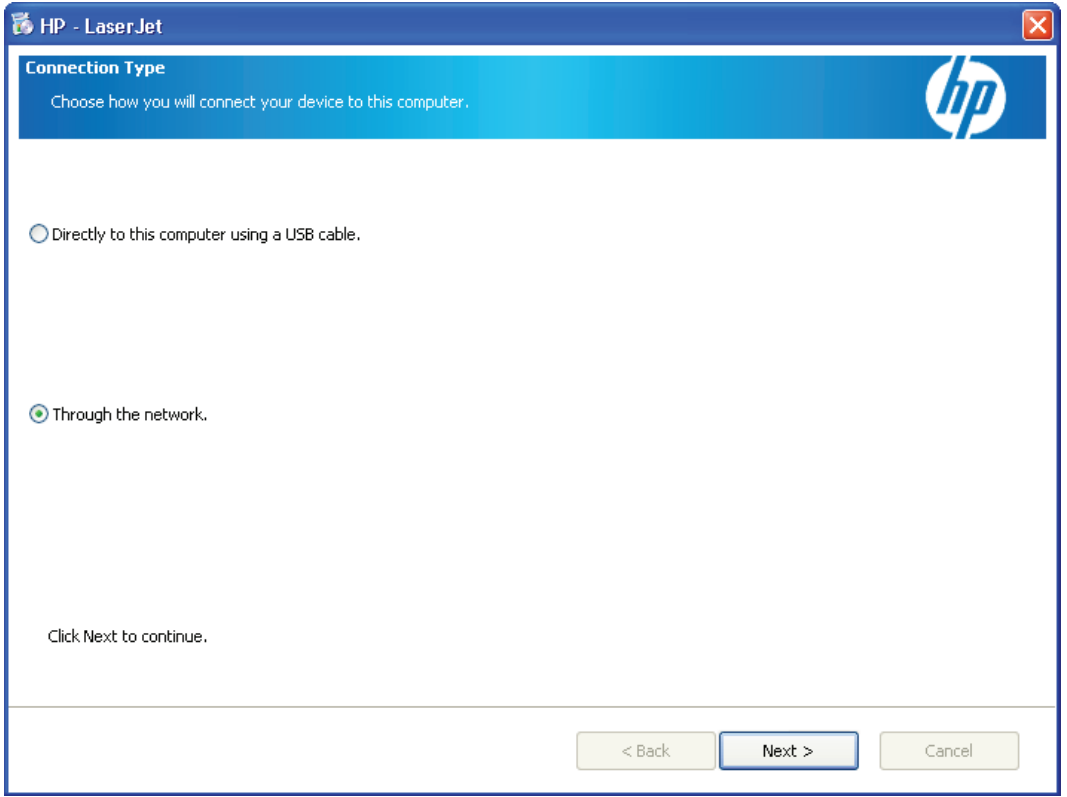

Select the **Through the network** option and then click **Next** to continue the installation. The **Identify Printer** dialog box appears.

**Figure 3-20** Network installation—Identify Printer dialog box

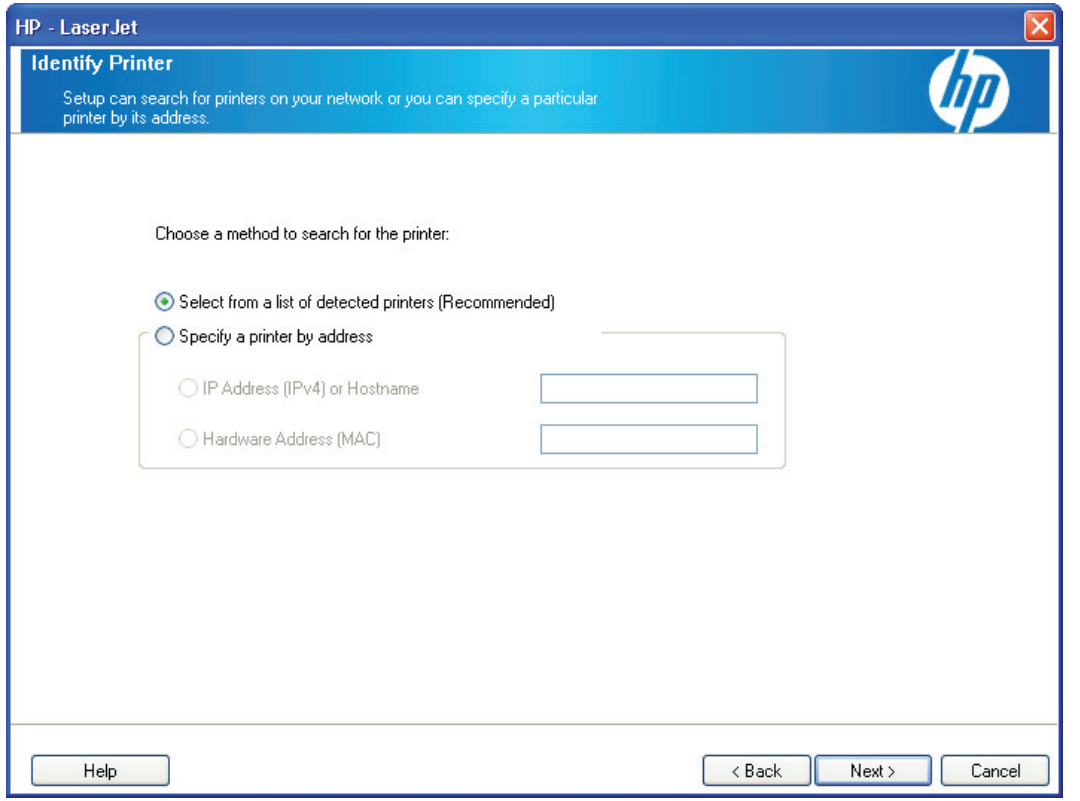

If you select **Select from a list of detected printers (Recommended)**, the **Firewall Notice** dialog box appears. Click **Next** to continue the process.

### **Figure 3-21** Network installation—Firewall Notice dialog box

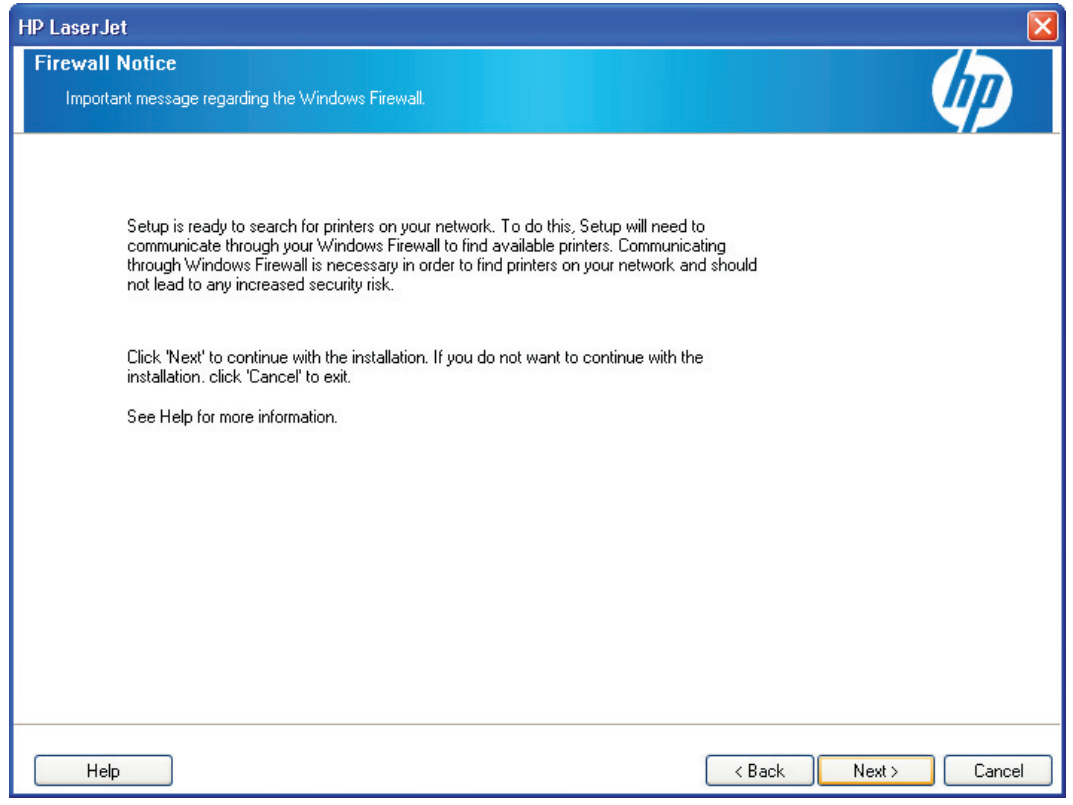

The **Searching** dialog box appears as the software searches the network for the product.

**Figure 3-22** Network installation—Searching dialog box

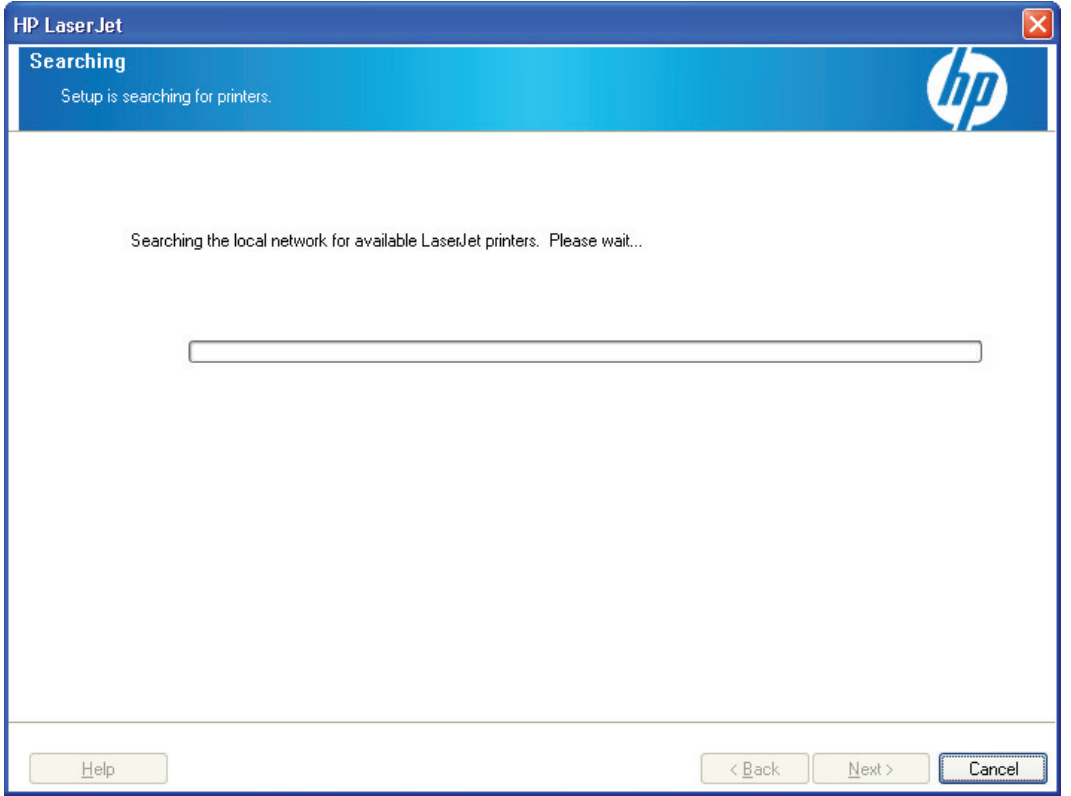

If you select the **Specify a printer by address** option on the **Identify Printer** dialog box, the **IP Address (IPv4) or Hostname** and **Hardware Address (MAC)** boxes are activated.

Specify the product by hardware address (MAC), TCP/IP address, or IP Hostname. After typing one of these options in the appropriate field, click **Next** to continue.

The **Printers Found** dialog box appears either after the software completes its search for the product, or after you specify the product.

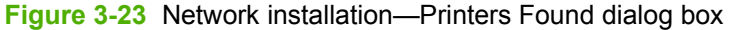

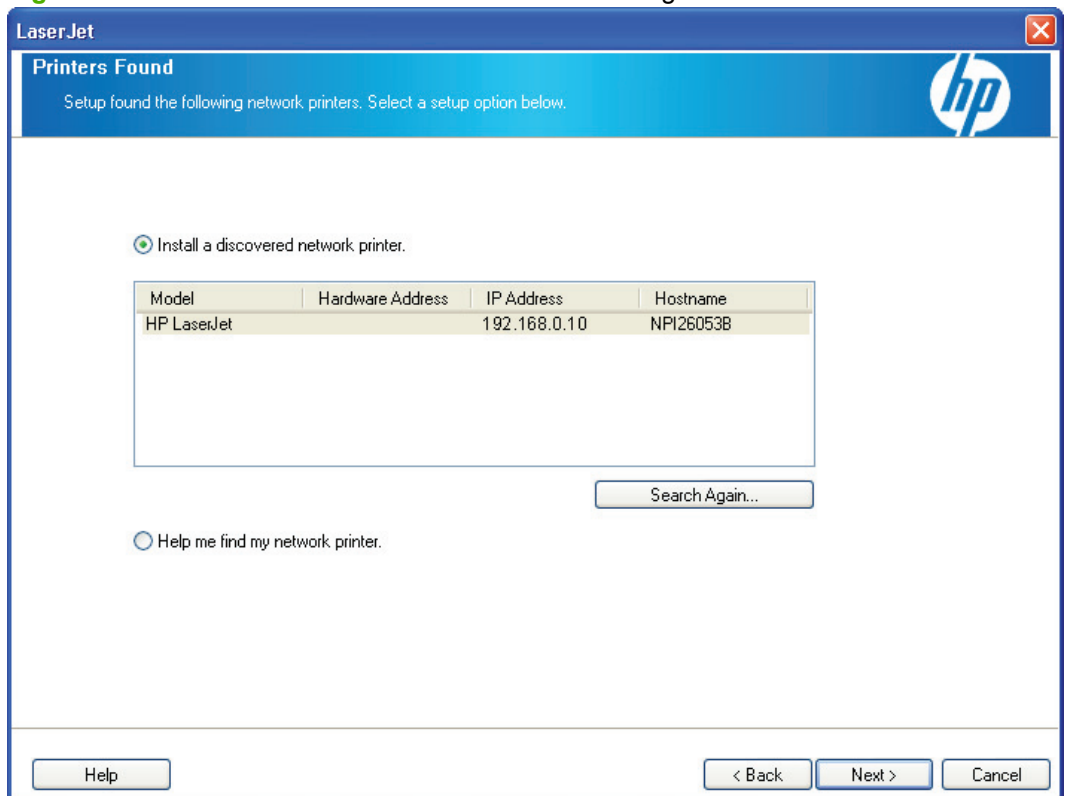

The **Install a discovered network printer** option is selected by default.

- To install a different product, select a different printer in the list, click **Search Again**, or select **Help me find my network printer**, and then click **Next**.
- To continue installing the product, leave **Install a discovered network printer** selected, and then click **Next**. It might take as long as 35 minutes for this step to finish the installation process.

The **Sign up now** screen appears.

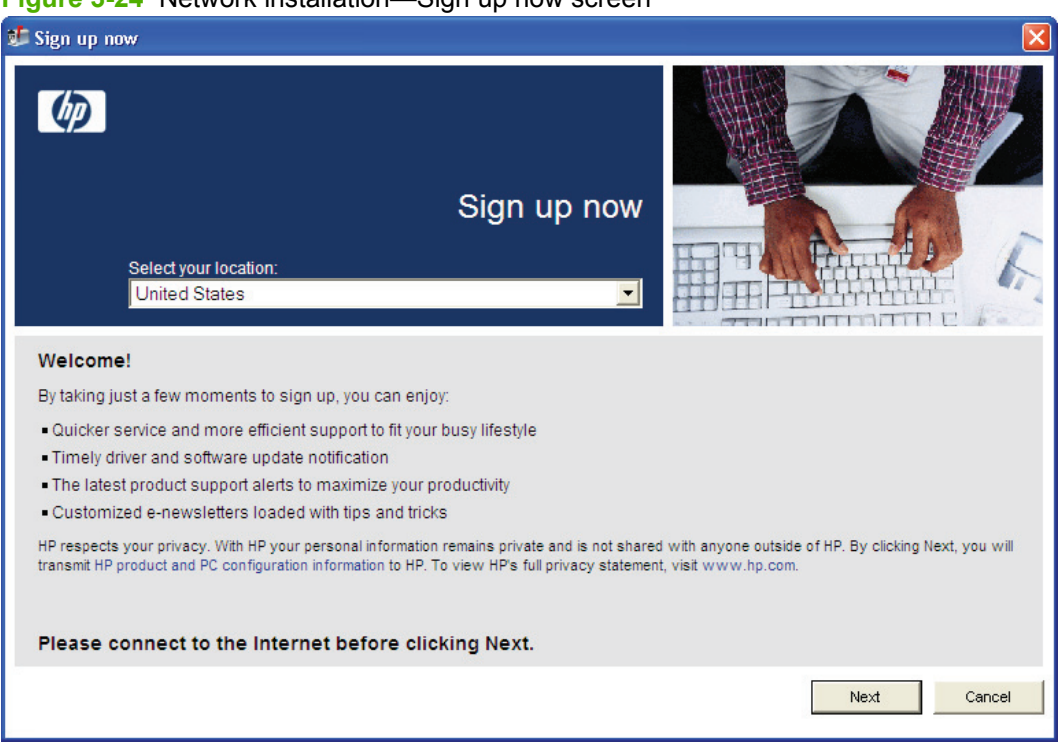

### **Figure 3-24** Network installation—Sign up now screen

- If you have Web access, you can sign up to receive information from HP. On the **Sign up now** screen, click **Next** to open the **HP Registration** Web page. Follow the onscreen instructions to register.
- If you do not want to register at this time, click **Cancel**.

When the process is completed, the **Congratulations! Software Installation is complete** dialog box appears. Click **Exit** to finish the installation.

**Figure 3-25** Network installation—Congratulations! Software Installation is complete dialog box

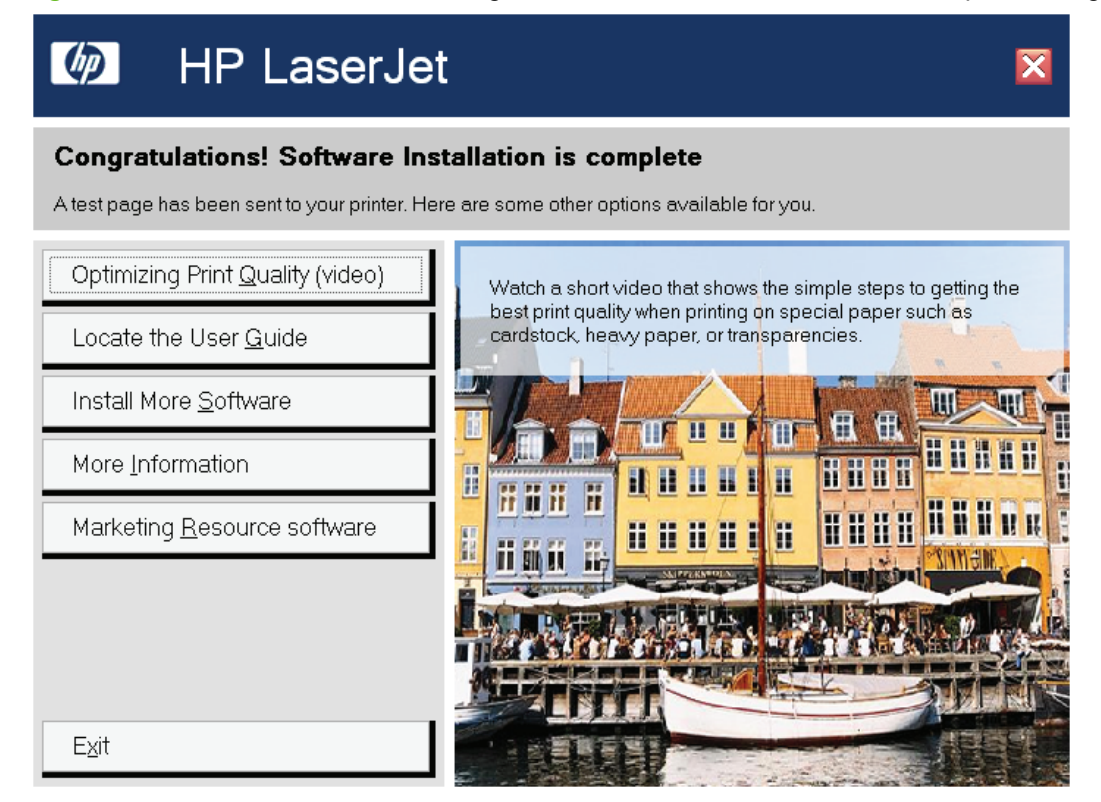

The product will print a test page to confirm the installation.

# **Set a default printer**

Use the following steps to set up a product as your default printer.

**1.** In Windows Vista, click the **Start** button, click **Control Panel**, and then click **Hardware and Sound**. Under the **Printers** section, click **Change default printer**.

In Windows XP and Windows Server 2003, click **Start**, click **Control Panel**, and then click **Printers and Faxes** (Windows XP Professional) or **Printers and other hardware devices** (Windows XP Home).

In Windows 2000 operating systems, click **Start**, click **Settings**, and then click **Printers**.

- **2.** Right-click the product that you want to set as the default printer.
- **3.** Click **Set As Default Printer**. A check mark appears next to the product.

# **Uninstall the software**

This section provides information about the following topics:

- Uninstall component list
- Uninstall methods

# **Uninstall component list**

The uninstaller removes the following components from the computer:

- **Drivers**
- **HP ToolboxFX**
- User guides

The uninstaller does *not* remove the following components from the computer:

- **HP Update**
- **HP Shop for Supplies**

You must remove these components using Windows Add or Remove Programs feature. A warning screen appears if any other HP products are still using the components you want to remove.

# **Uninstall methods**

The following methods exist for removing the printing-system software from the computer:

- **Program group**. Click **Uninstall** from the product program group from the **Programs** menu on the computer. This is the preferred method.
- **Add or Remove programs**. Click **Add or Remove Programs** from the Windows Control Panel, and then click the software components that you want to remove.

### **Program group uninstall tool**

This is the recommended method for end users.

- **1.** Close all open programs.
- **2.** In Windows Vista, click **Start**, click **All Programs**, click **HP LaserJet P2050 Series**, and then click **Uninstall**.

In Windows XP and Windows Server 2003, click **Start**, click **Programs**, click **HP**, click **HP LaserJet P2050 Series**, and then click **Uninstall**.

**3.** The **Remove programs installed with your HP device** dialog box appears.

**Figure 3-26** Remove programs installed with your HP device dialog box

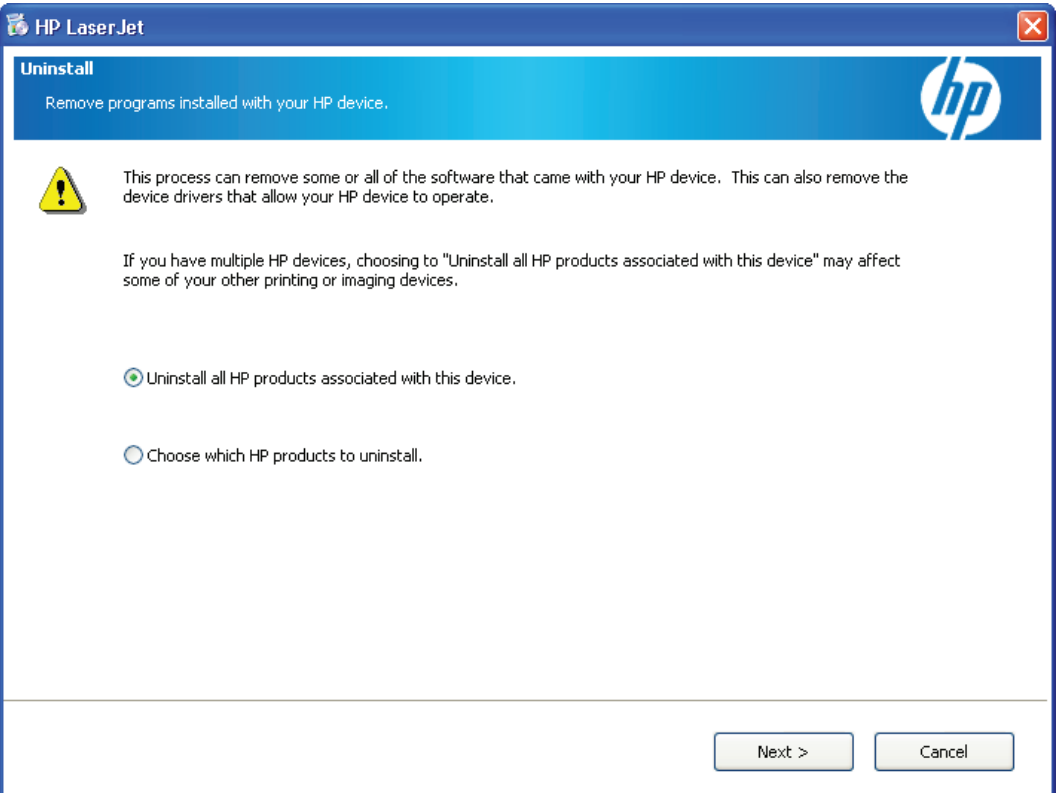

● Select **Uninstall all HP products associated with this device** to perform a complete removal. Selecting this option and clicking **Next** opens the **Review uninstall instructions and information** dialog box.

**•** Select Choose which HP products to uninstall to select what programs to remove. Selecting this option and clicking **Next** opens a list of currently installed programs.

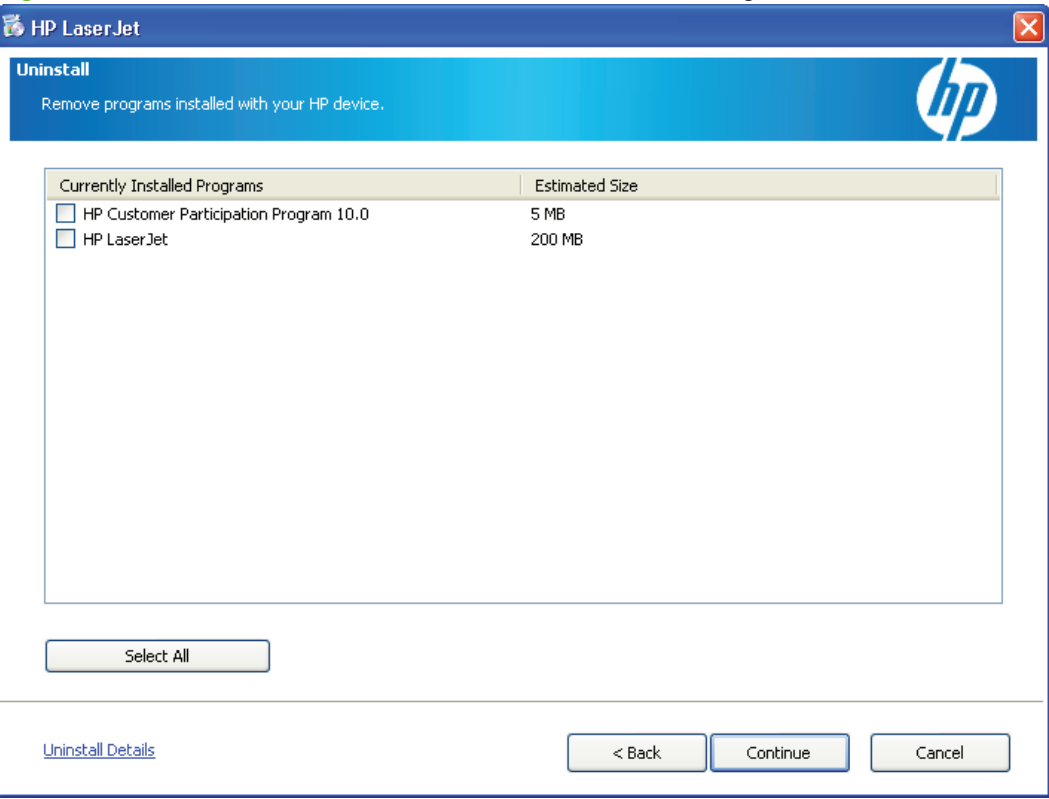

**Figure 3-27** Review uninstall instructions and information dialog box

Select the programs to remove, and then click **Continue** to open the **Review uninstall instructions and information** dialog box.

**4.** In the **Review uninstall instructions and information** dialog box, review the information, and then click **Continue** to proceed.

**Figure 3-28** Review uninstall instructions and information dialog box

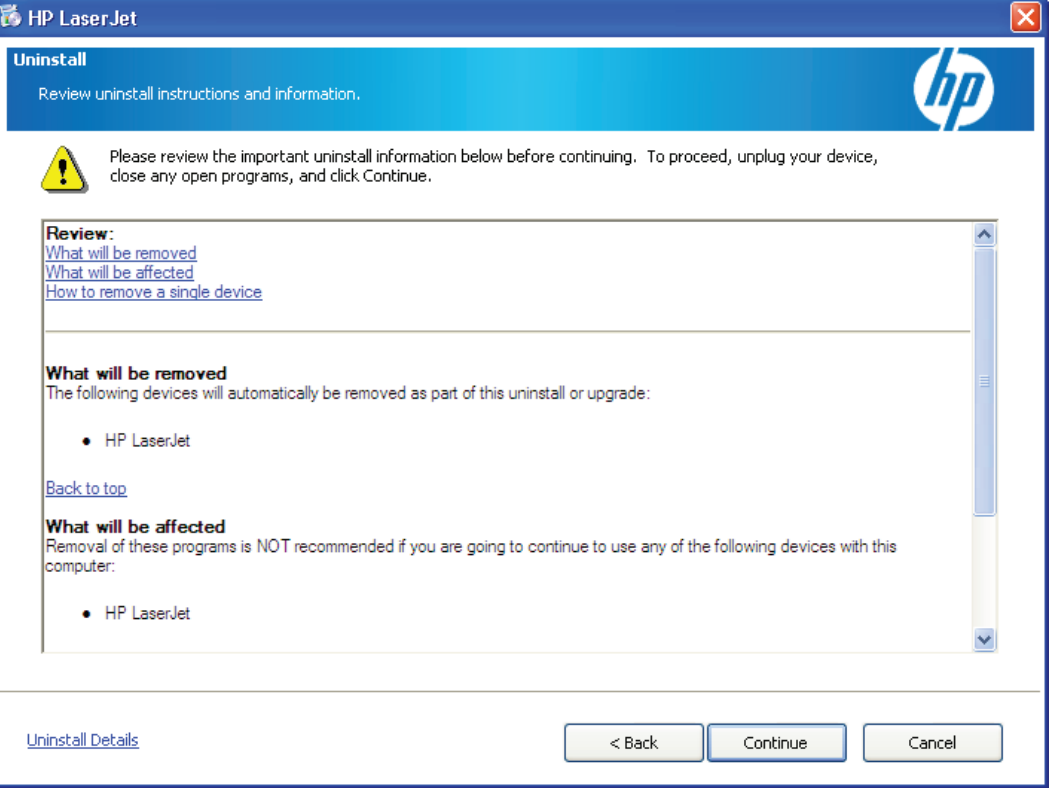

**5.** The **Cleanup progress** dialog box appears. Progress bars show the status of the removal process.

**Figure 3-29** Cleanup progress dialog box

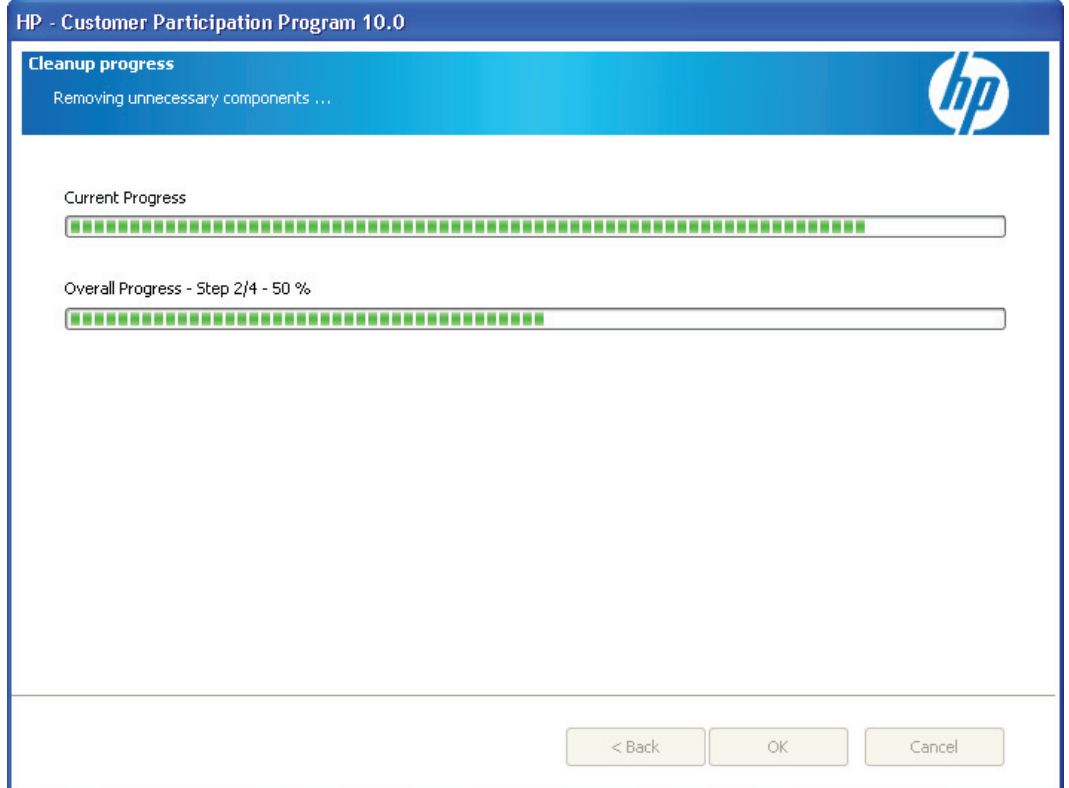

**6.** When the removal process is complete, the **Cleanup complete** dialog box appears. Click **OK**.

**Figure 3-30** Cleanup complete dialog box

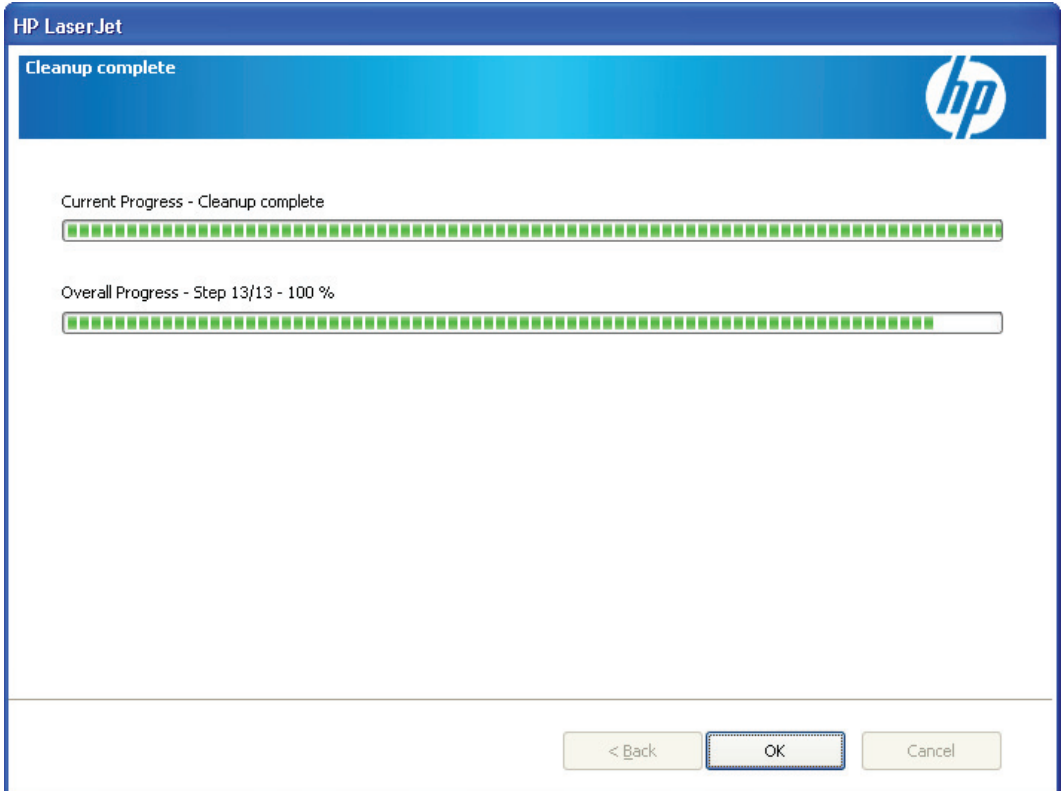

**7.** The **You must restart your computer to finish the uninstall** dialog box appears. Select **Click here to Restart later** if you want to restart the computer at a later time, and then click **Finish**. Or, click **Finish** to restart the computer and finish the uninstall process.

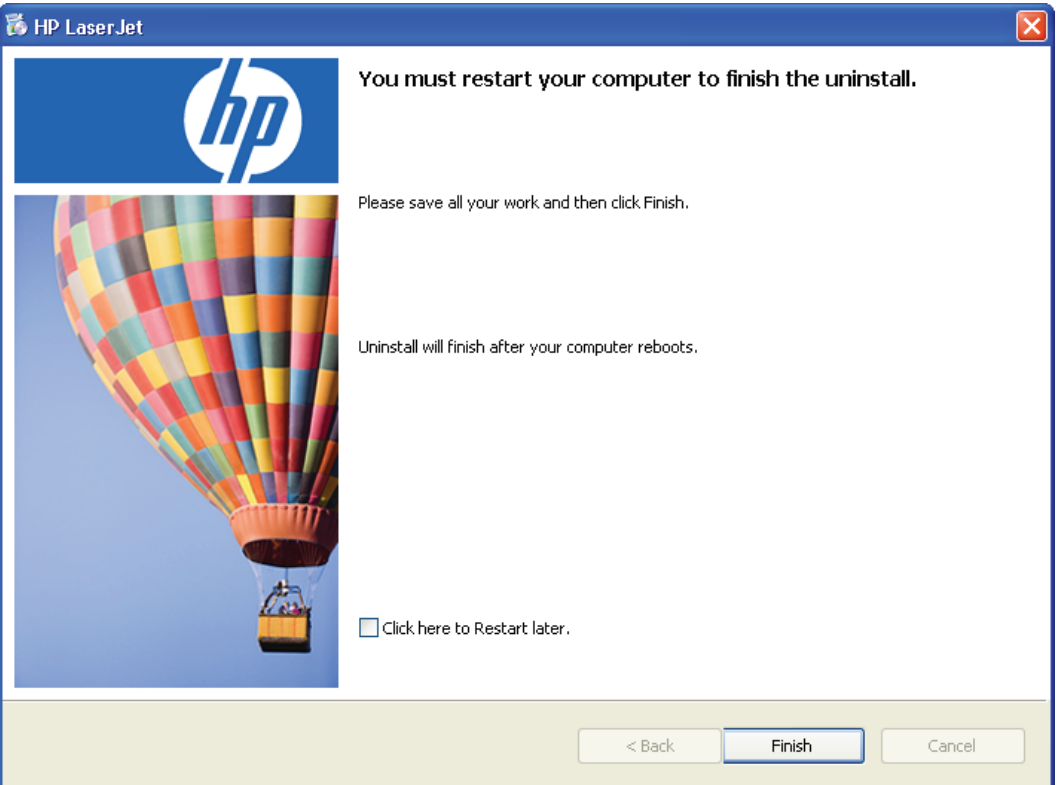

**Figure 3-31** You must restart your computer to finish the uninstall dialog box

# **Add or Remove Programs function on the Windows Control Panel**

Use the Windows Add or Remove Programs feature on the Windows Control Panel to remove the printing-system software.

**1.** In Windows Vista, click **Start** , click **Control Panel**, and then under **Programs** click **Uninstall a program**.

In Windows XP and Windows Server 2003, click **Start**, click **Settings**, click **Control Panel**, and then open **Add or Remove Programs**.

**2.** In Windows Vista, right-click the product software program, and then click **Uninstall**.

In Windows XP and Windows Server 2003, select the product software program, and then click the **Remove** button.

**3.** Repeat step 2 for HP Update and HP Shop for Supplies if necessary.

# **4 HP printer driver for Windows**

# **Introduction**

This document describes the features of the PCL 6 printer driver for Windows 2000, Windows XP (32 bit and 64-bit), Windows Server 2003 (32-bit and 64-bit), and Windows Vista (32-bit and 64-bit).

When installing the print-system software from the software CD in Windows Vista or Windows XP, the PCL 6 printer driver is installed by default. The PCL 5 Universal Print Driver (UPD) and the PS UPD can be downloaded from the Web: [www.hp.com/go/ljp2050series\\_software](http://www.hp.com/go/ljp2050series_software).

The following sections describe the options that are available on each tab of the PCL 6 printer driver

Topics:

- [Change the Windows printer driver settings](#page-125-0)
- [Help system](#page-127-0)
- [Advanced tab features](#page-128-0)
- [Printing Shortcuts tab features](#page-131-0)
- [Paper/Quality tab features](#page-134-0)
- **[Effects tab features](#page-142-0)**
- **[Finishing tab features](#page-148-0)**
- [Services tab features](#page-154-0)
- **[Device Settings tab features](#page-156-0)**
- [About tab features](#page-161-0)

# <span id="page-125-0"></span>**Change the Windows printer driver settings**

Depending on the operating system on which the printer drivers are installed, access to the printer drivers and different print-driver interfaces is available in several ways:

- Software-program print-dialog box
- Print-driver user interface

# **Software-program print-dialog box**

To gain access to the print-driver settings from within most software programs, follow these steps:

- **1.** Click **File**.
- **2.** Click **Print**.
- **3.** Click **Properties**.

The appearance and names of the driver tabs can vary, depending on the operating system. These driver settings apply only while that software program is open.

### **Print-driver user interface**

Control the drivers directly from the **Printers** folder for access to two sets of driver tabs: the **Printing Preferences** tabs and the **Properties** tabs. The settings on the **Printing Preferences** driver tabs control the default driver settings for each user's profile. The settings on the **Properties** driver tabs control installable options configurations.

### **Printing Preferences driver tabs**

The **Printing Preferences** driver tabs change the default settings that are used across all software programs. To gain access to these tabs, follow these steps:

**1.** For Windows XP and Windows Server 2003 (using the default **Start** menu view), click **Start**, click **Settings** (Windows XP), and then click **Printers and Faxes**.

For Windows Vista, click **Start**, click **Control Panel**, and then under **Hardware and Sound** click **Printer**.

- **2.** Right-click the product name.
- **3.** Click **Printing Preferences**.

The following **Printing Preferences** print-driver tabs are available:

- **Advanced**
- **Printing Shortcuts**
- **Paper/Quality**
- **Effects**
- **Finishing**
- **Services**

All of these tabs are product-specific.

### **Properties driver tabs**

This set of tabs controls the driver behavior and driver connections. To gain access to the **Properties** tabs, follow these steps:

**1.** For Windows XP and Windows Server 2003 (using the default **Start** menu view), click **Start**, click **Settings** (Windows XP), and then click **Printers and Faxes**.

For Windows Vista, click **Start**, click **Control Panel**, and then under **Hardware and Sound** click **Printer**.

- **2.** Right-click the product name.
- **3.** Click **Properties**.

The following **Properties** print-driver tabs are available:

- General
- **Sharing**
- **Ports**
- **Advanced**
- **Security**
- **Device Settings**
- **About**

Only product-specific driver tabs are described in this document; the other driver tabs are part of the operating system. The following **Properties** driver tabs are described in this document:

- **Device Settings**
- **About**

# <span id="page-127-0"></span>**Help system**

The PCL 6 printer driver includes a full-featured Help system to provide assistance with printing and configuration options. The following Help options are available.

- What's this? Help
- **Context-sensitive Help**
- Constraint messages

### **What's this? Help**

"What's this?" Help is supported in Windows 2000, Windows XP, and Windows Vista. Gain access to "What's this?" Help messages in any of the following ways:

- Right-click a control and click **What's this?**, and a pop-up Help window appears.
- Click the **?** button at the upper-right corner of the frame, next to the **X**, to change the cursor to an arrow with a question mark. Use this special cursor to select a control, and the pop-up Help window for that feature appears.
- Press the F1 key, and the Help window for the currently selected control appears.

# **Context-sensitive Help**

Press the **Help** button on a printer-driver tab or in a dialog box, and context-sensitive Help appears.

### **Constraint messages**

Constraint messages are unsolicited messages that appear in response to specific actions. These messages appear in response to selections that are illogical or impossible given the capabilities of the product or the current settings of other controls. For example, if you click **Print on Both Sides** and then change the paper type to **Transparency**, a message appears asking you to resolve this conflict.

**Figure 4-1** A typical constraint message

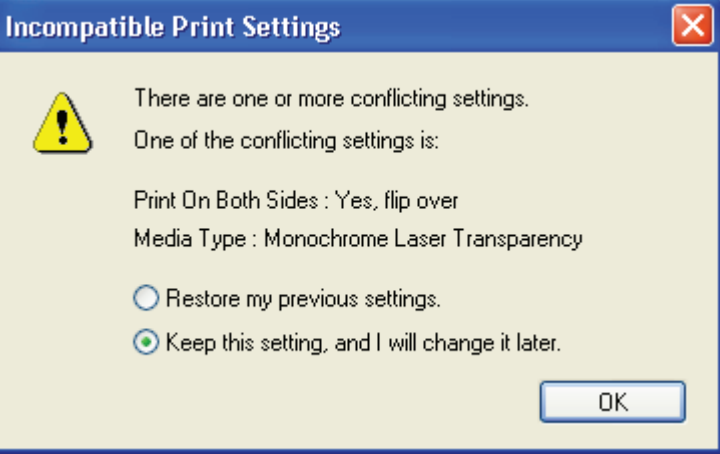

<span id="page-128-0"></span>Whenever a constraint message appears with **Resolve all conflicts for me automatically** or **I will resolve the conflict myself** buttons, the action of the buttons is as follows:

- To reject the change that was just made, returning the control to its previous value, click **Resolve all conflicts for me automatically** and then click **OK**.
- To accept the change that was just made and return to the driver settings to resolve the conflict, click **I will resolve the conflict myself** and then click **OK**.

# **Advanced tab features**

To gain access to the **Advanced** tab, follow these steps:

**1.** For Windows XP and Windows Server 2003 (using the default **Start** menu view), click **Start**, click **Settings** (Windows XP), and then click **Printers and Faxes**.

For Windows Vista, click **Start**, click **Control Panel**, and then under **Hardware and Sound** click **Printer**.

- **2.** Right-click the product name.
- **3.** Click **Printing Preferences**.
- **4.** Click the **Advanced** tab.

Use the **Advanced** tab to change the layout of printed pages and to configure special controls that are not commonly used. Also use this tab to control features such as media size and copies in the driver (although most current software programs support these features in the print dialog box or through the page settings in the software program). The following figure shows the **Advanced** tab.

**Figure 4-2** The default appearance of the Advanced tab

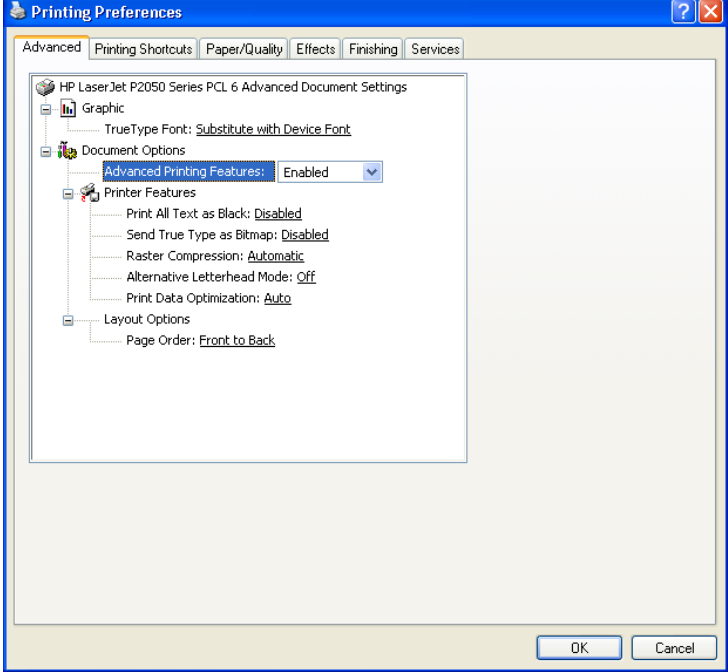

The **Advanced** tab contains the following controls:

[Paper/Output setting](#page-129-0)

- <span id="page-129-0"></span>**Graphic setting**
- **Document Options setting**

# **Paper/Output setting**

The **Paper/Output** setting contains the **Copy Count** control.

**Copy Count** specifies the number of copies to print. This driver setting is useful for software programs that do not provide a copy count. If a copy count is available in the software program, set the copy count in the software program.

The requested number of copies appears in the **Copy Count** option. Select the number by typing in the box or by using the up and down arrows to the right of the text box. Valid entries are numbers from 1 to 9999. The copies value will not advance from the maximum number (9999) to 1 when the up arrow is used, or change from 1 to the maximum number (9999) when the down arrow is used.

When you click another group box or leave the **Advanced** tab, invalid entries into the edit box (such as non-numerical input, numbers less than 1, or numbers greater than the maximum allowed) are changed to the last valid value that appeared in the box. The default number of copies is 1.

Because the number of copies can be set in some software programs, conflicts between the software program and the driver can arise. In most cases, the software program and the driver communicate so that the number of copies set in one location (such as the software program) appears in the other (such as the driver). For some software programs, this communication does not take place, and the copies values are treated independently. For example, setting 10 copies in the program and then setting 10 copies in the driver will result in 100 copies (10 x 10) being printed. Set the number of copies in the software program, wherever possible.

# **Graphic setting**

The **Graphic** setting contains the **TrueType Font** control.

The **TrueType Font** option can be set either to **Substitute with Device Font** or **Download as Softfont**.

- Click **Substitute with Device Font** to use equivalent printer fonts for printing documents that contain TrueType fonts.
- Click **Download as Softfont** to download TrueType fonts for use instead of using the product fonts.

# **Document Options setting**

The **Document Options** setting contains the following controls:

- **Advanced Printing Features**
- **Printer Features**
- **Layout Options**

### **Advanced Printing Features**

When the **Advanced Printing Features** setting is **Enabled**, metafile spooling is turned on and **Finishing** tab options such as **Page order**, **Booklet Layout**, and **Pages per Sheet** are available, depending on the product. For normal printing, leave the **Advanced Printing Features** setting at the default (**Enabled**). If compatibility problems occur, disable the feature. However, some advanced

printing features might still be available in the printer driver, even if they have been disabled. Selecting an advanced printing feature in the printer driver that has been disabled on the **Advanced** tab automatically makes the feature available.

### **Printer Features**

The **Printer Features** setting contains the following controls:

### ● **Print All Text as Black**

The **Print All Text as Black** feature is **Disabled** by default. When **Enabled** is selected, the driver prints all text as black regardless of the original document text color. Color text is printed as black, except for white text, which remains white. (White text is a reliable method of printing reverse typeface against a dark background.) This setting does not affect graphic images on the page, nor does it affect any text that is part of a graphic.

### **Send True Type as Bitmap**

This feature provides an alternative for those software programs that encounter problems when using TrueType fonts for special graphic purposes such as shading, rotation, or slanting. The setting is **Disabled** by default. The TrueType fonts are converted to bitmap soft fonts before downloading. The **Enabled** setting causes the printer driver to send TrueType fonts to the product as outlines, which retains the standard format (outline) of the fonts.

### ● **Raster Compression**

Use this feature to select the graphics compression method.

- **Automatic:** The software determines the best compression method to use.
- **Best Quality:** Forces the software to use a lossless compression method. (Lossless means that no data is lost during compression.)
- **Maximum Compression**: Where applicable, requires the software to always use a lossy compression method (some data is lost).

### **Alternative Letterhead Mode**

Use this feature to load letterhead or preprinted paper into the tray the same way for all jobs, whether printing on one side or both sides of the sheet. When this option is enabled, load the paper the same as for printing on both sides. See the user documentation that came with the product for instructions about loading letterhead for printing on both sides.

When this option is selected, the product speed slows to the speed required for printing on both sides.

### **Print Data Optimization**

Use this feature to achieve optimal print results for either raster images or text and vector images.

### **Layout Options**

The **Layout Options** setting contains the **Page order** setting.

**Page order** specifies the order in which the pages of the document are printed. **Front to Back** prints the document so that page 1 prints first. **Back to Front** prints the document so that page 1 prints last. <span id="page-131-0"></span>**NOTE:** The page-ordering operation works on whole sheets of media rather than on individual logical pages. Accordingly, if **Pages per Sheet** (on the **Finishing** tab) is greater than one, the ordering of logical pages on a physical sheet of media does not change.

# **Printing Shortcuts tab features**

- [Use defined printing shortcuts](#page-133-0)
- [Create a custom printing shortcut](#page-133-0)

To open the **Printing Shortcuts** tab, follow these steps:

**1.** For Windows XP and Windows Server 2003 (using the default **Start** menu view), click **Start**, click **Settings** (Windows XP), and then click **Printers and Faxes**.

For Windows Vista, click **Start**, click **Control Panel**, and then under **Hardware and Sound** click **Printer**.

**2.** Right-click the product name.

### **3.** Click **Printing Preferences**.

### **4.** Click the **Printing Shortcuts** tab.

### **Figure 4-3** Printing Shortcuts tab

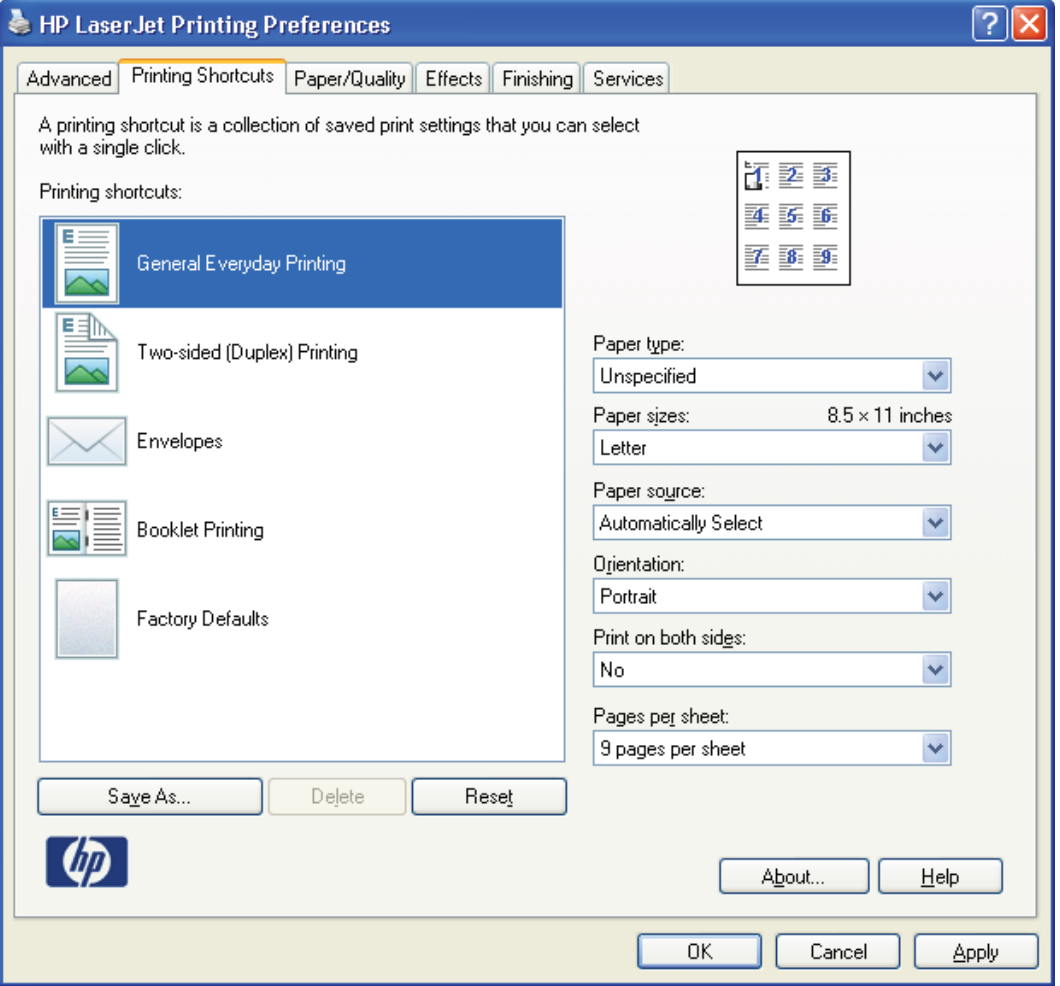

Use the **Printing Shortcuts** tab to print jobs with specific printer-driver settings. The available settings depend on the product configuration. Select one of the defined shortcuts or create custom printing shortcuts.

Select one of the defined shortcuts or custom printing shortcuts, and then click **OK** to print the job with the specific printer-driver settings.

The driver can store a maximum of 25 custom printing shortcuts on a particular system.

Select any defined shortcut or custom printing shortcut and then click **Delete** to delete it.

Click **Reset** to set the default options for all features of the selected shortcut.

# <span id="page-133-0"></span>**Use defined printing shortcuts**

The following defined printing shortcuts are available:

- **General Everyday Printing**: Select this option to print using typical settings.
- **Two-sided (Duplex) Printing**: Select this option to print using typical settings for duplex printing.
- **Envelopes:** Select this option to print using typical settings for printing on envelopes.
- **Booklet Printing:** Select this option to print using typical settings for booklet printing.
- **Factory Defaults**: Select this option to print with the default printer-driver settings.
- **NOTE:** If you change any of the settings for a defined printing shortcut, the **Save As** and **Reset** buttons become active. Click **Save As** to save the new settings as a custom printing shortcut. Click **Reset** to set the default options for all features of the selected shortcut.

### **Create a custom printing shortcut**

- **1.** Select one of the defined shortcuts as a base.
- **2.** Select the appropriate print settings on the **Printing Shortcuts** tab, or by using the settings on any of the **Printing Preferences** tabs.
- **3.** On the **Printing Shortcuts** tab, click **Save As**. The **Printing Shortcuts** box appears.
- **4.** Type a name for the custom printing shortcut, and then click **OK**. The custom printing shortcut appears in the **Printing shortcuts** list.

# <span id="page-134-0"></span>**Paper/Quality tab features**

To gain access to the **Paper/Quality** tab, follow these steps:

**1.** For Windows XP and Windows Server 2003 (using the default **Start** menu view), click **Start**, click **Settings** (Windows XP), and then click **Printers and Faxes**.

For Windows Vista, click **Start**, click **Control Panel**, and then under **Hardware and Sound** click **Printer**.

- **2.** Right-click the product name.
- **3.** Click **Printing Preferences**.
- **4.** Click the **Paper/Quality** tab.

Use the **Paper/Quality** tab to specify the size, type, and source of the media. Also use this tab to specify different media selections for the front cover, first page, other pages, last page, and back cover of the document. The following figure shows the **Paper/Quality** tab.

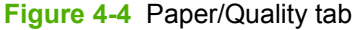

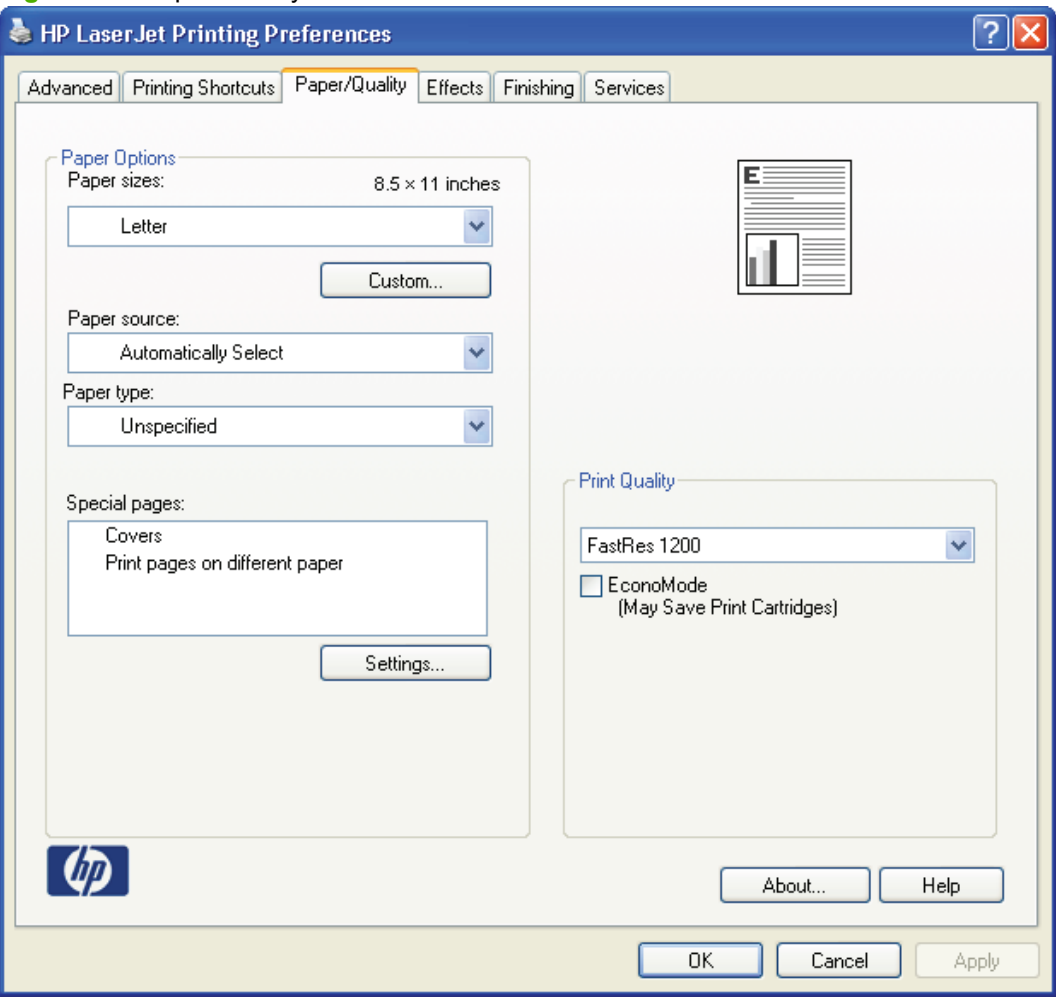

The **Paper/Quality** tab contains the following control sets:

**[Paper Options](#page-135-0)** 

- <span id="page-135-0"></span>**[Special pages](#page-139-0)**
- **[Document preview image](#page-139-0)**
- **[Print Quality](#page-140-0)**

# **Paper Options**

The settings specified in the **Paper Options** group box on the **Paper/Quality** tab apply to all of the pages of the document. The following figure shows the **Paper Options** group box and the selections that are available by default.

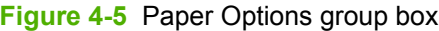

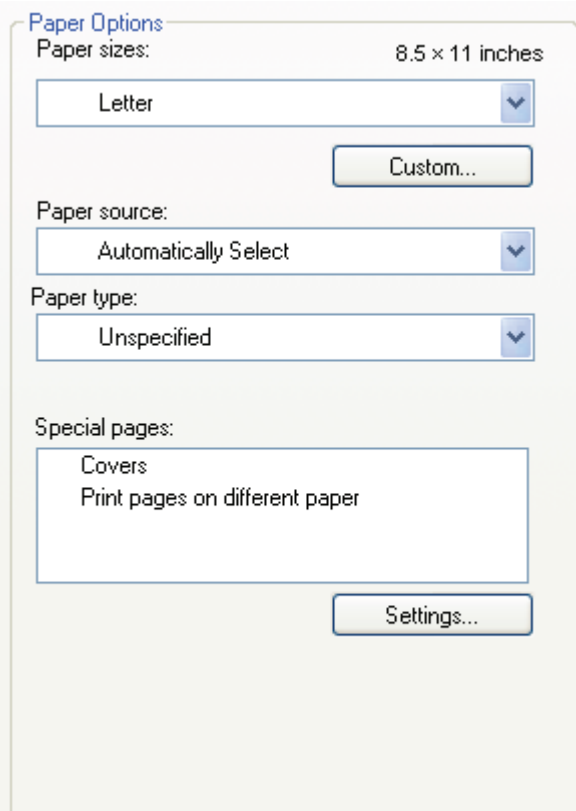

### **Paper sizes**

The **Paper sizes** setting is a drop-down menu that lists all of the supported media sizes.

When the mouse cursor moves over the dimensions label, the cursor changes from an arrow to a gloved hand. Click the dimensions label to toggle between English and metric units.

Because media-size settings in most software programs override driver settings, it is generally best to use the driver to set media size only when printing from software programs that do not include a mediasize setting, such as Notepad, or when producing a book or a booklet that does not require different media sizes.

**E NOTE:** Certain software programs can override the size command and specify different media sizes within a single document.

When you change the print-driver setting to a media size that is not currently loaded in the product, a control-panel message appears that prompts you to load the media size or select another tray.

For information about media sizes, see [Media attributes on page 188.](#page-205-0)

### **Custom Paper Size**

The **Custom Paper Size** dialog box appears when you click **Custom…** on the **Paper/Quality** tab. The following figure shows the initial appearance of the **Custom Paper Size** dialog box.

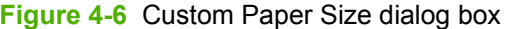

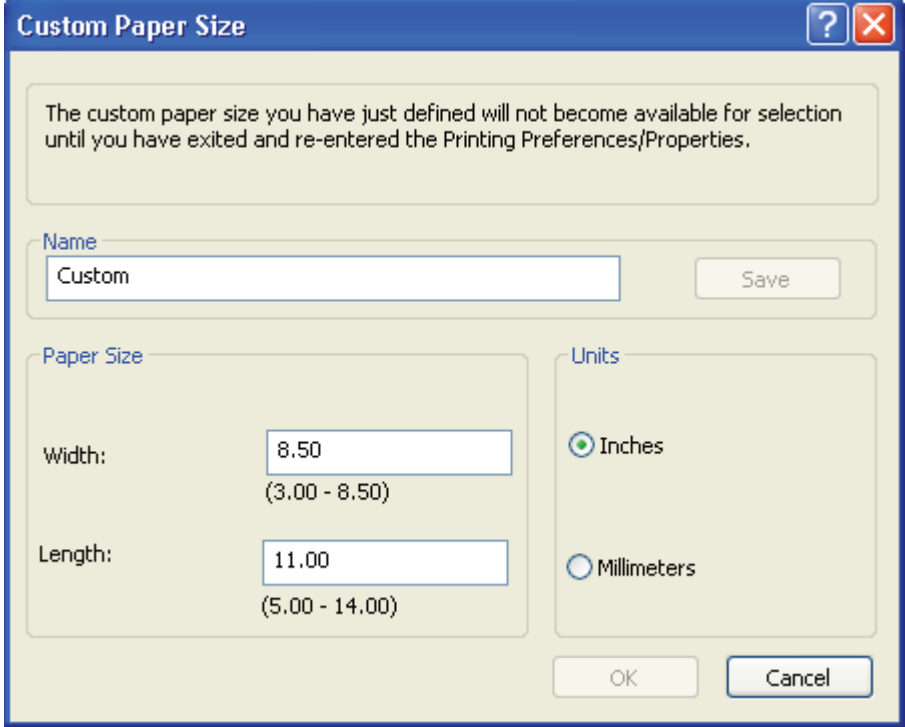

#### **Name**

Use the **Name** text box to type a new name for a custom media size.

The name that appears in the **Name** text box depends on the following conditions:

- If a saved custom media size has been selected from the drop-down menu on the **Paper/ Quality** tab, then the **Name** text box shows the name of the selected custom media size.
- If a standard media size has been selected on the **Paper/Quality** tab, then the **Name** text box shows the default name of "Custom."
- If a new name has been typed into the **Name** text box for the purpose of saving a new size or renaming an existing size, then that new name will remain in the text box until the new size is saved or the dialog box is closed.

If you type a new name into the **Name** text box, but then do not click **Save**, you can change the width and height values without losing the name. However, if you close the dialog box without clicking **Save**, any unsaved name or size values are lost without warning.

#### **Paper size**

Change the width and height values by typing numeric strings into the edit boxes in the **Paper Size** group box.

Any entry that is greater than the maximum limits of the width and height control is rounded down to the maximum valid entry, while any entry that is smaller than the minimum limits of the width and height control is rounded up to the minimum valid entry.

If units are in millimeters, the custom media-size range minimum is the limit rounded up to the nearest whole millimeter. The custom media-size range maximum is the limit rounded down to the nearest whole millimeter. Any non-numerical entry reverts to the last valid entry. Width and height entries are validated when the focus has changed.

The resolution of each control is 1 millimeter or 1/10 of an inch, depending on the current measurement units.

#### **Units**

To change measurement units, click one of the options in the **Units** group box (either **Inches** or **Millimeters**).

#### **Custom width and height control limits**

The minimum media size for the product is 76.2 x 127 mm  $(3 \times 5)$  in and the maximum is 215.9 x 355.6 mm (8.5 x 14 in). The following table summarizes media size limits for each media-handling device.

#### **Table 4-1 PCL 6 custom media sizes**

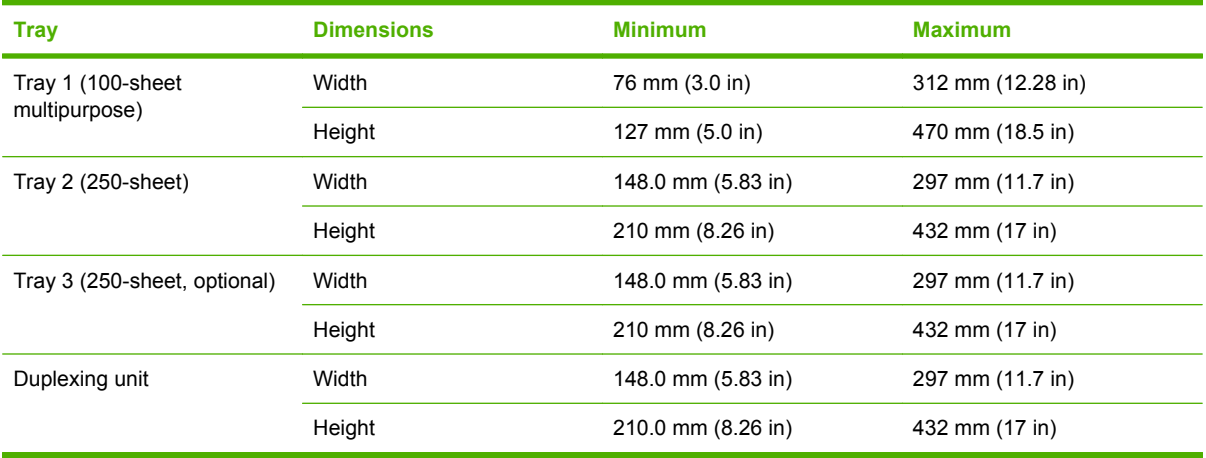

### **Paper source**

The **Paper source** setting specifies the source tray to use for printing a document. The list of source trays depends on the product accessories that are installed. Any optional source trays that are installed through the **Device Settings** tab also appear here.

The **Paper source** drop-down menu can contain the following options, depending on what has been installed on the product:

- **Automatically select**
- **Printer auto select**
- **Manual Feed in Tray 1**
- **Tray 1** (50-sheet multipurpose tray)
- **Tray 2** (250-sheet tray)
- **Tray 3** (optional 500-sheet tray)

The default setting is **Automatically select**. When this setting is selected, the product uses the source tray that supports the selected media size. If you select a source tray other than **Automatically select**, make sure that the correct media size is loaded in the source tray. For information about media sources, see [Media attributes on page 188](#page-205-0).

### **Paper type**

The **Paper type** drop-down menu shows all of the media types that the product supports. When you use the default setting, **Unspecified**, the product uses the default media type, which is usually **Plain**.

No mechanism exists for manually adding custom media types through the driver. Custom types can be added only by using the bidirectional communication mechanism, so they must already exist in the product when the bidirectional query occurs. If bidirectional communication is enabled, then the information an updated list of media types is returned. If bidirectional communication is not enabled, then the driver looks for custom media types that have been saved from a previous bidirectional communication query, and uses those. Otherwise, no custom media types are available through the driver.

The following standard types appear in the list:

- **Unspecified**
- **Plain**
- **Light 60-75 g/m2**
- **Mid-Weight 96-110g**
- **Heavy 111-130g**
- **Extra-Heavy 131-175g**
- **Cardstock 176-220g**
- **Monochrome Laser Transparency**
- **Labels**
- **Letterhead**
- **Envelope**
- **Heavy Envelope**
- **Preprinted**
- **Prepunched**
- **Colored**
- **Bond**
- <span id="page-139-0"></span>● **Recycled**
- **Rough**

The default setting is **Unspecified**, and the program selects the media type. Before selecting a different setting, make sure that the correct media type is loaded in the tray that is specified in the **Paper type** setting.

If the print-driver setting is changed to a media type that is not currently loaded in the product, a controlpanel message appears that prompts you to load the media type or select another tray.

# **Special pages**

Print books that include different media types by using the **Special pages** options.

Use the **Special pages** list box to select different trays loaded with different types of paper for different parts of the print job. For example, you can have covers printed on different paper, or you can insert preprinted pages at designated places to print books.

Select an option in the **Special pages** list box, and then click **Settings**. Use the **Special pages** dialog box to control the settings for the covers or special pages of the print job.

**Figure 4-7** Special Pages dialog box

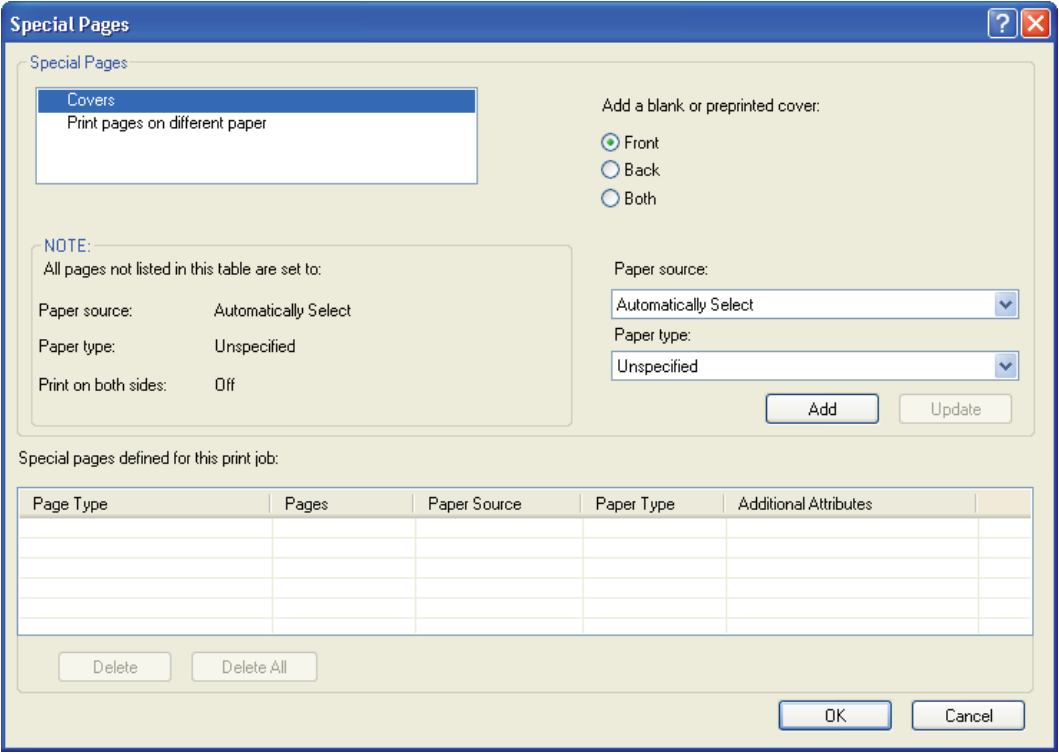

**NOTE:** Options available in the **Special Pages** dialog box change depending on the selection made in the **Special Pages** list box.

# **Document preview image**

The document preview image is a line-drawn image of a page that represents graphics and text. The document preview image is always oriented so that the contents of the page are right-side-up. The

<span id="page-140-0"></span>document preview image appears in the upper-right corner of the following **Printing Preferences** driver tabs:

- **Printing Shortcuts**
- **Paper/Quality**
- **Effects**
- **Finishing**

Switching between tabs does not change the location or appearance of the document preview image. When the mouse cursor moves over the document preview image, the cursor changes from an arrow to a gloved hand. Toggle between portrait and landscape page orientation by clicking the image.

# **Print Quality**

The **Print Quality** group box contains the following controls:

- **Print Quality drop-down menu**
- **EconoMode**

### **Print Quality drop-down menu**

The **Print Quality** drop-down menu contains the following controls in the PCL 6 printer driver:

- **ProRes 1200 (156 lpi)**
- **ProRes 1200 (180 lpi)**
- **FastRes 1200**
- **600 dpi**
- **ProRes 1200**
- **NOTE:** When a **ProRes1200** setting is selected, documents are printed using a resolution of 1200 x 1200 dpi. This is the best print quality, but printing speed is slower than for documents printed on the FastRes 1200, which uses a resolution of 1200 x 600 dpi.

### **EconoMode**

Select the **EconoMode** check box in conjunction with any of the print quality settings. When using EconoMode, the product uses less toner on each page. Using this option might extend the life of the print cartridge and can lower the cost per page, but also reduces print quality. Using the EconoMode feature with non-HP print cartridges can result in toner spillage or product damage.

HP does not recommend the full-time use of EconoMode. If EconoMode is used full-time when the average toner coverage is significantly less than 5%, it is possible that the toner supply will outlast the mechanical parts in the print cartridge. If print quality begins to degrade under these circumstances, install a new print cartridge, even if toner remains in the cartridge.

**EX NOTE:** The **EconoMode** setting might work only if a genuine print cartridge is installed. Print cartridges can measure the life of the mechanical parts as well as the quantity of toner. If the **EconoMode** setting is used frequently, the mechanical parts can wear out before the supply of toner is depleted, increasing the risk of toner leaking. Use genuine parts to avoid this problem.

The **EconoMode** option can be activated from the product control panel, from the **Print Quality** tab in the software application properties, or from the **Print Quality** area on the **Paper/Quality** tab in the driver. If the **EconoMode** option is selected from the control panel, and if the product has a genuine HP cartridge, the ON setting overrides any setting made in the application or driver, as shown in the following table.

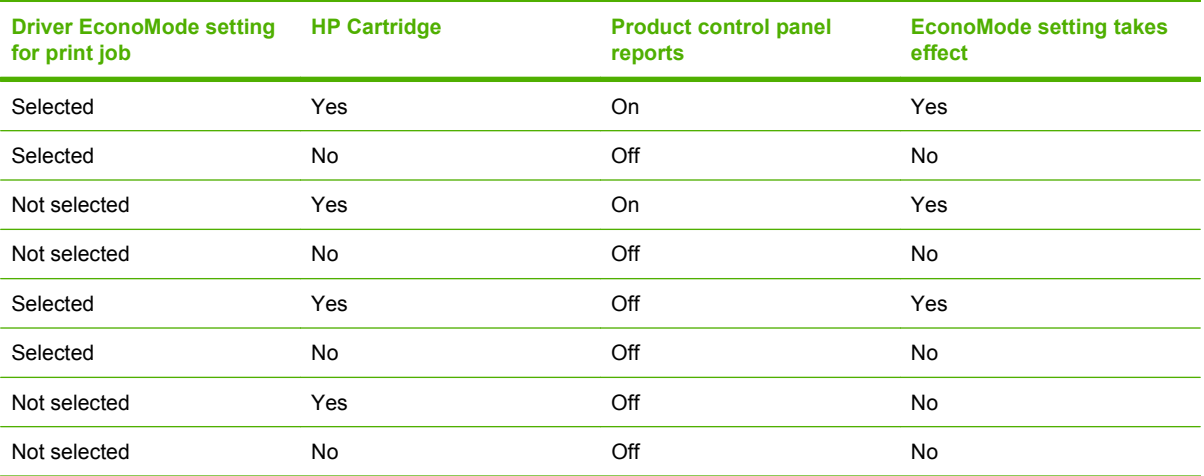

# <span id="page-142-0"></span>**Effects tab features**

To gain access to the **Effects** tab, follow these steps:

**1.** For Windows XP and Windows Server 2003 (using the default **Start** menu view), click **Start**, click **Settings** (Windows XP), and then click **Printers and Faxes**.

For Windows Vista, click **Start**, click **Control Panel**, and then under **Hardware and Sound** click **Printer**.

- **2.** Right-click the product name.
- **3.** Click **Printing Preferences**.
- **4.** Click the **Effects** tab.

Use the **Effects** tab to create unique media effects such as scaling and watermarks.

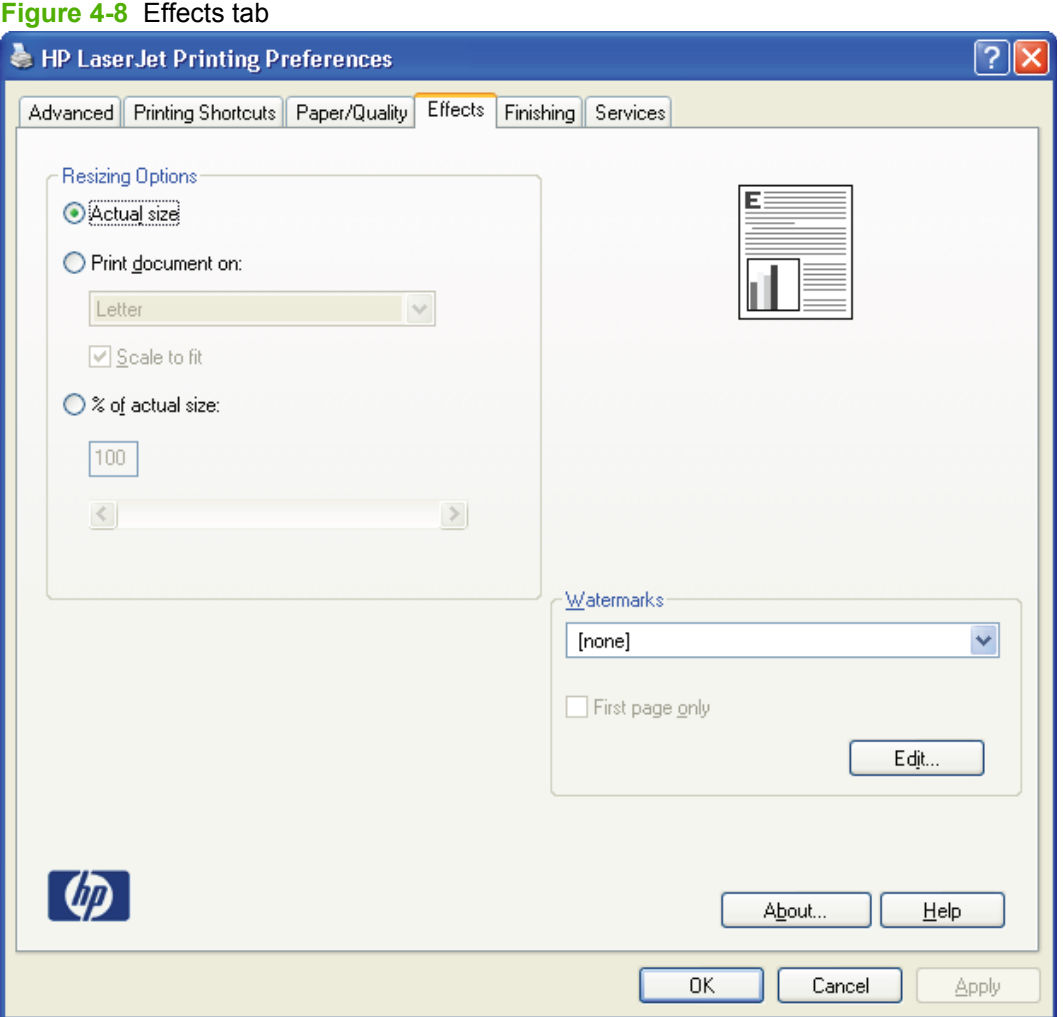

The **Effects** tab contains the following controls:

- **[Resizing Options](#page-143-0)**
- **[Document preview image](#page-144-0)**

[Watermarks](#page-144-0)

# <span id="page-143-0"></span>**Resizing Options**

The **Resizing Options** group box consists of the following controls:

- **Actual Size** (default)
- **Print document on** setting
- **• Scale to Fit** option
- **% of actual size** setting

### **Actual Size**

**Actual Size** is the default setting. It prints the document without changing the document size.

### **Print document on**

Click the **Print document on** option to format the document for one media size and then print the document on a different media size, with or without scaling the image to fit the new media size.

The **Print document on** control is disabled by either of the following conditions:

- The % of actual size value is not 100.
- The **Pages per sheet** value on the **Finishing** tab is not 1.

When **Print document on** is selected, the drop-down menu shows the media sizes on which you can print. The list contains all of the standard media sizes that the selected media source supports and any custom sizes that you have created. When **Print document on** is selected, **Scale to fit** is automatically selected. Clear this check box if you do not want the document reduced or enlarged to fit on the selected media.

### **Scale to fit**

The **Scale to fit** option specifies whether each formatted document page image is scaled to fit the target paper size. By default, **Scale to fit** is selected when **Print document on** is selected. If the setting is turned off, then the document page images will not be scaled, and are instead centered at full size on the paper. If the document size is larger than the paper size, then the document image is clipped. If it is smaller, then it is centered within the paper.

When the size for which the document is formatted (that is, the logical size) differs from the target size, the preview image uses a dashed gray line to show the boundaries of the logical page in relation to the target page size.

### **% of actual size**

The **% of actual size** option provides a slider bar to use for scaling the percentage setting. The default setting in the entry box is 100% of normal size. Normal size is defined as the paper size that is selected within the printer driver or what the printer driver receives from the software program, if the software program does not negotiate the paper size with the printer driver. The printer driver scales the page by the appropriate factor and sends it to the product.
The limits of the range are from 25% to 400%, and any values outside the range are adjusted to those limits as soon as the focus is removed from the control (that is, when the  $TAB$  key is pressed or another control is selected).

Any change to the scale also changes the page preview, which increases or decreases from the upperleft corner of the preview.

The slider bar controls the scale directly. The value in the edit box changes as the slider-bar indicator is dragged, and the document preview image is updated to the new image scale. Each click on the arrows increases or decreases the scale by 1%. Each click on the slider bar affects the scale by 10%.

Dragging the slider-bar indicator does not yield an exact value. Instead, either use the slider-bar indicator to approximate the value and then use the arrows to refine the value, or type the value into the entry box.

The following settings disable **% of actual size**:

- **Print document on** on the **Effects** tab is selected
- **Pages per sheet** on the **Finishing** tab is not 1

# **Document preview image**

See [Document preview image on page 122.](#page-139-0)

# **Watermarks**

Use the **Watermarks** feature to select a watermark, create your own custom watermarks (text only), or edit an existing watermark. The following watermarks are preset in the driver:

- **(none)**
- **Confidential**
- **Draft**
- **SAMPLE**

The drop-down menu shows alphabetically sorted watermarks that are currently available on the system, plus the string **(none)**, which indicates that no watermark is selected. This is the default setting. Any watermark that is selected from this list appears in the preview image.

When the **First Page Only** check box is selected, the watermark is printed only on the first page of the document. The **First Page Only** check box is disabled when the current watermark selection is **(none)**.

Watermarks are applied to logical pages. For example, when **Pages per sheet** is set to **4** and **First Page Only** is turned off, four watermarks appear on the physical page (one on each logical page).

Click **Edit**, and the **Watermark Details** dialog box appears.

**Figure 4-9** Watermark Details dialog box

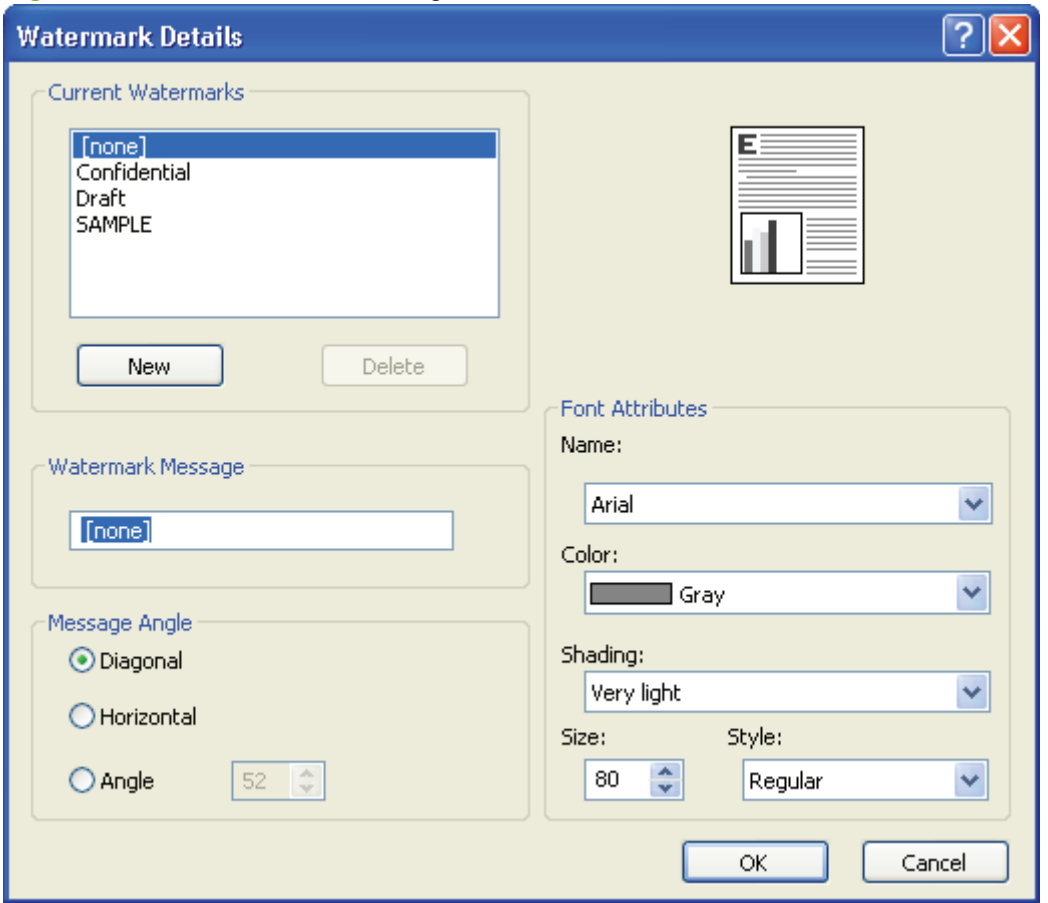

The dialog box shows a preview image and provides options for creating a new watermark and controlling the message angle and font attributes.

Click **OK** to accept all of the changes that are made in the **Watermark Details** dialog box. However, clicking **Cancel** does not cancel all of the changes. If you make changes to a watermark and then select a different watermark or click **New**, all of the changes are saved, and only the current, unsaved changes can be canceled.

# **Current watermarks**

The **Current Watermarks** group box contains a list of available watermarks, both predefined watermarks that are available in the driver and any new watermarks that you have created.

To create a new watermark, click **New**. The new watermark appears in the **Current Watermarks** list and in the **Watermark Message** edit box as **Untitled** until you name it. The name that you type in the **Watermark Message** field appears in the **Current Watermarks** group box in the **Watermark Details** dialog box and in the **Watermarks** group box on the **Effects** tab.

To name the new watermark, type the selected watermark text in the **Watermark Message** edit box.

To delete a watermark, select the watermark in the **Current Watermarks** list and click **Delete**. A warning appears asking whether you are sure you want to delete the selected item. Click **Cancel** if you want to keep the watermark. Click **OK** to delete the selected watermark.

**NOTE:** You can have no more that 30 watermarks in the **Current Watermarks** list at one time. When you reach the limit of 30 watermarks, the **New** button is disabled.

To edit an existing watermark, select the watermark in the **Current Watermarks** list. If you change the **Watermark Message** for that watermark, you are, in effect, creating a new watermark.

### **Watermark Message**

The **Watermark Message** is also the name that identifies the watermark in the **Current Watermarks** list, except when more than one watermark has the same message. For example, you might want several different watermarks with the message DRAFT, each with a different typeface or font size. When this occurs, the string is appended with a space, a pound sign, and a number (for example, **Draft #2**). When a number is added, the number two is used first, but if the resulting name is also in the list, then the number increases until the name is unique (**Draft #3**, **Draft #4**, and so on).

### **Message Angle**

Use the controls in the **Message Angle** group box to print the watermark in different orientations on the page. All settings center the watermark string within the page; the selection of a particular setting affects only the angle of the string placement. The following settings are available:

- **Diagonal**. This is the default setting. Select this setting to place the text along a line that spans the lower-left to upper-right corners of the page.
- **Horizontal**. Select this setting to place the text along a line that spans the mid-left and mid-right edges of the page.
- Angle. Select this setting to place the text at the specified angle across the page. Use the numeric spin box to select the angle.

### **Font Attributes**

Use the controls in the **Font Attributes** group box to change the font and the shading, size, and style of the font.

The **Font Attributes** group box contains the following controls:

● **Name**

The **Name** drop-down menu lists fonts that are currently installed on the system. The default is language-dependent.

● **Color**

The **Color** drop-down menu contains only one option: **Gray**.

● **Shading**

The default **Shading** setting for new and preset watermarks is **Very Light**. The following range of shades is available from the **Shading** drop-down menu:

- **Lightest**
- **Very Light** (default)
- **Light**
- **Medium Light**
- **Medium**
- **Medium Dark**
- **Dark**
- **Very Dark**
- **Darkest**

These values represent the intensity of the gray that is used. Select **Light** to produce a lightly saturated gray watermark. Select **Lightest** to produce the lightest shade of watermark. Select **Darkest** to produce a black watermark.

● **Size**

Font sizes from 1 to 999 points are available from the **Size** menu. The default point size is languagedependent.

● **Style**

The following settings are available:

- **Regular**
- **Bold**
- **Italic**
- **Bold Italic**

The default **Style** setting for new and preset watermarks is **Regular**.

### **Default watermark settings**

The following table shows **Font Attribute** settings for new and preset watermarks.

### **Table 4-2 Font Attribute settings for new and preset watermarks**

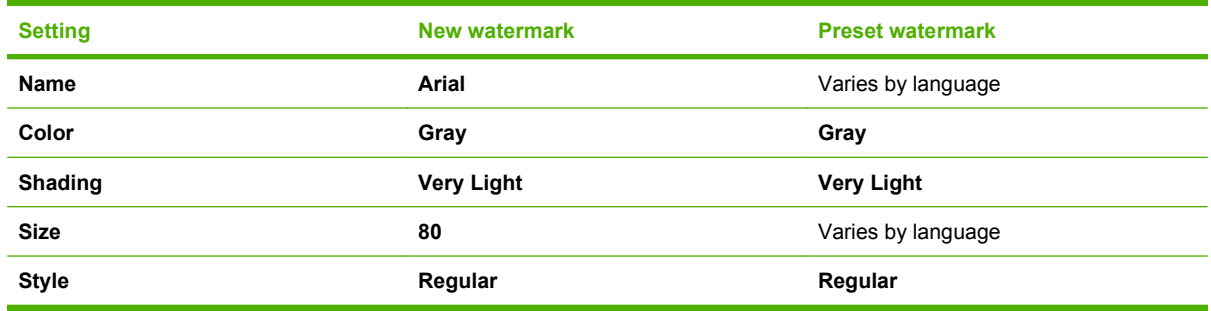

Click **OK** to accept all of the changes that have been made in the **Watermark Details** dialog box. Clicking **Cancel** does not cancel all of the changes. If you make changes to a watermark and then select a different watermark or click **New**, all of the changes are saved, and only the current, unsaved changes can be canceled.

# **Finishing tab features**

To gain access to the **Finishing** tab, follow these steps:

**1.** For Windows XP and Windows Server 2003 (using the default **Start** menu view), click **Start**, click **Settings** (Windows XP), and then click **Printers and Faxes**.

For Windows Vista, click **Start**, click **Control Panel**, and then under **Hardware and Sound** click **Printer**.

- **2.** Right-click the product name.
- **3.** Click **Printing Preferences**.
- **4.** Click the **Finishing** tab.

Use the **Finishing** tab to print booklets and control the media output.

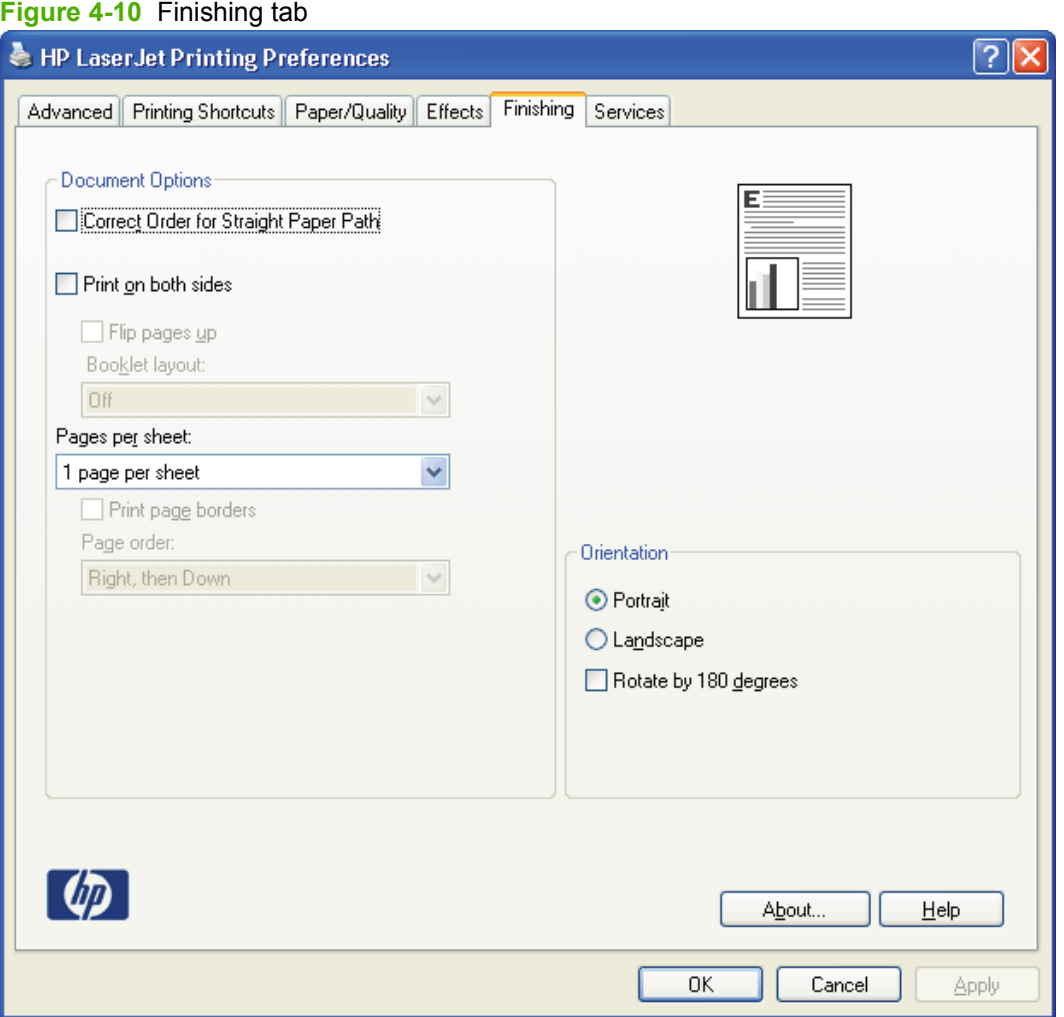

The **Finishing** tab contains the following controls:

- **[Document Options](#page-149-0)**
- **[Document preview image](#page-153-0)**

**•** [Orientation](#page-153-0)

# <span id="page-149-0"></span>**Document Options**

The **Document Options** group box contains the following controls:

- Correct Order for Straight Paper Path
- Print on both sides
- [Flip pages up](#page-150-0)
- [Booklet layout](#page-151-0)
- [Pages per sheet](#page-152-0)
- [Print page borders](#page-152-0)
- [Page order](#page-152-0)

# **Correct Order for Straight Paper Path**

The product has a door in the back that can be opened to make the paper go straight out the back of the product. Use this bin or slot to minimize curl and avoid jams with heavier paper, such as cardstock. You may also need to feed the paper from the multipurpose tray for best results. The paper is delivered printed side up. Use this feature to order the pages correctly for this bin or slot. If you click this check box and also click **Print on both sides**, the product prints the first side of each page, pauses for you to reload the paper, and then prints the second side of each page. Other documents cannot be printed while the product is paused. Follow the onscreen instructions.

## **Print on both sides**

The default setting for the **Print on both sides** option is off (not selected). **Print on both sides** is available when the following conditions exist:

- **Paper type** on the **Paper/Quality** tab is set to any media type *except for* the following types:
	- **Labels**
	- **Transparency**
	- **Envelope**
	- **Cardstock**
	- **Rough**
- **Paper size** on the **Paper/Quality** tab is set to any media size *except for* the following sizes:
	- **Envelope #10**
	- **Envelope DL**
	- **Envelope C5**
	- **Envelope B5**
	- **Envelope Monarch**

<span id="page-150-0"></span>**B**<sup>*NOTE:*</sup> As a rule, extra memory need not be installed on the product in order to print on both sides. However, very complex double-sided print jobs might require additional memory.

Topics:

Automatically print on both sides

### **Automatically print on both sides**

The duplexing unit in the product prints on two sides of a sheet of paper when the **Print on both sides** option is specified in the print job.

The product supports smart duplexing. The smart duplexing feature increases printing performance by preventing one-page print jobs or single-sided pages of a duplexed print job from going through the duplexing unit even when the duplexing feature has been selected in the driver.

All media types support the smart duplexing feature, except for media types that cannot be printed on both sides (such as labels, transparencies, and envelopes) and the following media types:

- **Prepunched**
- **Preprinted**
- Letterhead

**EX NOTE:** When the media type is set to **Unspecified**, the smart duplexing feature is disabled.

To achieve the best print quality when printing on the second side of the page, the product needs to make adjustments to its print modes. When you select a media type, you are, in effect, instructing the product to use a group of settings (such as fuser temperature and print speed) to print the media with the best possible quality. This group of settings is known as print mode. A different print mode is used with each media type. Print-mode adjustments for the second side of a duplexed page are automatic.

### **Flip pages up**

Use the **Flip pages up** check box is used to specify the duplex-binding option. By default, the **Flip pages up** check box is available only when **Print on both sides** is selected.

The following table demonstrates the results of selecting this check box, depending on the media orientation selected on the **Finishing** tab.

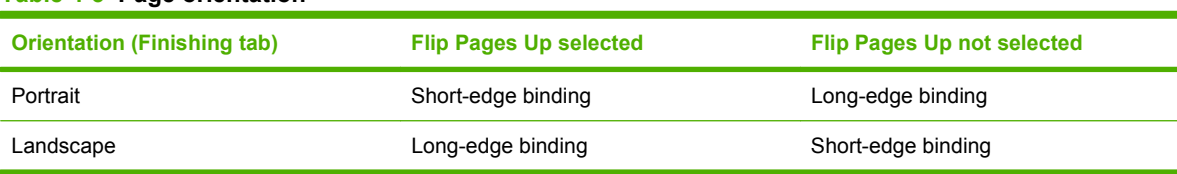

#### **Table 4-3 Page orientation**

When **Print on both sides** is selected, the document preview image changes to show a spiral binding along either the left edge or the top edge of the page. In addition, a folded-over corner appears in the lower-right portion of the preview image, indicating that printing occurs on the back side. An arrow on the folded-over corner points in the direction that the pages would be flipped if they were bound together.

Short-side binding is for print jobs with pages that read by flipping over like the pages of a calendar. Long-side binding is for print jobs with pages that read by turning like the pages of a book.

# <span id="page-151-0"></span>**Booklet layout**

The **Booklet layout** drop-down menu, visible when **Print on both sides** is selected, offers choices that are based on the current media size. The default setting for the **Booklet layout** drop-down menu is **Off**. The other settings have the following format, where **[paper size]** depends on the media size that is set on the **Paper/Quality** tab:

- **Left binding**
- **Right binding**

When you select **Left binding** or **Right binding**, the document preview image changes to show the location of the binding. If the **Pages per sheet** setting is on the default setting of 1, it automatically changes to **2 pages per sheet**. If you change the **Pages per sheet** setting manually to 4, 6, 9, or 16 pages per sheet, the booklet setting is disabled.

Topics:

- Book and Booklet Printing
- Print a booklet from a software program

### **Book and Booklet Printing**

The product supports book and booklet printing.

A book is a print job that consists of at least two pages. It can have a different paper type for the front cover, first page, other pages, last page, or back cover. Use the **Special pages** settings on the **Paper/ Quality** tab to specify settings for blank or preprinted pages to be inserted in the print job.

- **Front**
- **Back**
- **Both**
- **First**
- **Last**

A booklet is a print job that places two pages on each side of a sheet that can then be folded into a booklet that is half the size of the media. Use the **Booklet layout** drop-down menu on the **Finishing** tab to control booklet settings.

### **Print a booklet from a software program**

Complete the following steps to print a booklet in most software programs.

- **1.** Click **File**.
- **2.** Click **Print**.
- **3.** Click **Properties**.
- **4.** Click the **Finishing** tab.
- **5.** Select the **Print on both sides** check box.
- **6.** In the **Booklet layout** drop-down menu, select the type of booklet printing that you want (for example, **Right binding**).
- <span id="page-152-0"></span>**7.** Click **OK** in the printer driver.
- **8.** Click **OK** in the print dialog box to print.

## **Pages per sheet**

Use the **Pages per sheet** option to select the number of pages that you want to print on a single sheet of media.

If you choose to print more than one page per sheet, the pages appear smaller and are arranged on the sheet in the order that they would otherwise be printed. The **Pages per sheet** drop-down menu provides six settings:

- **1 page per sheet** (this is the default)
- **2 pages per sheet**
- **4 pages per sheet**
- **6 pages per sheet**
- **9 pages per sheet**
- **16 pages per sheet**

*Y* **NOTE:** Selecting an option other than 2 pages per sheet makes booklet printing unavailable.

### **Print page borders**

Related controls indented beneath the **Pages per sheet** edit box are **Print page borders** and **Page order**, which become active when **Pages per sheet** is greater than 1.

**Print page borders** sets a line around each page image on a printed sheet to help visually define the borders of each logical page.

## **Page order**

The **Page order** drop-down menu contains four selections:

- **Right, then Down**
- **Down, then Right**
- **Left, then Down**
- **Down, then Left**

<span id="page-153-0"></span>The preview document image changes to reflect alterations in these settings.

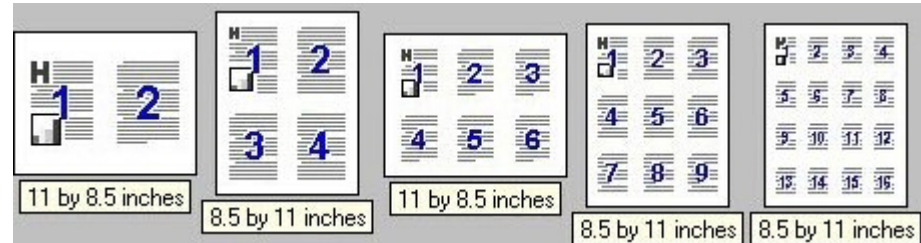

**Figure 4-11** Page-order preview images

- **2 pages per sheet**
- **4 pages per sheet**
- **6 pages per sheet**
- **9 pages per sheet**
- **16 pages per sheet**

# **Document preview image**

See [Document preview image on page 122.](#page-139-0)

# **Orientation**

Orientation refers to the layout of the image on the page, and does not affect the way that media feeds into the product. You can specify the orientation of the print job. The three available orientations are portrait, landscape, and rotated. The default orientation is **Portrait**.

**NOTE:** Nearly all software programs establish the orientation for the printed page, so the page orientation in the driver is useful only for the few software programs that do not set an orientation.

The **Orientation** group box contains three options:

- **Portrait**. The top edge of the document is the shorter edge of the media.
- **Landscape**. The top edge of the document is the longer edge of the media.
- **Rotate by 180 degrees**. This creates a landscape or portrait orientation in which the image is rotated 180°. This setting is useful for printing prepunched media.

You can toggle orientation between portrait and landscape by clicking the document preview image. If you select the **Rotate by 180 degrees** check box, no change occurs in the document preview image.

# **Services tab features**

To open the **Services** tab, follow these steps:

**1.** For Windows XP and Windows Server 2003 (using the default **Start** menu view), click **Start**, click **Settings** (Windows XP), and then click **Printers and Faxes**.

For Windows Vista, click **Start**, click **Control Panel**, and then under **Hardware and Sound** click **Printer**.

- **2.** Right-click the product name.
- **3.** Click **Printing Preferences**.
- **4.** Click the **Services** tab.

# **Figure 4-12** Services tab

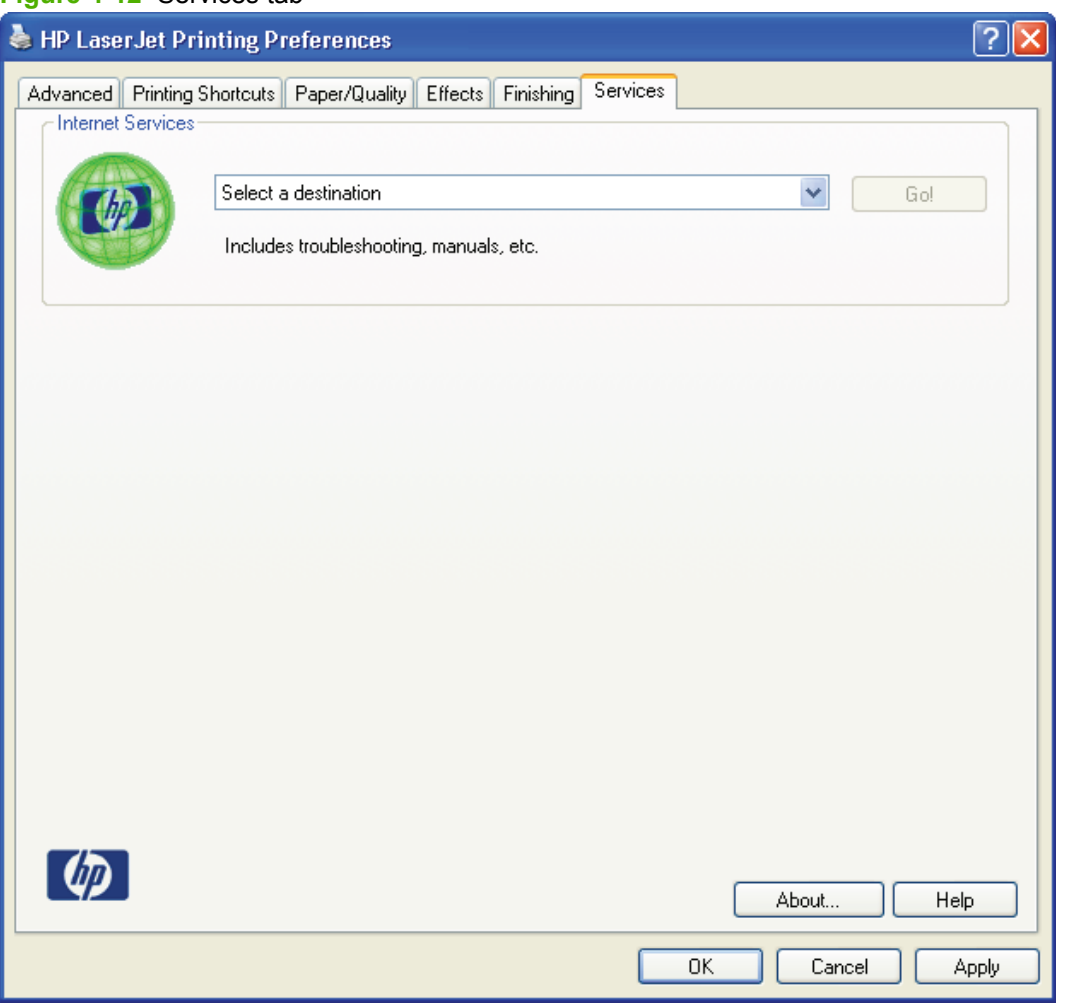

The **Internet Services** group box contains the **Select a destination** drop-down menu with the following selections:

- **Online diagnostic tools**: Open the Instant Support Web site, where you can find interactive tools and contacts for troubleshooting.
- **Support and troubleshooting**: Open the product page for the HP Business Center.
- **Product manuals**: Open a Web page from which you can view or download product manuals.
- **Check for driver updates**: Automatically check the printer drivers to see whether the correct and most up-to-date printer drivers are installed.
- **Shop for supplies**: Open the HP SureSupply Web page and shop online for product supplies.
- **Show me how**: Open the Show Me How Help pages for the product.

If you have Internet access, select any of these items, and then click **Go!** to open the corresponding Web page.

# **Device Settings tab features**

The **Device Settings** tab is in the Properties window for the printer driver. To open the tab, follow these steps:

**1.** For Windows XP and Windows Server 2003 (using the default **Start** menu view), click **Start**, click **Settings** (Windows XP), and then click **Printers and Faxes**.

For Windows Vista, click **Start**, click **Control Panel**, and then under **Hardware and Sound** click **Printer**.

- **2.** Right-click the product name.
- **3.** Click **Properties**.
- **4.** Click the **Device Settings** tab.

The **Device Settings** tab contains controls for media-handling devices and controls for managing the product.

Available options depend on the driver and the particular feature. The following figure shows the **Device Settings** tab.

**Figure 4-13** Device Settings tab

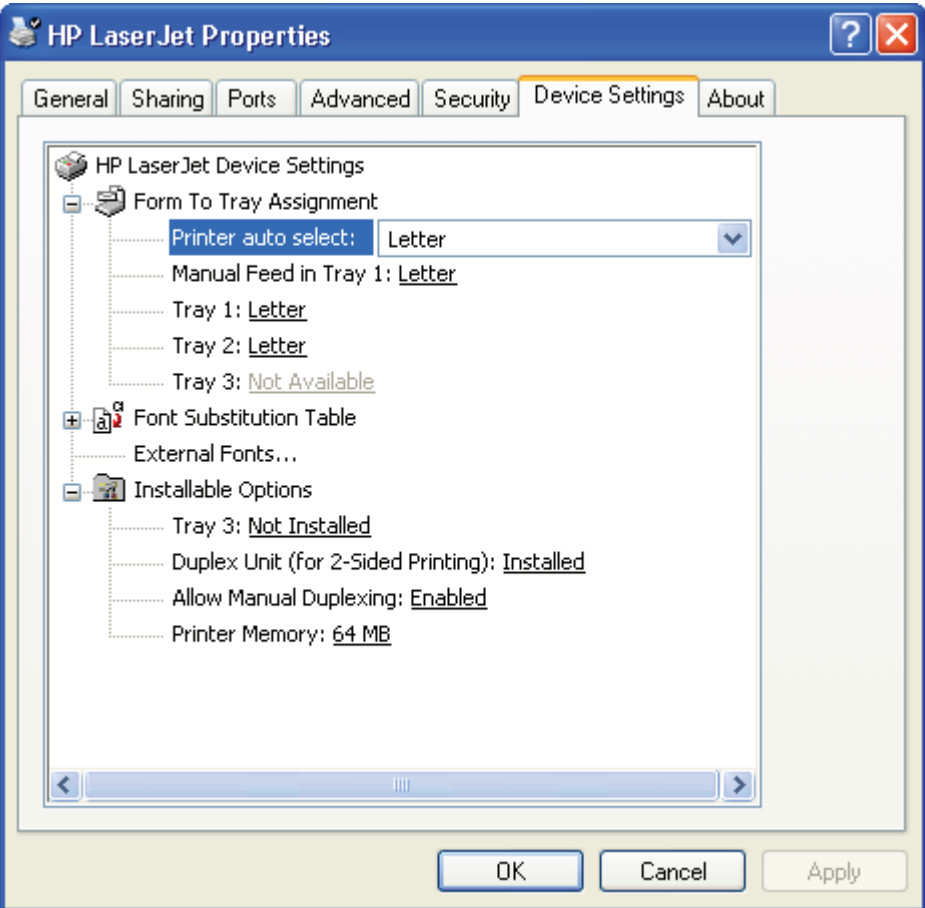

The **Device Settings** tab contains the following controls:

**[Form to Tray Assignment](#page-157-0)** 

- <span id="page-157-0"></span>**Font Substitution Table**
- **External Fonts**
- **[Installable Options](#page-159-0)**

# **Form to Tray Assignment**

A network administrator can use **Form To Tray Assignment** to specify the media size in each input tray.

The product supports more than one source of media. You can assign a form (which defines the media size and margins) to each media source. When a form is matched to a source, you can select the form when you print. The product prints from the tray to which that form is assigned.

Network administrators can use the **Form To Tray Assignment** setting to specify, in the driver, the media size that is loaded into each available input tray. The use of forms constrains the choices that are available in the media-size list on the **Paper/Quality** tab in the **Printing Preferences** driver tabs. This constraint prevents (or reduces the likelihood of) tying up the product with media-mount messages that occur when users request sizes or types that are not available.

The trays listed in the **Form To Tray Assignment** setting include standard trays and optional accessory trays. Generally, items that are installed separately have a separate **Installable Options** setting.

The input trays listed here are also listed as media sources on the **Paper/Quality** tab.

### **Configuring the trays**

- **1.** Select the appropriate tray in the **Form To Tray Assignment** list.
- **2.** Use the drop-down menu to select the media size (or form) that is loaded in that tray.
- **3.** Repeat steps 1 and 2 for the remaining trays.
- **4.** Click **OK** to enable the settings, or, if necessary, click **Cancel** to reconfigure all the trays, and remove the size and type constraints that have been imposed on the **Paper/Quality** tab.

# **Font Substitution Table**

Use the **Font Substitution Table** settings to install and remove external fonts for the product. External fonts can be soft fonts or DIMM fonts.

Click the **Font Substitution Table** option to open a list of fonts. Use the settings to change the TrueTypeto-printer font mappings.

# **External Fonts**

Use the **External Fonts** option to install and remove external fonts for the product. External fonts can be soft fonts or DIMM fonts.

Click the **External Fonts** option to make the **Properties** button available. Click **Properties** to open the **HP Font Installer** dialog box.

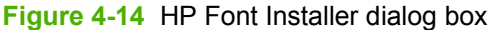

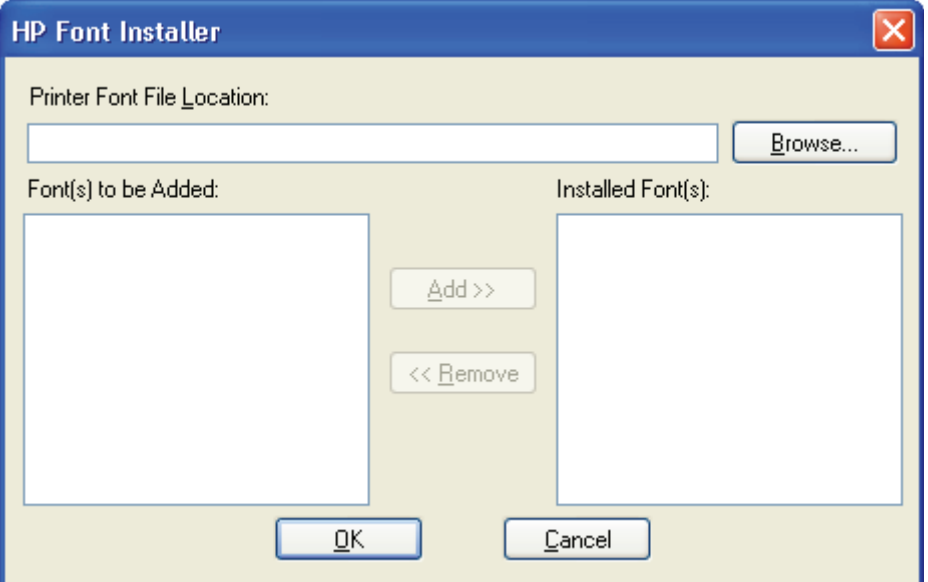

Topics:

- Installing external fonts
- **[Removing external fonts](#page-159-0)**

### **Installing external fonts**

Follow these steps to install external fonts.

**1.** For Windows XP and Windows Server 2003 (using the default **Start** menu view), click **Start**, click **Settings** (Windows XP), and then click **Printers and Faxes**.

For Windows Vista, click **Start**, click **Control Panel**, and then under **Hardware and Sound** click **Printer**.

- **2.** Right-click the name of the product.
- **3.** Click **Properties**.
- **4.** Click the **Device Settings** tab.
- **5.** Click the **External Fonts** option. The **Properties** button appears.
- **6.** Click **Properties**. The **HP Font Installer** dialog box appears.
- **7.** Type the name and path of the font metric file in the **Printer Font File Location** text box, or click **Browse** to locate the file on the computer. The font file names appear in the **Font(s) to be Added** window.
- **8.** Select the fonts that you want to add, and then click **Add**. The fonts are installed and the file names appear in the **Installed Font(s)** window.
- **9.** Click **OK** to close the **HP Font Installer** dialog box.

# <span id="page-159-0"></span>**Removing external fonts**

**1.** For Windows XP and Windows Server 2003 (using the default **Start** menu view), click **Start**, click **Settings** (Windows XP), and then click **Printers and Faxes**.

For Windows Vista, click **Start**, click **Control Panel**, and then under **Hardware and Sound** click **Printer**.

- **2.** Right-click the name of the product.
- **3.** Click **Properties**.
- **4.** Click the **Device Settings** tab.
- **5.** Click the **External Fonts** option. The **Properties** button appears.
- **6.** Click **Properties**. The **HP Font Installer** dialog box appears. The external fonts that are installed appear in the **Installed Font(s)** window.
- **7.** Select the fonts that you want to remove, and then click **Remove**. The fonts are removed.
- **8.** Click **OK** to close the **HP Font Installer** dialog box.

# **Installable Options**

Topics:

- Tray 3
- **Duplex Unit (for 2-Sided Printing)**
- Allow Manual Duplexing
- **[Printer Memory](#page-160-0)**

### **Tray 3**

This control specifies whether you have Tray 3, an optional 500-sheet tray, installed on the product. The default setting is **Not Installed**.

# **Duplex Unit (for 2-Sided Printing)**

The product comes with a duplex unit installed. This setting is enabled (**Installed**) by default.

**If NOTE:** The product supports smart duplexing. The product uses the smart duplexing feature to detect information on both sides of the print job pages and runs the pages through the duplexing unit only if there is printable information on the second side of the page.

# **Allow Manual Duplexing**

Select **Allow Manual Duplexing** to print on both sides of any size and most types of media (except transparencies, envelopes, and labels). To use this feature, reinsert the media stack into the input tray to print the second side. The product pauses while you make this adjustment.

This setting is enabled by default.

# <span id="page-160-0"></span>**Printer Memory**

This option matches the setting to the amount of memory that is installed in the product. The driver generates ranges of memory that can be selected, up to the maximum that the product can accept. The driver can use this information to manage how the printer driver uses the product memory.

# **About tab features**

The **About** tab is in the **Properties** for the printer driver.

**1.** For Windows XP and Windows Server 2003 (using the default **Start** menu view), click **Start**, click **Settings** (Windows XP), and then click **Printers and Faxes**.

For Windows Vista, click **Start**, click **Control Panel**, and then under **Hardware and Sound** click **Printer**.

- **2.** Right-click the product name.
- **3.** Click **Properties**.
- **4.** Click the **About** tab.

The **About** tab provides detailed information about the driver. It contains an overall build number (in parentheses after the model name) together with specific information about each of the components. The information varies according to the product model number, driver, date, and versions.

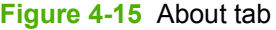

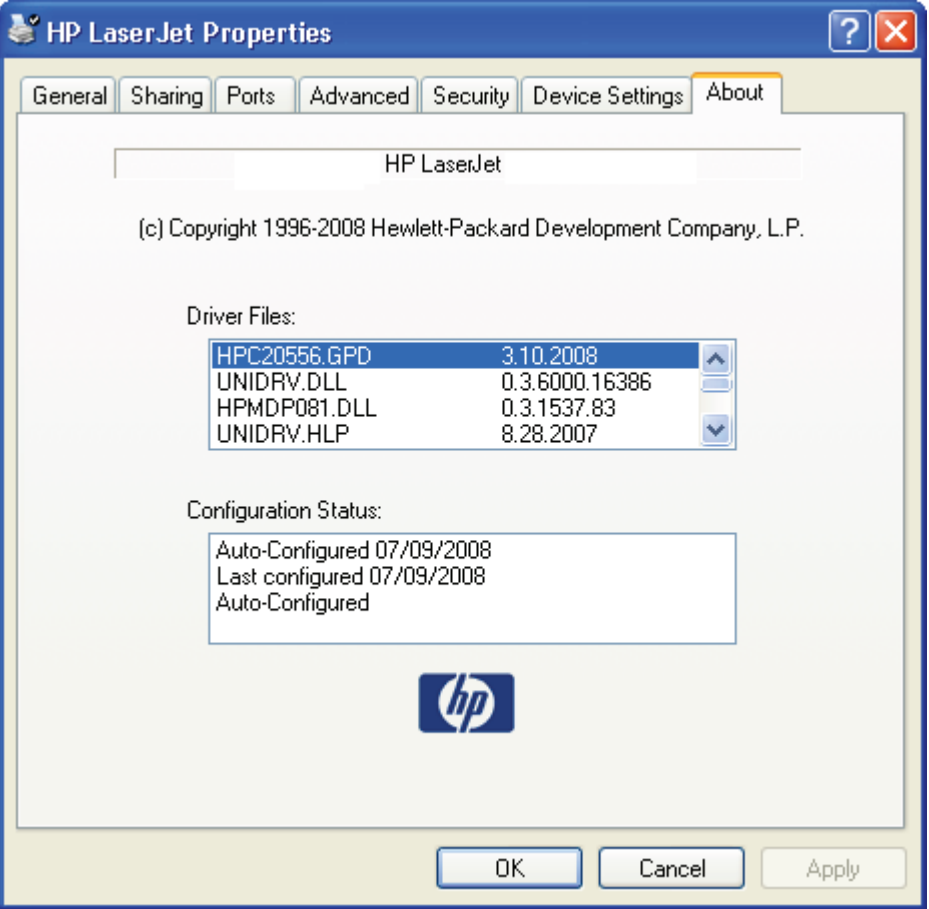

The **About** tab lists driver installation file names and their version numbers. The **About** tab also indicates whether the driver was autoconfigured, whether administrator preferences were set, the date the driver was last configured, and whether the configuration is default or user-defined.

# **5 Macintosh software and utilities**

# **Introduction**

The product comes with printing software and installers for Apple Computer, Inc., Macintosh operating systems.

Topics:

- [Supported operating systems for Macintosh](#page-163-0)
- [Macintosh printing-system software](#page-165-0)
- [Install the Macintosh printing system](#page-168-0)
- [Uninstall the Macintosh printing system](#page-180-0)
- [Supported utilities for Macintosh](#page-180-0)

# <span id="page-163-0"></span>**Supported operating systems for Macintosh**

Mac OS X v10.3, v10.4, and v10.5 are supported.

For more information about the product, go to the following Web site:

[www.hp.com/support/ljp2050series](http://www.hp.com/support/ljp2050series)

Topics:

- Macintosh operating system requirements
- Change printer-driver settings for Macintosh

# **Macintosh operating system requirements**

The product-system software has the following minimum system requirements.

- PowerPC G3, G4, G5 or Intel Core processor
- $\bullet$  256 MB RAM
- 150 MB of available hard-disk space
- CD-ROM
- USB port

# **Change printer-driver settings for Macintosh**

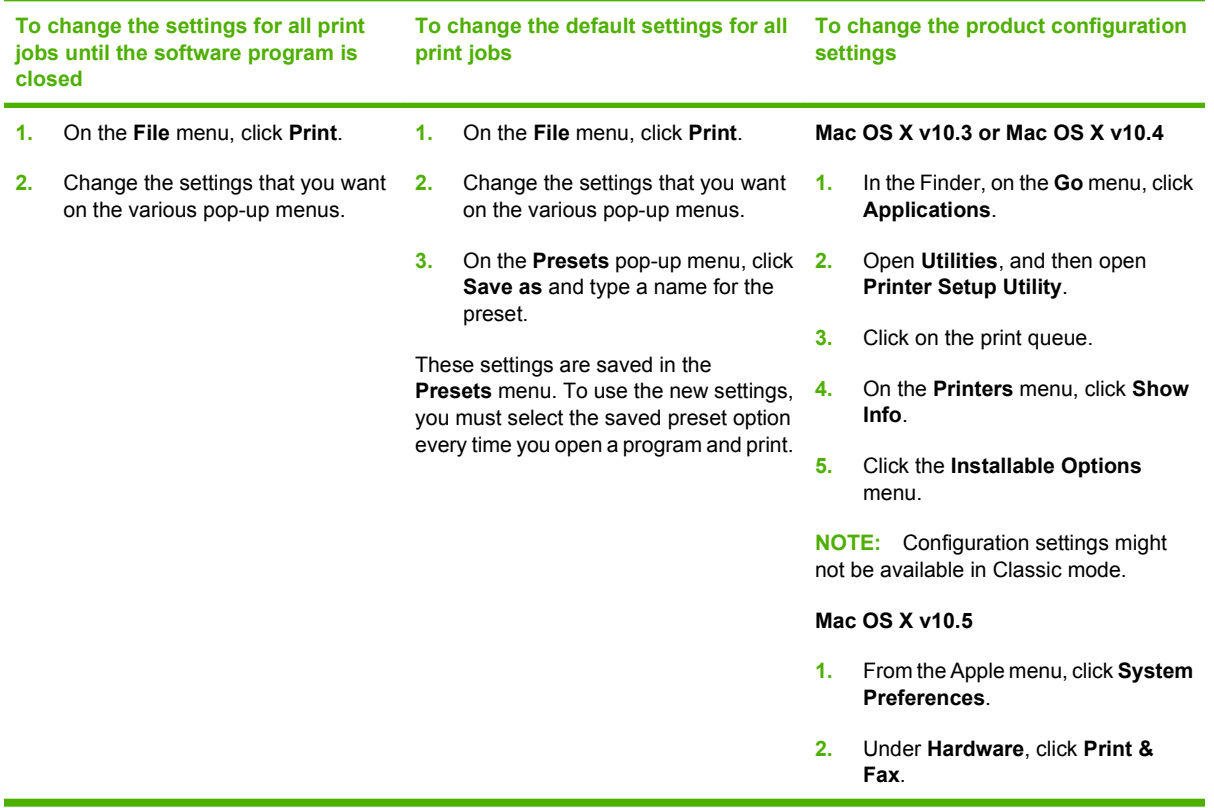

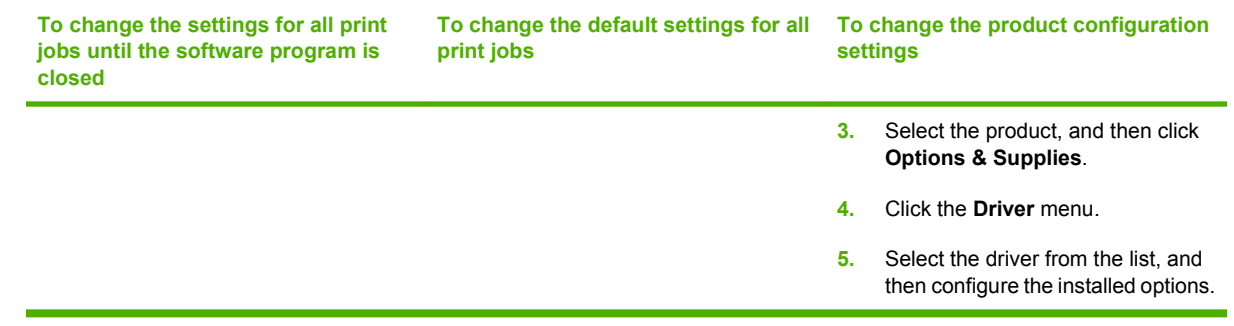

# <span id="page-165-0"></span>**Macintosh printing-system software**

The printing system for Macintosh is composed of an HP-created postscript printer definition file (PPD) and a printer dialog extension (PDE) file that work together with the Macintosh OS print system. These files are used by the Macintosh OS print system to determine default print settings and also allows the user to select between the various print options and settings and are installed by the provided HP LaserJet Installer. Additionally, an HP-supplied Macintosh device configuration utility is provided, which allows the user to access the product embedded Web server (EWS) to allow for additional configuration and product status monitoring. The following are provided on the installation CD:

- The HP LaserJet Installer for Macintosh
- Install notes (Readme file)

The following major components are installed by the HP LaserJet Installer for Mac:

- HP LaserJet P2050 PPD
- HP LaserJet P2050 PDE
- **•** HP USB EWS Gateway
- **•** HP Device Configuration Utility
- HP Uninstaller for the HP Device Configuration Utility and HP USB EWS Gateway

Topics:

- Supported printer drivers for Macintosh
- Supported software components for Macintosh
- [Software component availability for Macintosh](#page-166-0)
- **[Macintosh software component descriptions](#page-166-0)**
- **[Order software for Macintosh](#page-167-0)**

# **Supported printer drivers for Macintosh**

The HP installer provides PostScript® Printer Description (PPD) files, Printer Dialog Extensions (PDEs), and the HP Printer Utility for use with Macintosh computers.

The PPDs, in combination with the Apple PostScript printer drivers, provide access to device features. Use the Apple PostScript printer driver that comes with the computer.

# **Supported software components for Macintosh**

### **Table 5-1 Software components for Macintosh**

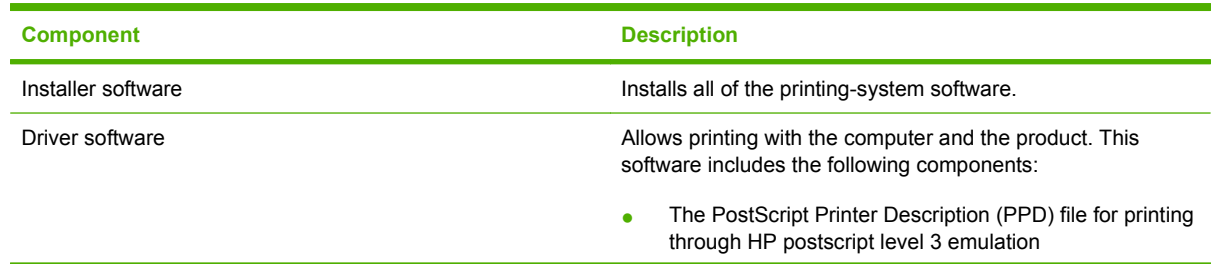

### <span id="page-166-0"></span>**Table 5-1 Software components for Macintosh (continued)**

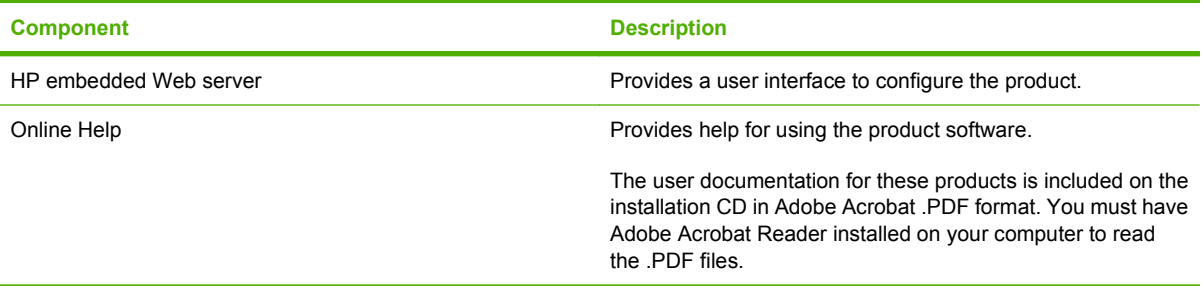

# **Software component availability for Macintosh**

# **Component Macintosh Drivers** Mac PostScript Printer Description PPD X **Installers** Macintosh Installer for OS X X **Bidirectional communication** Network Bidirectional Communications X Direct Connect Bidirectional Communications X **Online Documentation** *HP LaserJet P2050 Series Printer User Guide* X Help systems X **Other** HP Printer Utility X HP Embedded Web Server X

### **Table 5-2 Software component availability for Macintosh**

# **Macintosh software component descriptions**

The product includes the following software for Macintosh computers:

- HP LaserJet P2050 Series PPD
- **HP LaserJet P2050 Series PDE**
- **HP Embedded Web Server**
- **•** HP Printer Utility
- **HP Uninstaller**

### **HP LaserJet PPDs**

The PPDs are installed in **Library/Printers/PPDs/Contents/Resources:<lang>.lproj**, where **<lang>** is the appropriate localized folder.

<span id="page-167-0"></span>The PPDs, in combination with the printer driver, provide access to the product configuration settings and installable options. These settings are usually configured during the installation process by using Apple Mac OS X tools such as Print Center, Printer Setup Utility, and Print & Fax.

# **PDEs**

Printer Dialog Extensions (PDEs) are code plug-ins that provide access to product features, such as number of copies, duplexing, and quality settings.

## **Install notes (Readme file)**

This text file contains information about basic product installation and OS support.

## **Online help**

The help system can be viewed through a browser or in the Macintosh OS Help Center.

# **Order software for Macintosh**

To order the software if the CD is damaged or missing, contact HP Support at the following Web site:

[www.hp.com/go/ljp2050series\\_software](http://www.hp.com/go/ljp2050series_software)

To request the printing-system software CD by phone, see the following Web site for the correct contact number for your country/region:

welcome.hp.com/country/us/en/wwcontact.html

**EX NOTE:** If you need a replacement printing-system CD or newer version of the software than what came with the product, go to the product Web site and click **CD-ROM Order Page** to order the CD, or click **Download drivers and software** to download the software update.

# <span id="page-168-0"></span>**Install the Macintosh printing system**

On a Macintosh computer, the installation procedures are basically the same for a network administrator, a network client, and a single user. Install the software on any computer that has access rights to the product. The computer user must also have administrative rights on the computer in order to install the software.

Topics:

- General installation for Macintosh operating systems
- Detailed Mac OS X installation
- **[Product setup](#page-175-0)**

# **General installation for Macintosh operating systems**

- **1.** If you are connecting the product to a network, connect the network cable to the product network port (network models only). If you are connecting the product to a computer using the USB cable, install the software *before* connecting the USB cable.
- **2.** Insert the Macintosh printing-system software CD into the CD-ROM drive.
- **NOTE:** If the CD screen does not open automatically, double-click the CD-ROM icon on the desktop to open the CD-ROM window.
- **3.** Double-click the **hplj P2055 v8.3.0mpkg** icon.
- **4.** The **Introduction** dialog appears. Click **Continue**, and then follow the onscreen instructions to complete the software installation.
	- **NOTE:** The installer might prompt the user for a password. Enter the password, and then click **OK**.

**NOTE:** When you are installing the printing-system software, be patient. The installer must perform an initial search of the computer for up to 1 minute. During this time the installer might appear to be stalled.

- **5.** When software installation is complete, click **Close**.
- **6.** Continue with the steps for setting up a product.

The software program that you use to finish setting up the product varies by operating system. The following table shows the print setup tools that are available.

### **Table 5-3 Adding a product in Macintosh operating systems**

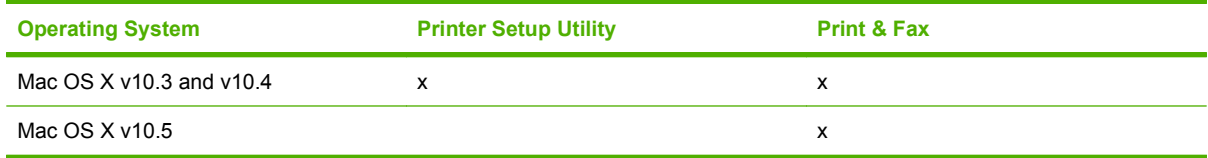

# **Detailed Mac OS X installation**

Topics:

**[Main installation sequence](#page-169-0)** 

# <span id="page-169-0"></span>**Main installation sequence**

This section provides information about the Macintosh installation dialog-box sequence.

- **E NOTE:** If you are installing the product using a network connection, you can connect the product to the network before installing the software, but if you are installing the product using a USB connection, install the software *before* connecting the USB cable.
	- **1.** Insert the printing-system software CD in the CD-ROM drive.

If the CD screen does not open automatically when the CD is put into the CD-ROM drive, doubleclick the CD-ROM icon on the desktop to open the installer.

**2.** The opening screen appears.

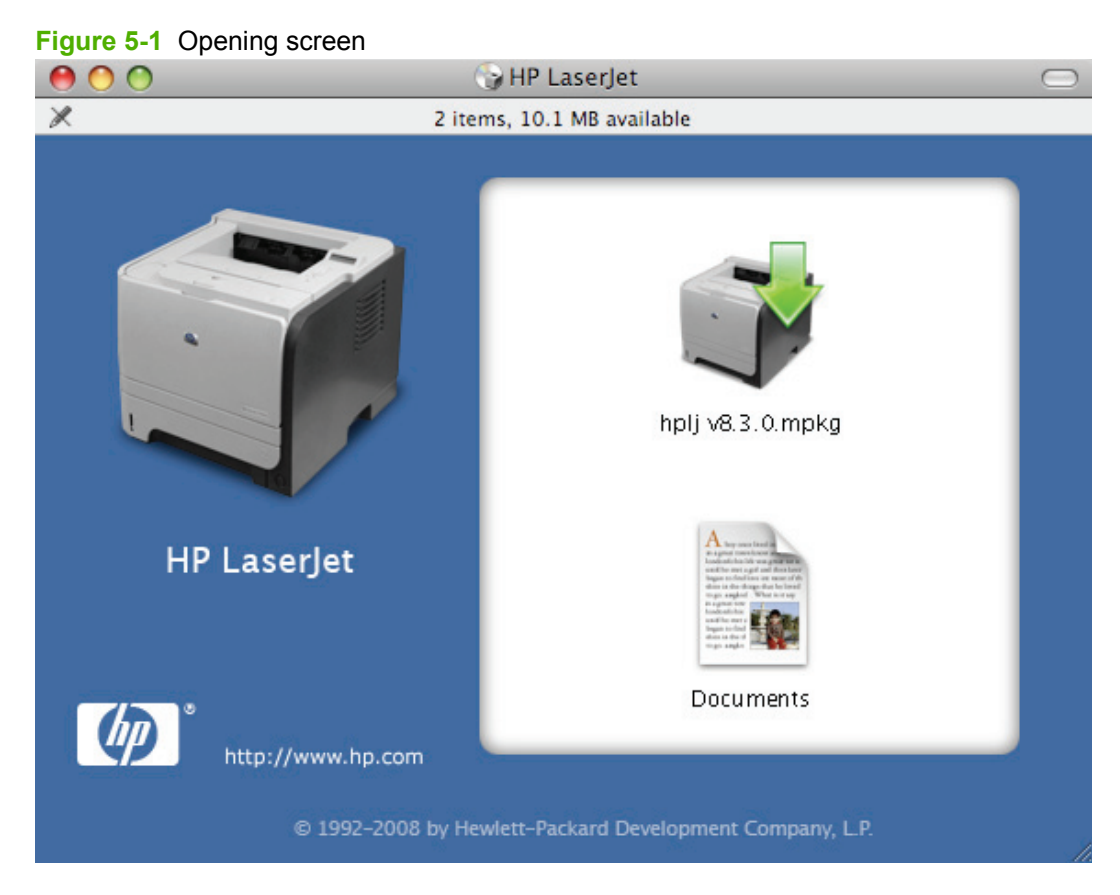

Double-click the **hplj P2055 v8.3.0mpkg** icon to begin the installation process.

**3.** The **Introduction** screen appears. Click **Continue**.

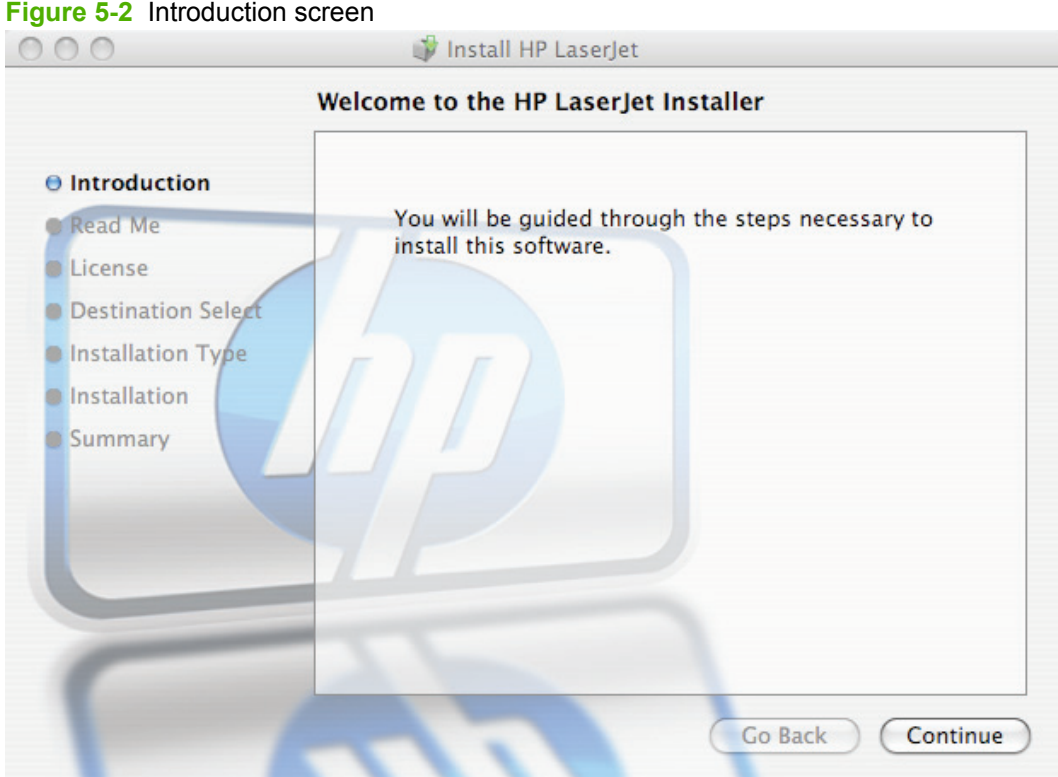

# **Macintosh Macintosh**

**4.** The **Read Me** screen appears. Read the installation information, and then click **Continue**.

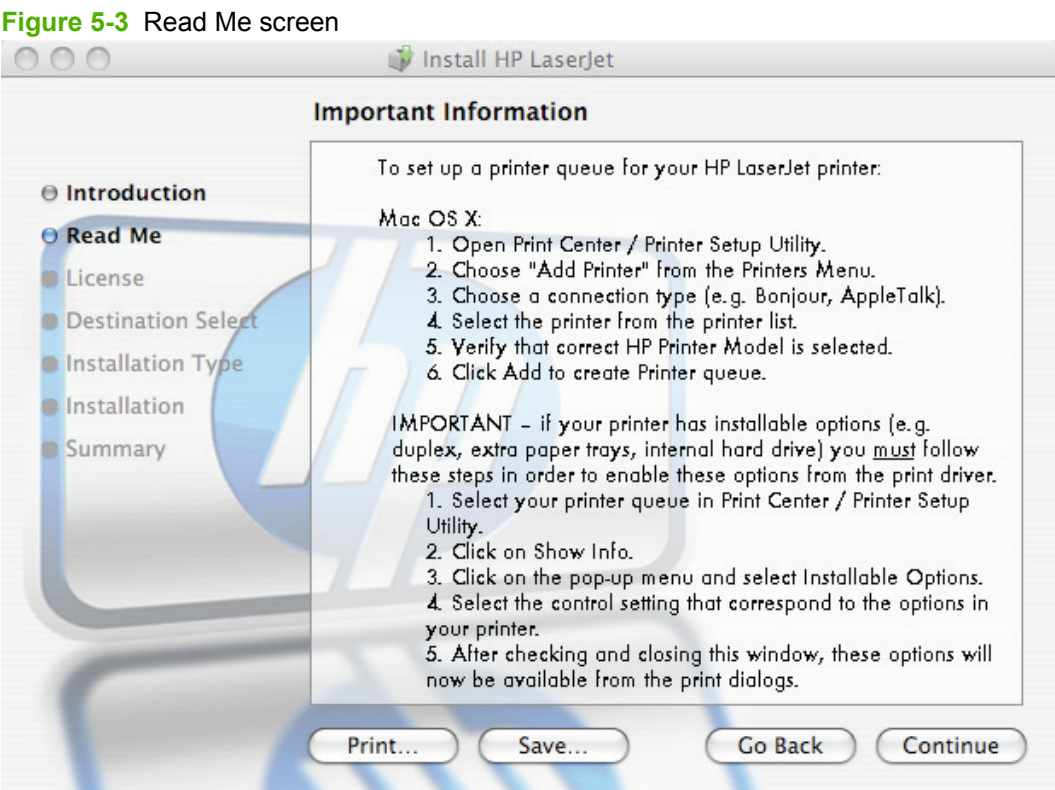

- Click **Print** to open the **Page Setup** dialog for the default printer and print a copy of the installation notes.
- Click **Save** to open the system **Save** dialog and save the installation notes to disk.

**5.** The **License** screen appears. Click **Continue**.

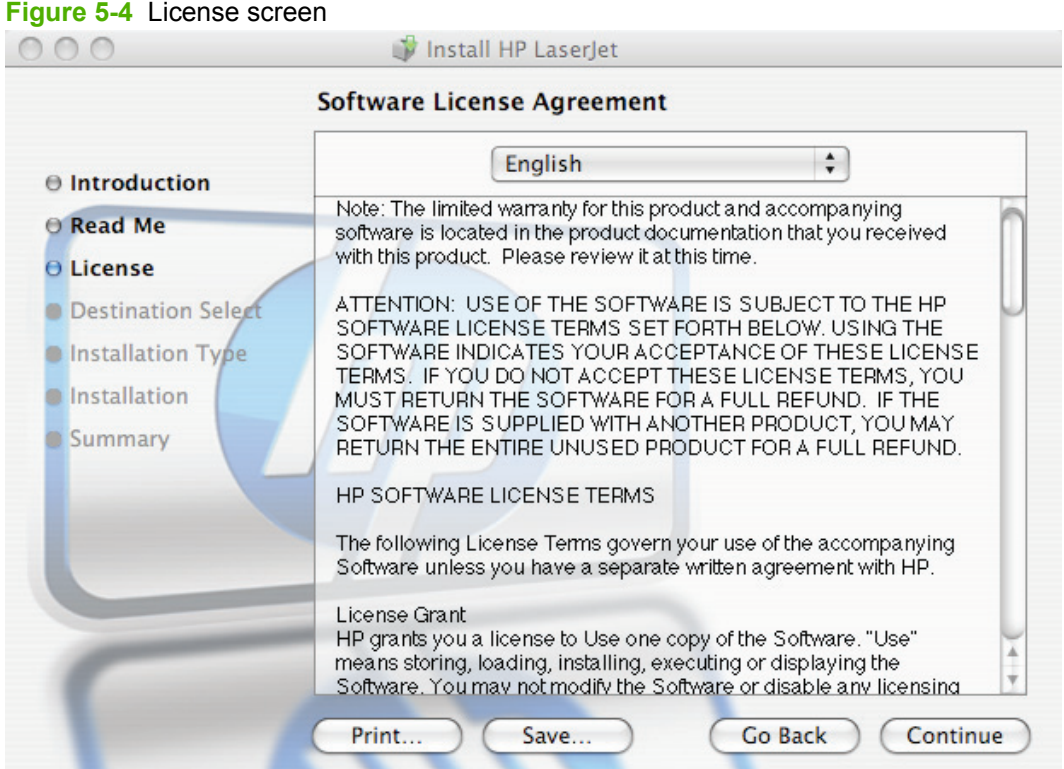

- To read the screen in another language, click the drop-down box at the top of the screen, and then select a language.
- Click **Print** to open the **Page Setup** dialog for the default printer and print a copy of the license agreement.
- Click **Save** to open the system **Save** dialog and save the license agreement to disk.
- **6.** Click **Agree** in the license pop-up to continue the installation process.

**Figure 5-5** License pop-up

(

To continue installing the software you must agree to the terms of the software license agreement.

Click Agree to continue or click Disagree to cancel the installation and quit the Installer.

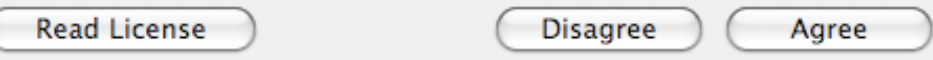

**7.** On the **Installation Type** screen, if the default installation location is acceptable, click **Install**.

**Figure 5-6** Installation Type screen

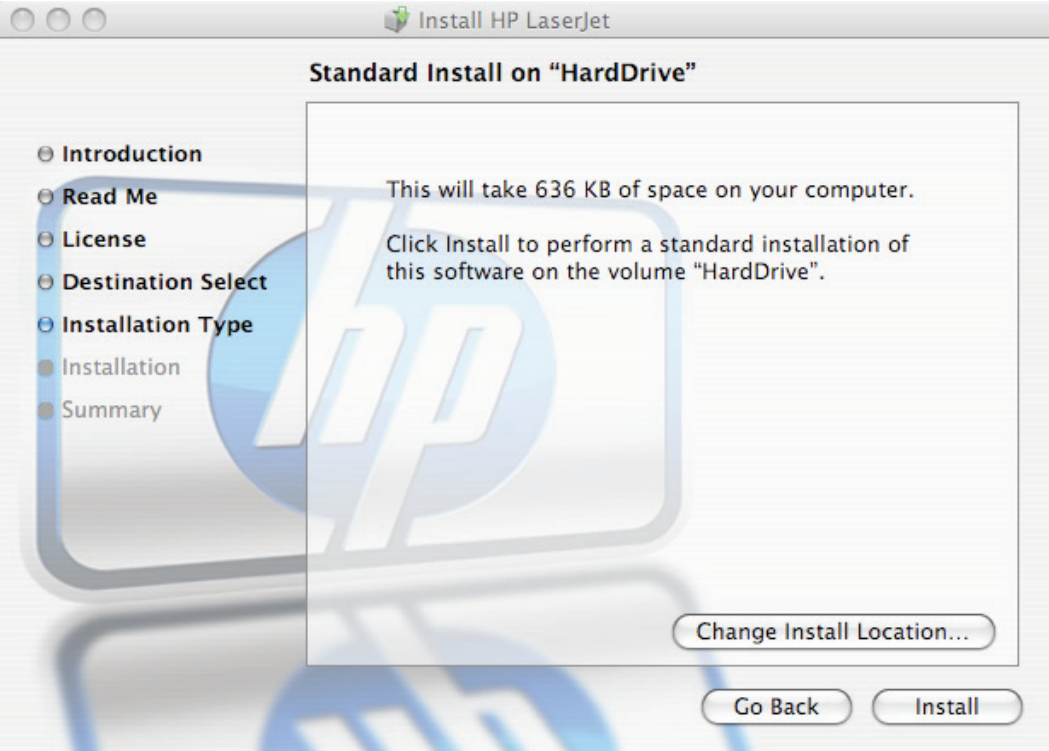

- To change the installation location, click **Change Install Location**, and then navigate to the correct location.
- The installer might prompt you for a password. Enter the password, and then click **OK**.

**8.** On the **Installation** screen, a progress bar appears as the installer loads the software.

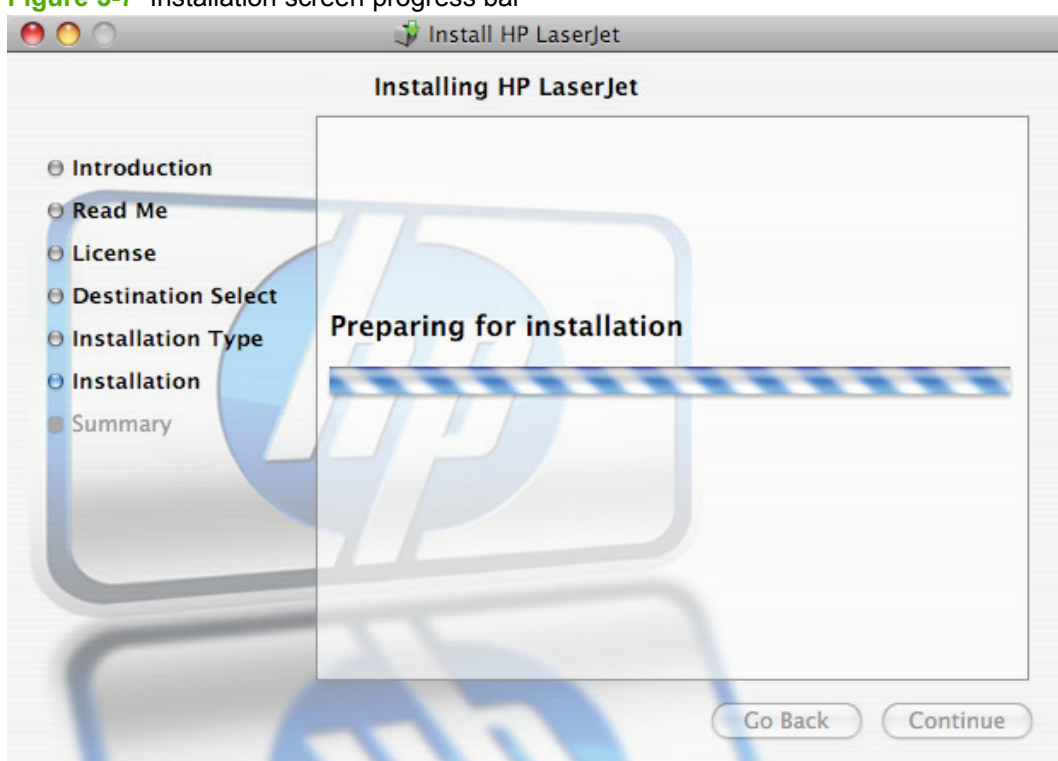

**Figure 5-7** Installation screen progress bar

<span id="page-175-0"></span>**9.** When the installation is complete, the **Summary** screen shows that the installation was successful, and the installation notes open in the default computer Web browser. Click **Close** in the **Summary** screen to end the process.

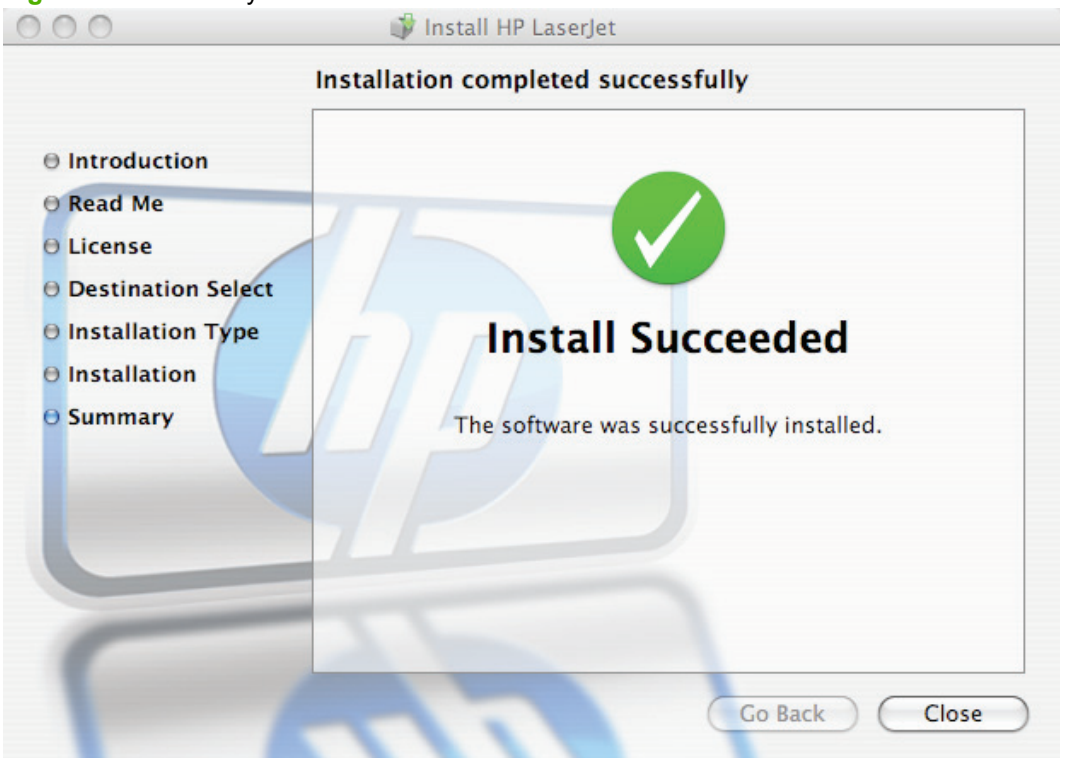

**Figure 5-8** Summary screen

**NOTE:** The Macintosh install notes also are available in this software technical reference guide. See [Macintosh install notes on page 198](#page-215-0).

# **Product setup**

After installing the printing-system software in Macintosh operating systems, the product must be set up.

Topics:

- Set up a product with Mac OS X v10.5
- [Set up a product with Mac OS X v10.4](#page-177-0)
- [Set up a product with Mac OS X v10.3](#page-178-0)
- [Troubleshooting the product setup](#page-179-0)

## **Set up a product with Mac OS X v10.5**

Carry out these steps *after* the software installation is complete.

- **1.** If you are installing the product using a USB connection, connect the USB cable between the product and the computer. Turn on the product. If you are installing using a network connection, verify that the network cable is connected to the product and the product is on.
- **2.** From the Apple menu, click **System Preferences**.
- **3.** In the **Hardware** area, click **Print & Fax**.
- **4.** If you are installing the product using a USB connection, verify that the product appears on the **Printers** list.

If the product does not appear, or if the correct information does not appear in the **Kind** column, see [Troubleshooting the product setup on page 162](#page-179-0).

If you are installing the product using a network connection, continue with the following steps.

- **5.** Click the **+** button to open a printer browser screen that lists detected network products.
- **6.** Use either Bonjour or IP Printing for the network connection.
	- **Bonjour**
		- **a.** If it is not already active, click the **Default** tab.
		- **b.** Select the product from the list. The software verifies that the product is connected to the network and the **Print Using** field is automatically populated with the correct PPD for the product.
		- **c.** If the name does not appear in the list, verify that the product is on and connected to the network, then try turning the product off and then on again. If the product PPD does not appear in the **Print Using** pull-down list, turn the computer off and then on again, then restart the setup process. For more troubleshooting information, see [Troubleshooting](#page-179-0) [the product setup on page 162.](#page-179-0)
	- **IP Printing**
		- **a.** Click the **IP** tab.
		- **b.** Select **HP Jet Direct Socket** from the **Protocol** pull-down menu. This is the recommended setting for HP products.
		- **c.** Print the product configuration page from the product control panel, and then find the product IP address.
		- **d.** Type the IP address into the **Address** field.
		- **e.** he **Name**, **Location**, and **Print Using** information will automatically be filled in. If the product PPD does not appear in the **Print Using** field, turn the computer off and then on again and restart the setup process.
- **7.** Click **Add**. The product is added to the **Printers** list.
- **8.** Select the product in the list, and then click **Options & Supplies**.
- **9.** Click **Drivers**, and then change any installable options as necessary.
	- If the product has the optional Tray 3, select **Tray 3**.
	- Select the **Duplex Unit** check box.
- **10.** Click **OK** to save the changes.

# <span id="page-177-0"></span>**Set up a product with Mac OS X v10.4**

Carry out these steps *after* the software installation is complete.

- **1.** If you are installing the product using a USB connection, connect the USB cable between the product and the computer. Turn on the product. If you are installing using a network connection, verify that the network cable is connected to the product and the product is on.
- **2.** In the **Applications** folder, open the **Utilities** folder, and then run the **Printer Setup Utility**. The **Printer List** appears.

**NOTE:** You can also configure the product using the **Print & Fax** pane of **System Preferences** (see [Set up a product with Mac OS X v10.5 on page 158](#page-175-0)).

**3.** If you are installing the product using a USB connection, verify that the product appears on the **Printer List**. The **Kind** column in the printer list should display **Device Series**. If this is the case, the setup is complete.

If the product does not appear, or if the correct information does not appear in the **Kind** column, see [Troubleshooting the product setup on page 162](#page-179-0).

If you are installing the product using a network connection, continue with the following steps.

- **4.** Click **Add** (or the **+** button in the Print & Fax utility) to open the **Printer Browser** screen.
- **5.** You can use either Bonjour or IP Printing for the network connection.

If you are using Bonjour, carry out the following steps:

- **a.** Click the **Default Browser** tab.
- **b.** Select the product from the list. The software verifies that the product is connected to the network and the **Print Using** field is automatically populated with the correct PPD for the product.
- **NOTE:** If the name does not appear in the list, verify that the product is on and connected to the network, then try turning the product off and then on again. If the **Device Series** PPD does not appear in the **Print Using** pull-down list, turn the computer off and then on again, then restart the setup process. For more troubleshooting information, see [Troubleshooting](#page-179-0) [the product setup on page 162.](#page-179-0)

If you want to use the IP Printing method, carry out the following steps:

- **a.** Click the **IP Printer** tab.
- **b.** Select **HP Jet Direct Socket** from the **Protocol** pull-down menu. This is the recommended setting for HP products.
- **c.** Print the product configuration page from the product control panel, and then find the product IP address.
- **d.** Type the IP address into the **Address** field.
- **e.** The **Name**, **Location**, and **Print Using** information will automatically be filled in. If the product PPD does not appear in the **Print Using** field, turn the computer off and then on again and restart the setup process.
- **6.** Click **Add**. The **Installable Options** screen appears.
- **7.** If the product has the optional Tray 3, select **Tray 3**.
- <span id="page-178-0"></span>**8.** Select the **Duplex Unit** check box.
- **9.** After selecting the installable options, click **Continue**. The product name appears in the **Printer List** and the setup is complete.

## **Set up a product with Mac OS X v10.3**

- **1.** If you are installing the product using a USB connection, connect the USB cable between the product and the computer. Turn on the product. If you are installing using a network connection, verify that the network cable is connected to the product and the product is on.
- **2.** In the **Applications** folder, open the **Utilities** folder, and then run the **Printer Setup Utility**.

You can also configure the product using the **Print & Fax** pane of **System Preferences** (see [Set](#page-175-0) [up a product with Mac OS X v10.5 on page 158](#page-175-0)).

**3.** If you are installing the product using a USB connection, verify that the product appears on the printer list. The **Kind** column in the printer list should display **Series**. If this is the case, the setup is complete.

If the product does not appear, or if the correct information does not appear in the **Kind** column, see [Troubleshooting the product setup on page 162](#page-179-0).

If you are installing the product using a network connection, continue with the following steps.

- **4.** Click **Add** (or the **Set Up Printers...** button in the Print & Fax screen, and then **Add**) to open the add printer screen.
- **5.** Select the network connection protocol in the top pull-down menu. The two supported protocols are **Rendezvous** and **IP Printing**.

If you are using Rendezvous, carry out the following step:

 Select the product in the **Name** list. The **Printer Model** and **Model Name** are selected automatically.

**NOTE:** If the product does not appear in the list, verify that the product is powered on and connected to the network. If it still does not appear, try turning the product off and then on again. Finally, turn the computer off and then on again, then restart the setup process. For more troubleshooting information, see [Troubleshooting the product setup on page 162.](#page-179-0)

**NOTE:** If the automatic selection fails, or if you want to manually select a .PPD file, click the **Printer Model** pull-down menu, select **HP**, and then select the .PPD file that you want to add. If the product PPD does not appear in the **Model Name** list, turn the computer off and then on again and restart the setup process.

If you are using IP Printing, carry out the following steps:

- **a.** Select **Socket/HP Jet Direct** from the **Printer Type** pull-down menu. This is the recommended setting for HP products.
- **b.** Print the product configuration page, and then find the IP address on the page.
- **c.** Type the IP address into the **Printer Address** field.
- **d.** Select the **Printer Model** and select the product in the **Model Name** list. If the product PPD does not appear in the **Model Name** list, turn the computer off and then on again and restart the setup process.
- <span id="page-179-0"></span>**6.** Click **Add**. The product appears in the **Printer List**.
- **7.** To configure installable options such as a duplexing unit or optional paper tray, click **Show Info?** on the printer list and select **Installable Options** in the pull-down menu.
- **8.** If the product has the optional Tray 3, select **Tray 3**.
- **9.** Select the **Duplex Unit** check box.
- **10.** Click **Apply Changes**, and then close the **Printer List** dialog.

## **Troubleshooting the product setup**

### **If the product does not appear in the printer list after an installation:**

Carry out each one of these solutions in the order given, and restart the setup process after each one to see if the issue has been resolved.

- Verify that the USB or network cable is connected between the product and the computer and that the product is powered on.
- Try disconnecting and reconnecting the cable. If the computer has more than one USB port, try a different USB port.
- Turn the product off and then back on again.
- Turn the computer off and then back on again.
- If you are using a USB hub on the computer, disconnect the other USB devices from the hub.

### **If the wrong PPD appears in the Kind column in the printer list after an installation:**

- **1.** Unplug USB cable.
- **2.** Delete the print queue with the incorrect type (for example, Generic PostScript Printer).
- **3.** Reinstall the product software.
- **4.** Turn the computer off and then on again.
- **5.** Reconnect the USB cable from the computer to the product.

If these steps do not resolve the problem, delete the incorrect print queue, click **Add**, select the product from the list, and then browse manually for the product PPD.
# **Uninstall the Macintosh printing system**

Follow these instructions to uninstall the Macintosh printing system.

- **1.** Browse to the folder containing the PPDs—**Library/Printers/PPDs/Contents/ Resources:<lang>.lproj**—where **<lang>** is the appropriate language.
- **2.** Select the product .gz file and drag it to **Trash**.
- **3.** Empty the **Trash**.
- **4.** To remove the HP Device Configuration application and supporting files, go to Applications/HP EWS Device Configuration and run the HP Uninstaller application.

# **Supported utilities for Macintosh**

### **HP Embedded Web Server (EWS)**

Mac OS X supports the HP Embedded Web Server (HP EWS). Use the HP EWS to perform the following tasks:

- View the product status and change product settings.
- View and change network settings for the product.
- Print information pages for the product.
- View the product event log.

The HP EWS is accessed by using a Web browser such as Safari. The HP USB EWS Gateway software allows the Web browser access to the product if the product is connected using a USB cable. The HP EWS can also by opened by choosing the **Utility** button in the Printer Setup Utility or through the HP Device Configuration utility.

For more information about this feature, see [HP Embedded Web Server on page 51.](#page-68-0)

### **HP Printer Utility**

The HP Printer Utility is a software program that gives you access to the product in Mac OS X.

Topics:

- [Open the HP Printer Utility](#page-181-0)
- **[Supplies Status](#page-184-0)**
- **[Device Information](#page-187-0)**
- **[File Upload](#page-188-0)**
- **[Update Firmware](#page-189-0)**
- [Upload Fonts](#page-189-0)
- [HP Support](#page-191-0)
- **[Duplex mode](#page-193-0)**
- <span id="page-181-0"></span>● [Economode](#page-194-0)
- **•** [Resolution](#page-195-0)
- [Trays Configuration](#page-196-0)
- [Lock Resources](#page-197-0)
- [Stored Jobs](#page-198-0)
- [E-mail Alerts](#page-199-0)
- **[Network Settings](#page-200-0)**
- **[Bonjour Settings](#page-201-0)**
- [Additional Settings](#page-203-0)

### **Open the HP Printer Utility**

In Mac OS X v10.3, follow these steps to open the HP Printer Utility:

- **1.** Open the Finder.
- **2.** Find and double-click **Printers**. The **Select Printer** screen appears.

In Mac OS X v10.4, follow these steps to open the HP Printer Utility:

- **1.** Click **Go**.
- **2.** Click **Utilities**.
- **3.** Double-click **HP Printer Selector**. The **Select Printer** screen appears.

**Figure 5-9** Select Printer screen (OS X v10.4)

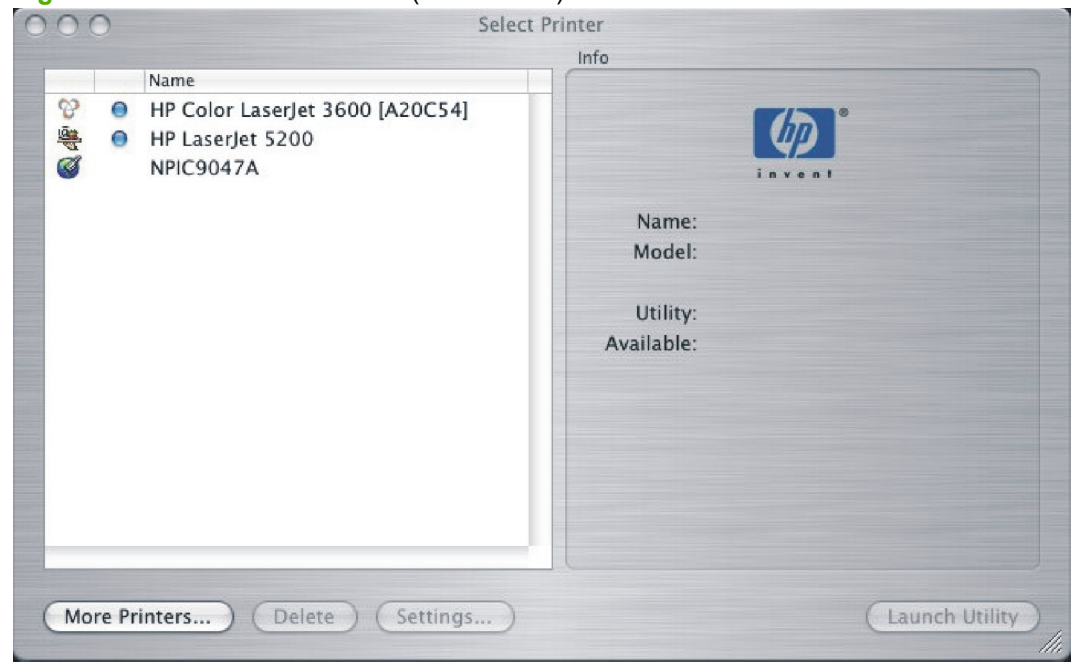

In Mac OS X v10.5, follow these steps to open the HP Printer Utility:

- **1.** Open the Finder.
- **2.** Click **Applications**.
- **3.** Click **Utilities**.
- **4.** Double-click **HP Printer Utility**. The **Printer Selector** screen appears.

If the product does not appear, click **More Printers…**. The **Connection Type** screen appears, as shown in the following figure.

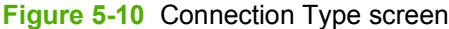

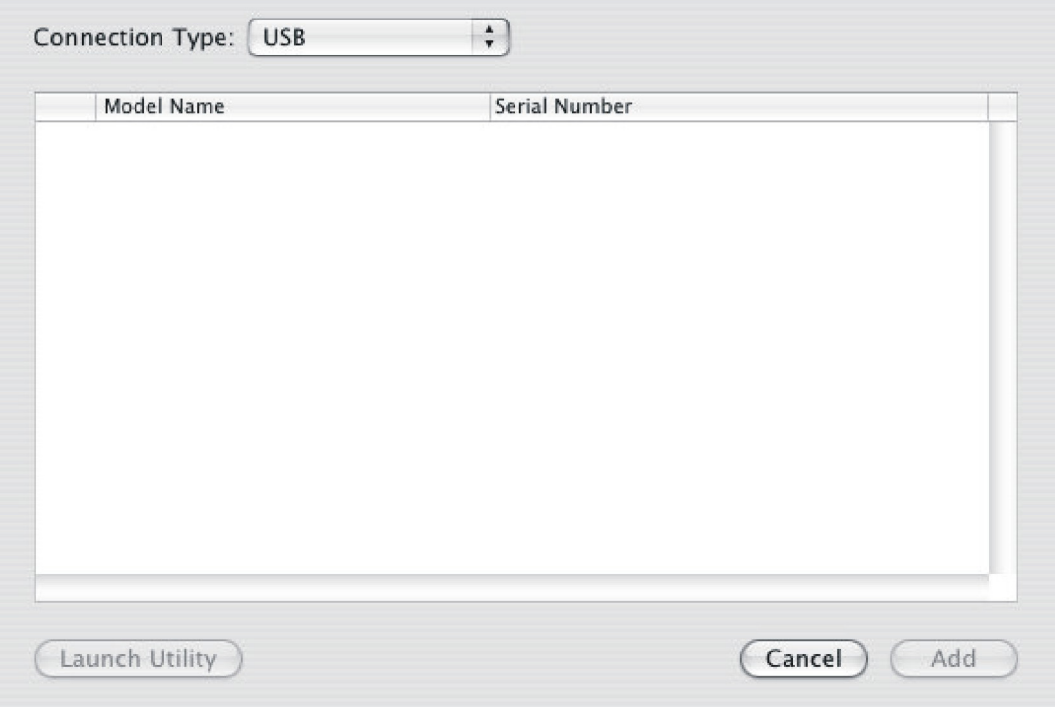

Choose the connection type (**USB**, or **TCP/IP**). The product name appears under **Model Name**, as shown in the preceding figure.

On the **Connection Type** screen, click **Add**. The **Select Printer** screen appears, showing product information.

To open the HP Printer Utility directly, select the product, and then click **Launch Utility**.

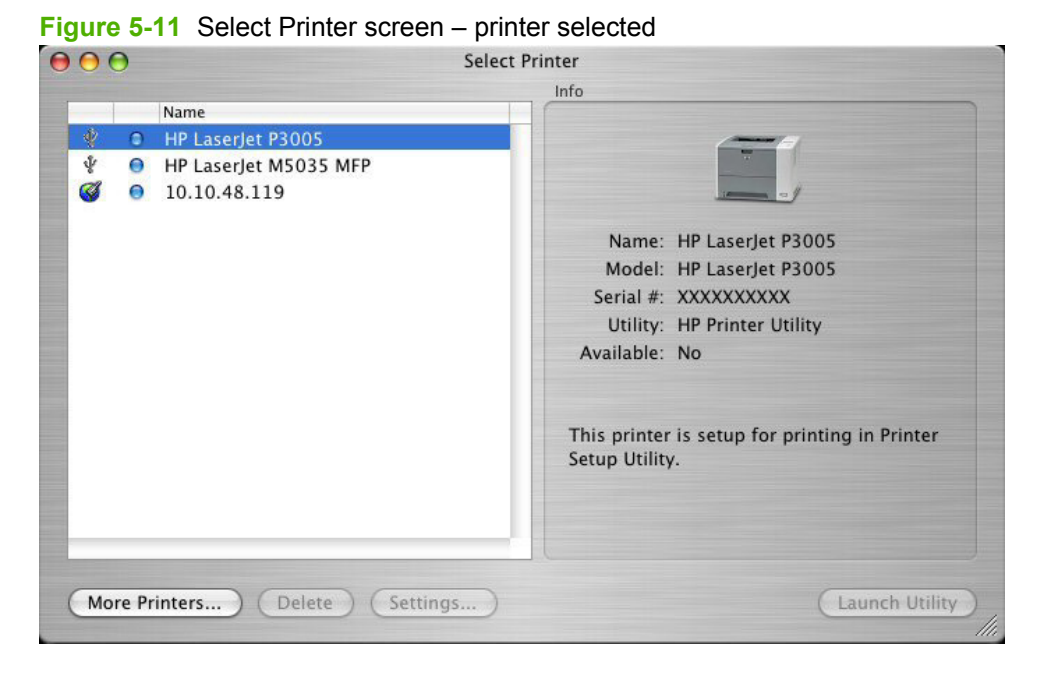

On the **Select Printer** screen, click **Settings** to open the **Device Status** screen in the HP Printer Utility.

To open the HP Printer Utility, select the product and click **Launch Utility**.

If the HP Printer Utility software detects a condition that might need attention, the **Printer Status** screen appears.

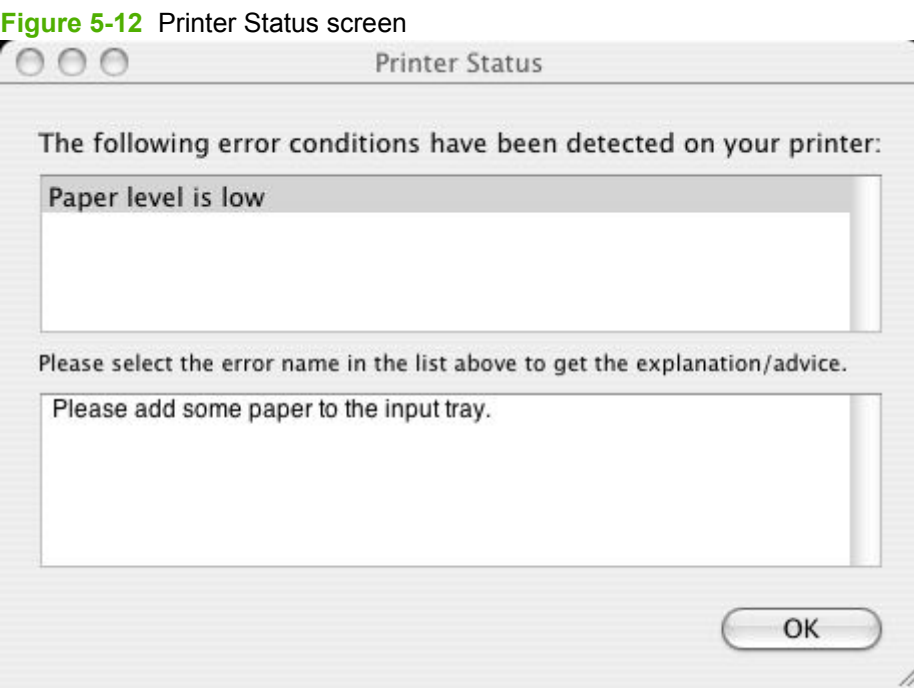

Address the condition and click **OK** to close the screen. The HP Printer Utility opens.

The following sections describe the screens and features that are available in the HP Printer Utility.

### <span id="page-184-0"></span>**Supplies Status**

The HP Printer Utility opens to the **Current Supplies Levels** screen.

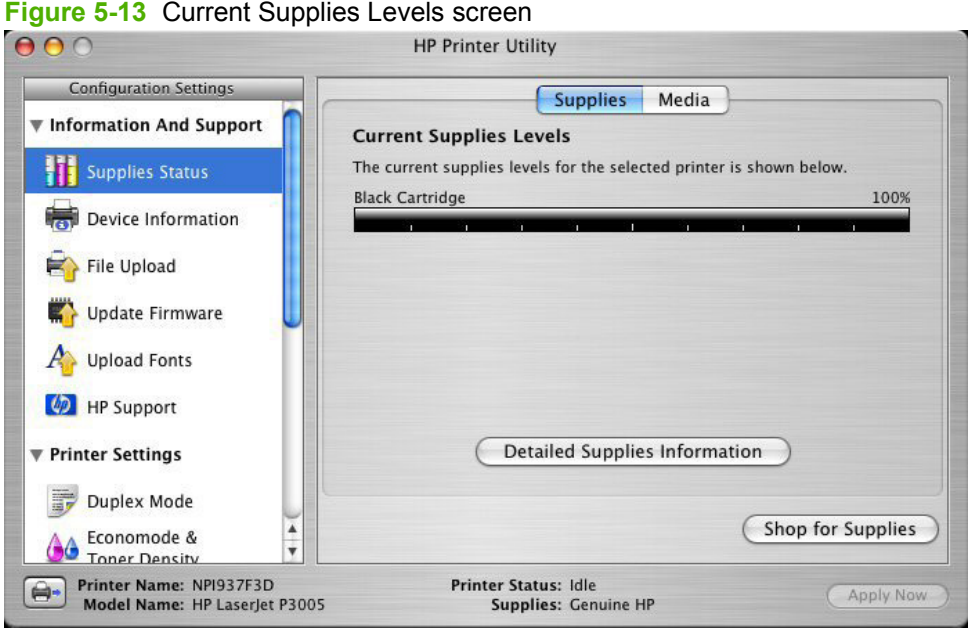

Click **Detailed Supplies Information…** to open the **Supplies Information** screen.

**Figure 5-14** Supplies Information screen  $000$ Supplies Information Hewlett-Packard supplies can be ordered on the internet, on-line through your printer software or by calling an authorized reseller. Refer to your printer User Guide for instructions. Black Cartridge - Genuine HP 100% Order HP Part: Q7551A Approximate Pages Remaining: 6310 (Pages remaining will vary depending on types of documents printed.) Low Reached: NO. Serial Number: 5317262 First Install Date: 20050331 Last Used Date: 20060314 Please return your used genuine HP supplies to Hewlett-Packard. For more information see: http://www.hp.com/go/recycle

Use the scroll button to see information about the print cartridges.

If you have Internet access and click **Shop for Supplies**(see Figure 5-13 Current Supplies Levels screen on page 167), a screen appears that explains the ordering process and describes the kind of information that can be sent about your product to facilitate the ordering of supplies.

<span id="page-185-0"></span>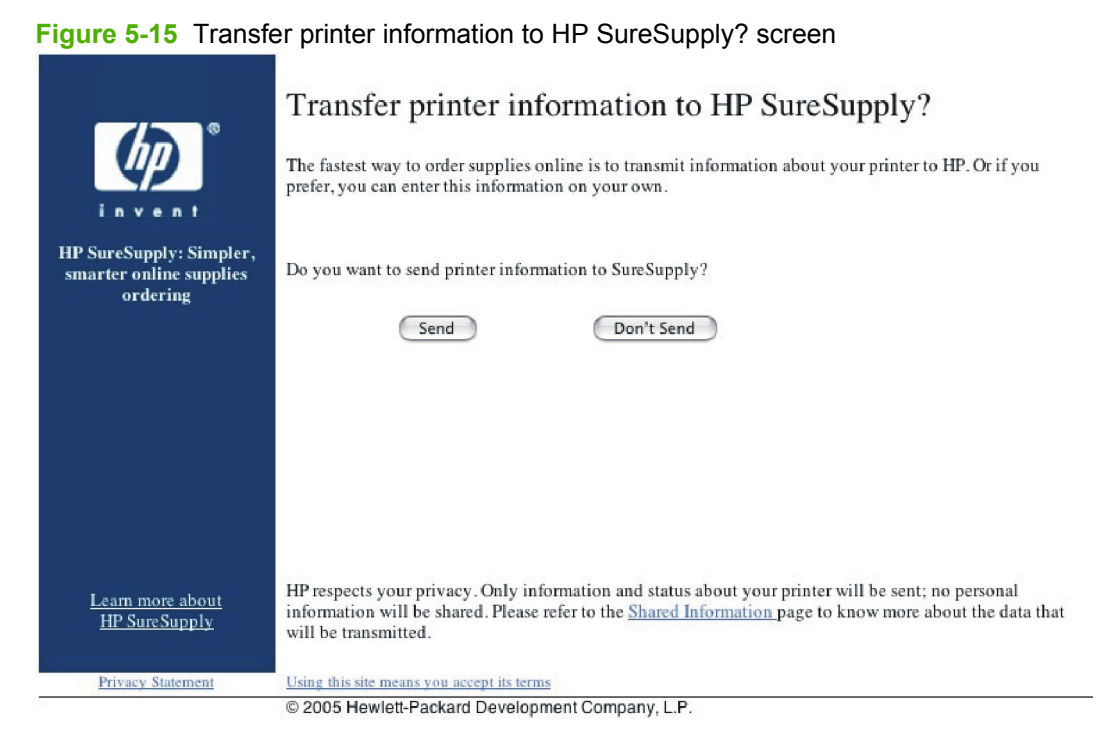

After either option is selected (**Send** or **Don't Send**), the Welcome to HP SureSupply Web page opens.

Select United States-English  $\Rightarrow$   $\triangleright$  $\rightarrow$  Solutions » HP Home » Products & Services » Support & Drivers » How to Buy  $\overline{\mathbb{Z}}$ » Contact HP Search: Welcome to HP SureSupply » HP SureSupply Select your region **HP SureSupply** » How HP SureSupply To learn about what is works available to you, select your » How to get HP region from the links below. SureSupply<br>» HP SureSupply FAQs » United States » Canada **Alerts you** » Europe, Middle East and HP SureSupply regions Africa hen your printer s » United States » Asia Pacific » Canada need to be replaced » Latin America » Europe, Middle East and Africa » Asia Pacific » Latin America Shopping for printing supplies is easy with HP SureSupply. HP SureSupply alerts you when your HP printer is low on supplies, tells you what you need to replace, and helps you purchase genuine HP ink, toner, or other printer supplies » How HP SureSupply works?<br>» How do I get HP SureSupply (or do I already have it)? » FAQs Shop for supplies Use SureSupply to shop for supplies for your printer » Shop for supplies

#### **Figure 5-16** Welcome to HP SureSupply Web page

On the **Transfer printer information to HP SureSUpply?** page, click the **Shared Information** link to open a screen that shows the HP privacy statement.

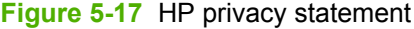

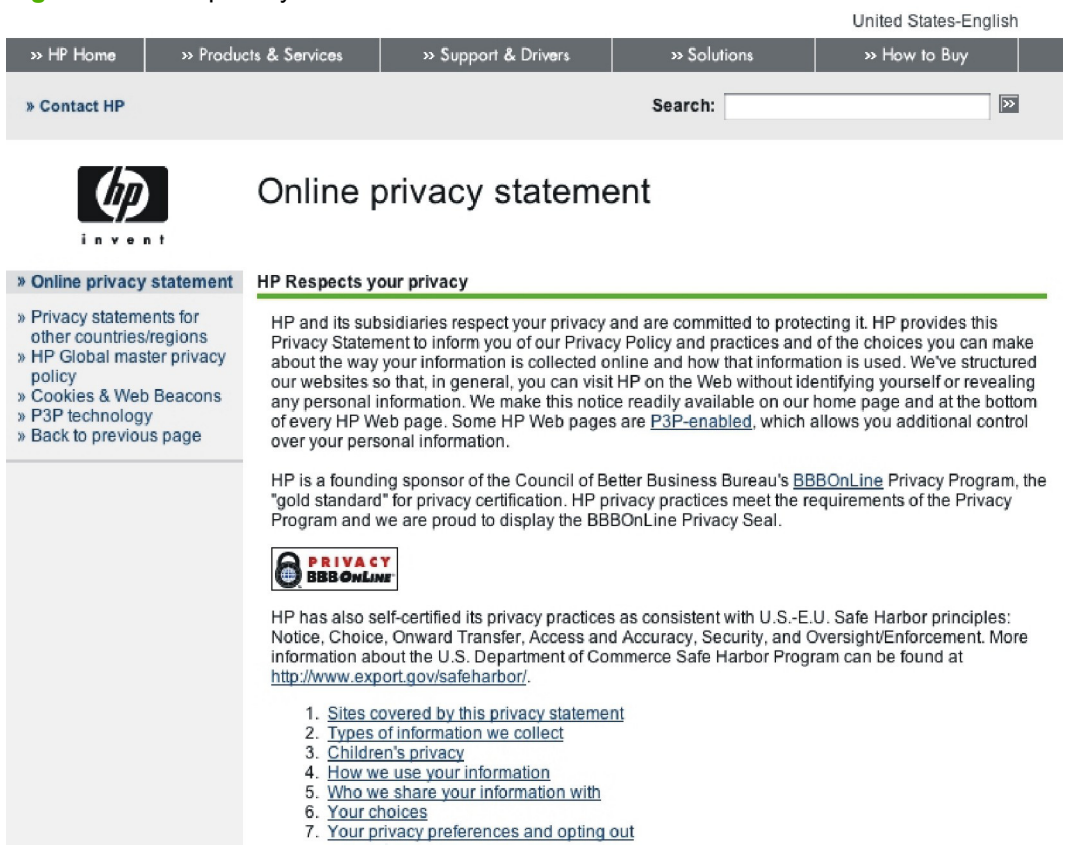

You can continue ordering supplies without sending product information by clicking the **Don't Send** link.

On the **Supplies Status** screen, click **Media** to see the status of the trays.

#### **Figure 5-18** Paper Status screen

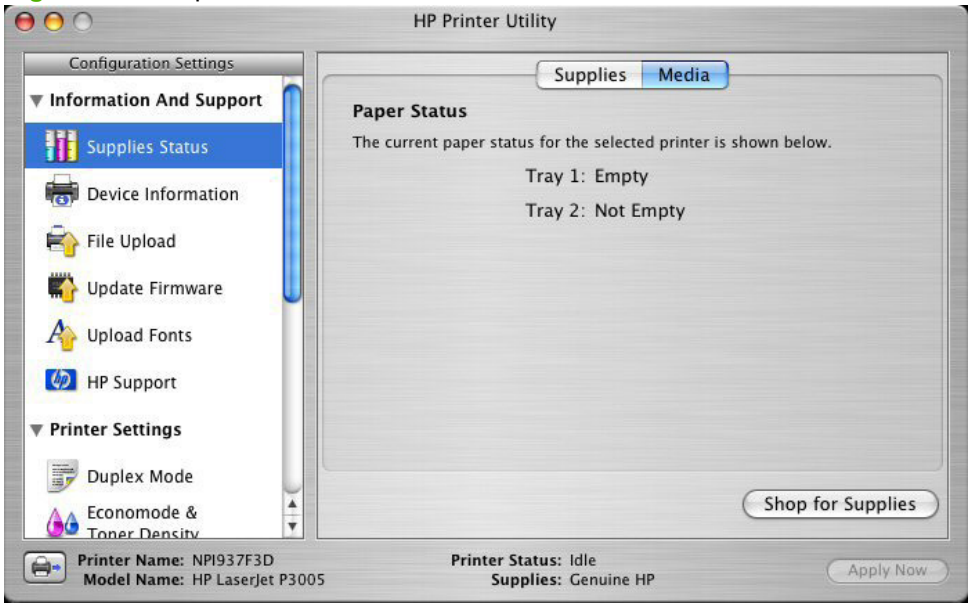

You can also order supplies from this screen by clicking **Shop for Supplies**.

### <span id="page-187-0"></span>**Device Information**

Click **Device Information** in the menu on the left to find the product service ID (if assigned), the firmware version, and the serial number.

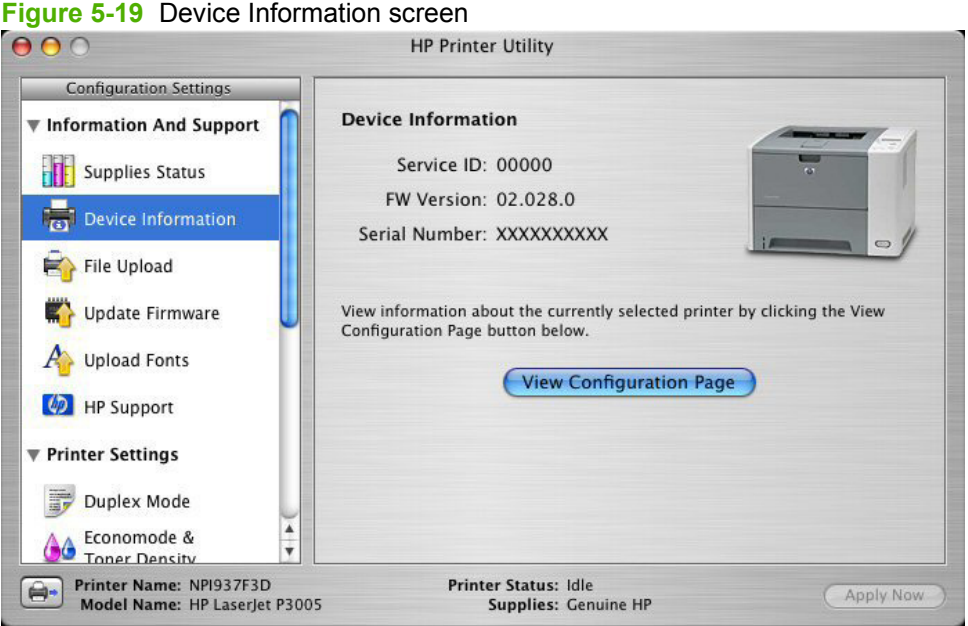

The product configuration page shows other settings; click **View Configuration Page** to see it.

Click the product icon in the lower-left corner to see information about another installed devices. This action relaunches the HP Printer Utility so that you can select another device.

### <span id="page-188-0"></span>**File Upload**

On the **Configuration Settings** menu, click **File Upload** to open the **File Upload** screen.

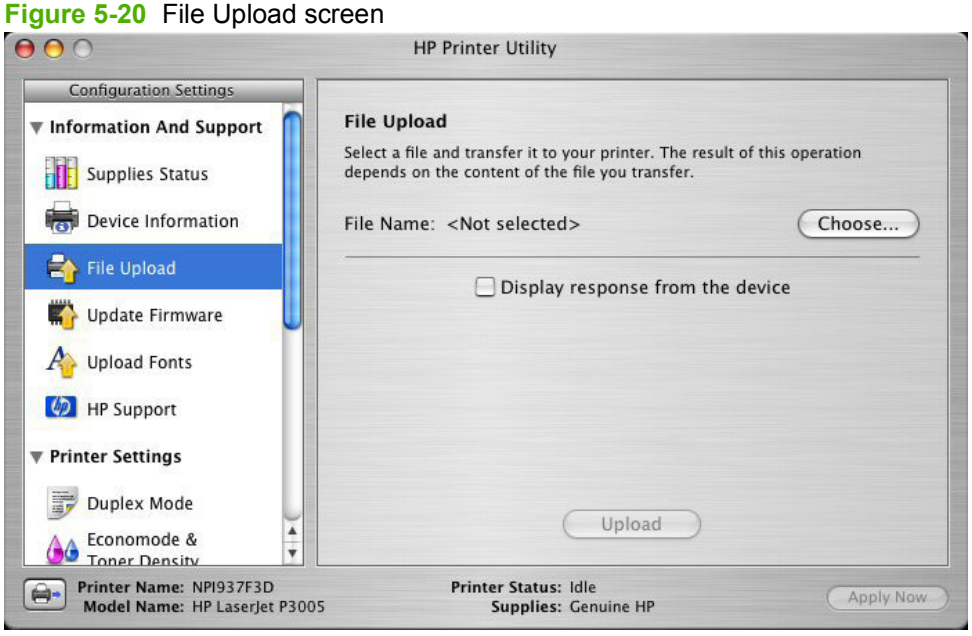

The **File Upload** command is supported for file types that can be sent directly to the product without first being opened through a software program. Some files can be uploaded to the product, but some cannot.

Documents in the following file formats can be printed by using a command line. That is, they do not need to be opened in a software program that supports the file format (such as the Adobe Acrobat or Acrobat Reader programs for PDF files), but can be sent directly to the product by using the **File Upload** command.

- HP LaserJet printer command language (PCL)
- Portable document format (PDF)
- Postscript (PS)
- Text (TXT)

On the **File Upload** screen, click **Choose…** to open a navigation screen. Locate the file you want to upload and click **Open**.

On the **File Upload** screen, click **Display response from the device** to see whether the upload was successful. If the file loads successfully, no message appears.

On the navigation screen, select the file and click **Open**. The file name appears in the **File Upload** screen of the HP Printer Utility. Click **Upload**.

### <span id="page-189-0"></span>**Update Firmware**

Choose **Update Firmware** to locate a firmware upgrade file and install it on the product. The **Update Firmware** screen is shown in the following figure.

**Figure 5-21** Update Firmware screen

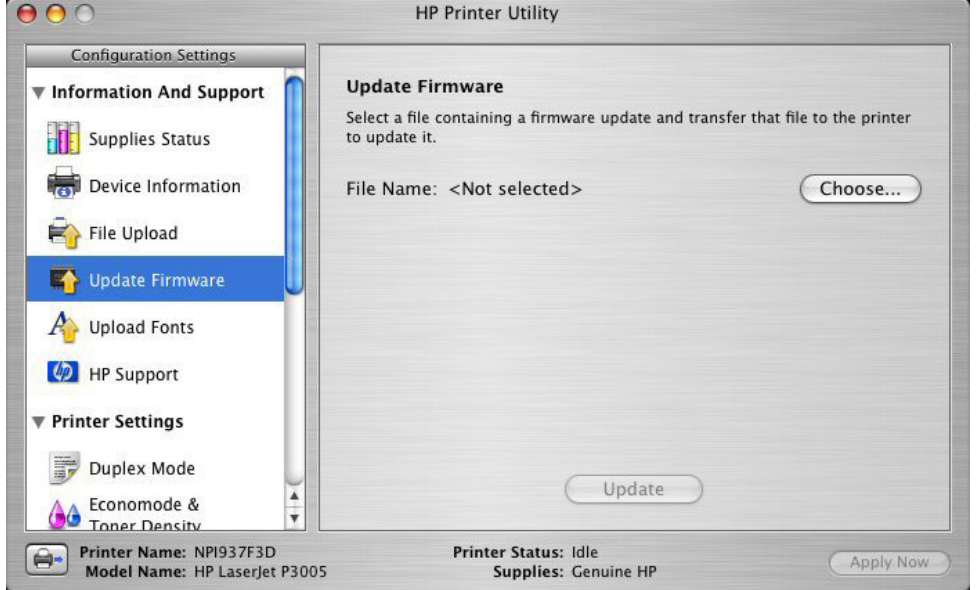

Click **Choose** to open a navigation screen. Browse to the firmware file and click **Open**. The **Update Firmware** screen shows the file name. Click **Update**.

### **Upload Fonts**

In the **Information and Support** menu, click **Upload Fonts** to gain access to fonts that you can upload to the product.

#### **Figure 5-22** Upload Fonts screen

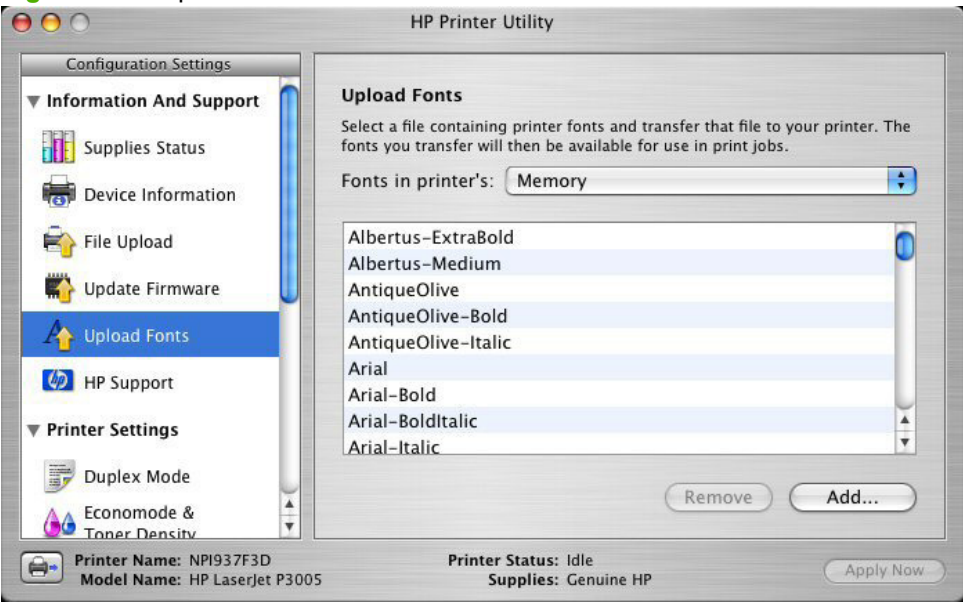

The drop-down menu in the **Upload Fonts** pane has the following option:

**Memory**. Fonts that are available in the product memory are listed.

To remove a font, choose it, and then click **Remove**.

To add a font, click **Add...** . The **Upload Fonts** screen appears, as shown in the following figure.

**Figure 5-23** Upload Fonts dialog

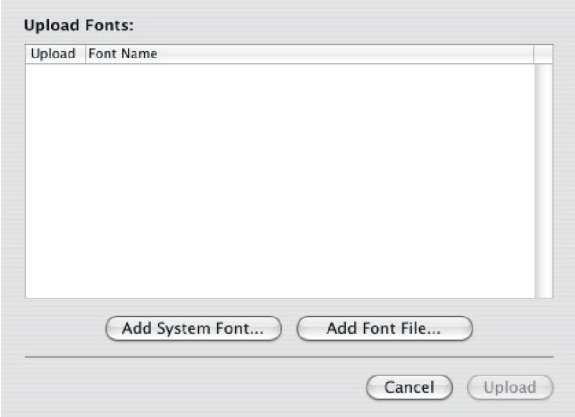

To add a system font, click **Add System Font...** . The Add System Fonts screen appears, as shown in the following figure.

#### **Figure 5-24** Add System Fonts screen

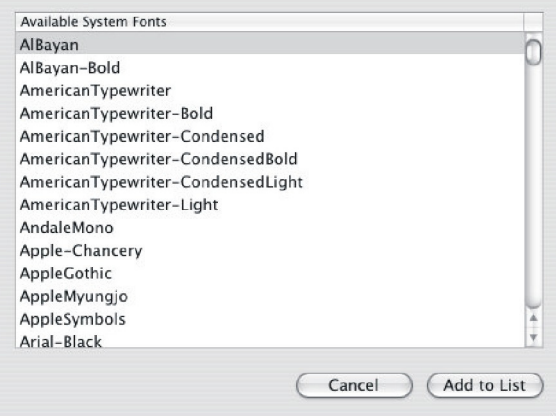

To add a font, click **Add to List**. To close the screen, click **Cancel**.

To add a font file, click **Add Font File** in the **Upload Fonts** screen. A navigation screen opens. Navigate to the font file and click **Open**. To close the screen, click **Cancel**.

#### <span id="page-191-0"></span>**HP Support**

Click **HP Support** to open the **HP Online Support** screen.

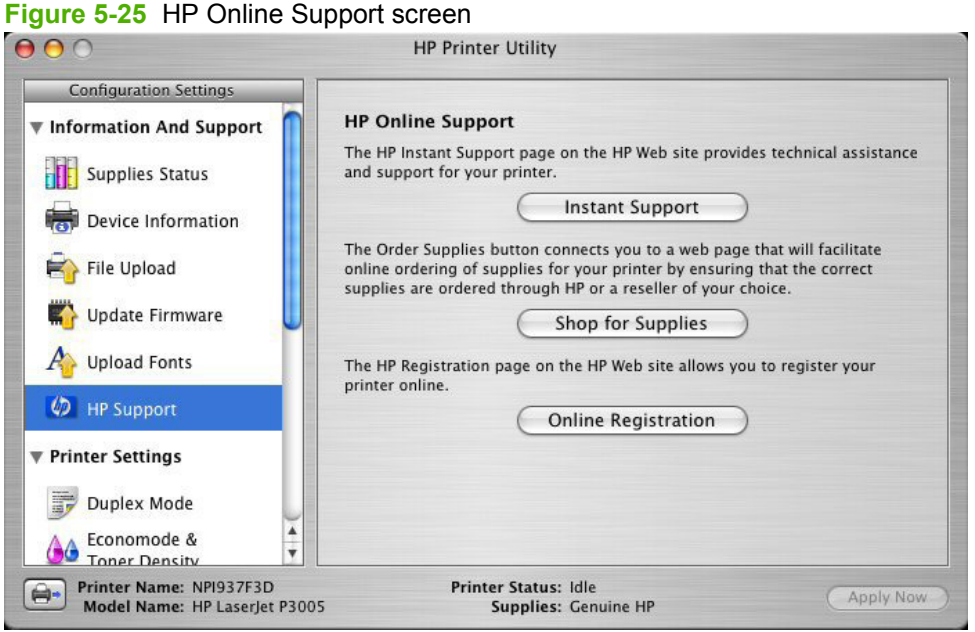

If you have Internet access, you can connect to HP support pages over the Web from this screen.

Click the **Instant Support** link to open the HP Instant Support Web page.

#### **Figure 5-26** HP Instant Support link

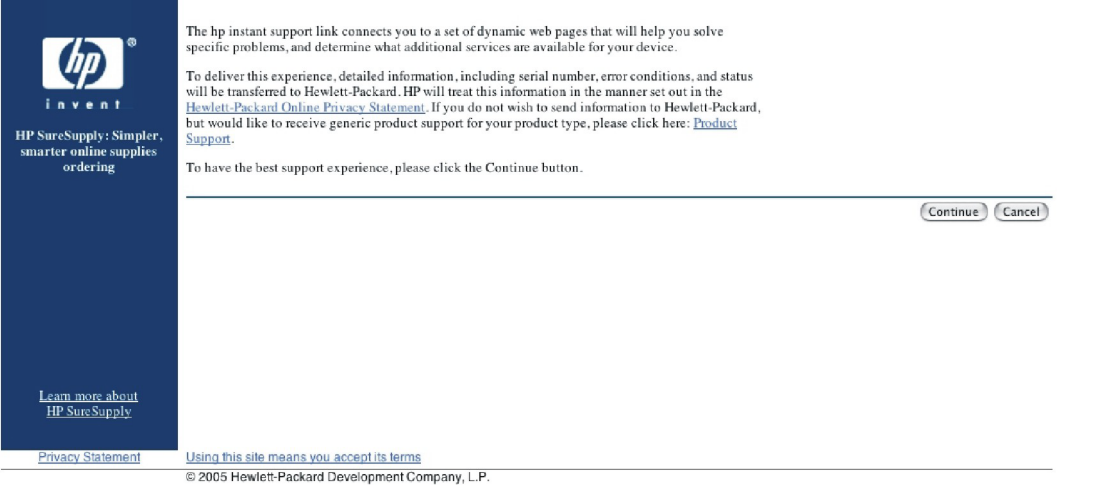

Click the **Hewlett-Packard Online Privacy Statement** link to open a screen that shows the HP privacy statement.

Click the **Product Support** link if you do not want to send information to HP but would like to receive generic product support.

Click **Continue** to open a page where you can select the product and find further information about product support.

Click **Cancel** to return to the **HP Online Support** screen in the HP Printer Utility.

Click **Shop for Supplies** to open the Order Supplies Web page (see [Figure 5-16 Welcome to](#page-185-0) [HP SureSupply Web page on page 168](#page-185-0)).

Click **Online Registration** to open the HP Registration Web page and register the product.

**Figure 5-27** HP Registration Web page

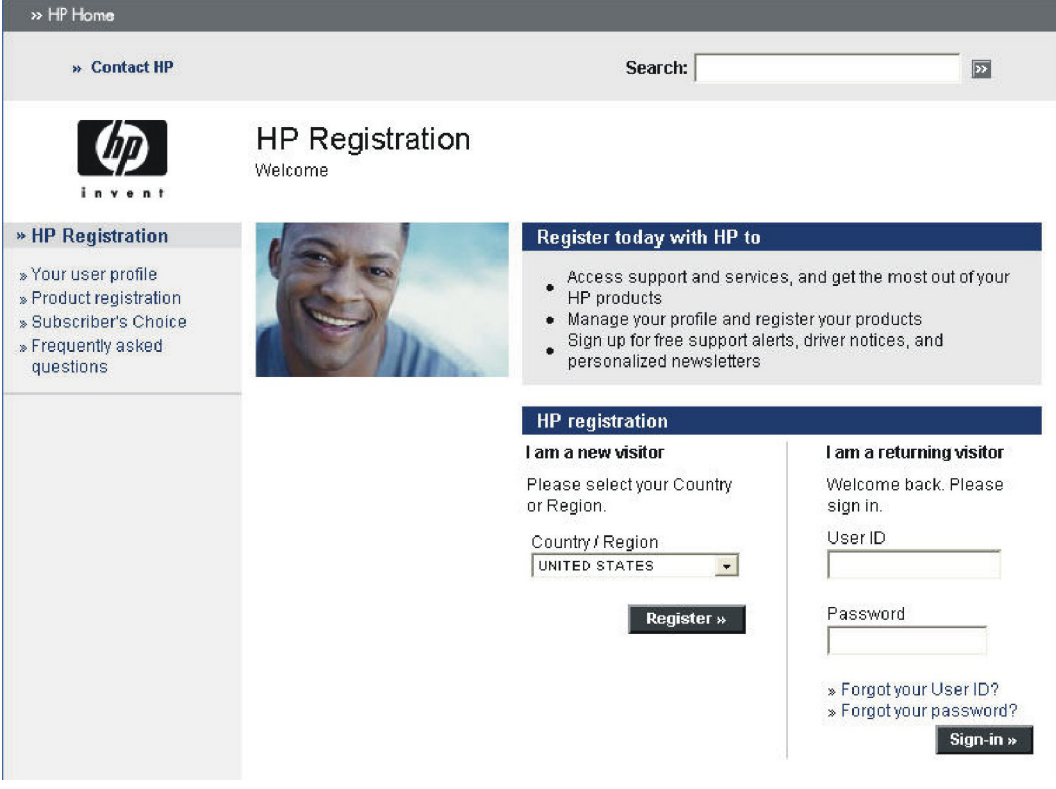

### <span id="page-193-0"></span>**Duplex mode**

If a duplex unit is installed, the **Configuration Settings** menu includes a **Duplex Mode** setting. Click this setting to open the **Duplex Mode** screen, as shown in the following figure.

**Figure 5-28** Duplex Mode screen

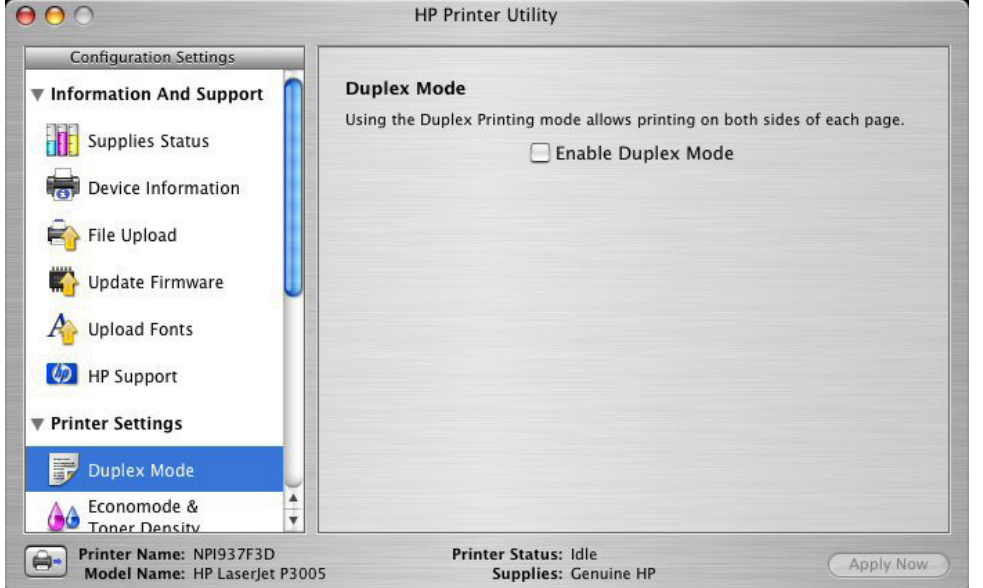

- **1.** Choose **Duplex Mode** to open the **Duplex Mode** screen.
- **2.** Select the **Enable Duplex Mode** check box. This box is clear by default.
- **3.** Click **Apply Now** to enable printing on both sides of the page.

### <span id="page-194-0"></span>**Economode**

Under **Printer Settings**, choose the **Economode and Toner Density** menu item to open the Economode screen, as shown in the following figure.

**Figure 5-29** Economode & Toner Density screen

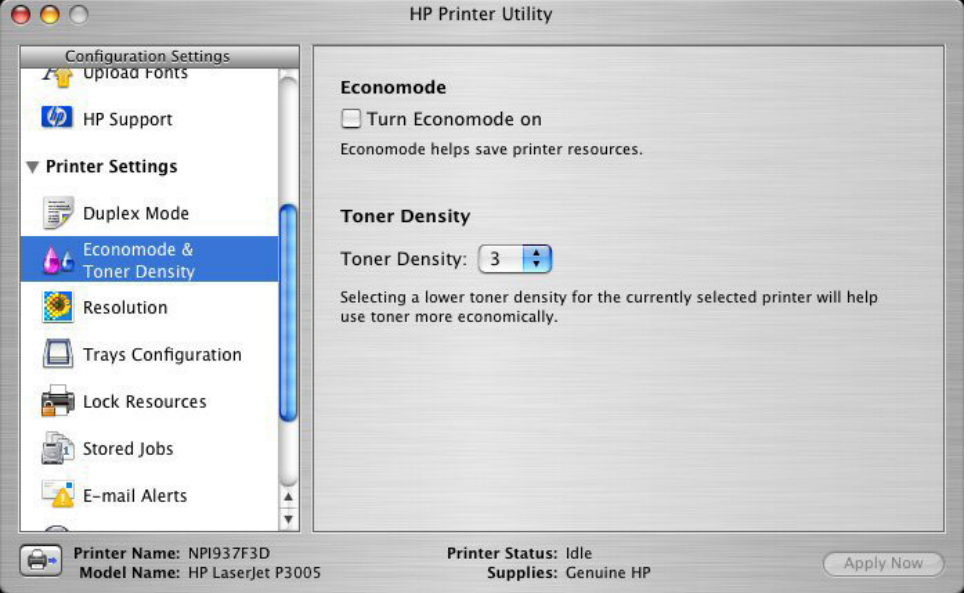

Selecting this option extends the life of the toner supply and reduces cost per page. However, it also reduces print quality. The printed image is lighter, but it is adequate for printing drafts or proofs.

HP does not recommend the full-time use of Economode. If Economode is used full-time when the average toner coverage is significantly less than 5%, it is possible that the toner supply will outlast the mechanical parts in the print cartridge. If print quality begins to degrade under these circumstances, you must install a new print cartridge, even if toner remains in the cartridge.

**NOTE:** The **Turn Economode On** setting might work only if a genuine HP print cartridge is installed. HP print cartridges can measure the life of the mechanical parts as well as the quantity of toner. If the **Turn Economode On** setting is used frequently, the mechanical parts can wear out before the supply of toner is depleted, increasing the risk of toner leaking. Use genuine HP parts to avoid this problem.

Change the settings in the **Toner Density** drop-down menu to save on toner use. The following settings are available:

- **1**
- **2**
- **3**
- **4**
- **5**

Lower settings result in slightly reduced printing quality, but save on toner usage.

### <span id="page-195-0"></span>**Resolution**

Under **Printer Settings**, choose **Resolution** to open the **Default Resolution** screen, as shown in the following figure.

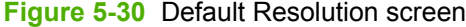

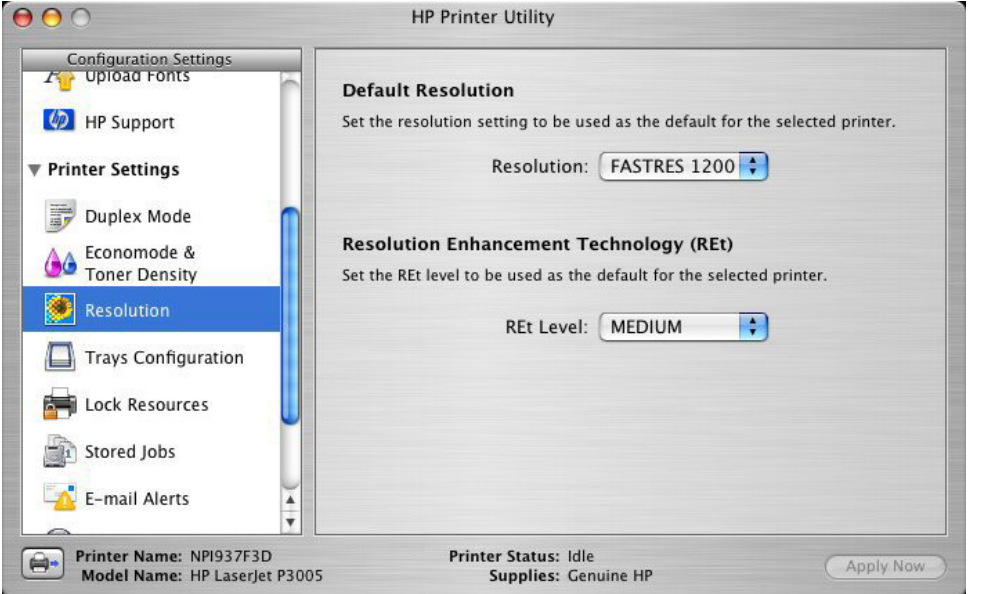

The following dots-per-inch (dpi) settings are available in the **Default Resolution** drop-down menu:

- **300**
- **600**
- **FASTRES 1200**
- **PRORES 1200**

When the **PRORES 1200** setting is selected, documents are printed using a resolution of 1200 x 1200 dpi. This is the best print quality, but printing speed is slower than for documents printed on the **FASTRES 1200** setting, which uses a resolution of 1200 x 600 dpi

The following settings are available in the **Resolution Enhancement Technology (REt)** drop-down menu:

- **OFF**
- **LIGHT**
- **MEDIUM**
- **DARK**

**E NOTE:** When a **PRORES1200** setting is selected, documents are printed using a resolution of 1200 x 1200 dpi. This is the best print quality, but printing speed is slower than for documents printed on the **FASTRES 1200** setting, which uses a resolution of 1200 x 600 dpi.

### <span id="page-196-0"></span>**Trays Configuration**

Under **Printer Settings**, choose **Trays Configuration** to open the **Trays Configuration** screen, as shown in the following figure.

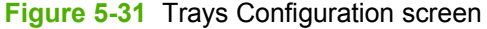

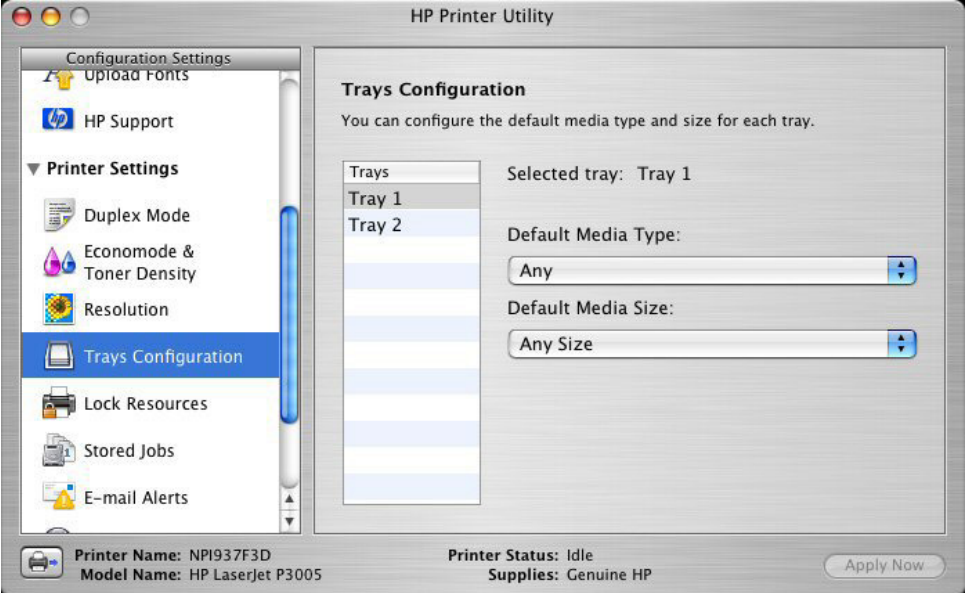

- **1.** Choose **Trays Configuration** to change media size and type for each of the trays installed on your product.
- **2.** To change the media type, select a tray and then choose a different media type in the **Default Media Type** drop-down menu.
- **3.** To change the media size, select a tray and then choose a different media size in the **Default Media Size** drop-down menu.
- **4.** Click **Apply Now** to save the settings.

### <span id="page-197-0"></span>**Lock Resources**

Select **Lock Resources** to lock certain features of the product. The **Lock Resources** screen is shown in the following figure.

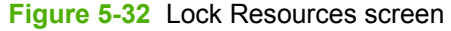

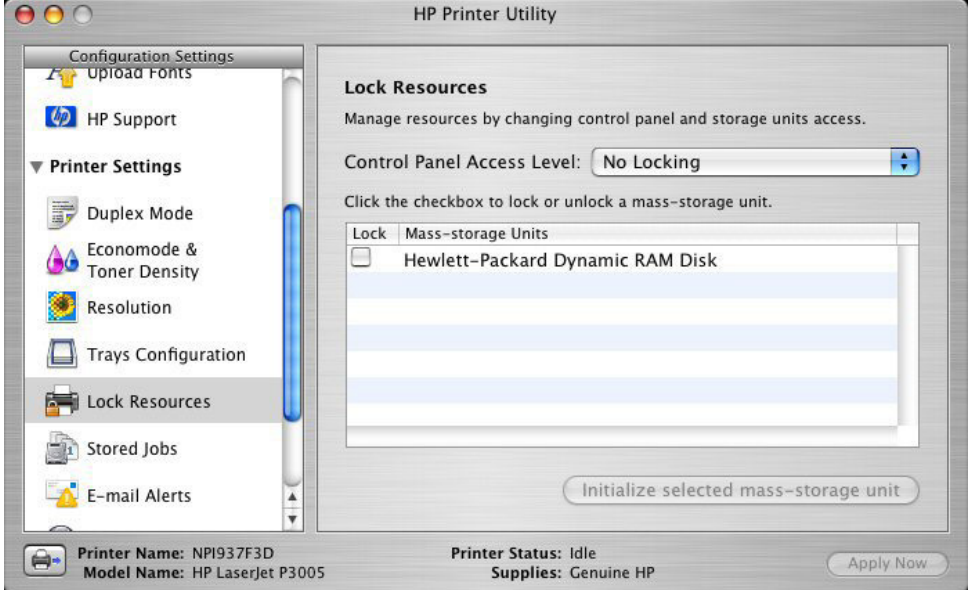

In **Control Panel Access Level**, choose one of the following settings:

- **No Locking** provides full control of the product.
- **Minimal Locking** provides control over paper-handling features.
- **Moderate Locking** blocks changes in the product configuration.
- **Maximal Locking** prevents users from changing product control-panel settings.

In the lower pane, select the **Lock** check box for the mass-storage unit that you want to lock.

**WARNING!** Click **Initialize selected mass-storage unit** *only* if you want to erase all data that is currently stored on the hard drive. *You cannot undo this action*.

### <span id="page-198-0"></span>**Stored Jobs**

Choose **Stored Jobs** to change the **Enable Job Storing** setting. This setting is selected by default. Click to clear the check box to disable the job-storing feature.

**Figure 5-33** Enable Job Storing screen

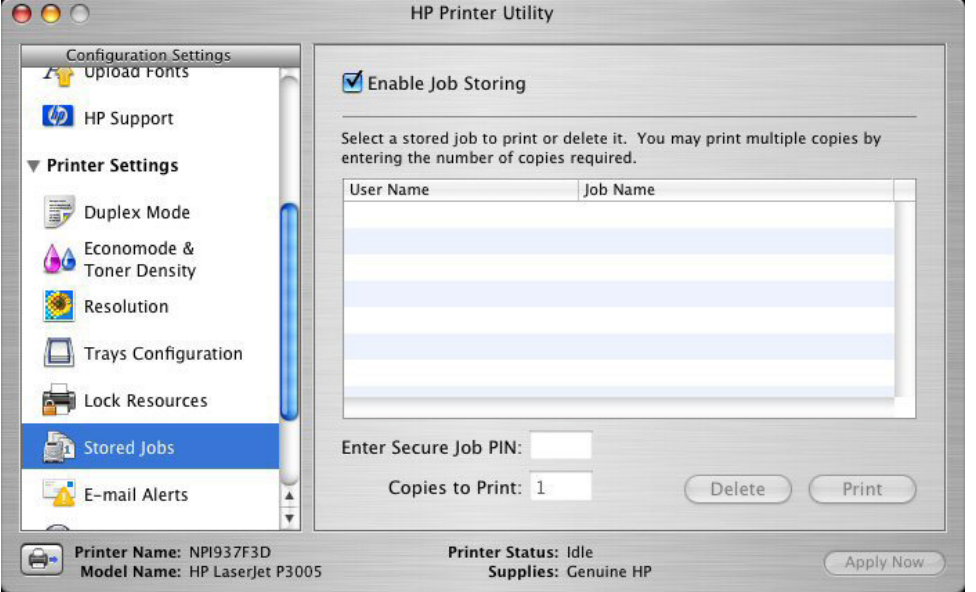

You can type a PIN for your job in the **Enter Secure Job PIN** field.

Select the number of copies in the **Copies to Print** field.

Select a stored job and click **Print** to print the job.

Select a stored job and click **Delete** to delete the job.

Job-storage print jobs can also be released or deleted at the product control panel.

Topics:

- Releasing a job-storage print job
- [Deleting a job-storage print job](#page-199-0)

#### **Releasing a job-storage print job**

After you send a print job that uses the job-storage feature, you can release the job to print from the product control panel.

- **1.** Press the Menu button to open the menus.
- **2.** Use the arrow buttons to select **RETRIEVE JOB**, and then press OK.
- **3.** Use the arrow buttons to select your user name, and then press OK.
- **4.** Use the arrow buttons to select the job name, and then press OK.
- **5.** Use the arrow buttons to select **PRINT**, and then press OK.
- **6.** Press OK.

<span id="page-199-0"></span>**7.** If a PIN number is assigned to the job, use the arrow buttons to select the first digit of the PIN, and then press OK. The number in the product control-panel display changes to an asterisk. Repeat this step for each of the remaining three digits of the PIN number.

If no PIN number is assigned to the job, continue with the next step.

- **8.** Use the arrow buttons to select the number of copies to print.
- **9.** Press OK to print the job.

#### **Deleting a job-storage print job**

Sometimes it is necessary to delete a print job from the product memory. You can do this from the product control panel.

- **1.** Press theMenu button to open the menus.
- **2.** Use the arrow buttons to select **RETRIEVE JOB**, and then press OK.
- **3.** Use the arrow buttons to select your user name, and then press OK.
- **4.** Use the arrow buttons to select the job name, and then press OK.
- **5.** Use the arrow buttons to select **DELETE**, and then press OK.
- **6.** Press OK.
- **7.** If a PIN number is assigned to the job, use the arrow buttons to select the first digit of the PIN, and then press OK. The number in the product control-panel display changes to an asterisk. Repeat this step for each of the remaining three digits of the PIN number.

If no PIN number is assigned to the job, continue with the next step.

**8.** Press OK to delete the job.

#### **E-mail Alerts**

The **E-mail Alerts** screen is available if the product is installed over a network connection. It is not available when the product is installed over a USB connection.

Choose **E-mail Alerts** to configure the product to send e-mail notifications to users.

<span id="page-200-0"></span>If a user name and password have been set, you might need to obtain them from the IT administrator. For more information, see the HP EWS user guide.

**Figure 5-34** E-mail Alerts screen

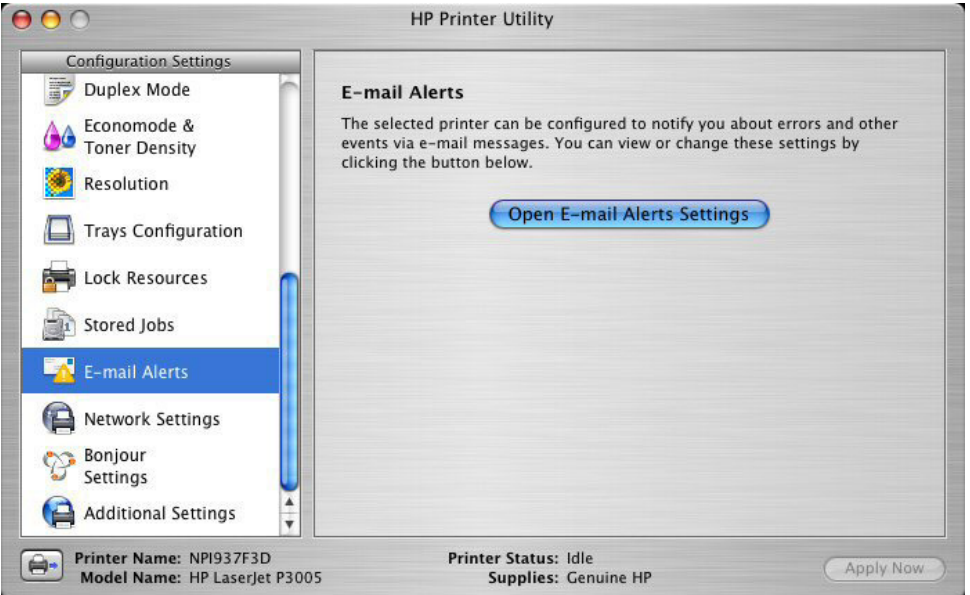

Click **Open E-mail Alerts Settings** to open the HP EWS. The HP EWS opens to the **Alerts** screen on the **Settings** tab, where you can set notifications to manage the product.

#### **Network Settings**

The **Network Settings** screen is available if the product is installed over a network connection. It is not available when the product is installed over a USB connection.

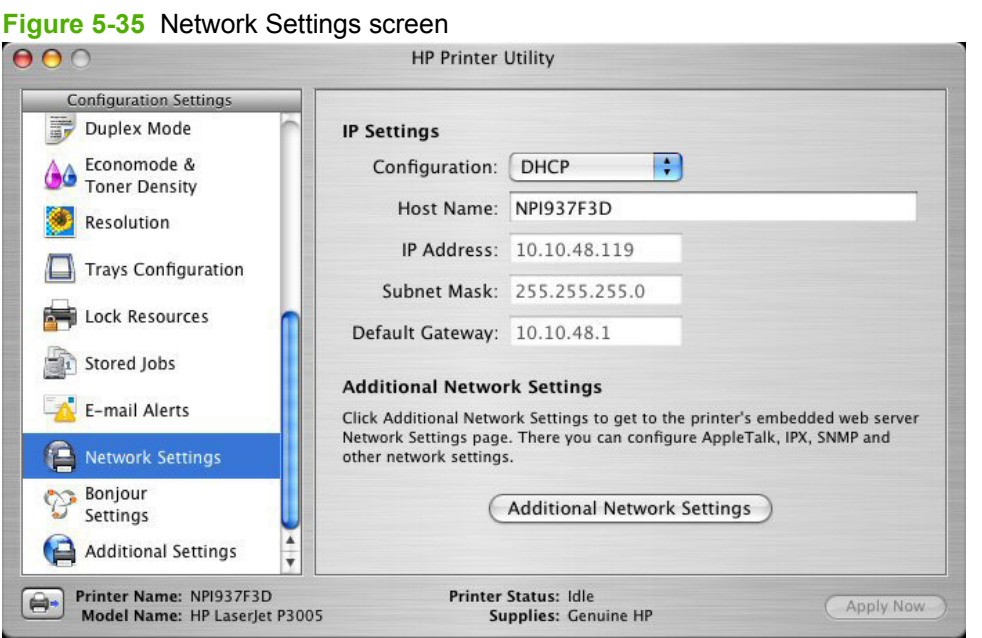

Choose **Additional Network Settings** to open the **TCP/IP Settings** page of the HP EWS **Networking** screen.

<span id="page-201-0"></span>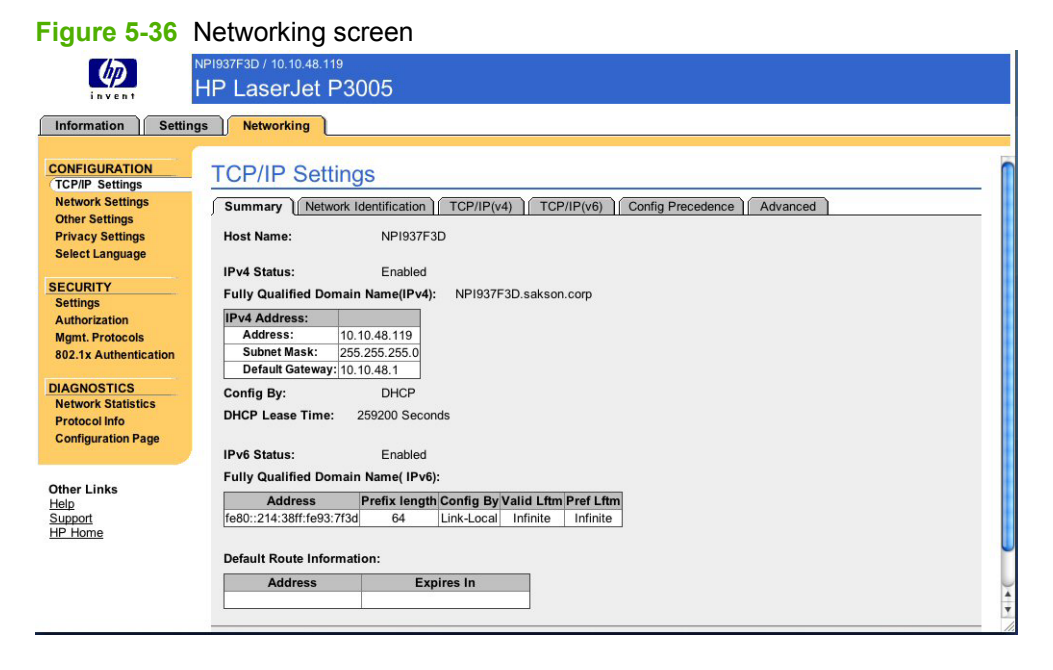

Choose one of the following options in the **Configuration** drop-down menu:

- **DHCP**
- **BootP**
- **Manual**

You can also use this screen to modify the following settings:

- **Host Name**
- **IP Address**
- **Subnet Mask**
- **Default Gateway**

To save new settings, click **Apply Now**.

To view and change other network settings, click **Additional Network Settings**.

If a user name and password have been set, you might need to obtain them from your IT administrator. For more information, see the HP EWS user guide.

The HP EWS opens to the **Network Settings** screen. For information about this screen, see [Network](#page-200-0) [Settings on page 183](#page-200-0) in this STR.

#### **Bonjour Settings**

The **Bonjour Settings** screen is available if the product is installed over a network connection. It is not available when the product is installed over a USB connection.

Choose **Bonjour Settings** to open the **Bonjour Settings** screen. Bonjour is enabled by default.

**Figure 5-37** Bonjour Settings screen

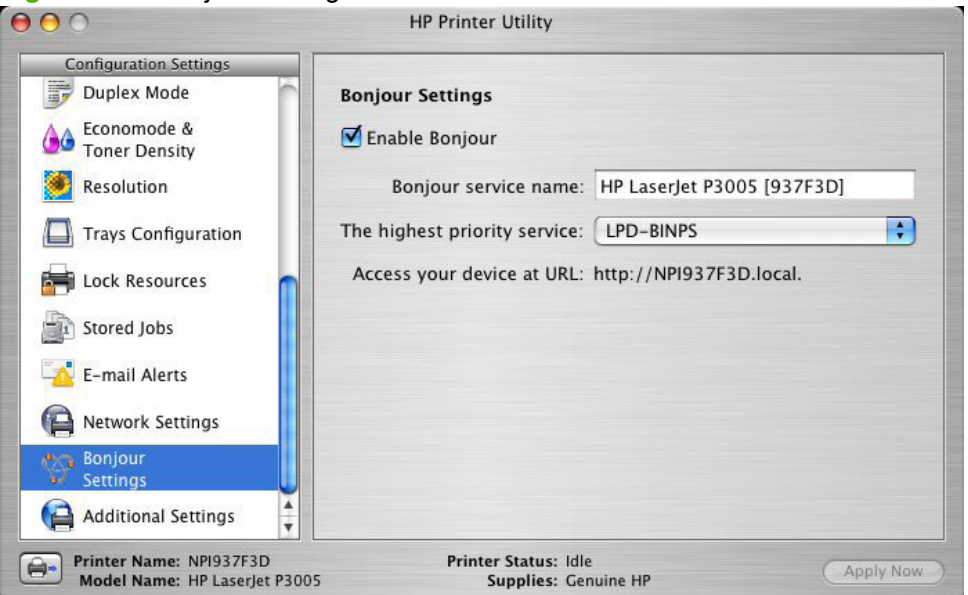

To disable Bonjour, click to clear the **Enable Bonjour** check box, and then click **Apply Now**.

The following options are available in the **The highest priority service** drop-down menu:

- **Port 9100** (default)
- **IPP**
- **LPD-RAW**
- **LPD-TEXT**
- **LPD-AUTO**
- **LPD-BINPS**
- **LPD-Queue5**
- **LPD-Queue6**
- **LPD-Queue7**
- **LPD-Queue8**
- **LPD-Queue9**
- **LPD-Queue10**

After you select a new setting, click **Apply Now** to save it.

### <span id="page-203-0"></span>**Additional Settings**

Choose **Additional Settings** to open the HP EWS.

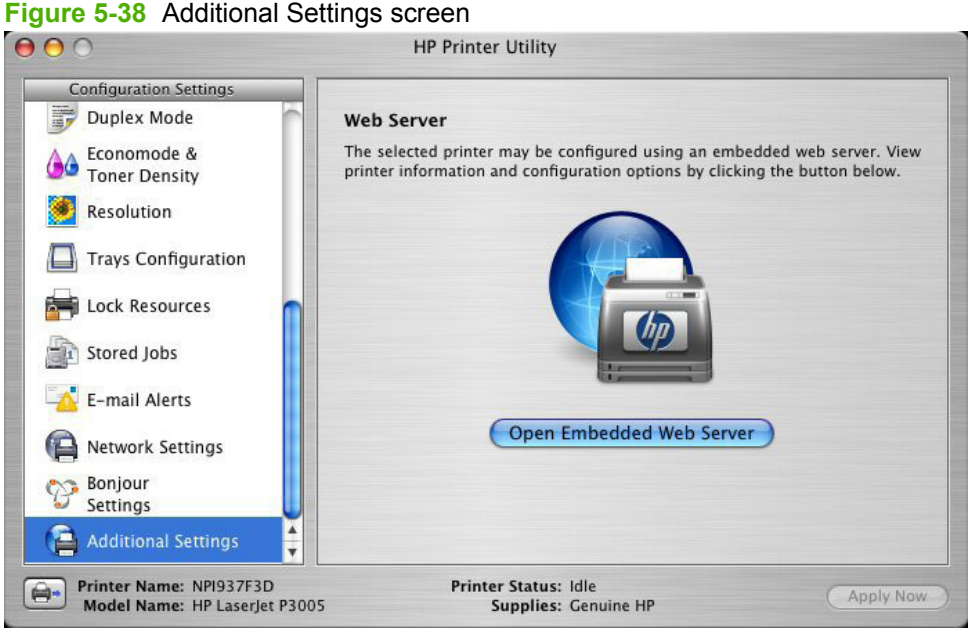

To open the HP EWS, click **Open Embedded Web Server**.

For information about HP EWS settings, see [HP Embedded Web Server on page 51](#page-68-0) or consult the HP EWS user guide.

# **6 Engineering details**

### Topics:

- [Media attributes](#page-205-0)
- [Windows install notes](#page-210-0)
- [Macintosh install notes](#page-215-0)
- [Troubleshooting checklist](#page-218-0)

# <span id="page-205-0"></span>**Media attributes**

This section includes the following information about media attributes:

- Supported paper and print media sizes
- [Special paper or print media guidelines](#page-206-0)
- [Supported paper and print media types](#page-207-0)
- [Tray and bin capacity](#page-208-0)
- [Custom paper sizes](#page-209-0)

### **Supported paper and print media sizes**

This product supports a number of paper sizes, and it adapts to various media.

**NOTE:** To obtain best results, select the correct paper size and type in the printer driver before printing.

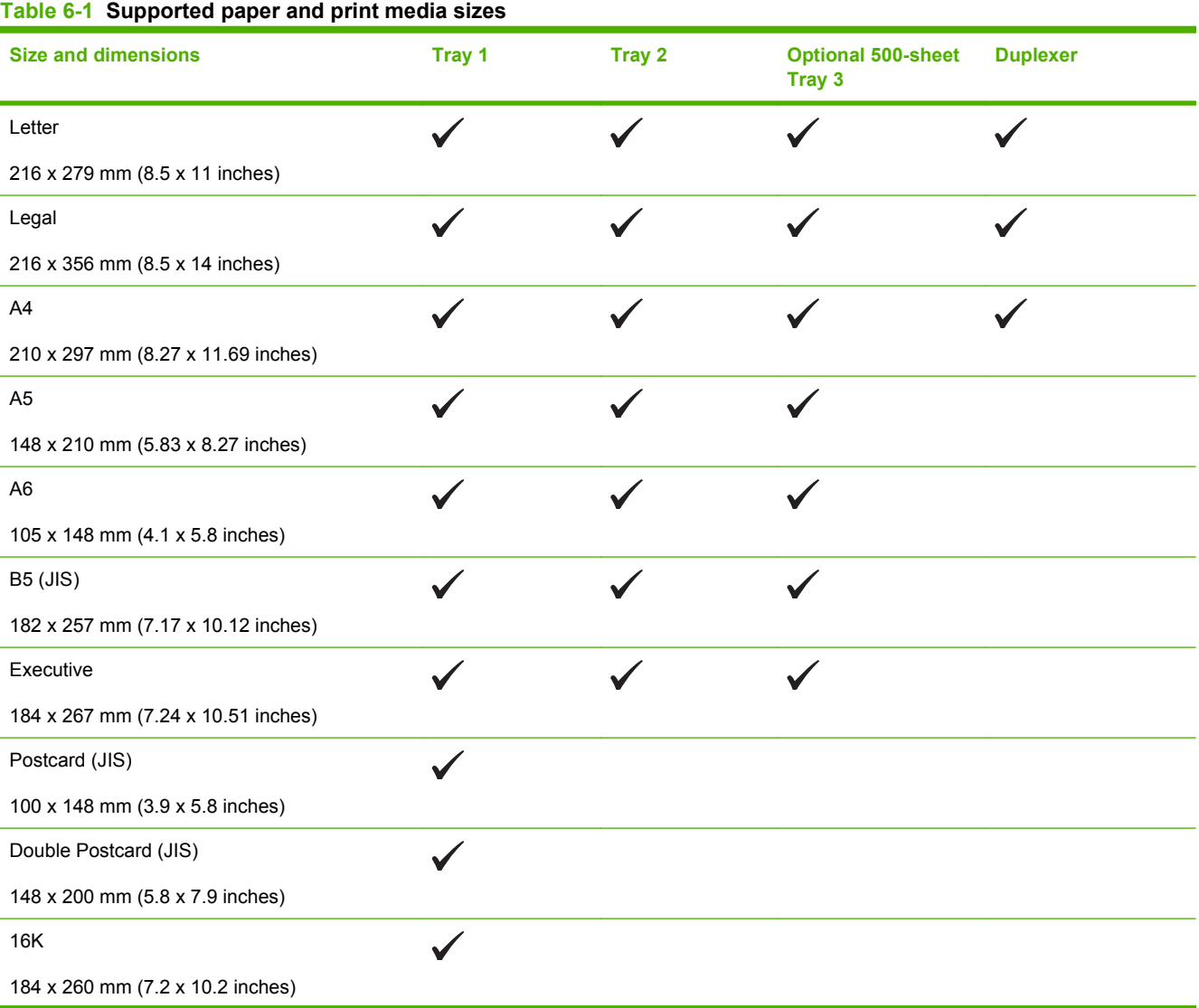

#### <span id="page-206-0"></span>**Table 6-1 Supported paper and print media sizes (continued)**

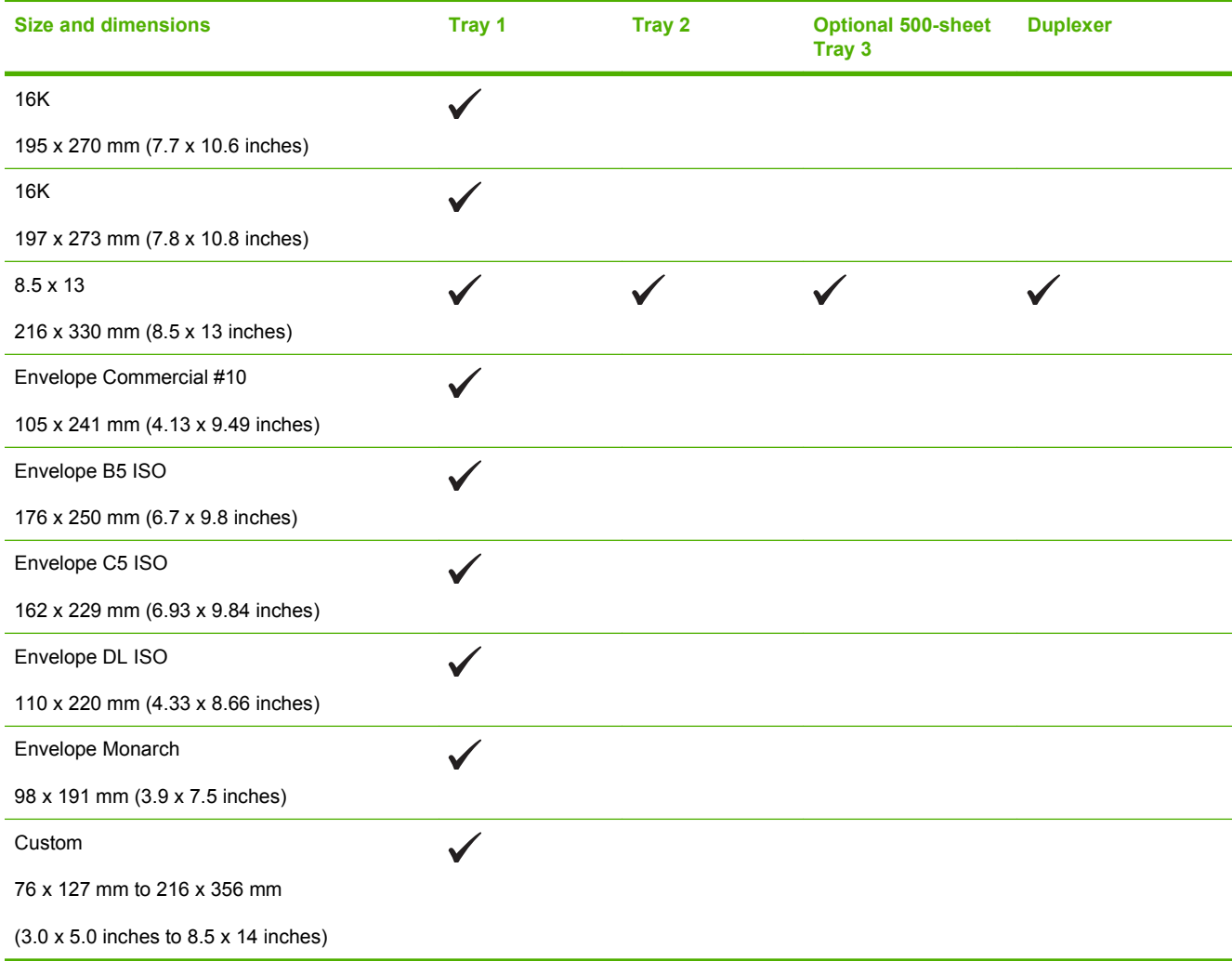

### **Special paper or print media guidelines**

This product supports printing on special media. Use the following guidelines to obtain satisfactory results. When using special paper or print media, be sure to set the type and size in your print driver to obtain the best print results.

 $\triangle$  **CAUTION:** HP LaserJet printers use fusers to bond dry toner particles to the paper in very precise dots. HP laser paper is designed to withstand this extreme heat. Using inkjet paper not designed for this technology could damage your printer.

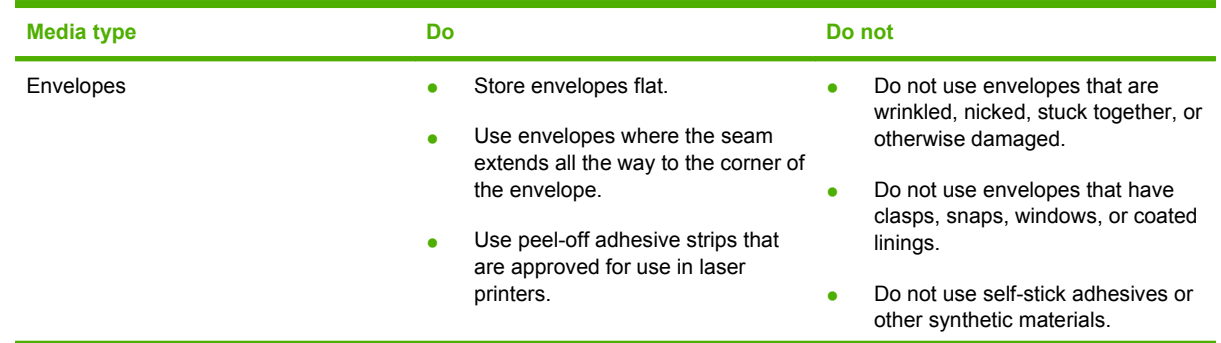

<span id="page-207-0"></span>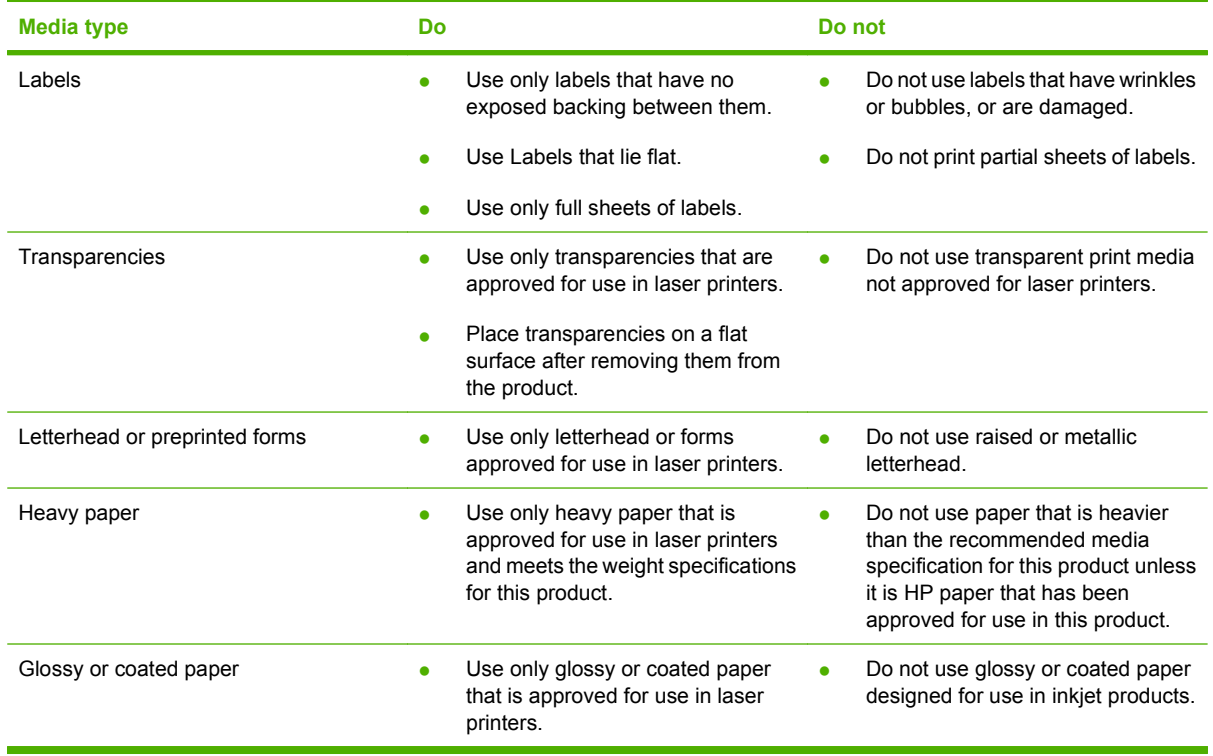

### **Supported paper and print media types**

For a complete list of specific HP-brand paper that this product supports, go to [www.hp.com/support/](http://www.hp.com/support/ljp2050series) [ljp2050series.](http://www.hp.com/support/ljp2050series)

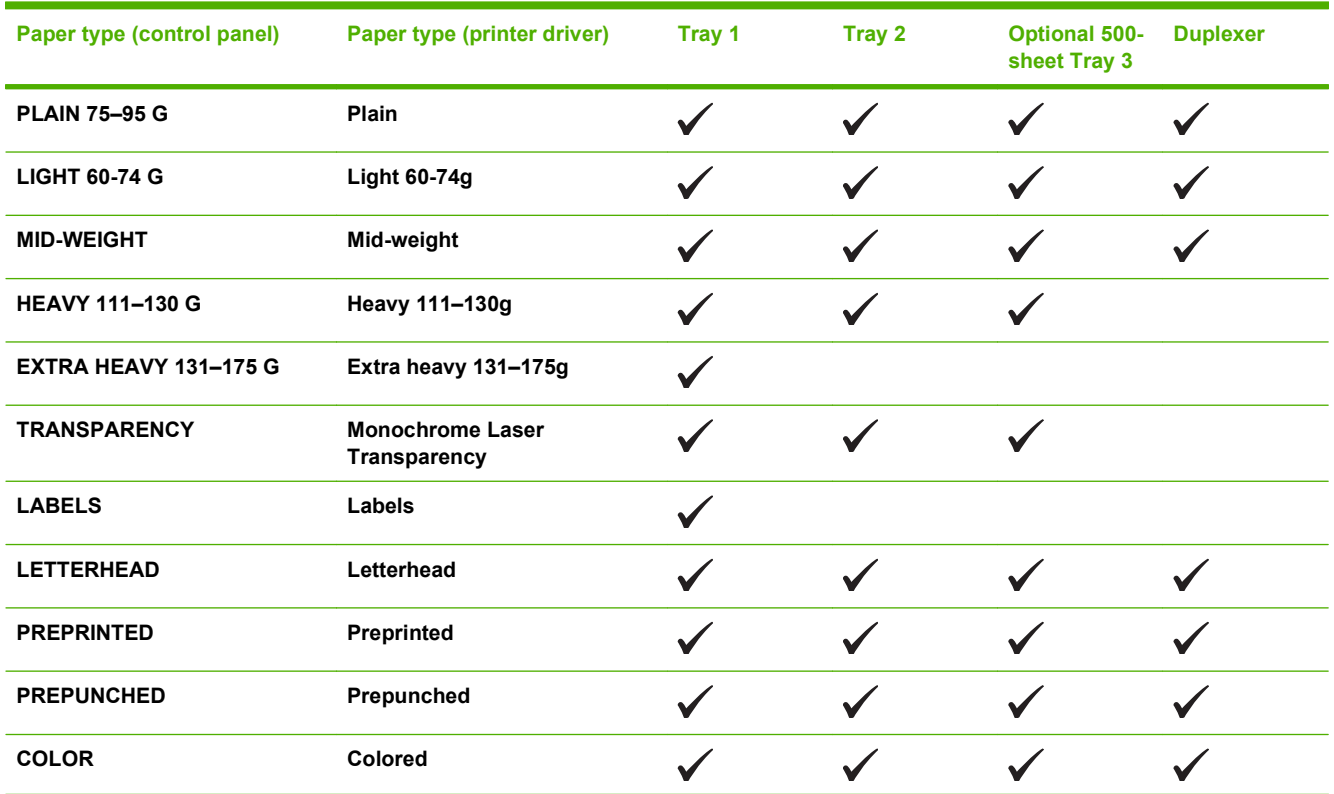

<span id="page-208-0"></span>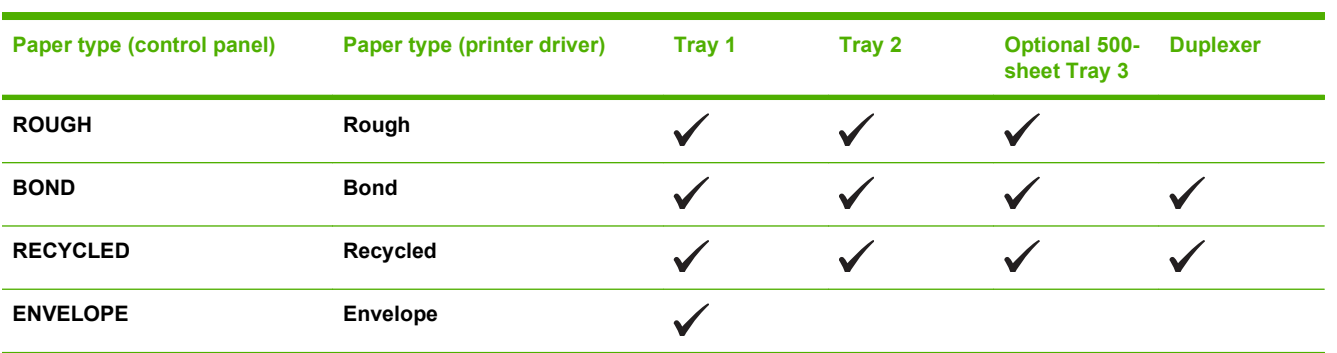

# **Tray and bin capacity**

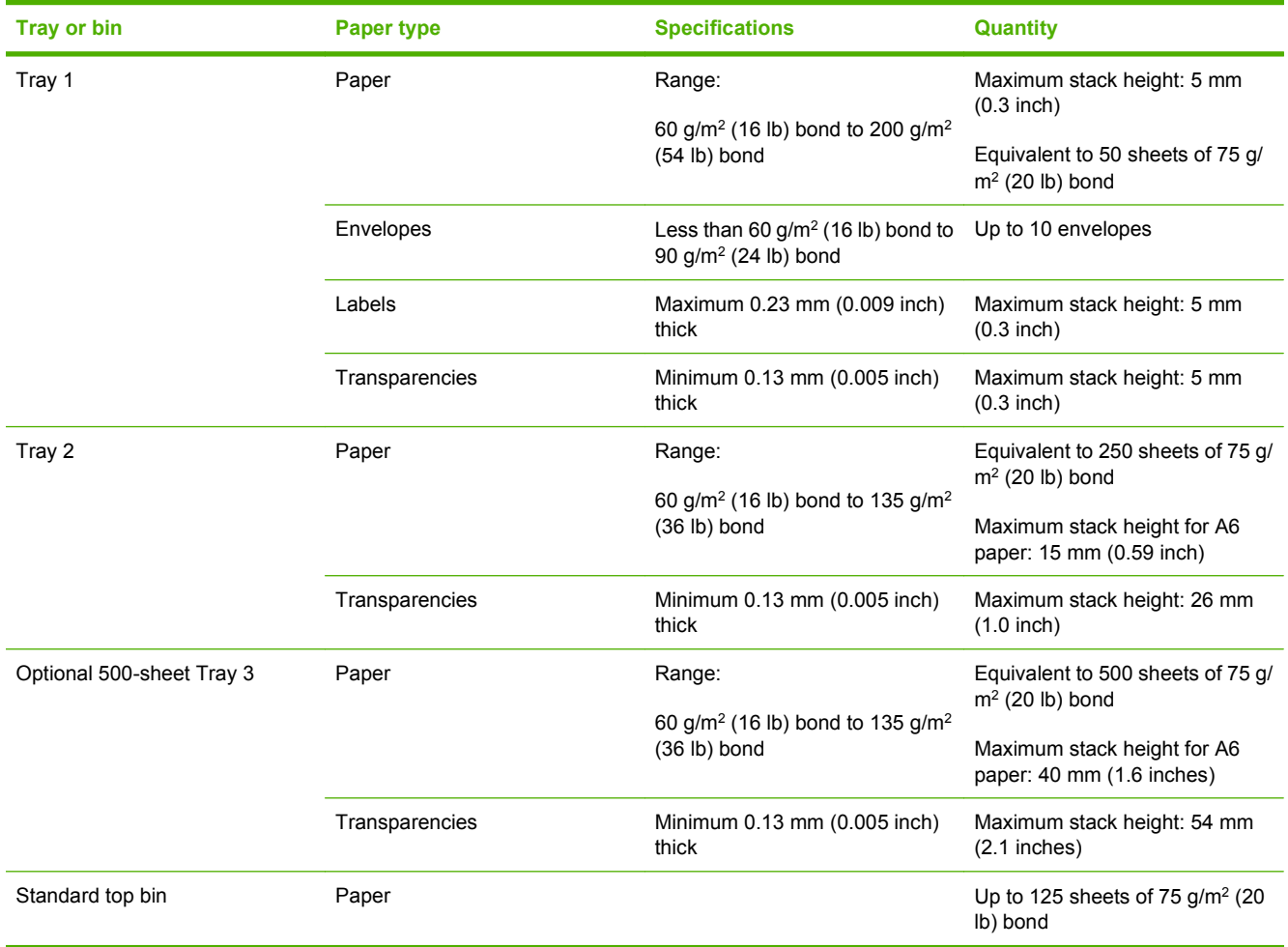

### <span id="page-209-0"></span>**Custom paper sizes**

This product supports a variety of custom paper sizes. Supported custom sizes are sizes that are within the minimum- and maximum-size guidelines for the product but are not listed in the supported paper sizes table. When using a supported custom size, specify the custom size in the print driver, and load the paper in a tray that supports custom sizes.

# <span id="page-210-0"></span>**Windows install notes**

- Introduction
- [Installation instructions for Windows](#page-212-0)
- **[Technical assistance](#page-213-0)**
- **[Legal statements](#page-214-0)**

### **Introduction**

### **Purpose of this document**

This document provides specific installation instructions and other information you should know before you install and use the printing-system software. The installation instructions are for the following operating systems:

- Windows 2000 (printer driver only)
- Windows XP (32-bit and 64-bit)
- Windows Server 2003 (32-bit and 64-bit)
- Windows Vista™ (32-bit and 64-bit)

For instructions for other systems, see the associated install notes, readme files, or other product information for that system. For more information about the product and printer-driver features, see the *HP LaserJet P2050 Series Printer User Guide* and the online help included with each software component.

#### **System requirements**

The following are compatible system requirements for Windows and Macintosh:

- Windows 2000: 333 MHz processor with 64 MB RAM
- Windows XP: 333 MHz processor with 128 MB RAM
- Windows Server 2003: 550 MHz processor with 128 MB RAM (Standard Edition)
- 220 MB of available hard-disk space
- CD-ROM drive or Internet connection
- Dedicated universal serial bus (USB 2.0) connectivity port or network connection

#### **Overview of the printing system components**

The CD that is included with the product has software for Windows operating systems and Apple Macintosh operating systems. For more information about a particular printer driver or software component, see the associated online help.

#### **Network administrator software components**

The CD that is included with the product has software for Windows operating systems and Apple Macintosh operating systems. For more information about a particular printer driver or software component, see the associated online help.

#### **HP Web Jetadmin**

Network administrators can use HP Web Jetadmin software to configure and manage HP products across a variety of operating systems.

**NOTE:** HP Web Jetadmin is not included on the software CD. Network administrators can download the HP Web Jetadmin software at the following Web site: [www.hp.com/go/webjetadmin.](http://www.hp.com/go/webjetadmin )

#### **Update Now**

If you have modified the product configuration after installation, you can automatically update the driver with the new configuration in environments that support bidirectional communication. Click the **Update Now** button to automatically reflect the new configuration in the driver.

#### **End-user software components**

#### **Printer drivers**

A printer driver is a software program that other software programs use to gain access to the product features. Typically, you install a printer driver on each computer that will use the product.

The printing-system software CD that came with the product includes the following printer driver: HP PCL 6.

The most recent printer drivers and printing-system software are available at the following Web site: [www.hp.com/support/ljp2050series](http://www.hp.com/support/ljp2050series).

Additional printer drivers might be available from an HP distributor or from online sources. See [Technical](#page-213-0) [assistance on page 196](#page-213-0) or see the user guide for more information about obtaining printer drivers and other HP software.

#### **HP ToolboxFX for Microsoft Windows**

HP ToolboxFX software is a software program used to perform the following tasks: check the product status, configure the product settings, view troubleshooting information, and view online documentation.

#### **Product documentation**

The user guide is located in the following places:

- On the printing-system software CD
- From within the HP LaserJet printer program group

Some documents are not available in all languages on the CD. See the following Web site for more documentation and information: [www.hp.com/support/ljp2050series.](http://www.hp.com/support/ljp2050series)

#### **Uninstaller software for Microsoft Windows**

Use the uninstaller utility to remove the Windows HP printing-system components. See [Uninstaller](#page-213-0) [on page 196](#page-213-0) for more instructions.

### <span id="page-212-0"></span>**Installation instructions for Windows**

In a Windows environment, the CD setup or installation software detects the version of the operating system that you are running. The software is installed in the language that you select. For example, if you are running an English version of Windows and have the language preference set to Spanish, the installation utility installs the Spanish version of the printing software for the appropriate Windows version.

### **Installation options for Windows**

The following methods are available for installing printer drivers and software components.

**Recommended Install**. This method installs the full set of drivers and software, including status, alerting, and troubleshooting tools. This method is recommended for computers in a direct-connect or a home/small network environment.

**Express Install**. This method installs the minimum set of drivers and software. This method is recommended for servers or computers in a network environment.

### **Install software on Windows XP, Windows Server 2003, and Windows Vista systems**

**NOTE:** Connecting the product to the computer before installing software, also called "Plug and Play," is not recommended. See the getting started guide for more information.

**NOTE:** Administrator privileges are required to install the printing system onto a Windows 2000, Windows XP, Windows Server 2003, or Windows Vista operating system.

#### **Printing-system installation from the CD or Internet download (Recommended)**

- **1.** Quit all programs.
- **2.** Insert the CD.
- **3.** When the main menu appears, click **Install Product Software**.
- **4.** Follow the onscreen instructions.
- **5.** If the HP printing-system installer program has not started after 30 seconds, complete steps 6 through 10.
- **6.** On the **Start** menu, select **Run**.
- **7.** Browse to the root directory for the CD drive.
- **8.** Select the SETUP.EXE file. Click **Open** and click **OK**.
- **9.** When the main menu appears, click Recommended Install or Express Install.
- **10.** Follow the onscreen instructions.

**NOTE:**

#### <span id="page-213-0"></span>**Network connection**

If a computer on the network already has the product software installed, no additional software installation is necessary when adding a new product to the network. Otherwise, install the product software on one of the networked computers as directed below.

- **1.** Insert the software installation CD into the computer CD-ROM drive.
- **2.** If the installation program does not start automatically, browse the CD contents and run the SETUP.EXE file.
- **3.** Follow the on-screen instructions.
- **NOTE:** If you download the printing-system electronically and are using Web files, you need to first run the EXE file(s). If SETUP.EXE does not run automatically, browse to its root location, double-click the file, and follow the onscreen instructions.

#### **Port selection**

When the installation process is complete, you might need to assign the product to a port on your network if you did not assign a port during setup. Perform the following procedure:

- **1.** Click **Start**, select **Settings**, and then select **Printers and Faxes**.
- **2.** Select the product that you just installed.
- **3.** On the toolbar, click **File**.
- **4.** Click **Properties**.
- **5.** Click the **Port** tab to change the port information.

#### **Uninstaller**

To remove the HP printing-system components, click the uninstall icon in the HP LaserJet P2050 Series printer program group.

#### **Start the uninstaller**

- **1.** In the HP LaserJet P2050 Series program group, click the uninstall icon.
- **2.** Follow the onscreen instructions to remove some or all of the printing-system components.
- **NOTE:** For printer-driver-only (Add Printer) installations, delete the product icon from the **Printers and Faxes** folder.

### **Technical assistance**

Some of the following services are provided only for the United States. Similar services are available in other countries/regions.

#### **Customer support**

See the user guide or the in-box flyer, or call your local authorized HP dealer.

#### **Web**

Online technical support is available at the following Web site: [www.hp.com/support/ljp2050series](http://www.hp.com/support/ljp2050series).

#### <span id="page-214-0"></span>**HP software and support services—additional information**

See either the user guide or the in-box flyer for additional methods of obtaining software and support information, such as printer-driver distribution centers, other online services, fax services, and other online support.

### **Legal statements**

#### **Trademark notices**

Adobe®, Acrobat®, and PostScript® are trademarks of Adobe Systems.

Microsoft® and Windows are U.S. registered trademarks of Microsoft Corporation.

Windows Vista® is either a registered trademark or trademark of Microsoft Corporation in the United States and/or other countries.

#### **Software warranty, license, and copyright**

Reproduction, adaptation, or translation without prior written permission is prohibited, except as allowed under the copyright laws.

The information contained in this document is subject to change without notice.

The only warranties for HP products and services are set forth in the express warranty statements accompanying such products and services. Nothing herein should be construed as constituting an additional warranty. HP shall not be liable for technical or editorial errors or omissions contained herein.

#### **Warranty**

See the user guide for complete warranty and support information.

#### **License**

See the user guide for complete information about HP software license terms.

#### **Copyright**

© 2008 Copyright Hewlett-Packard Development Company, L.P.

Reproduction, adaptation or translation without prior written permission is prohibited, except as allowed under the copyright laws.

The information contained herein is subject to change without notice.

The only warranties for HP products and services are set forth in the express warranty statements accompanying such products and services. Nothing herein should be construed as constituting an additional warranty. HP shall not be liable for technical or editorial errors or omissions contained herein.

# <span id="page-215-0"></span>**Macintosh install notes**

- Introduction
- [Installation instructions for Macintosh operating systems](#page-216-0)
- **[Technical assistance](#page-217-0)**
- [Legal statements](#page-217-0)

### **Introduction**

#### **Purpose of this document**

This document provides specific installation instructions and other information you should know before you install and use the printing-system software. The installation instructions are for operating systems including Mac OS X v10.3, v10.4, and v10.5.

For instructions for other systems, see the associated install notes, readme files, or other product information for that system. For more information about the product and printer-driver features, see the *HP LaserJet P2050 Series Printers User Guide* and the online help included with each software component.

#### **System requirements**

The following are compatible system requirements for Macintosh:

- Mac OS X v10.3 and later: Macintosh G3, G4, G5, or Intel® Core™ processor with 128 MB RAM (256 MB RAM recommended)
	- 150 MB of free hard disk space
- CD-ROM drive or Internet connection
- Dedicated universal serial bus (USB 2.0) connectivity port or network connection

#### **Overview of the printing system components**

The CD that is included with the product has software for Windows operating systems and Apple Macintosh operating systems. For more information about a particular printer driver or software component, see the associated online help.

#### **Network administrator software components**

#### **HP Printer Utility for Mac OS X**

Network administrators can use the HP Printer Utility for Mac OS X v10.3 and later to configure and manage HP products from the computer. The printing-system software CD-ROM includes the HP Printer Utility as part of the driver installation.
# **Installation instructions for Macintosh operating systems**

# **Install Macintosh software for a USB connection**

- **1.** Insert the CD into the optical drive. If the CD does not run automatically, double-click the CD icon on the desktop.
- **2.** Double-click the Installer icon in the HP LaserJet P2050 Series Installer folder.
- **3.** Follow the instructions on the computer screen. It is recommended that you restart the computer after the software installation is complete.
- **4.** Connect a USB cable between the product USB port and the computer USB port. Turn on the product. Use a standard 2-meter (6.56-foot) USB cable.
- **5.** Depending on your version of Mac OS X, click **System Preferences** and open **Print & Fax**, or click **Applications**, click **Utilities**, and open **Print Center** or **Printer Setup Utility**. Check if the product name is in the **Printer List**.
- **6.** If the printer name is in the **Printer List**, the setup is complete. If the product name is not in the **Printer List**, proceed with following steps.
- **7.** Click the **Add** or **+** button, and then select **USB** from the drop-down list. View the list of available printers in the **Printer Browser** list.
- **8.** Select the USB-connected HP LaserJet P2050 Series printer that is shown, and then click **Add**. The product name is added to the **Printer List**, and the setup is complete.

## **Install Macintosh software for a network connection**

- **1.** Connect the product to a network port with a local area network (LAN) cable.
- **2.** Insert the CD into the optical drive. If the CD does not run automatically, double-click the CD icon on the desktop.
- **3.** Double-click the Installer icon in the HP LaserJet P2050 Series Installer folder.
- **4.** Follow the instructions on the computer screen. It is recommended that you restart the computer after the software installation is complete.
- **5.** At the product control panel, print the Network Configuration Page, and locate the Bonjour Printer Name. You will need the Bonjour Printer Name in step 8.
- **6.** Depending on your version of Mac OS X, click **System Preferences** and open **Print & Fax**, or click **Applications**, click **Utilities**, and open **Print Center** or **Printer Setup Utility**.
- **7.** Click the **Add** or **+** button. View the list of available printers in the **Printer Browser** list.
- **8.** Select the HP LaserJet P2050 Series printer name that matches the Bonjour Printer name from step 5.
- **9.** Click **Add**. Then configure installable options in the **Printer Browser** window.
- **10.** The product is added to the **Printer List**, and the setup is complete.

# **Technical assistance**

Some of the following services are provided only for the United States. Similar services are available in other countries/regions.

#### **Customer support**

See the user guide or the in-box flyer, or call your local authorized HP dealer.

#### **Web**

Online technical support is available at the following Web site: [www.hp.com/support/ljp2050series](http://www.hp.com/support/ljp2050series).

#### **HP software and support services—additional information**

See either the user guide or the in-box flyer for additional methods of obtaining software and support information, such as printer-driver distribution centers, other online services, fax services, and other online support.

# **Legal statements**

#### **Trademark notices**

Intel® Core™ is a trademark of Intel Corporation in the U.S. and other countries.

## **Software warranty, license, and copyright**

#### **Warranty**

See the user guide for complete warranty and support information.

#### **License**

See the user guide for complete information about HP software license terms.

#### **Copyright**

© 2008 Copyright Hewlett-Packard Development Company, L.P.

Reproduction, adaptation or translation without prior written permission is prohibited, except as allowed under the copyright laws.

The information contained herein is subject to change without notice.

The only warranties for HP products and services are set forth in the express warranty statements accompanying such products and services. Nothing herein should be construed as constituting an additional warranty. HP shall not be liable for technical or editorial errors or omissions contained herein.

# <span id="page-218-0"></span>**Troubleshooting checklist**

Use the following steps when trying to solve a problem with the product.

#### **Table 6-2 Troubleshooting checklist**

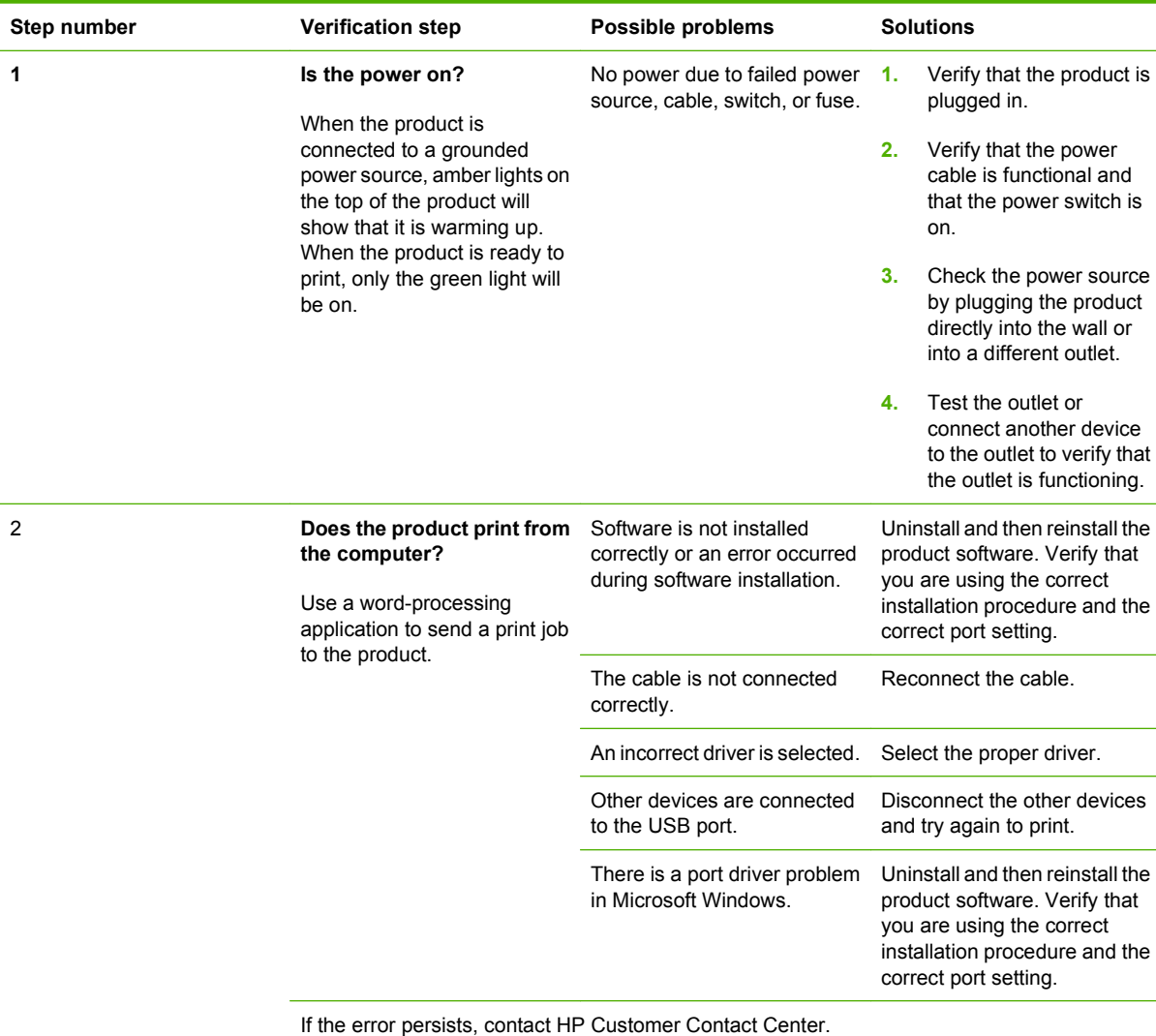

# **Index**

#### **Symbols/Numerics**

% of actual size setting printer drivers [126](#page-143-0)

#### **A**

About tab HP ToolboxFX [49](#page-66-0) Properties, printer driver [144](#page-161-0) accessibility features [3](#page-20-0) accessories available [3](#page-20-0) Add or Remove Programs function [105](#page-122-0) Add Printer Wizard installation [75](#page-92-0) Adobe Acrobat Reader installing [19](#page-36-0) Advanced network settings, HP toolboxFX [47](#page-64-0) Printing Features setting, printer drivers [112](#page-129-0) tab, Printing Preferences [111](#page-128-0) alerts e-mail [22](#page-39-0), [30](#page-47-0) e-mail, Macintosh [182](#page-199-0) pop-up [21](#page-38-0) Receive alert messages for product events [21](#page-38-0) Setup Status Alerts screen, HP ToolboxFX [29](#page-46-0) system-tray icons [22](#page-39-0) Alerts folder, HP ToolboxFX [28](#page-45-0) Alternative Letterhead Mode printer driver [113](#page-130-0) animated installation guide [73](#page-90-0) Authorization page, HP EWS [63](#page-80-0) Auto continue settings [41](#page-58-0) autorun CD-ROM, Windows [19](#page-36-0)

#### **B**

Back Cover settings printer drivers [122](#page-139-0) Back to Front printing, printer drivers [113](#page-130-0) Basic Installation choosing [19](#page-36-0) bidirectional communications [149](#page-166-0) binding settings printer drivers [133](#page-150-0) bins, output capacity [191](#page-208-0) custom paper sizes [120](#page-137-0) locating [13](#page-30-0) black, printing all text as printer drivers [113](#page-130-0) Bonjour Settings, Macintosh [184](#page-201-0) book printing about [134](#page-151-0) special pages [122](#page-139-0) Booklet layout settings printer drivers [134](#page-151-0) booklet printing from a software program [134](#page-151-0) layout settings [134](#page-151-0) both sides, printing on. *See* duplexing unit browsers supported, HP ToolboxFX [21](#page-38-0)

## **C**

Cartridge low threshold settings [41](#page-58-0) cartridges EconoMode printer driver setting [123](#page-140-0) features [3](#page-20-0) CD Browser screen [77](#page-94-0)

CD-ROM documentation [19](#page-36-0) installer, Windows printingsystem software [18](#page-35-0) installing Macintosh printingsystem software [151](#page-168-0) CDs, order Macintosh [150](#page-167-0) Choose Easy Install or Advanced Install screen Windows network installation [91](#page-108-0) Windows USB installation [82](#page-99-0) collation settings printer drivers [112](#page-129-0) components, software Macintosh [148](#page-165-0) Congratulations Software Installation is complete Windows network installation [98](#page-115-0) Windows USB installation [86](#page-103-0) Connection time-out (I/O) settings [41](#page-58-0) Type screen (USB Windows installation) [83](#page-100-0) Type screen (Windows network installation) [92](#page-109-0) connectivity connection types supported [3](#page-20-0) constraint messages printer drivers [110](#page-127-0) control panel locating [13](#page-30-0) settings, printer drivers [107](#page-124-0) Copy Count settings printer drivers [112](#page-129-0) covers, use different paper settings printer drivers [122](#page-139-0)

Current Progress screen Windows network installation [88](#page-105-0) Windows USB installation [80](#page-97-0) Custom Installation choosing [19](#page-36-0) custom paper sizes printer driver settings [119](#page-136-0) customer support [49](#page-66-0)

#### **D**

default printer, set [98](#page-115-0) deleting job-storage jobs drivers [182](#page-199-0) Device Configuration page, HP EWS [53,](#page-70-0) [56](#page-73-0) Configuration screen, HP ToolboxFX [25](#page-42-0) Information screen, HP ToolboxFX [33](#page-50-0) Settings folder, HP ToolboxFX [32](#page-49-0) Settings tab, printer drivers [139](#page-156-0) Status page, HP EWS [52](#page-69-0) Status screen, HP ToolboxFX [23](#page-40-0) diagnostics [137](#page-154-0) dialog boxes, printing-system software installation Mac OS X [151](#page-168-0) dialog boxes, Windows installation CD Browser [77](#page-94-0) Choose Easy Install or Advanced Install (network) [91](#page-108-0) Choose Easy Install or Advanced Install (USB) [82](#page-99-0) Congratulations Software installation complete (network) [98](#page-115-0) Congratulations Software installation is complete (USB) [86](#page-103-0) Connection Type (network) [92](#page-109-0) Connection Type (USB) [83](#page-100-0) Current Progress (network) [88](#page-105-0)

Current Progress (USB installation) [80](#page-97-0) Firewall Notice (network) [94](#page-111-0) Identify Printer (network) [93](#page-110-0) Install Product Software (network) [87](#page-104-0) network [86](#page-103-0) Please Allow All HP Install Wizard Processes (network) [90](#page-107-0) Printer Found (network) [96](#page-113-0) Searching (network) [95](#page-112-0) Sign Up Now (network) [97](#page-114-0) Welcome (USB) [78](#page-95-0) DIMMs accessing [13](#page-30-0) fonts, printer driver settings [141](#page-158-0) direct connections, Windows installation [74](#page-91-0) disk space requirements Windows [71](#page-88-0) Document Options printer drivers [112](#page-129-0), [132](#page-149-0) document preview image printer drivers [122](#page-139-0), [127,](#page-144-0) [136](#page-153-0) documentation localized versions [5](#page-22-0) operating systems supported [149](#page-166-0) Readme, Macintosh [198](#page-215-0) Readme, Windows [193](#page-210-0) uninstalling [99](#page-116-0) viewing [19](#page-36-0) double-sided printing. *See* duplexing unit drivers included [19](#page-36-0) paper types [190](#page-207-0) *See also* printer drivers Drum low threshold settings [41](#page-58-0) **Duplex** mode, HP Printer Utility [176](#page-193-0) duplexing unit custom paper sizes [120](#page-137-0) printer driver configuration [142](#page-159-0) printer driver settings [132](#page-149-0) testing Macintosh [176](#page-193-0) duplexing, manual [142](#page-159-0)

# **E**

e-mail alerts [22,](#page-39-0) [30](#page-47-0) alerts, Macintosh [182](#page-199-0) Economode HP Printer Utility, Macintosh [177](#page-194-0) EconoMode, printer drivers [123](#page-140-0) Effects tab printer drivers [125](#page-142-0) error messages Auto continue settings [41](#page-58-0) e–mail alerts [22](#page-39-0) pop-up alerts [21](#page-38-0) printer drivers [110](#page-127-0) Receive alerts for product events [21](#page-38-0) Event Log HP EWS [55](#page-72-0) HP ToolboxFX [28](#page-45-0) Extended Capabilities uninstalling [99](#page-116-0) External Fonts settings, printer drivers [140](#page-157-0)

# **F**

FastRes [3](#page-20-0) features HP ToolboxFX [20](#page-37-0) File Upload, Macintosh [171](#page-188-0) Finishing tab printer drivers [131](#page-148-0) Firewall Notice screen (Windows network installation) [94](#page-111-0) firmware Macintosh updates [172](#page-189-0) Flip pages up printer driver settings [133](#page-150-0) font controls, printer driver [112](#page-129-0) Font Substitution Table [140](#page-157-0) fonts DIMM fonts, printer drivers [141](#page-158-0) External, print drivers [140](#page-157-0) HP Font Installer [141](#page-158-0) included [3](#page-20-0) install external [141](#page-158-0) lists, printing [55](#page-72-0)

remove external [142](#page-159-0) Upload Fonts, HP Printer Utility [172](#page-189-0) Form to Tray Assignment, printer drivers [140](#page-157-0) formatter number [25](#page-42-0) Front Cover settings printer drivers [122](#page-139-0) fulfillment centers Macintosh [150](#page-167-0) Full Installation choosing [19](#page-36-0) full installation Windows [79](#page-96-0) full-installation software, operating systems [70](#page-87-0) fuser modes for paper types [39](#page-56-0)

# **H**

**Help** HP ToolboxFXHP ToolboxF X [31](#page-48-0) Macintosh [149](#page-166-0), [150](#page-167-0) operating systems supported [149](#page-166-0) printer drivers [110](#page-127-0) host-based driver network installation, Windows [75](#page-92-0) HP Customer Participation Program [68](#page-85-0) HP Director [149](#page-166-0) HP Easy Printer Care [19](#page-36-0) HP Embedded Web Server (HP EWS) Authorization page [63](#page-80-0) Device Configuration page [53](#page-70-0), [56](#page-73-0) Device Status page [52](#page-69-0) Event Log page [55](#page-72-0) HP Printer Utility, accessing from [186](#page-203-0) Language page [62](#page-79-0) Macintosh, about [163](#page-180-0) Network Configuration page [54](#page-71-0) Network Settings page [61](#page-78-0) Networking tab [59](#page-76-0)

Other Settings page [62](#page-79-0) Paper Handling page [56](#page-73-0) Paper Types page [58](#page-75-0) PCL<sub>5</sub>e page [57](#page-74-0) PostScript page [57](#page-74-0) Print Information Pages [55](#page-72-0) Print Quality page [58](#page-75-0) Printing page [57](#page-74-0) Service page [59](#page-76-0) Settings page [63](#page-80-0) Settings tab [55](#page-72-0) Status tab [51](#page-68-0) Supplies Status page [52](#page-69-0) System Setup page [59](#page-76-0) TCP/IP Settings page [60](#page-77-0) HP Extended Capabilities uninstalling [99](#page-116-0) HP Font Installer [141](#page-158-0) HP Instant Support [49](#page-66-0) HP Marketing Assistant uninstalling [99](#page-116-0) HP PCL 6 printer driver About tab [144](#page-161-0) Advanced Printing Features [112](#page-129-0) Advanced tab, Printing Preferences [111](#page-128-0) booklets [134](#page-151-0) constraint messages [110](#page-127-0) Copy Count settings [112](#page-129-0) Device Settings tab [139](#page-156-0) Document Options [112,](#page-129-0) [132](#page-149-0) duplexing [132](#page-149-0) Effects tab [125](#page-142-0) External Fonts settings [140](#page-157-0) features [107](#page-124-0) Finishing tab [131](#page-148-0) Flip pages up [133](#page-150-0) font controls [112](#page-129-0) Font Installer [141](#page-158-0) Form to Tray Assignment [140](#page-157-0) Help [110](#page-127-0) Installable Options settings [142](#page-159-0) Layout Options [113](#page-130-0) Pages per sheet [135](#page-152-0) Paper Options [118](#page-135-0) Paper/Output settings [112](#page-129-0) Paper/Quality tab [117](#page-134-0) Print Quality settings [123](#page-140-0)

Printer Features setting [113](#page-130-0) Printing Preferences tab [108](#page-125-0) Printing Shortcuts tab [114](#page-131-0) Properties tabs [109](#page-126-0) Resizing Options settings [126](#page-143-0) Scale to fit [126](#page-143-0) Services tab [137](#page-154-0) Watermarks settings [127](#page-144-0) HP Photosmart Premier uninstalling [99](#page-116-0) HP Printer Utility, Macintosh about [163](#page-180-0) Bonjour Settings [184](#page-201-0) Device Information [170](#page-187-0) Duplex mode [176](#page-193-0) E-mail Alerts [182](#page-199-0) Economode [177](#page-194-0) Embedded Web Server access [186](#page-203-0) File Upload [171](#page-188-0) HP Support [174](#page-191-0) Lock Resources [180](#page-197-0) Network Settings [183](#page-200-0) opening [164](#page-181-0) Supplies Status [167](#page-184-0) Tray Configuration [179](#page-196-0) Update Firmware [172](#page-189-0) Upload Fonts [172](#page-189-0) HP Solution Center uninstalling [99](#page-116-0) HP SureSupply [68](#page-85-0) HP ToolboxFX About [49](#page-66-0) Advanced network settings [47](#page-64-0) Alerts folder [28](#page-45-0) Auto continue settings [41](#page-58-0) browsers supported [21](#page-38-0) Device Configuration screen [25](#page-42-0) Device Information screen [33](#page-50-0) Device Settings [32](#page-49-0) Device Status screen [23](#page-40-0) e-mail alerts [22](#page-39-0) Event Log screen [28](#page-45-0) features [20](#page-37-0) Help folder [31](#page-48-0) HP Instant Support [49](#page-66-0) IPv4 Configuration settings [44](#page-61-0) IPv6 Configuration settings [45](#page-62-0) Jam recovery settings [40](#page-57-0)

Network Identification screen [46](#page-63-0) Network Settings folder [42](#page-59-0) Network Summary screen [26](#page-43-0) opening screen [21](#page-38-0) Order Supplies screen [50](#page-67-0) Paper Handling screen [34](#page-51-0) Paper Types screen [39](#page-56-0) Password settings [41](#page-58-0) PCL5 screen [36](#page-53-0) pop-up alert messages [21](#page-38-0) PostScript screen [37](#page-54-0) Print Info Pages screen [27](#page-44-0) Print Quality screen [38](#page-55-0) Printing screen [35](#page-52-0) Product Registration screen [50](#page-67-0) Receive alert messages for product events [21](#page-38-0) sections [20](#page-37-0) Set up E-mail Alerts screen [30](#page-47-0) Setup Status Alerts screen [29](#page-46-0) SNMP Configuration settings [48](#page-65-0) starting [20](#page-37-0) Status folder [22](#page-39-0) Supplies Status screen [24](#page-41-0) Support and Troubleshooting screen [50](#page-67-0) system requirements [21](#page-38-0) System Setup screen [40](#page-57-0) Troubleshooting folder [31](#page-48-0) uninstalling [99](#page-116-0) User Guide screen [32](#page-49-0) HP Web Jetadmin downloading [68](#page-85-0)

#### **I**

Identify Printer screen (Windows network installation) [93](#page-110-0) information pages, printing HP EWS [55](#page-72-0) Install Product Software screen (Windows network installation) [87](#page-104-0) Installable Options printer driver [142](#page-159-0) installation Add Printer Wizard [75](#page-92-0)

Adobe Acrobat Reader [19](#page-36-0) Animated installation guide [73](#page-90-0) detailed instructions, Windows [77](#page-94-0) dialog boxes, Mac OS X [151](#page-168-0) Macintosh printing-system software [151](#page-168-0) modify existing [76](#page-93-0) system requirements for Windows [71](#page-88-0) Windows software [72](#page-89-0), [74](#page-91-0) installers included [149](#page-166-0) new features [72](#page-89-0) Windows [18](#page-35-0) Instant Support, HP [49](#page-66-0) IPv4 Configuration settings [44](#page-61-0) IPv6 Configuration settings [45](#page-62-0) IPX/SPX protocols [73](#page-90-0)

# **J**

jams recovery settings [40](#page-57-0) job storage Macintosh [181](#page-198-0)

# **L**

landscape orientation settings and binding [133](#page-150-0) printer drivers [136](#page-153-0) Language page, HP EWS [62](#page-79-0) languages, localized versions documentation [5](#page-22-0) Macintosh CDs [150](#page-167-0) product software [8](#page-25-0) Layout Options printer drivers [113](#page-130-0) Linux operating systems printer drivers [70](#page-87-0) local connections, Windows installation [74](#page-91-0) localized versions documentation [5](#page-22-0) Macintosh CDs [150](#page-167-0) product software [8](#page-25-0) Lock Resources feature [180](#page-197-0)

# **M**

Macintosh operating systems Bonjour Settings [184](#page-201-0)

components, software [148,](#page-165-0) [149](#page-166-0) Device Information [170](#page-187-0) dialog boxes, Mac OS X printingsystem software installation [151](#page-168-0) e-mail alerts [182](#page-199-0) File Upload command [171](#page-188-0) HP EWS [163](#page-180-0) HP Printer Utility [163](#page-180-0) install notes [150,](#page-167-0) [198](#page-215-0) installers [149](#page-166-0) installing printing-system software [151](#page-168-0) locking driver features [180](#page-197-0) network settings [183](#page-200-0) online Help [150](#page-167-0) operating systems supported [21](#page-38-0) PDEs [150](#page-167-0) PPDs [149](#page-166-0) printer driver settings, change [146](#page-163-0) product setup, Mac OS X V10.3 [161](#page-178-0) product setup, Mac OS X V10.4 [160](#page-177-0) product setup, Mac OS X V10.5 [158](#page-175-0) product setup, troubleshooting [162](#page-179-0) software components [148](#page-165-0) stored jobs [181](#page-198-0) supplies status [167](#page-184-0) support [146](#page-163-0) tray configuration [179](#page-196-0) uninstalling printing-system software [163](#page-180-0) Update Firmware [172](#page-189-0) Upload Fonts [172](#page-189-0) manuals localized versions [5](#page-22-0) operating systems supported [149](#page-166-0) Marketing Assistant uninstalling [99](#page-116-0) media supported sizes [188](#page-205-0)

memory Device Configuration screen, HP ToolboxFX [25](#page-42-0) installation requirements for Windows operating systems [71](#page-88-0) printer driver settings [143](#page-160-0) messages alerts, receiving [21](#page-38-0) Auto continue settings [41](#page-58-0) constraint, printer drivers [110](#page-127-0) e-mail alerts [22](#page-39-0) pop-up alerts [21](#page-38-0) minimum installation Windows [79,](#page-96-0) [89](#page-106-0) models, feature comparison [4](#page-21-0)

# **N**

Network Configuration page, HP EWS [54](#page-71-0) Identification settings, HP ToolboxFX [46](#page-63-0) Settings folder, HP ToolboxFX [42](#page-59-0) Summary screen, HP ToolboxFX [26](#page-43-0) Network Settings page HP EWS settings [61](#page-78-0) Networking tab HP EWS [59](#page-76-0) networks Advanced settings [47](#page-64-0) connection types supported [3](#page-20-0) HP ToolboxFX settings [26](#page-43-0) HP Web Jetadmin, downloading [68](#page-85-0) installation dialog boxes, Windows [86](#page-103-0) IPv4 Configuration settings [44](#page-61-0) IPv6 Configuration settings [45](#page-62-0) Macintosh settings [183](#page-200-0) Network Identification settings [46](#page-63-0) Password settings [41](#page-58-0) SNMP settings [48](#page-65-0) Windows software installation [75](#page-92-0) number of copies, setting printer drivers [112](#page-129-0)

#### **O**

on/off switch, locating [13](#page-30-0) online Help HP ToolboxFX [31](#page-48-0) Macintosh [149](#page-166-0) printer drivers [110](#page-127-0) operating systems full-installation software [70](#page-87-0) supported [3](#page-20-0) order software Macintosh [150](#page-167-0) Order Supplies screen, HP ToolboxFX [50](#page-67-0) orientation settings and binding [133](#page-150-0) printer drivers [136](#page-153-0) Other Settings page, HP EWS [62](#page-79-0)

# **P**

Page order settings printer drivers [113,](#page-130-0) [135](#page-152-0) page orientation settings and binding [133](#page-150-0) printer drivers [136](#page-153-0) Pages per sheet settings printer drivers [135](#page-152-0) Paper Handling, HP EWS settings [56](#page-73-0) Handling, HP ToolboxFX settings [34](#page-51-0) Options, printer drivers [118](#page-135-0) Output settings, printer driver [112](#page-129-0) Quality tab, printer drivers [117](#page-134-0) source settings, printer drivers [120](#page-137-0) type settings, printer drivers [121](#page-138-0) Types, HP EWS settings [58](#page-75-0) Types, HP ToolboxFX settings [39](#page-56-0) paper attributes list [188](#page-205-0) custom sizes [192](#page-209-0) custom sizes, printer driver settings [119](#page-136-0) fuser modes [39](#page-56-0)

Pages per sheet settings, printer drivers [135](#page-152-0) Paper Handling screen [34](#page-51-0) Paper source settings, printer drivers [120](#page-137-0) Paper type settings, printer drivers [121](#page-138-0) Print document on settings, printer drivers [126](#page-143-0) Print on both sides settings, printer drivers [132](#page-149-0) Size is settings, printer drivers [118](#page-135-0) supported sizes [188](#page-205-0) supported types [190](#page-207-0) types, change within a print job [122](#page-139-0) part numbers documentation [5](#page-22-0) Macintosh software CDs [150](#page-167-0) product software [8](#page-25-0) Password screen, HP ToolboxFX [41](#page-58-0) PCL5 screen, HP ToolboxFX [36](#page-53-0) PCL5e page HP EWS [57](#page-74-0) PDEs [150](#page-167-0) PDF files installing Adobe Acrobat Reader [19](#page-36-0) Macintosh, File Upload command [171](#page-188-0) Percentage of actual size setting printer drivers [126](#page-143-0) Photosmart Premier uninstalling [99](#page-116-0) Please Allow All HP Install Wizard Processes screen (Windows network installation) [90](#page-107-0) pop-up alerts [21](#page-38-0) portrait orientation settings and binding [133](#page-150-0) printer drivers [136](#page-153-0) ports supported [3](#page-20-0) PostScript page HP EWS [57](#page-74-0) PostScript screen, HP ToolboxFX [37](#page-54-0)

power switch, locating [13](#page-30-0) PPD files [149](#page-166-0) preview image, document printer drivers [136](#page-153-0) Print All Text as Black, printer drivers [113](#page-130-0) document on settings, printer drivers [126](#page-143-0) Info Pages screen, HP ToolboxFX [27](#page-44-0) Information Pages, HP EWS [55](#page-72-0) on both sides, printer driver settings [132](#page-149-0) page borders setting, printer drivers [135](#page-152-0) Quality screen, HP ToolboxFX [38](#page-55-0) Quality, HP EWS settings [58](#page-75-0) Quality, printer driver settings [123](#page-140-0) print cartridges, features [3](#page-20-0) modes for paper types [39](#page-56-0) Print on both sides with Booklet layout [134](#page-151-0) with Flip pages up [133](#page-150-0) printer drivers availability by operating system, Macintosh [149](#page-166-0) included with product [3](#page-20-0) Macintosh [148](#page-165-0) Printer Features setting, printer driver [113](#page-130-0) Printer Found screen (Windows network installation) [96](#page-113-0) Printing HP EWS settings [57](#page-74-0) HP ToolboxFX settings [35](#page-52-0) Preferences tabs [108](#page-125-0) Shortcuts tab, printer drivers [114](#page-131-0) processor speed [2](#page-19-0) product comparison [4](#page-21-0) Product Registration screen, HP ToolboxFX [50](#page-67-0)

Properties tabs printer drivers [109](#page-126-0) ProRes [3](#page-20-0) protocols network [73](#page-90-0)

# **Q**

quality. *See* Quality under Print

# **R**

Raster Compression printer driver [113](#page-130-0) Readme file Macintosh [198](#page-215-0) Windows [193](#page-210-0) rear output bin, locating [13](#page-30-0) Receive alert messages for product events [21](#page-38-0) registration, product [50](#page-67-0) release notes [149](#page-166-0) releasing job-storage jobs drivers [181](#page-198-0) remote firmware updates Macintosh [172](#page-189-0) removing software component list [99](#page-116-0) methods [99](#page-116-0) reports, printing HP EWS [55](#page-72-0) Resizing Options printer driver settings [126](#page-143-0) resolution features [3](#page-20-0) HP ToolboxFX settings [38](#page-55-0) Print Quality page, HP EWS [58](#page-75-0) printer driver settings [123](#page-140-0) settings, HP Printer Utility, Macintosh [178](#page-195-0) right-side panel, locating [13](#page-30-0) rotate an image, printer driver [136](#page-153-0)

# **S**

Scale to fit setting printer drivers [126](#page-143-0) Searching screen (Windows network installation) [95](#page-112-0) serial number [25](#page-42-0) Service ID [25](#page-42-0)

Service page HP EWS [59](#page-76-0) Services tab [137](#page-154-0) Set up E-mail Alerts screen, HP ToolboxFX [30](#page-47-0) set up product, Macintosh Mac OS X V10.3 [161](#page-178-0) Mac OS X V10.4 [160](#page-177-0) Mac OS X V10.5 [158](#page-175-0) troubleshooting [162](#page-179-0) **Settings** page, HP EWS [63](#page-80-0) Settings tab HP EWS [55](#page-72-0) Setup Status Alerts screen, HP ToolboxFX [29](#page-46-0) Sign Up Now screen Windows network installation [97](#page-114-0) Windows USB installation [85](#page-102-0) sizes, paper HP ToolboxFX settings [34](#page-51-0) Print on both sides settings, printer drivers [132](#page-149-0) printer driver settings [118](#page-135-0) smart duplexing [132](#page-149-0) SNMP settings, HP ToolboxFX [48](#page-65-0) software, product localized versions [8](#page-25-0) Macintosh [150](#page-167-0) Solution Center uninstalling [99](#page-116-0) special media guidelines [189](#page-206-0) Special pages, printer drivers [122](#page-139-0) special paper guidelines [189](#page-206-0) specifications features [2](#page-19-0) speed, processor [2](#page-19-0) **Status** folder, HP ToolboxFX [22](#page-39-0) tab, HP EWS [51](#page-68-0) status alerts setup, HP ToolboxFX [29](#page-46-0) product information, HP ToolboxFX [23](#page-40-0)

supplies information, HP ToolboxFX [24](#page-41-0) supplies, Macintosh [167](#page-184-0) storage, job Macintosh [181](#page-198-0) supplies HP SureSupply [68](#page-85-0) Macintosh status [167](#page-184-0) ordering, HP ToolboxFX [50](#page-67-0) Supplies Status HP EWS [52](#page-69-0) HP ToolboxFX [24](#page-41-0) **Support** and Troubleshooting screen, HP ToolboxFX [50](#page-67-0) tab, HP Printer Utility [174](#page-191-0) support, product [49](#page-66-0), [50](#page-67-0) supported media [188](#page-205-0) supported operating systems [3](#page-20-0) system requirements HP ToolboxFX [21](#page-38-0) Macintosh [146](#page-163-0) Windows [71](#page-88-0) System Setup HP EWS settings [59](#page-76-0) HP ToolboxFX settings [40](#page-57-0) system-tray icon alerts [22](#page-39-0)

# **T**

TCP/IP protocols [73](#page-90-0) TCP/IP Settings page HP EWS [60](#page-77-0) text print all as black [113](#page-130-0) ToolboxFX. *See* HP ToolboxFX top output bin capacity [191](#page-208-0) locating [13](#page-30-0) Tray 1 capacity [191](#page-208-0) Tray 2 capacity [191](#page-208-0) Tray 3 capacity [191](#page-208-0) trays capacity [191](#page-208-0) custom paper sizes [120](#page-137-0) Form to Tray Assignment [140](#page-157-0) HP ToolboxFX settings [34](#page-51-0) locating [13](#page-30-0)

Macintosh configuration [179](#page-196-0) Paper source settings, printer drivers [120](#page-137-0) printer driver configuration [142](#page-159-0) troubleshooting alerts, receiving for product events [21](#page-38-0) checklist [201](#page-218-0) constraint messages, printer drivers [110](#page-127-0) duplexing unit, Macintosh [176](#page-193-0) e-mail alerts [22](#page-39-0) pop-up alerts [21](#page-38-0) Services tab, printer drivers [137](#page-154-0) Troubleshooting folder, HP ToolboxFX [31](#page-48-0) TrueType font settings printer driver [112,](#page-129-0) [113](#page-130-0) two-sided printing. *See* duplexing unit types, paper fuser modes [39](#page-56-0) HP ToolboxFX settings [34](#page-51-0) Print on both sides settings, printer drivers [132](#page-149-0) printer driver settings [121](#page-138-0) typical installation Windows [89](#page-106-0)

# **U**

uninstalling software component list [99](#page-116-0) Macintosh printing system [163](#page-180-0) methods for [99](#page-116-0) UNIX operating systems printer drivers [70](#page-87-0) USB port supported [3](#page-20-0) Windows installation dialog boxes [78](#page-95-0) User Guide screen, HP ToolboxFX [32](#page-49-0) user guides localized versions [5](#page-22-0) operating systems supported [149](#page-166-0)

#### **W**

Watermarks settings printer drivers [127](#page-144-0) Web sites HP Web Jetadmin, downloading [68](#page-85-0) Linux drivers [70](#page-87-0) order Macintosh software [150](#page-167-0) UNIX drivers [70](#page-87-0) Welcome screen (USB Windows installation) [78](#page-95-0) Windows operating systems Animated installation guide [73](#page-90-0) CD-ROM, print system [18](#page-35-0) install notes [193](#page-210-0) installation options [72](#page-89-0) installing software [74](#page-91-0) network software installation [75](#page-92-0) printer driver features [107](#page-124-0) support [70](#page-87-0) system requirements [71](#page-88-0) uninstallation component list [99](#page-116-0) uninstallation methods [99](#page-116-0)

# **Y**

Yahoo! toolbar [68](#page-85-0)

**Chp**